# cisco.

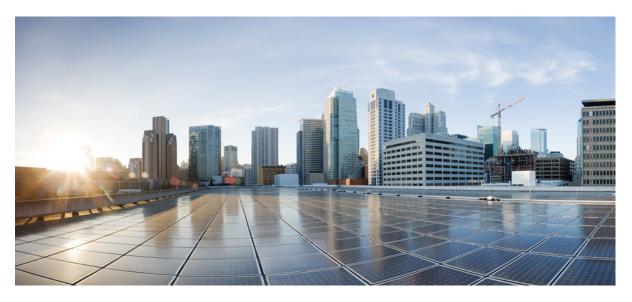

## **Cisco CMX Configuration Guide, Release 11.0.0**

First Published: 2018-07-10 Last Modified: 2023-05-19

#### **Americas Headquarters**

Cisco Systems, Inc. 170 West Tasman Drive San Jose, CA 95134-1706 USA http://www.cisco.com Tel: 408 526-4000 800 553-NETS (6387) Fax: 408 527-0883 THE SPECIFICATIONS AND INFORMATION REGARDING THE PRODUCTS IN THIS MANUAL ARE SUBJECT TO CHANGE WITHOUT NOTICE. ALL STATEMENTS, INFORMATION, AND RECOMMENDATIONS IN THIS MANUAL ARE BELIEVED TO BE ACCURATE BUT ARE PRESENTED WITHOUT WARRANTY OF ANY KIND, EXPRESS OR IMPLIED. USERS MUST TAKE FULL RESPONSIBILITY FOR THEIR APPLICATION OF ANY PRODUCTS.

THE SOFTWARE LICENSE AND LIMITED WARRANTY FOR THE ACCOMPANYING PRODUCT ARE SET FORTH IN THE INFORMATION PACKET THAT SHIPPED WITH THE PRODUCT AND ARE INCORPORATED HEREIN BY THIS REFERENCE. IF YOU ARE UNABLE TO LOCATE THE SOFTWARE LICENSE OR LIMITED WARRANTY, CONTACT YOUR CISCO REPRESENTATIVE FOR A COPY.

The Cisco implementation of TCP header compression is an adaptation of a program developed by the University of California, Berkeley (UCB) as part of UCB's public domain version of the UNIX operating system. All rights reserved. Copyright © 1981, Regents of the University of California.

NOTWITHSTANDING ANY OTHER WARRANTY HEREIN, ALL DOCUMENT FILES AND SOFTWARE OF THESE SUPPLIERS ARE PROVIDED "AS IS" WITH ALL FAULTS. CISCO AND THE ABOVE-NAMED SUPPLIERS DISCLAIM ALL WARRANTIES, EXPRESSED OR IMPLIED, INCLUDING, WITHOUT LIMITATION, THOSE OF MERCHANTABILITY, FITNESS FOR A PARTICULAR PURPOSE AND NONINFRINGEMENT OR ARISING FROM A COURSE OF DEALING, USAGE, OR TRADE PRACTICE.

IN NO EVENT SHALL CISCO OR ITS SUPPLIERS BE LIABLE FOR ANY INDIRECT, SPECIAL, CONSEQUENTIAL, OR INCIDENTAL DAMAGES, INCLUDING, WITHOUT LIMITATION, LOST PROFITS OR LOSS OR DAMAGE TO DATA ARISING OUT OF THE USE OR INABILITY TO USE THIS MANUAL, EVEN IF CISCO OR ITS SUPPLIERS HAVE BEEN ADVISED OF THE POSSIBILITY OF SUCH DAMAGES.

Any Internet Protocol (IP) addresses and phone numbers used in this document are not intended to be actual addresses and phone numbers. Any examples, command display output, network topology diagrams, and other figures included in the document are shown for illustrative purposes only. Any use of actual IP addresses or phone numbers in illustrative content is unintentional and coincidental.

All printed copies and duplicate soft copies of this document are considered uncontrolled. See the current online version for the latest version.

Cisco has more than 200 offices worldwide. Addresses and phone numbers are listed on the Cisco website at www.cisco.com/go/offices.

Cisco and the Cisco logo are trademarks or registered trademarks of Cisco and/or its affiliates in the U.S. and other countries. To view a list of Cisco trademarks, go to this URL: https://www.cisco.com/c/en/us/about/legal/trademarks.html. Third-party trademarks mentioned are the property of their respective owners. The use of the word partner does not imply a partnership relationship between Cisco and any other company. (1721R)

© 2023 Cisco Systems, Inc. All rights reserved.

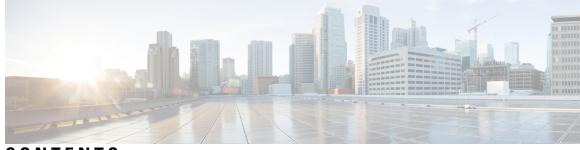

### CONTENTS

### PREFACE **Preface** xi Audience xi Conventions xi Related Documentation xii Communications, services, and additional information xii Cisco Bug Search Tool xiii Documentation feedback xiii CHAPTER 1 Get Started with Cisco CMX 1 Getting Started 1 Introduction to Cisco Connected Mobile Experiences 1 Overview of Cisco CMX Services 1 Cisco CMX Feature Parity 3 Installing Cisco CMX 11.0.0 4 What's New in Cisco CMX Release 11.0.0 4 Data Migration 5 Generate Root Password 6 Using the Evaluation License **7** Logging In to the Cisco CMX User Interface 8 Configuring SSO Authentication in Cisco CMX 9 Importing Maps and Cisco Wireless Controllers 12 Exporting Cisco Prime Infrastructure Maps 13 Copying the Exported Maps 13 Importing Maps 13 Adding Controllers 14 Enabling or Disabling Cisco CMX Services 15

Installing Certificates in Cisco CMX 15 Installing a Self-Signed Certificate 16 Installing a CA-Signed Certificate 17 Generating a CSR and Installing CA-signed Certificate 19 OCSP Support for Certificates 22 Wildcard Certificate Support for Cisco CMX 22 Installing a CA-Signed Certificate for High Availability in Cisco CMX 22 Adding Users and Managing Roles 23 Using the Cisco CMX Setup Assistant 24 REST APIs Version 3 Support in Cisco CMX 24 Supporting Active Clients Version 3 API 24 Getting APIs 25 Restricted CLI 25 Encrypting Cisco CMX Connection to Remote Syslog Server Using IPSec Protocol **26** About Cisco CMX Integration with Cisco Catalyst Center 27 Create Cisco CMX Settings 28 Remote HTTPS Server Support for Windows OS 29 Support for Proxy with Basic Authentication **30** 

#### CHAPTER 2 The Cisco CMX Detect and Locate Service 31

Overview of the Detect and Locate Service Initial Configurations Viewing or Tracking Devices Enhanced Associated Clients Tracking Viewing Device Details Customizing Client Refresh Rates Customizing Device Views Using Filters Adding and Deleting Filters Searching for a Device Client Playback Data Privacy CMX Grouping Enabling Cisco Hyperlocation and FastLocate in Cisco CMX Hyperlocation Mixed Mode Support

|           | Running Hyperlocation Diagnostics 48                                            |    |
|-----------|---------------------------------------------------------------------------------|----|
|           | View Hyperlocation Groupings 56                                                 |    |
|           | Controlling the Probing Client Expiry Time <b>60</b>                            |    |
|           | Supported Access Points for Cisco CMX 10.5 Location Features with Cisco WLC 8.7 | 61 |
|           | Measuring Client Location Accuracy Using the Location Accuracy Test <b>62</b>   |    |
|           | Analyzing Location Accuracy Results <b>66</b>                                   |    |
|           | Understanding Client Diagnostics 67                                             |    |
|           | Analyzing Location Accuracy Log Files 69                                        |    |
|           | Location Accuracy for Hyperlocation Deployments <b>71</b>                       |    |
|           | Accuracy Testing 72                                                             |    |
|           | Testing accuracy using GUI <b>74</b>                                            |    |
|           | Testing accuracy using CLI <b>76</b>                                            |    |
|           | Understanding the test results <b>78</b>                                        |    |
| CHAPTER 3 | The Cisco CMX Analytics Service 81                                              |    |
|           | Overview of the Analytics Service 81                                            |    |
|           | The Analytics Dashboard 81                                                      |    |
|           | Accessing the Analytics Dashboard 82                                            |    |
|           | Filtering the Data Displayed in the Analytics Dashboard 82                      |    |
|           | Viewing a Device Count and Average Dwell Time Report 83                         |    |
|           | Analytics Reports 84                                                            |    |
|           | Creating and Managing Customized Reports 85                                     |    |
|           | Create a Custom Report 85                                                       |    |
|           | Edit a Report 87                                                                |    |
|           | Configure Custom Time Ranges for an Analytics Report 87                         |    |
|           | Delete a Customized Report 89                                                   |    |
|           | Creating an Analytics Report Based on Associated or Probing Only Devices 89     |    |
|           | Viewing Global Alerts for Critical Services <b>90</b>                           |    |
|           | Customized Widgets 90                                                           |    |
|           | The Visitors Widget <b>90</b>                                                   |    |
|           | The Dwell Time Widget 91                                                        |    |
|           | The Wi-Fi Adoption Widget 92                                                    |    |
|           | The Dwell Time Breakdown Widget 93                                              |    |
|           | Creating Customized Widgets 95                                                  |    |
|           |                                                                                 |    |

CHAPTER 4

Create a Realtime Report **96** Performing Heatmap Analysis 96 Set SSID Filter Parameters for Analytics Service 97 Disable Cisco CMX Analytics Service (CLI) 98 Managing Cisco CMX Configuration 101 Overview of the Manage Service 101 Managing Perimeters and Zones on Location Maps 102 Viewing Campus, Building, Floor, and Zone Details 102 Adding a Campus Address **102** Managing Tags 103 Creating an Inclusion or Exclusion Region 103 Creating a Perimeter 104 Deleting a Perimeter 105 Editing a Perimeter **106** Creating a Zone 106 Deleting a Zone 107 Editing a Zone 108 Managing Licenses 108 Add a License 110 Delete a License 111 Managing Users 111 Adding a User 111 User Roles 112 Changing the Default Admin Password 113 Editing User Information 113 Deleting a User 114 Managing Notifications from Applications 114 Create a New Notification 114 Making Changes to Notifications 118 Enabling and Disabling a Notification 118 Editing a Notification 118 Viewing Northbound Notifications 118 Viewing Northbound Notification Attributes 119

Managing Proxy Settings for Notifications 121 Deleting a Notification 123 Managing the Cisco CMX Cloud Apps 123 Creating and Retrieving the Token Using Cisco CMX Tethering 126 Polling Access Point Information Using NMSP 130 Setting Up Outbound Proxy 130 Setting Up Outbound Proxy in HA-Enabled Setup 131 Configuring Basic CMX Settings 131 Root User Changes 132

#### CHAPTER 5

#### Managing Cisco CMX System Settings 133

Overview of the System Service 133 Viewing the Overall System Health 133 Understanding the Node Table 135 Understanding the System Update Table 135 Understanding the Coverage Details Table 136 Understanding Smart License 137 Understanding the Controllers Table 137 Managing Dashboard Settings 138 Setting Device-Tracking Parameters 138 Setting Filtering Parameters 139 Setting Location Calculation Parameters 140 Setting Data Privacy 142 Setting Data Retention Parameters 144 Configuring the Mail Server for Notifications 145 Importing Maps and Controllers into Cisco CMX 146 Importing Maps and Adding Controllers 148 Importing Maps from Cisco Catalyst Center 149 Upgrading Cisco CMX 150 Enabling High Availability for Cisco CMX 151 Pre-requisites for High Availability 152 SSH Login Failure Issue 153 Enabling High Availability for Cisco CMX Using the Web UI 153 Enabling High Availability Using CLI 154

High Availability State Information 155 Replacing a Cisco CMX High Availability Unit 155 High Availability Synchronization with Cisco MSE 156 Smart License 157 Set Up Smart License on Cisco CMX with High Availability 159 Set Up Smart License on Cisco CMX (GUI) 160 Set Up Smart License on Cisco CMX (CLI) 162 Configure Smart License 163 Troubleshoot Smart License 165 Viewing Live System Alerts 167 Viewing Patterns 167 Understanding the Metrics Tab 168 Viewing System Summary Metrics 169 Viewing System Summary Metrics Using the Dashboard 169 Viewing CMX Node Metrics 169 Viewing CMX Node Metrics Using the Dashboard 170 Viewing Database Metrics 171 Viewing Database Metrics Using the Dashboard 171 Viewing Cache Metrics 171 Viewing Cache Metrics Using the Dashboard **172** Viewing Location Metrics 172 Viewing Location Metrics Using the Dashboard 173 Viewing Analytics Notification Metrics 173 Viewing Analytics Notification Metrics Using the Dashbaord 174 Viewing Presence Metrics 174

#### CHAPTER 6 FIPS

FIPS, CC, and UCAPL Support in Cisco CMX 177

FIPS Mode Requirements179Authentication Requirements179Log in Requirements179Password Requirements179Protocol Requirements179UCAPL Mode Requirements179Authentication Requirements180

Log in Requirements 180 Password Requirements 180 Protocol Requirements 180 Setting up FIPS or UCAPL Mode Correctly 181 Choosing an Encryption Key Type 182 Creating a Certificate Signing Request **182** Viewing Stored Certificates 183 Validating Mutual Certificate During NMSP Connection in FIPS Mode 184 Verifying FIPS Readiness 186 Enabling and Managing FIPS Mode 187 Configuring Notification Listener in FIPS Mode 188 Enabling and Managing UCAPL Mode 188 Enabling Logging in UCAPL mode 189 Logging HTTP Headers 189 Logging File Access 190 Validating Client Certificates 190 Setting Up a UCAPL Automatic Backup 191 Working with the Certificate Revocation List 192 Manual Import of CRL 192

Disk Wipeout 193

#### **CHAPTER 7**

Performing Administrative Tasks 195

Cisco CMX User Accounts 195 Unlocking Users 196 Setting Strong Password Authentication 196 Password Recovery 199 Resetting Cisco CMX GUI Administrator Password 201 Resetting Root Password - Cisco CMX Release 10.4 and Earlier with CentOS 6.0 202 Resetting Password - Cisco CMX Release 10.6 and Later with CentOS 7.0 202 Setting Up External Server Authentication 203 Configuring Cisco CMX Users in the External Authentication Server 204 Configuring an External Authentication Server in Cisco CMX 204 Configuring an External AAA Server with Cisco CMX 204 Displaying External Authentication Server Settings 205

|            | Deleting External Authentication Server Settings 206                   |
|------------|------------------------------------------------------------------------|
|            | Setting Up Audit Logging <b>206</b>                                    |
|            | Performing Scheduled Backup for Cisco CMX 208                          |
|            | Performing Manual Backup for Cisco CMX <b>208</b>                      |
|            | Increasing the Hard Disk Space <b>210</b>                              |
|            | Restoring Data 211                                                     |
|            | Encrypting the CMX /opt Directory <b>213</b>                           |
|            | Display a Login Banner <b>215</b>                                      |
|            | Managing NTP Servers 216                                               |
|            | Configuring Authenticated NTP Server <b>216</b>                        |
|            | Configuring Unauthenticated NTP Server <b>219</b>                      |
|            | Updating Auntenticated NTP Server Parameters <b>219</b>                |
|            | Troubleshooting Cisco CMX Server Shutdown Problems 220                 |
|            | Performing Periodic Maintenance for Cisco CMX <b>220</b>               |
| APPENDIX A | Guidelines for Managing Maps in Cisco CMX 223                          |
|            | Create a Map Using Cisco Prime Infrastructure <b>226</b>               |
|            | Delete a Map Using Cisco Prime Infrastructure <b>226</b>               |
|            | Move an Access Point Between Maps Using Cisco Prime Infrastructure 227 |
|            | Export a Map Using Cisco Prime Infrastructure <b>231</b>               |
|            | Import New and Modified Maps to Cisco CMX 232                          |
| APPENDIX B | Guidelines for Managing Zones in Cisco CMX 235                         |
| APPENDIX C | Cisco CMX Alerts 239                                                   |
| APPENDIX D | Cisco CMX Network Protocols and Port Matrix 251                        |

I

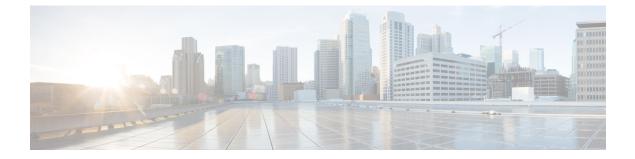

# **Preface**

- Audience, on page xi
- Conventions, on page xi
- Related Documentation, on page xii
- · Communications, services, and additional information, on page xii

# Audience

This document is for network administrators who configure Cisco Connected Mobile Experiences (Cisco CMX) services.

Cisco CMX is the on-premise location service that is provided as part of the Cisco Spaces overall location as a platform service.

# **Conventions**

This document uses the following conventions:

#### **Table 1: Conventions**

| Convention         | Indication                                                                                                    |
|--------------------|----------------------------------------------------------------------------------------------------|
| bold font          | Commands and keywords and user-entered text appear in <b>bold</b> font.                                                                 |
| <i>italic</i> font | Document titles, new or emphasized terms, and arguments for which you supply values are in <i>italic</i> font.                          |
| []                 | Elements in square brackets are optional.                                                                                               |
| {x   y   z }       | Required alternative keywords are grouped in braces and separated by vertical bars.                                                     |
| [ x   y   z ]      | Optional alternative keywords are grouped in brackets and separated by vertical bars.                                                   |
| string             | A nonquoted set of characters. Do not use quotation marks around the string.<br>Otherwise, the string will include the quotation marks. |
| courier font       | Terminal sessions and information the system displays appear in courier font.                                                           |

| Convention | Indication                                                                                                |
|------------|----------------------------------------------------------------------------------------------------|
| $\diamond$ | Nonprinting characters such as passwords are in angle brackets.                                           |
| []         | Default responses to system prompts are in square brackets.                                               |
| !,#        | An exclamation point (!) or a pound sign (#) at the beginning of a line of code indicates a comment line. |

Ø

Note Means reader take note. Notes contain helpful suggestions or references to material not covered in the manual.

| $\mathcal{P}$ |   |
|---------------|---|
| Тір           | М |
| ^             |   |

∕!∖

 $\sim$ 

Means the following information will help you solve a problem.

Caution

Means reader be careful. In this situation, you might perform an action that could result in equipment damage or loss of data.

# **Related Documentation**

For more information on coding and specific assistance, see:

https://developer.cisco.com/site/cmx-mobility-services/

For more information about Cisco Mobility Services Engine and related products, see:

http://www.cisco.com/c/en/us/support/wireless/mobility-services-engine/tsd-products-support-series-home.html

For more information about Cisco Connected Mobile Experiences (Cisco CMX), see:

http://www.cisco.com/c/en/us/solutions/enterprise-networks/connected-mobile-experiences/index.html

For more information about Cisco Spaces, see Cisco Spaces support page.

# **Communications, services, and additional information**

- To receive timely, relevant information from Cisco, sign up at Cisco Profile Manager.
- To get the business impact you're looking for with the technologies that matter, visit Cisco Services.
- To submit a service request, visit Cisco Support.
- To discover and browse secure, validated enterprise-class apps, products, solutions, and services, visit Cisco DevNet.
- To obtain general networking, training, and certification titles, visit Cisco Press.
- To find warranty information for a specific product or product family, access Cisco Warranty Finder.

### **Cisco Bug Search Tool**

Cisco Bug Search Tool (BST) is a gateway to the Cisco bug-tracking system, which maintains a comprehensive list of defects and vulnerabilities in Cisco products and software. The BST provides you with detailed defect information about your products and software.

### **Documentation feedback**

To provide feedback about Cisco technical documentation, use the feedback form available in the right pane of every online document.

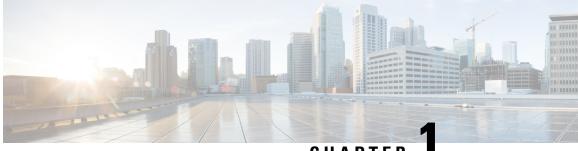

# CHAPTER

# **Get Started with Cisco CMX**

• Getting Started, on page 1

# **Getting Started**

### Introduction to Cisco Connected Mobile Experiences

Cisco Mobility Services Engine (Cisco MSE) acts as a hardware platform to deploy and run Cisco Connected Mobile Experiences (Cisco CMX). Cisco MSE is delivered in two modes—the physical appliance (box) and the virtual appliance deployed using VMware vSphere Client. Using your Cisco wireless network and location intelligence from Cisco MSE, Cisco CMX helps you create personalized mobile experiences for end users and gain operational efficiency with location-based services.

Cisco CMX helps customers determine the location of devices in their network that can be used for various location based services. The overall location as a platform service from Cisco is known as Cisco Spaces.

For more information about Cisco CMX features for this release, see the Release Notes for Cisco CMX, at:

https://www.cisco.com/c/en/us/support/wireless/connected-mobile-experiences/products-release-notes-list.html

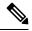

Note (

Cisco CMX supports the Cisco Mobility Express wireless network solution.

### **Overview of Cisco CMX Services**

Cisco CMX enables you to access the following services:

- **DETECT & LOCATE**: The Detect & Locate service uses the data provided by Cisco WLCs to calculate the X,Y location (based on 0,0 at the top left hand side of the map) of wireless devices that are detected by the access points that support the wireless LAN (WLAN) to a high degree of precision (generally +/-5 to 7 meters, 90% of the time with standard location technologies and +/- 3 meters, 50% of the time with Hyperlocation technologies). Given the proper physical environment with access points deployed in accordance with Cisco best practices for a location ready environment. The CMX GUI will be able to display the physical location of:
  - Associated Wireless Devices (shown as green dots in default view)

- Unassociated Wireless Devices (shown as red dots in default view)
- RF Interferers (Lightning icon)
- Access Points (Circles)
- Rogue Access Points
- Rogue Clients
- Active Wi-fi RFID Tags (Tag icon)

The background map can display:

- · Inclusion and Exclusion Zones imported from Cisco Prime Infrastructure
- Analytics Zones created in Cisco CMX
- · Thick Walls
- GPS Markers

Additionally when passed to the CMX Analytics service, this location information provides visibility into customer movements and behavior throughout the venue and throughout the day. The Cisco CMX Analytics service determines device parameters and can display this information as part of six different unique widgets.

If you choose Location during installation, you will see the following services in Cisco CMX GUI.

- DETECT & LOCATE: Active for 120 day trial period unless either a CMX base or advanced license is added.
- ANALYTICS: Active for 120 day trial period unless a CMX advanced license is added.
- MANAGE
- SYSTEM

For more information, see Overview of the Detect and Locate Service, on page 31.

• ANALYTICS: This service provides a set of data analytic tools packaged for analyzing Wi-Fi device locations. It functions as a data visualization engine that helps organizations use their network as a data source for business analysis to understand behavior patterns and trends, which can help them take decisions on how to improve visitor experience and boost customer service.

The ANALYTICS service allows for the creation of six different type of widgets.

- Device count
- Dwell time
- Dwell time breakdown
- Associated User Report

For more information, see The Cisco CMX Analytics Service, on page 81.

• MANAGE: This service enables you to manage licenses, users, zones, beacons, and notifications. For more information, see Overview of the Manage Service, on page 101.

• **SYSTEM**: This service enables you to verify the health of the system and view patterns and metrics. For more information, see Managing Cisco CMX System Settings, on page 133.

For a complete list of new features supported by Cisco CMX for this release, see the *Release Notes for Cisco CMX*, at:

http://www.cisco.com/c/en/us/support/wireless/mobility-services-engine/products-release-notes-list.html

For more information about Cisco CMX System Messages, see the *System Message Guide for Cisco Connected Mobile Experiences (CMX) Release 10.6.3*, at:

https://www.cisco.com/c/dam/en/us/td/docs/wireless/mse/10-6-3/cmx\_syslog/b\_cmx\_syslog1063.xlsx

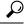

**Tip** To clean up long queues and long-running processes, we recommend that you schedule a full restart of Cisco CMX once a month during a low activity time, such as late at night or early in the morning. The restart takes approximately 5 minutes to complete.

To restart Cisco CMX services, follow these steps:

- 1. Enter the **cmxctl stop -a** command.
- 2. Enter the **cmxctl start** -a command.

Contact Cisco Customer Support (https://www.cisco.com/c/en/us/support/index.html) for the patch file.

### **Cisco CMX Feature Parity**

The following table lists the Cisco CMX feature parity with Cisco Prime Infrastructure and Cisco MSE.

#### **Table 2: Feature Parity**

| Feature                                                                                | Cisco CMX-Cisco Prime<br>Infrastructure                                                                                                    | Cisco MSE-Cisco Prime<br>Infrastructure                                                                                                    |
|----------------------------------------------------------------------------------------|----------------------------------------------------------------------------------------------------|----------------------------------------------------------------------------------------------------|
| Supported releases                                                                     | <ul> <li>Cisco CMX Release 10.4 and later</li> <li>Cisco Prime Infrastructure Release 3.3 and later</li> </ul>                                                                                                    | <ul> <li>Cisco MSE Release 8.0.x</li> <li>All Cisco Prime Infrastructure releases</li> </ul>                                                                                                    |
| High Availability (HA)                                                                 | Supported                                                                                                    | Supported                                                                                                    |
| RFID tags, wireless connected<br>clients, rogue APs, rogue clients,<br>and interferers | <ul> <li>Wireless associated clients are supported.</li> <li>Probing clients are supported.</li> <li>Rogue clients and access points are supported.</li> <li>Interferers on Cisco Prime Infrastructure Release 3.3 or later is supported.</li> </ul> | <ul> <li>RFID tags are displayed.</li> <li>Wireless associated clients are supported.</li> <li>Probing clients are supported.</li> <li>Interferers on Cisco Prime Infrastructure Release 3.2 are supported.</li> </ul> |

| Feature                                                                                                    | Cisco CMX-Cisco Prime<br>Infrastructure                                                                                                    | Cisco MSE-Cisco Prime<br>Infrastructure |
|----------------------------------------------------------------------------------------------------|----------------------------------------------------------------------------------------------------|-----------------------------------------|
| Client history                                                                                                    | Not supported. This feature is<br>available on Cisco CMX and Cisco<br>Catalyst Center Release 1.2 or later.                                                                                    | Supported.                              |
| Cisco CMX APIs used by Cisco<br>Prime Infrastructure                                                                                   | <ul> <li>Use the<br/>/api/config/v1/version/image<br/>API to display the Cisco CMX<br/>version.</li> <li>Use the<br/>/api/config/v1/campuses/import<br/>API to import a map file to</li> </ul> | API to import a map file to             |
| Cisco Prime Infrastructure performs<br>a Cisco CMX API query when the<br><b>Cisco Prime Infrastructure Map</b><br>window is displayed. | Cisco CMX.<br>Supported.                                                                                                    | Cisco CMX.                              |

### Installing Cisco CMX 11.0.0

Cisco CMX Release 11.0.0 does not support inline upgrade from Cisco CMX Release 10.6.3.

For more information about installing Cisco CMX, see "Configuring Cisco CMX Release 11.0.0" in the *Cisco Mobility Services Engine Virtual Appliance Installation Guide for Cisco CMX Release 11.0.0* at:

https://www.cisco.com/c/en/us/support/wireless/connected-mobile-experiences/products-installation-guides-list.html.

### What's New in Cisco CMX Release 11.0.0

This section provides a brief introduction to the new features and enhancements introduced in Cisco CMX Release 11.0.0:

- **Migration from CentOS 7 to AlmaLinux 8**: Migrated to an enterprise Linux distribution, AlmaLinux 8, which has fewer vulnerabilities and security patches compared to CentOS 7.
- **Data migration**: The Cisco CMX High Availability feature supports data migration from Cisco CMX Release 10.6.3-146 to Cisco CMX Release 11.0.0. For more information, see Data Migration, on page 5.
- High Availability: The Cisco CMX High Availability feature is enhanced to include revamped and more comprehensive logs.
- Expiring certificate alert: New alerts for expiring certificates are displayed in the Cisco CMX > System > Alerts window. These alerts are generated 30 days before certificate expiry.
- Token-based Root Access: The root patch is replaced by token-based root access. This feature enables you to generate a root password that is valid for six hours. For more information, see Generate Root Password, on page 6.

- New scalable API server: Revamped API server with improvements in response time and concurrency.
- **Cisco CMX Analytics**: By default, Cisco CMX Analytics is disabled in Cisco CMX Release 11.0.0. However, you can enable the service if required.

To enable Cisco CMX Analytics, run the **cmxctl enable analytics** command followed by the **cmxctl status analytics** command to verify the status. If the status is displayed as **Stopped**, run the **cmxctl start analytics** command.

- Product rebranding: Cisco DNA Spaces is now Cisco Spaces.
- · Critical bug fixes: Includes critical bug fixes.

### **Data Migration**

To migrate data from Cisco CMX Release 10.6.3-146 to Cisco CMX Release 11.0.0-154, follow these steps.

#### Before you begin

Cisco CMX Release 11.0.0 supports data migration from Cisco CMX Release 10.6.3-146 to the latest Cisco CMX Release 11.0.0-154.

The Cisco CMX server running Cisco CMX Release 10.6.3-146 must be the primary server. You must install the Cisco CMX Release 10.6.3-146 patch on the primary server if you want to migrate data. You must perform a fresh install of Cisco CMX Release 11.0.0-154 and convert it into a secondary server before enabling high availability.

#### Procedure

| Step 1 | On the Cisco CMX server running the image version of Cisco CMX Release 10.6.3-146, run the following commands:                                                                                                    |
|--------|----------------------------------------------------------------------------------------------------|
|        | a) To verify the Cisco CMX Release, run the <b>cmxctl version</b> command.                                                                                                    |
|        | b) To verify if the NTP date status is synchronized, run the <b>cmxos ntp status verbose</b> command.                                                                                                    |
|        | c) To break the high-availability pairing, run the <b>cmxha disable</b> command on the primary Cisco CMX server.                                                                                                    |
|        | d) To verify if the current Cisco CMX is the primary server, run the <b>cmxha info</b> command.                                                                                                    |
|        | e) Install the patch: cmx-11-migration-readiness-patch.                                                                                                    |
| Step 2 | On the Cisco CMX server running the image version of Cisco CMX Release 11.0.0-154, run the following commands:                                                                                                    |
|        | a) To verify the NTP synchronized date status, run the <b>cmxos ntp status verbose</b> command.                                                                                                    |
|        | b) (Optional) If the date is synchronized with NTP, run the <b>cmxos ntp type</b> command and follow the instructions.                                                                                                    |
|        | c) To verify if the current Cisco CMX server is secondary, run the <b>cmxha info</b> command.                                                                                                    |
|        | d) To convert the current primary Cisco CMX server to secondary server, run the <b>cmxha secondary convert</b> command.                                                                                                    |
|        | <b>Note</b><br>pre-requisites for HA pairing for the CMX which is upgraded from an older release:- Secondary CMX<br>needs to be converted to primary using "cmxha primary convert" before attempting to upgrade it. Once<br>the CMX is upgrade, it can be converted to Secondary again using "cmxha secondary convert" |

- e) To verify if the Cisco CMX server is secondary, run the **cmxha info** command.
- **Step 3** Verify the cmxos date in both the Cisco CMX servers to reflect the same or nearly same date.
- **Step 4** From the Cisco CMX server running the image version of Cisco CMX 10.6.3-146, run the **cmxha config enable** command to enable high availability.
- **Step 5** Enter the following information:
  - Secondary IP Address: IP address of the server running Cisco CMX 11.0.0-154
  - Secondary Password: Password of the CLI user cmxadmin in the newly deployed CMX 11.0.0-154
  - Do you wish to use a virtual IP address? [Y/N]: N
  - Failover Type: Manual
  - Notification Email Address: Email address

#### Note

The data migration process is initiated when you enable high availability. You can monitor the high availability status on port 4242 of the server running Cisco CMX Release 10.3.6-146, for example, https://cmx-10-ipaddress:4242. Use the CLI credentials for the user **cmxadmin**.

In the **Monitoring** window, the **State Overview** status changes to **Primary is actively synchronizing with secondary server** after the high-availability synchronization is complete. This staus change indicates that the data migration is successfully complete.

- **Step 6** To disable high availability in the server running Cisco CMX 10.3.6-146, run ther **cmxha config disable** command.
- **Step 7** To change Cisco CMX 11.0.0-154 as the primary server, run the **cmxha primary convert** command.

At this point, Cisco CMX 11.0.0-154 is a standalone setup with all the data migrated from Cisco CMX 10.6.3-146.

- Step 8(Optional) To troubleshoot errors if any, follow the information in the high availability Monitoring window.View additional logs at:
  - /opt/cmx/var/log/cmx-ha/server.log
  - /opt/cmx/var/log/cmx-ha/error.log

**Step 9** Shut down the Cisco CMX server running the image version of Cisco CMX Release 10.6.3-146.

**Step 10** (Optional) Perform the high-availability pairing with another server running the image version of Cisco CMX 11.0.0-154, and verify if both the units are actively synchronizing.

### **Generate Root Password**

Starting with Cisco CMX Release 11.0.0, the root patch is replaced by a token-based root access. With this feature, you can generate a root password that is valid for six hours.

#### Procedure

| Step 1<br>Step 2 | Log in to the Cisco CMX CLI as cmxadmin user.<br>To generate a root challenge text, run the <b>cmxctl users get-root-challenge</b> command.<br>The root challenge text is valid for 30 minutes. |
|------------------|----------------------------------------------------------------------------------------------------|
| Step 3           | To get the root login key, open a case with Cisco's Support Services Technical Assistance Center (TAC).                                                                                         |
| Step 4           | To generate a new password, run the <b>cmxctl users enable-root</b> command.                                                                                                    |
| Step 5           | Enter the token generated by the cloud support team and the new password.                                                                                                    |
|                  | By default, the root access is disabled within six hours.                                                                                                    |
| Step 6           | (Optional) To manually disable the root access login, run the cmxctl users disable-root command.                                                                                                |

### **Using the Evaluation License**

Cisco CMX ships with a fully functional 120-day evaluation license that is activated after Cisco CMX is installed and started for the first time. The countdown starts when you start Cisco CMX and enable a service.

You must upload a permanent license to Cisco CMX before the evaluation license expires. Two weeks before the evaluation license expires, you will receive a daily alert to obtain a permanent license. If the evaluation license expires, you will not be able to access the Cisco CMX GUI or APIs. Cisco CMX will continue to run in the background and collect data until you add a permanent license.

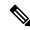

**Note** After the evaluation license expires, only users with admin privileges can log in to add additional licenses.

Cisco CMX provides multiple reminders that the evaluation license is about to expire:

- For two weeks before the evaluation license expires, a daily alert is displayed on the Cisco CMX System > Alerts window.
- An alert email is sent if you have configured email settings.
- An alert is displayed when you log in to Cisco CMX.

To add a license, click **Add new license** from the alert. You can also add a license from the Cisco CMX **Manage** > **Licenses** window. For information about adding permanent licenses, see Managing Licenses, on page 108.

The Licenses window displays the Cisco CMX licenses and the Cisco Spaces licenses.

Cisco Spaces is a single, scalable, reliable location platform that leverages existing wireless investments to digitize spaces - people and things. There are two licenses for Cisco Spaces, **DNA Spaces SEE** and **DNA Spaces ACT**. We recommend that you upload the **Term** license for Cisco Spaces before the expiry of the evaluation license.

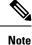

The license file has a .lic extension. Make sure it is the .lic file that you install on Cisco CMX. The .lic file is available as part of your licensing package and is sent as an email attachment from licensing. Extract the .lic file to your system and upload to Cisco CMX when adding a new license.

### Logging In to the Cisco CMX User Interface

From Cisco CMX 10.5.0 and later versions, SSL mode (https) is the default and recommended mode for enhanced security.

#### Before you begin

If you have performed a Cisco CMX install or upgrade operation, we recommend that you clear the browser cache before accessing the CMX GUI again.

#### Procedure

- **Step 1** Launch the Cisco CMX user interface using Google Chrome 50 or later.
- **Step 2** In the browser's address line, enter https://*ipaddress*, where *ipaddress* is the IP address of the server on which you installed Cisco CMX.

The Cisco CMX user interface displays the Login window. If SSO is enabled in Cisco CMX, **Sign in with SSO** option is displayed. For more information about configuring SSO, see Configuring SSO Authentication in Cisco CMX, on page 9.

**Step 3** Enter your username and password.

#### Note

• Cisco CMX GUI displays the last login details of the logged in GUI user if user has admin privileges. Cisco CMX CLI displays the last logged in cmxadmin user

As an **admin** user, click on the GUI header to navigate to **Manage > Users** > table to view additional details.

For a non-admin user, we recommend that you contact Cisco CMX admin user to view additional details such as IP Address.

- The default username is admin and the default password is admin.
- The default global session timeout for Cisco CMX GUI is 30 minutes. This is the absolute session timeout which works from the session establishment time to the session end time irrespective of whether the session remain active on Cisco CMX.
- If a Cisco CMX CLI or GUI user account is inactive for 60 days or more, the account is locked. A Cisco CMX admin user (cmxadmin) can unlock the account and use the applicable command:
  - cmxctl users unlock gui <userID> command to unlock the user's Cisco CMX GUI account.
  - cmxctl users unlock cli <userID> command to unlock the user's Cisco CMX CLI account.

If the Cisco CMX admin user account is locked out, the admin user must connect directly to the console and use the applicable command: **cmxctl users unlock gui <userID>** or **cmxctl users unlock cli <userID>**.

• You can use the **cmxctl config auth settings** command to set the expiration period for the password. The default expiration period is 9999 days.

### **Configuring SSO Authentication in Cisco CMX**

Cisco CMX Release 10.6.2 supports Single Sign-On (SSO) for authenticating users to Cisco CMX. SSO authentication method uses SAML2.0 protocol binding. To take advantage of SSO, CMX users should have an Identity Provider (IDP) configured that supports SAML2.0.

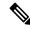

Note

- By default, SSO is disabled in Cisco CMX. If SSO is disabled, you must provide the login credentials (username and password) to log in to Cisco CMX.
  - While using the SSO authentication method, Cisco CMX sends URLs with IP address instead of hostname even if a third party certificate is installed.

To use SSO in Cisco CMX, you must first configure a service provider (SP) and IDP with all the required information and then enable SSO on Cisco CMX. As a cmxadmin user, you need to run the **cmxctl config sso** command to manage SSO configurations. When SSO is enbaled, Cisco CMX welcome window is displayed with the **Sign In with SSO** option.

Users table under **Manage** tab displays whether the logged in Cisco CMX user is an SSO user or not. As an admin, log in to Cisco CMX when SSO is disabled and change the user role, if required.

The following is a list of prerequistes for configuring SSO:

- Cisco CMX integrated with SAML 2.0 framework
- IDP with SAML 2.0 support
- · Cisco CMX with proxy confgured to reach IDP endpoint

The following is a list of limitations while configuring SSO:

- Only a cmxadmin user can manage SSO configurations. Ensure that you disable SSO before you log in to Cisco CMX.
- A user with cmxadmin or admin role is exempted from the SSO authentication while logging in to Cisco CMX.
- Ensure that you configure the SSO settings everytime when you install or generate a new server certificate on Cisco CMX.
- SSO authentication is not applicable for Web Installer, SSH login, and HA 4242 port login and for API Server user management and API Docs.

We recommend that you run the commands in the order specified below:

#### Procedure

| Step 1 | To setup proxy settings on Cisco CMX, run the following command:<br>cmxos sysproxy                                                                                                    |
|--------|----------------------------------------------------------------------------------------------------|
| Step 2 | To restart agent, run the following command:<br>cmxctl agent restart                                                                                                    |
| Step 3 | To restart Cisco CMX services, run the following commands:                                                                                                    |
|        | • cmxctl stop                                                                                                    |
|        | • cmxctl start                                                                                                    |
| Step 4 | To configure SSO on Cisco CMX, run the following command:<br>cmxctl config sso configure                                                                                                    |
|        | Note                                                                                                    |
|        | • After you run this command, you need to confirm if you want to perform a check on Cisco CMX database for users with username assigned to them. You will also get a prompt to confirm what role to assign to a user in case a user does not exist in Cisco CMX or if database lookup for a role is not allowed.                                         |
|        | • Ensure that you have IDP metadata XML file available to download on Cisco CMX. You can download the IDP metadata XML using the download link available in all standard identitiy provider service.                                                                                                    |
|        | The most common IDP is Active Directory Federation Services (ADFS). For ADFS, you can download the IDP metadata file from https://%3Cadfs-server-name%3E/FederationMetadata/2007-06/FederationMetadata.xml                                                                                                    |
|        | • If you are unable to download the IDP file, you must provide related information such as SSO endpoint URL for the IDP to successfully execute the <b>cmxctl config sso configure</b> command.                                                                                                    |
|        | • To configure IDP, you need to extract the details such as <b>entityID=</b> , <b>Location=</b> , and <b>Binding=</b> from the SP metadata file.                                                                                                    |
|        | • The type of <b>NameIDFormat</b> used by Cisco CMX is email Address. Cisco CMX will use <b>emailAddress</b> returned in SAML resposne.                                                                                                    |
|        | • Cisco CMX requires firstname, lastname, email address field information from IDP in SAML response. Cisco CMX will extract the username from email address by stripping the @domain part from email address. For example, if email address is xyz@abc.com, Cisco CMX will strip @abc.com out and use xyz as username for SSO user.                      |
|        | • Ensure that session timeout is configured on IDP. When you configure IDP, ensure that the value for <b>Security Signature Algorithm</b> is set as <b>SHA1</b> . The default on ADFS is <b>SHA256</b> and change it to <b>SHA1</b> when configuring ADFS.                                                                                               |
|        | We recommend that you remove the <b>X509 Cert parsed</b> from SP Metadata File on ADFS as it will result in the failure of SAML response generation.                                                                                                    |
|        | • If session timeout is not configured and a user already logged in to Cisco CMX logs out and logs in again, login credentials are not prompted and user is logged in automatically. This is because the IDP session is still valid and not yet expired. As a work around, you will have to close the browser window every time you logout of Cisco CMX. |

 For High Availability configuration, both Primary and Secondary server needs to be configured seperately using the cmxctl config sso configure command as both will have individual X509 certificate.

The following is a sample of SP metadata XML file:

```
<?xml version="1.0"?><md:EntityDescriptor xmlns:md="urn:oasis:names:tc:SAML:2.0:
metadata" validUntil="2019-08-15T20:23:26Z" cacheDuration="PT604800S"
entityID="https://10.30.114.196/login/" ID="ONELOGIN 78ca24a0-8e9c-4fc9-b258-688e07354084">
<md:SPSSODescriptor AuthnRequestsSigned="true" WantAssertionsSigned="false"
protocolSupportEnumeration="urn:oasis:names:tc:SAML:2.0:protocol">
<md:KeyDescriptor use="signing"><ds:KeyInfo xmlns:ds="http://www.w3.org/2000/09/xmldsig#">
<ds:X509Data><ds:X509Certificate>MIIFhDCCA2yqAwIBAqIEXUiZADANBqkqhkiG9w0BAQsFADBMMQswCQYDVQQGEwJV
UZELMAkGA1UECAwCQ0ExETAPBgNVBAcMCFNhbiBKb3N1MQwwCgYDVQQKDANNU0Ux
DzANBgNVBAMMBlJvb3RDQTAeFw0xOTA4MDUyMTAwNDhaFw0yMjA4MDQyMTAwNDha
ME8xCzAJBqNVBAYTAlVTMQswCQYDVQQIDAJDQTERMA8GA1UEBwwIU2FuIEpvc2Ux
DDAKBgNVBAoMA01TRTESMBAGA1UEAwwJU2VydmVyQ3J0MIICIjANBgkqhkiG9w0B
AQEFAAOCAg8AMIICCgKCAgEAtC0tqHb6eDG0P6KeyUjvmwfBTAt6yleSLoVbfNGz
X5j6/WKQkgMYQI6V40Ap9iKp9aSZ62wNydHoZSdt2icSQo+8Z3bfzn2ToWuiHbT4
LrD9fJ1WdlZW6Tu/U8KBy+sS4vL60GppjCJ0G5h6igPCYajaIaQd0eo9IWBenQXv
f/MNUG6wIa2ivstjWQsUv26uLhrgrIbZ7akZb/OKxcaFSyYOS17ueXqUrM27pKL2
IVFdvXBGJgFoiISaTcmYnAMJptYskJuAkc6GtqEPtgJKp0UYm0t/h/tgT2JEsvn8
v9yrmY8vicDJY40+OPLaghs0EMYc+8LoC/14YMYMkZhfGGVOVjQar+KEBlVfk1EA
mAKOqMTYk8u7+d/KvXoO7RWlk3zIYVZX9aJMrPxQAp9/YC2wwyoelOCAiaA4pxcU
yWw+0E7UBcU27fPSZO7puROk5bIhQ/gx6Sv4B5Rg0df2xjZeVsQq6G/r7TiJsWcH
THwGQXO92H/3E5s4u0L7TXI45vL0a2qGHReM6dtxq/hiFSW/AkDu2YyhmdZmwm5f
TE+GLSPqJgzWMrHXCdl+glliDQoaFvN0CorgayhKIKWKjZwvUKUCGb7ZA9OHS40V
d7uRBZlu66bxB19/gdWVjPZa/iiYfUPPKVu/wssdGUlvLSqQupwFEEWgYShfhkba
9jsCAwEAAaNrMGkwCQYDVR0TBAIwADAwBgNVHREEKTAnggxjbXgtdm1kZXYzMDaC
F2RhdGFiYXNlLnNlcnZpY2UuY29uc3VsMB0GA1UdJQQWMBQGCCsGAQUFBwMBBggr
BgEFBQcDAjALBgNVHQ8EBAMCA6gwDQYJKoZIhvcNAQELBQADggIBAEPWA/9TlpnY
A6CNK1T2qSQrULaIyiaDQbkMjxTw0DoX/RsTreKX7CXCqk9jcLAkbU/zUBcUmC5b
PUMM1xJHpMWMZOWIWknPBvAGQ10DePEj8Lejo8MwUVJKjSAfvoydLsgewyIXPlI3
eiVWkOgmNRmikq5N6Cn6FVCeL+pZF0COUvOXIs7frvB3hRGep4KujygPm732DKsH
Nwc9B8T7U2u/y1+U+uGzEa4DTp67Tih2O3t8nAEVD4mcBP9J6/c6lCFvQZhUhDma
+2qqhTttFyA3G6qEvkkx9z5B0Nd64quZKONENajR0OaFOkOotiSGLljQOKz/1dvE
iXos1PHVhZBnrkXejHW/Q/MwT9GIYehn6yKyHt1e0L2rj16ZHxUZd0Idm/ps2zTb
R3yM6DPZaCsgvybn2cIa7Vbqq54wBRDykGQv5nBib3CRKiDPpP38/z8nx1npIw6V
6L3pZscFaN/8fFB/UhK390LUPfCp2RDgCWwrOv5u0B3JIb9gz5CGo8cb36DMghmw
6IilTE1ans4y0o4LJfUaljCHGWMCfIfKXu/3oPWSL0ogd+pgSRV8dDE0jhxfpu5e
4MwYYgLHJ3SfUDYvxmf1LaXU4v+OAWHJyE0Is5YayHyXuKxxshdxCjxA2CV5gOU6
EhYUqiDa/0YqCNGm7SKGzmkDC1ovMQmd
</ds:X509Certificate></ds:X509Data></ds:KeyInfo></md:KeyDescriptor>
<md:NameIDFormat>urn:oasis:names:tc:SAML:1.1:nameid-format:emailAddress</md:NameIDFormat>
<md:AssertionConsumerService Binding="urn:oasis:names:tc:SAML:2.0:bindings:HTTP-POST"
Location="https://10.30.114.196/api/config/v1/ssoVerify" index="1"/>
</md:SPSSODescriptor></md:EntityDescriptor>
The following is a sample of IDP metadata XML file:
<?xml version="1.0"?>
<EntityDescriptor xmlns="urn:oasis:names:tc:SAML:2.0:metadata"</pre>
```

```
N4luXn2xpI/A3lbgWjGn2a3r31LakTinPQGAtwAdjxmUvRUz8VN/HkdOLg5hIA0e
            qY/M+fk/hIn7qqjjVJr/pH00yBFwJkOs6XLsnj8EOxoIcjseLtudLSL88NnNUukU
            eNYSctgQtHb8UgRO6DBcHrH1B1/K8a8BztOc5XSxTBYF87FNT0xJsd50LZFNzQ3Z
            wuo0rpmSocCeNLwRLO0zzmVQBha3FurcTYei3t8ZUtUHHkEKywnvQLkMQo6ub1fF
            w11ojLy0LlSIN5GJRDWkV2ZeWE4D2x11KizBfk8CAwEAAaOBwDCBvTAMBgNVHRMB
            Af8EAjAAMB0GA1UdDgQWBBTYybq0QGCjZ+zR/pCdGdhqgwVACDB+BgNVHSMEdzB1
            gBTYybq0QGCjZ+zR/pCdGdhqgwVACKFHpEUwQzEOMAwGA1UECgwFQ21zY28xFTAT
            BgNVBAsMDE9uZUxvZ21uIE1kUDEaMBgGA1UEAwwRT251TG9naW4gQWNjb3VudCCC
            FCpBv5fDcIY7lgSl0vwtxJiiR97BMA4GA1UdDwEB/wQEAwIHgDANBgkqhkiG9w0B
            AQUFAAOCAQEAWaY2Izz53TmO2oZGWszAef8y4G+GO0oyNnEoytKA+tT0vKoOK4Sh
            hD0/GG18sXuwCfhHCc7XMTrwHLdqkfhTqS08tG4w/9XrDUTVPjI0eQan6e+0EyGq
            CvzIe3/5Dlh0PDjybn5ar8Q3EmXEAwepiQYvUSeMkwl7p2uJQ2KGGG+k4yrphtmv
            iyUI1LDQ+cHvIC/QMqpGJzM76cWSoSPKGjTjHmS51KUqgTnnfcnpTwYFUG/R/DoR
            Fw50/HSAxHM+w62STDBx5kdMGimiggd8L77JMNacCUCDX0pXq1be2Zzq9pFeaQp2
            2qokyrcWNGB2tNhvleAap19UwC8ug4vfSA==</ds:X509Certificate>
                    </ds:X509Data>
                  </ds:KeyInfo>
                </KeyDescriptor>
                <SingleLogoutService Binding="urn:oasis:names:tc:SAML:2.0:bindings:HTTP-Redirect"</pre>
            Location="https://samplecmx-dev.onelogin.com/trust/saml2/http-redirect/slo/968970"/>
                  <NameIDFormat>urn:oasis:names:tc:SAML:1.1:nameid-format:emailAddress</NameIDFormat>
                <SingleSignOnService Binding="urn:oasis:names:tc:SAML:2.0:bindings:HTTP-Redirect"</pre>
            Location="https://samplecmx-dev.onelogin.com/trust/saml2/http-redirect/sso/968970"/>
                <SingleSignOnService Binding="urn:oasis:names:tc:SAML:2.0:bindings:HTTP-POST"</pre>
            Location="https://samplecmx-dev.onelogin.com/trust/saml2/http-post/sso/968970"/>
                <SingleSignOnService Binding="urn:oasis:names:tc:SAML:2.0:bindings:SOAP"</pre>
            Location="https://samplecmx-dev.onelogin.com/trust/saml2/soap/sso/968970"/>
              </IDPSSODescriptor>
            </EntityDescriptor>
            To generate SP metadata file, run the following command:
            cmxctl config sso generate
            Use the generated file to provide the SP information required by your IDP.
            To enable SSO on Cisco CMX, run the following command:
            cmxctl config sso enable
            Note
            We recommend that you run this command after SP and IDP configurations are completed.
            (Optional) To verify the SSO authentication status on Cisco CMX, run the following command:
            cmxctl config sso status
            Log in to Cisco CMX GUI.
            Click Sign in with SSO. The IDP login window is displayed.
Step 10
            Enter the credentials and log in to Cisco CMX.
```

### Importing Maps and Cisco Wireless Controllers

Cisco CMX relies on incoming Network Mobility Service Protocol (NMSP) data from any of the Cisco Wireless Controllers (Cisco WLCs) added to the system. The following sections describe the process to follow.

Step 5

Step 6

Step 7

Step 8

Step 9

#### **Exporting Cisco Prime Infrastructure Maps**

To obtain maps for Cisco CMX, you have to export maps from Cisco Prime Infrastructure.

#### Procedure

| Step 1 | Log in to Cisco Prime Infrastructure.                   |
|--------|---------------------------------------------------------|
| Step 2 | Choose Site Maps from the Maps menu.                    |
| Step 3 | Choose Export Maps and click Go.                        |
| Step 4 | Select the map to be exported and click <b>Export</b> . |
|        |                                                         |

The selected map is downloaded to a compressed tar file named ImportExport\_xxxx .tar.gz, for example, *ImportExport\_4575dcc9014d3d88.tar.gz*, in your browser's download directory.

#### Note

Cisco CMX reserves the map elements name for campus name as **Campus**, building name as **Building**, floor name as **Floor** and zone name as **Zone** for processing the heterarchy information. To avoid conflict with the maps coming from Cisco Prime Infrastructure or Cisco Catalyst Center, ensure that none of these reserved names are used in the Maps elements. If this recommendation is not followed, maps on Cisco CMX may not function well and you will see the campus, building, floor hierarchy incorrectly from the parent child relationship.

#### **Copying the Exported Maps**

Use Secure Copy Protocol (SCP) to copy the exported maps to a directory of a server accessible by Cisco CMX.

### **Importing Maps**

You can import maps from Cisco Prime Infrastructure into Cisco CMX using either GUI or CLI.

When you import maps, they are appended to the existing ones in Cisco CMX. When Cisco CMX finds that a campus whose name already exists in Cisco CMX has a different UID in the import map file, Cisco CMX performs a map sync operation under this campus if the override option is set to **Yes**. For more information about importing maps, see Importing Maps and Controllers into Cisco CMX, on page 146.

To import maps using the CLI, use the **cmxctl config maps import** --type *FILE* --path *path to .tar.gz file* command.

For more information about Cisco CMX commands, see the *Cisco Connected Mobile Experiences (CMX) Command Reference Guide*, at:

https://www.cisco.com/c/en/us/support/wireless/connected-mobile-experiences/ products-command-reference-list.html Note

- Cisco CMX does not support auto-synchronization of map updates from Cisco Prime Infrastructure. We
  recommend that you perform a manual synchronization in Cisco CMX to get the latest map updates from
  Cisco Prime Infrastructure.
  - After upgrading to Cisco CMX Release 10.6.3, the Cisco Prime Infrastructure stops displaying clients on the Cisco Prime Infrastructure map. This is due to the deprecation of V1 and V2 client API calls in Cisco CMX Release 10.6.3. Cisco Prime Infrastructure Release 3.8 and older versions use V1and V2 API calls to CMA to get the client information and hence it fails. To work around this issue, in the Cisco Prime Infrastructure Release 3.9, there is an option to specify the Cisco CMX V3 API credentials while adding Cisco CMX in Cisco Prime Infrastructure and thus Cisco CMX Release 10.6.3 works with Cisco Prime Infrastructure Release 3.9.

#### Adding Controllers

You can add Wireless Controller using CLI or the CMX user interface. If you want to import controllers to Cisco CMX from Prime Infrastructure for:

- AireOS: Provide SNMP RW credentials for the AireOS WLCs after you import them to successfully add them to Cisco CMX.
- Catalyst 9800: Provide SSH credentials and enable password details.

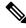

**Note** Otherwise, controllers will display in yellow color indicating that SNMP or SSH credentials are missing. Such controllers may not have the NMSP connection active.

When the SNMP details are not correct, SNMP Timeout on controller alert will be generated.

Ensure that port **16113** is opened on the Controller, so that Cisco CMX can establish the TLS connection (NMSP connection) to the controller.

To add controllers from the Cisco CMX CLI, run one of these commands:

- cmxctl config controllers add
- cmxctl config controllers import [PI/FILE]

```
Note
```

Using the **cmxctl config controllers import [FILE]** command to add controllers via a CSV file may fail if the CSV file format is incorrect. To address this issue, add the controllers using the GUI.

For more information about Cisco CMX commands, see the *Cisco Connected Mobile Experiences (CMX) Command Reference Guide*, at:

https://www.cisco.com/c/en/us/support/wireless/connected-mobile-experiences/ products-command-reference-list.html

To add controllers using Cisco CMX UI, see Importing Maps and Controllers into Cisco CMX, on page 146.

Ŋ

Note

- Cisco CMX does not support Cisco Catalyst 9800 Series Wireless Controllers with special characters >
   or # in the message-of-the-day (MOTD) banner.
  - After adding controllers, you must verfiy if the controller status is up and running. Using the CLI, you can run the command **cmxctl config controllers show** to display the list of controllers with the status. An **Active** status indicates an established connection.
  - To validate the controller status using user interface, you need to navigate to the **System** tab. The controllers list is displayed in the tab and the new controller should appear in green. For more information, see Understanding the Controllers Table, on page 137.

### **Enabling or Disabling Cisco CMX Services**

- To enable a Cisco CMX service using the CLI, run the following command:
- To disable a Cisco CMX service using the CLI, run the following command:

For detailed information about these commands, see the *Cisco Connected Mobile Experiences (CMX) Command Reference Guide*, at:

https://www.cisco.com/c/en/us/support/wireless/connected-mobile-experiences/ products-command-reference-list.html

### Installing Certificates in Cisco CMX

Cisco CMX requires certificates for serving the user interface over SSL/TLS and for other secure connections.

When certificates are imported, there is a validity check that verifies the start date and end date. If the dates are not within the range or if the certificates are going to expire soon (withhin 30 days), UI alarms and audit log messages are generated.

There are two options to install certificates – install self-signed certificates or import external CA-signed certificates. Following sections describes these 2 options in detail.

Note

CMX Certificate is used for both Server and Client. Hence the Certificate Signing Request (CSR) contains *Extended Key Usage* as follows:

- TLS Web Server Authentication
- TLS Web Client Authentication

We recommend that while sending the CSR to Certificate Authority (CA), ensure that the signed certificate includes both *TLS Web Server Authentication* and *TLS Web Client Authentication* as in the CSR.

If the signed server certificate is missing *TLS Web Client Authentication* values in Extended Key Usage extension of the certificate, then certificate will get imported successfully but CMX services will fail to start and eventually crash.

If the signed certificate has both *TLS Web Server Authentication* and *TLS Web Client Authentication* values in Extended Key Usage extension, then server certificate will get imported successfully and all CMX services will start successfully.

#### Installing a Self-Signed Certificate

To use self-signed certificate in Cisco CMX, follow these steps.

#### Procedure

```
Step 1
          Log in to Cisco Connected Mobile Experiences (Cisco CMX) CLI as cmxadmin user.
Step 2
          Run the following commands:
          a) To clear certificates, run the cmxctl config certs clear command.
              [cmxadmin@cmx] # cmxctl config certs clear
              Certificates cleared successfully
          b) To install new certificates, run the cmxctl config certs installnewcerts command.
              [cmxadmin@cmx] # cmxctl config certs installnewcerts
              Keytype is RSA, generating RSA key with length 4096
              Generating RSA private key, 4096 bit long modulus
              . . . . . . . . . . . . . . . .
              e is 65537 (0x10001)
              Generating RSA private key, 4096 bit long modulus
              . . .
              . . . . . .
              e is 65537 (0x10001)
              Signature ok
              subject=/C=US/ST=CA/L=San Jose/O=MSE/CN=ServerCrt
              Getting CA Private Key
              Validation of server certificate is successful
              Certificates are valid.
```

New self-signed certificates installed successfully.

To apply these certificate changes, CMX Services will be restarted now.

Note

Please press Enter to continue.

When a Cisco CMX instance with a self-signed certificate is added in Catalyst Center, the Cisco CMX IP address must be added in the Subject Alternative Name (SAN) IP address. In the Cisco CMX Release 11.1.0, a new command is introduced to add the SAN IP in the self-signed certificates.

**Step 3** To add the SAN IP address in the self-signed certificates:

- a. To clear the certificates, run the cmxctl config certs clear command.
- b. To install the new certificates, run the cmxctl config certs installnewcerts--add-ip-san command.
- c. To apply the certificate changes, restart the Cisco CMX services.

**Step 4** Press **Enter** to restart the Cisco CMX services.

**Step 5** To view the installed certificates, run the **cmxctl config certs show** command.

### **Installing a CA-Signed Certificate**

If you want to get Cisco CMX server certificates signed by an external Certificate Authority (CA), follow the below steps:

#### Procedure

| Step 1 | To clear current certificates, run the cmxctl config certs clear command.                                                                                                    |  |
|--------|----------------------------------------------------------------------------------------------------|--|
| Step 2 | To generate Certificate Signing Request (CSR), run the cmxctl config certs createcsr command.                                                                                          |  |
|        | <ul><li>a) Provide the details for CSR such as Country, State, City, Company Name, and Org Unit Name.</li><li>b) Enter hostname of your Cisco CMX system as the Common Name.</li></ul> |  |
|        | c) Ignore the remaining fields such as email address, challenge password and optional company name as blank if you wish.                                                               |  |
|        | [cmxadmin@server]# <b>cmxctl config certs createcsr</b><br>Keytype is RSA, so generating RSA key with length 4096<br>Generating RSA private key, 4096 bit long modulus                 |  |
|        |                                                                                                    |  |
|        | e is 65537 (0x10001)                                                                                                    |  |
|        | You are about to be asked to enter information that will be incorporated into your certificate request.                                                                                |  |
|        | What you are about to enter is what is called a Distinguished Name or a DN.<br>There are quite a few fields but you can leave some blank                                               |  |
|        | For some fields there will be a default value,<br>If you enter '.', the field will be left blank.                                                                                      |  |
|        | <br>Country Name (2 letter code) [AU]: <b>US</b>                                                                                                    |  |
|        | State or Province Name (full name) [Some-State]:Your State                                                                                                    |  |
|        | Locality Name (eg, city) []:Your City                                                                                                    |  |
|        | Organization Name (eg, company) [Internet Widgits Pty Ltd]:Your Company Name                                                                                                    |  |
|        | Organizational Unit Name (eg, section) []: <b>Your Org Unit Name</b><br>Common Name (e.g. server FQDN or YOUR name) []: <b>hostname</b>                                                |  |
|        | Email Address []: email@yourco.com                                                                                                    |  |
|        | Please enter the following 'extra' attributes                                                                                                    |  |
|        | to be sent with your certificate request                                                                                                    |  |
|        | A challenge password []:                                                                                                    |  |

An optional company name []: The CSR is stored in : /opt/cmx/srv/certs/cmxservercsr.pem The Private key is stored in: /opt/cmx/srv/certs/cmxserverkey.pem CSR created successfully.

**Step 3** SCP the CSR and the private key files to another system.

The following example shows how to scp the key files to another system:

- **Step 4** Send the CSR file to the CA who is going to sign your Cisco CMX certificate.
- **Step 5** Once the CA has signed your CMX server certificate, you will receive 2 certificates files *CMX server certificate* and *CA's own certificate chain*.

#### Note

Ensure that both files are in PEM format. If the signing CA is an intermediate CA, ensure that you have certificate of the CA who signed that intermediate CA's certificate and all the way up to Root CA. Ensure that all the certificates in this chain are in PEM format and are concatenated into a single file.

**Step 6** Combine the private key (from step 2) with signed CMX server certificates (from CA) into a single file and save it as a .pem file. To combine private key and signed server certificate, copy and paste the signed certificate and private key into a text editor.

The following example shows the format of the final certificate.

```
-----BEGIN RSA PRIVATE KEY----- < Your Private Key

MIIEPAIBAAKCAQEA2gXgEo7ouyBfWwCktcYo8ABwFw3d0yG5rvZRHvS2b3FwFRw5

...

-----END RSA PRIVATE KEY----- <br/>
-----BEGIN CERTIFICATE----- < Your CMX server signed certificate<br/>
MIIFEzCCAvugAwIBAgIBFzANBgkqhkiG9w0BAQsFADCBlDELMAkGA1UEBhMCVVMx<br/>
...<br/>
-----END CERTIFICATE-----
```

#### Note

On a Linux system, use **cat** command to combine 2 files and redirect it to final .pem file.

cat cmxserverkey.pem cmxsignedcert.pem > key-cert.pem

**Step 7** SCP the CA certificate file (from step 5) and key-certificate files (from step 6) to Cisco CMX.

The following example shows how to SCP the certificate files.

```
[cmxadmin@server ~]$ scp root@192.0.2.1:/root/key-cert.pem /home/cmxadmin
key-cert.pem 100% 3243 2.3MB/s 00:00
```

- **Step 8** On Cisco CMX server, run the **cmxctl config certs clear** command to clear or remove any old or stale certificate files.
- **Step 9** On Cisco CMX server, run the **cmxctl config certs importcacert** command to import CA certificate.
- **Step 10** Enter a password and repeat it for all the other password prompts, when prompted for password.

[cmxadmin@server]# cmxctl config certs importcacert ca.crt

Importing CA certificate....

```
Enter Export Password:
Verifying - Enter Export Password:
Enter Import Password:
No CRL URI found. Skipping CRL download.
Import CA Certificate successful
0
```

- **Step 11** To import server certificate and private key (combined into single file), run the **cmxctl config certs importservercert** command.
- **Step 12** Select a password and repeat it for all the password prompts.

[cmxadmin@cmx] # cmxctl config certs importservercert key-cert.pem

Importing Server certificate.....
Successfully transferred the file
Enter Export Password:
Verifying - Enter Export Password:
Enter Import Password:
Private key present in the file: /home/cmxadmin/key-cert.pem
Enter Import Password:

No CRL URI found. Skipping CRL download. Validation of server certificate is successful Import Server Certificate successful Restart CMX services for the changes to take effect. Server certificate imported successfully.

To apply these certificate changes, CMX Services will be restarted now. Please press Enter to continue.

- **Step 13** Press **Enter** to restart the Cisco CMX services.
- **Step 14** To view the installed certificates after Cisco CMX services is restarted, run the **cmxctl config certs show** command.

### Generating a CSR and Installing CA-signed Certificate

You can generate a Certificate Signing Request (CSR) to get a third-party certificate and download a chained certificate to Cisco CMX.

#### Procedure

| Step 1 | Connect to Cisco CMX CLI.                           |
|--------|-----------------------------------------------------|
| Step 2 | Access as root and go to the certificate directory. |
| Step 3 | Create a folder for the CSR and the key file.       |
|        | [cmxadmin@cmx]\$ su -                               |
|        | Password:                                           |
|        | [root@cmx]# cd /opt/haproxy/ssl/                    |

[root@cmx] # mkdir newcert
[root@cmx] # cd newcert

Cisco CMX Configuration Guide, Release 11.0.0

#### Note

The default directory for certificates on Cisco CMX is /opt/haproxy/ssl/.

#### **Step 4** Generate the CSR and key file.

```
[root@cmx newcert]# openssl req -nodes -days 365 -newkey rsa:2048 -keyout
/opt/haproxy/ssl/newcert/private.key -out /opt/haproxy/ssl/newcert/cert.crt
Generating a 2048 bit RSA private key
. . . . . . . . +++
writing new private key to '/opt/haproxy/ssl/newcert/private.key'
You are about to be asked to enter information that will be incorporated
into your certificate request.
What you are about to enter is what is called a Distinguished Name or a DN.
There are quite a few fields but you can leave some blank
For some fields there will be a default value,
If you enter '.', the field will be left blank.
____
Country Name (2 letter code) [XX]:MX
State or Province Name (full name) []:Tlaxcala
Locality Name (eg, city) [Default City]:Tlaxcala
Organization Name (eg, company) [Default Company Ltd]:Cisco
Organizational Unit Name (eg, section) []:TAC
Common Name (eg, your name or your server's hostname) []:cmx.example.com
Email Address []:cmx@example.com
```

- **Step 5** Sign the CSR by the third-party.
- **Step 6** To get the certificate from Cisco CMX and sent it to the third-party, run the **cat** command to open the CSR.
- **Step 7** Copy and paste the output into a *.txt* file or change the extension based on the requirements of the third-party, for example,

```
[root@cmx newcert]# cat cert.crt
----BEGIN CERTIFICATE REQUEST----
MIIC0TCCAbkCAQAwqYsxCzAJBqNVBAYTAk1YMREwDwYDVQQIDAhUbGF4Y2FsYTER
MA8GA1UEBwwIVGxheGNhbGExDjAMBgNVBAoMBUNpc2NvMQwwCgYDVQQLDANUQUMx
GDAWBgNVBAMMD2NteC5leGFtcGx1LmNvbTEeMBwGCSqGSIb3DQEJARYPY214QGV4
YW1wbGUuY29tMIIBIjANBqkqhkiG9w0BAQEFAAOCAQ8AMIIBCqKCAQEA2YybDkDR
vRSwD19EVaJehsNjG9Cyo3vQPOPcAAdgjFBpUHMt8QNgn6YFdHYZdpKaRTJXhztm
fa/7Nevb1IP/pSBgYRxHXQEh19Gj4DT0gT2T+AZ8j3J9KMSe8Bakj4qY8Ua7GCdC
A62NzVcDxDM83gUD92oGbxOF9VFE2hiRvCQc+d6gBRuTOXxtyLBAtcL3hkiOEQx7
sDA55CwZU7ysMdWHUBn4AglzI1gPyzlmT3dwR0gfOSYN4j5+H0nrYtrPBZSUbZaa
8pGXVu7sFtV8bahgtnYiCUtiz9J+k5V9DBjqpSzYzb3+KxeAA+g0iV3J1VzsLNt7
mVocT9oPaOEI8wIDAQABoAAwDQYJKoZIhvcNAQEFBQADggEBAI6Q/A4zTfrWP2uS
xtN8X6p6aP8guU0bTWhGEMBEgBQd0bBWYdhxaItGt1a1tdNcIGLACeMPuk7WpsiH
rUs5kiIjlAc2/ANBao6/nlv56vhGUx0dOq0fk/glbrKL+a8Lx9ixtee77aPZ1xVD
A/n3FdNdSIidWH0M4q8JunxbT33vM9h8H6oqe/JI3BDnw4tRnkYaGWJsyWUlPCuO
TWPMagMkntv0JaEOHLg4/JZyVSdDiTnmb/U8cEH2RrcUP8iwjykDpb/V4tb4VtgM
7+9HKxQRQHq5Qji8/QyMG6ctoD+B7k6UpzXvi5FpvqGQWwXJNC52suAt0QeeZj1J
rpudLUs=
----END CERTIFICATE REQUEST----
[root@cmx newcert]#
```

- **Step 8** Create the certificate chain to import into Cisco CMX.
- **Step 9** To create the final certificate, copy and paste the signed certificate into a *.txt* file with the private key, intermediate certificate, and root certificate.
- **Step 10** Save the certificate as a **.pem** file. This following example shows the format of the final certificate:

```
-----BEGIN RSA PRIVATE KEY----- < Your Private Key
MIIEpAIBAAKCAQEA2gXgEo7ouyBfWwCktcYo8ABwFw3d0yG5rvZRHvS2b3FwFRw5
...
```

```
-----END RSA PRIVATE KEY-----
----BEGIN CERTIFICATE----- < Your CMX server signed certificate
MIIFEZCCAvugAwIBAgIBFZANBgkqhkiG9w0BAQsFADCBlDELMAkGAlUEBhMCVVMx
...
-----END CERTIFICATE-----
-----BEGIN CERTIFICATE----- < Your intermediate CA certificates
...
-----END CERTIFICATE----- < Your intermediate that signed your certificate
MIIGqjCCBJKgAwIBAgIJAPj9p1QMdTgoMA0GCSqGSIb3DQEBCwUAMIGUMQswCQYD
...
-----END CERTIFICATE-----
```

**Step 11** To transfer the final certificate into Cisco CMX from your computer, open your SFTP application and connect to Cisco CMX with the admin credentials.

Step 12 Drag and drop the chained certificate to the folder /home/cmxadmin/.

#### Note

The default directory when you open a SFTP connection to Cisco CMX is /home/cmxadmin/.

- **Step 13** Change the permission of the final certificate and owner.
- **Step 14** Move the certificate to the folder that contains the private key, for example,

```
[root@cmx ~]# cd /home/cmxadmin/
[root@cmx cmxadmin]# chmod 775 final.pem
[root@cmx cmxadmin]# chown cmx:cmx final.pem
[root@cmx cmxadmin]# mv final.pem /opt/haproxy/ssl/newcert/
[root@cmx cmxadmin]# cd /opt/haproxy/ssl/newcert/
[root@cmx newcert]# ls -la
total 16
drwxr-xr-x 2 root root 4096 Apr 25 12:30 .
drwxr-xr-x 4 cmx cmx 4096 Apr 25 09:25 ..
-rw-r--r-- 1 root root 1054 Apr 25 11:01 cert.crt
-rwxrwxr-x 1 cmx cmx 0 Apr 25 12:29 final.pem
-rw-r--r-- 1 root root 1708 Apr 25 11:01 private.key
[root@cmx newcert]#
```

**Step 15** Ensure that everything is properly built and you receive an OK message.

```
[root@cmx newcert]#openssl verify -CAfile /opt/haproxy/ssl/newcert/final.pem
/opt/haproxy/ssl/newcert/final.pem: OK
```

#### **Step 16** Install the final certificate and reboot Cisco CMX.

[root@cmx newcert]#cmxctl node sslmode enable --pem /opt/haproxy/ssl/newcert/final.pem
enabling ssl
ssl enabled

[root@cmx newcert] #reboot

Step 17 (Optional). If you run Cisco CMX 10.3.1 or above, you might encounter the bug CSCvh21464: CMX WEBUI doesnt use the installed self signed or third party certificate.

This bug prevents Cisco CMX to update the certificate path. To work around this issue, create two soft-links to point to the new certificate and private key, and reload Cisco CMX.

The following example shows how to workaround this issue:

```
[root@cmx ~]# cd /opt/haproxy/ssl/
[root@cmx ssl]# mkdir backup
[root@cmx ssl]# mv host.pem backup/
```

```
[root@cmx ssl]# mv host.key backup/
[root@cmx ssl]# ln -s /opt/haproxy/ssl/newcert/final.pem host.pem
[root@cmx ssl]# ln -s /opt/haproxy/ssl/newcert/private.key host.key
[root@cmx ssl]# ls -la
total 16
drwxr-xr-x 4 cmx cmx 4096 Apr 25 12:59 .
drwxr-xr-x 6 cmx cmx 4096 Mar 31 2017 ..
lrwxrwxrwx 1 root root 36 Mar 26 09:58 host.key -> /opt/haproxy/ssl/newcert/private.key
lrwxrwxrwx 1 root root 38 Mar 26 09:58 host.pem -> /opt/haproxy/ssl/newcert/final.pem
drwxr-xr-x 2 root root 4096 Apr 25 12:30 newcert
[root@cmx ssl]#
[root@cmx ssl]#
```

- **Step 18** Open the Cisco CMX GUI.
- **Step 19** To open the certificate, click the **Secure** tab next to the URL and review the details.

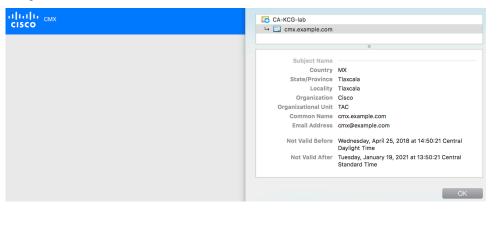

#### **OCSP Support for Certificates**

The Online Certificate Status Protocol (OCSP) is an Internet protocol used for obtaining the revocation status of certificates. OCSP is newer, better, and faster way to validate certificate revocations. OCSP does not require special configuration.

Cisco CMX Release 10.6.1 provides OCSP and OCSP Stapling support. OCSP stapling cron job is scheduled to run once a day and update haproxy with OCSP response (without need of restart). OCSP feature, OCSP validation and stapling gets triggered automatically when the server certificate being installed/imported contains OCSP URI.

If the server certificate does not contain OCSP URI, then OCSP feature (OCSP cron job) is not triggered.

#### Wildcard Certificate Support for Cisco CMX

Cisco CMX supports wildcard characters in CommonName (CN) and SubjectAlternativeName (SAN). Certificate Signing Request (CSR) can be generated with wildcards in both these fields of the CSR.

#### Installing a CA-Signed Certificate for High Availability in Cisco CMX

You must install CA-signed certificates seperately on primary and secondary servers for High Availability (HA) in Cisco CMX.

Step 1

#### Before you begin

Install CA-signed certificates on primary server.

Ensure that the High Availability pair is not created. If HA is already paired, break the pair and proceed to install the CA-signed certificate.

#### Procedure

| •      |                                                                                                    |
|--------|----------------------------------------------------------------------------------------------------|
|        | a) To clear current certificates, run the <b>cmxctl config certs clear</b> command.                                                                                                    |
|        | b) To generate Certificate Signing Request (CSR), run the cmxctl config certs createcsr command                                                                                                    |
|        | c) On Cisco CMX server, run the <b>cmxctl config certs importcacert</b> command to import CA certificate.                                                                                                    |
|        | d) To import server certificate and private key (combined into single file), run the <b>cmxctl config certs</b>                                                                                                    |
|        | importservercert command.                                                                                                    |
|        | Note                                                                                                    |
|        | For more information, see Installing a CA-Signed Certificate, on page 17.                                                                                                    |
| Step 2 | Install CA-signed certificates on secondary server. The CA-signed certificate installation process is the same as primary server. However, you just consider the below limitations:                                                                                                    |
|        | Note                                                                                                    |
|        | • If <b>Secondary CMX</b> is selected during the initial web installation, then entire CMX services are not installed and the <b>cmxctl config certs</b> commands are not available to install CA-signed certificates. As a workaround, use the <b>cmxos seccerts</b> commands to clear, create a CSR, import a CA certificate, or import a server certificate. The commands are exactly same as corresponding keyword options under the <b>cmxctl config certs</b> command. |
|        | • If Cisco CMX was installed as primary server and then converted to a secondary server using the <b>cmxha</b> secondary convert command, use the cmxctl config certs command to install the secondary server certificates.                                                                                                    |
|        | • Ensure that both primary and secondary certificates are signed by the same Certification Authority.                                                                                                    |
|        | After certificates are successfully installed on both primary and secondary servers, you must restart the CMX services.                                                                                                    |
| Step 3 | Press <b>Enter</b> to restart the Cisco CMX services.                                                                                                    |
| Step 4 | Enable HA pairing.                                                                                                    |
|        |                                                                                                    |

### **Adding Users and Managing Roles**

Using the **MANAGE** service in Cisco CMX, you can create new users and assign roles to them based on the tasks they have to perform, that is, enabling role-based access control.

The following list displays the types of users:

- Admin users—An admin user can access all the services and functionalities (based on the license type) of Cisco CMX.
- Others-An admin user can create other users and assign roles to them.

The following is a list of roles that can be assigned to users:

- System
- Manage
- Analytics
- Read Only
- Location
- Admin

For more information about the creation of users and assignment of roles, see Managing Users, on page 111.

### Using the Cisco CMX Setup Assistant

The Cisco CMX Setup Assistant pop-up helps you through the basic steps before you start using your system. The Cisco CMX Setup Assistant is automatically displayed when you log in to Cisco CMX. To relaunch the

Cisco CMX Setup Assistant, click the Help (<sup>1</sup>)icon.

### **REST APIs Version 3 Support in Cisco CMX**

Prior to Cisco CMX Release 10.6.3, V3 API support was available for wireless clients only. In Cisco CMX Release 10.6.3, REST API V3 support is extended to the following additional devices:

- Wi-Fi Tags
- Rogue Clients
- Rogue Access Points (AP)
- Interferers

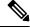

Note BLE tags tracking is excluded from the V3 APIs. The BLE tags tracking support is not available from Cisco CMX Release 10.6.3 onwards.

### Supporting Active Clients Version 3 API

Cisco CMX release 10.4 supports new active clients version 3 API under Location REST API. The new Active Clients v3 API allows frequent requests without impacting other services such as location service. The new **Node.js** processes API requests in the API v3. The location service sends the local notifications to the API server and active clients are tracked in the API server memory.

The Active Clients v3 API has its own user ID and password for accessing the REST APIs. Use the **cmxos apiserver** command to define the unique user ID and password. The Cisco CMX web UI username and passwords will not work for API v3.

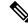

**Note** Active Clients v3 API under Location API documentation section includes better parameter testing. Active Clients Version 2 API has been deprecated in Cisco CMX 10.4 release.

Active Clients v3 API supports these additional parameters:

- mapHierarchy
- manufacturuer
- macAddressSearch
- associated/probing

The following log files are located in the directory /opt/cmx/var/log/apiserver for troubleshooting:

- cmxapiserver.pid: Processes ID file for the top process.
- server.log: Log file for messages and errors
- stdout.log: Standard output messages

### **Getting APIs**

To obtain the following APIs, use the https://cmx-ip-address /apidocs/ URL:

- Configuration REST APIs for configuring different aspects of Cisco CMX.
- · Location-based REST APIs for finding location-specific details about visitors.
- Analytics-based REST APIs for finding analytical data on visitors.
- Presence-based REST APIs for finding presence data on visitors.

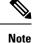

- The apiserver must be running on Cisco CMX before the API call is initiated.
  - For support in using APIs, including the GitHub version of API Version 3, contact the Cisco DevNet Community at: https://developer.cisco.com/site/cmx-mobility-services/.

### **Restricted CLI**

In Cisco CMX, Linux commands are restricted to prevent unauthorized users from inadvertently modifying the system configuration. This is to control access to the Cisco CMX so that users can be prevented from running the commands that a normal user should never run under normal operations or standard troubleshooting situations. Also, the restricted access prevents users from modifying the system configuration.

The following table lists the commands allowed in the Restricted CLI.

| Command  | Description                                                                     |
|----------|---------------------------------------------------------------------------------|
| cat      | Prints file contents.                                                           |
| ср       | Copies file.                                                                    |
| df       | Prints the file system disk space usage.                                        |
| du       | Prints the file space usage.                                                    |
| grep     | Prints the lines matching a pattern.                                            |
| ifconfig | Displays the network interface configuration.                                   |
| ls       | Lists the directory contents.                                                   |
| nslookup | Queries the internet name servers.                                              |
| passwd   | Changes the cmxadmin password.                                                  |
| ping     | Sends Internet Control Message Protocol (ICMP) echo requests to network device. |
| pwd      | Prints the current or working directory.                                        |
| route    | Displays the routing table.                                                     |
| rm       | Removes the files.                                                              |
| scp      | Secures the remote copy files.                                                  |
| sftp     | Secures file transfer.                                                          |
| ssh      | Use Secure Shell (SSH) to connect with the client.                              |
| tail     | Outputs the last part of a file.                                                |
| top      | Displays the Linux process.                                                     |
| wget     | Network downloader                                                              |

#### Table 3: Linux Commands Allowed in the Restricted CLI

# Encrypting Cisco CMX Connection to Remote Syslog Server Using IPSec Protocol

To enable IPSec on Cisco CMX, follow the below steps:

#### Before you begin

You should enable audit settings, remote syslogging, and configure IP address of remote syslog server. You should import CA certificate of the remote syslog server into Cisco CMX using the **cmxctl config certs importrsyslogca***<certificate-file>* command.

You should perform configuration changes on Remote syslog server for strongwan library to establish IPSec tunnel. You should configure IP address and hostname for Cisco CMX and CA certificate (/opt/cmx/srv/certs/ca.crt) on remote syslog server and then start the IPSec service and connection.

Note

Currently, Cisco CMX supports only one syslog server configuration.

#### Procedure

| Step 1           | Run the cmxctl config ipsec enable command to enable IPSec.                                                                                                    |  |
|------------------|----------------------------------------------------------------------------------------------------|--|
|                  | The default authentication type for IPSec is "PUBKEY"/Public Key. The authentication type is set when you run the <b>cmxctl config ipsec enable</b> command.                                                                                                    |  |
| Step 2<br>Step 3 | Run the <b>cmxctl config ipsec status</b> command to view the IPSec status and security association details.<br>(Optional) Run the <b>cmxctl config ipsec authtype</b> command to change the default authentication type from<br><b>Public Key (PUBKEY)</b> to <b>Pre-Shared Key (PSK)</b> .                                                                                                    |  |
|                  | <pre>[cmxadmin@cmx]# cmxctl config ipsec authtype<br/>Current IPSec Auth Type = PUBKEY<br/>Do you want to change it? (y/n) [n]: y<br/>Select IPSec Auth Type: (PUBKEY/PSK) [PUBKEY]: PSK<br/>IPSec auth type changed to PSK.<br/>IPSec is configured with PSK : nIXRjNrMiNzcKj7yVZ0Nod5IzxUy09XZ<br/>Configuring ipsec<br/>In primary<br/>Stopping strongSwan IPsec<br/>Starting strongSwan 5.6.2 IPsec [starter]</pre> |  |
|                  | Cisco CMX generates a new PSK as shown in the above example. You should configure the PSK on remote syslog server and restart the IPSec service.                                                                                                    |  |

**Step 4** Run the **cmxctl config ipsec restart** command to restart IPSec on Cisco CMX.

**Step 5** (Optional) Run the **cmxctl config ipsec status** command to view the authentication type.

### About Cisco CMX Integration with Cisco Catalyst Center

Cisco Catalyst Center (formerly known as Cisco DNA Center) supports the integration of Cisco Connected Mobile Experiences (CMX) for wireless maps. With the Cisco CMX integration, you can get the exact location of your wireless clients, rogue access points and interferers on the floor map within the Catalyst Center user interface.

Depending on your requirements, you can create Cisco CMX settings either at the global level or at the site, building, or floor level. For a small enterprise, you can assign Cisco CMX at the global level, which is the parent node. All children inherit their settings from the parent node. For a medium enterprise, you can assign Cisco CMX at the building level and for a small enterprise, you can assign Cisco CMX at the floor level.

For more information about Catalyst Center, see the Catalyst Center User Guide at:

https://www.cisco.com/c/en/us/support/cloud-systems-management/dna-center/products-user-guide-list.html

**Note** Cisco CMX should be anonymized for security purposes.

### **Create Cisco CMX Settings**

#### Procedure

| Step 1<br>Step 2 | In the Cisco Catalyst Center GUI, click the Menu icon ( ) and choose System > Settings.<br>From the External Services section, click DNA Spaces/CMX Servers.                                                       |
|------------------|----------------------------------------------------------------------------------------------------|
| oreh z           | The DNA Spaces/CMX Servers window appears.                                                                                                    |
| Step 3<br>Step 4 | <ul> <li>From the CMX Servers table, click Add.</li> <li>Complete the fields in the Add CMX Server slide-in pane:</li> <li>IP Address: Enter the valid IP address of the CMX web GUI.</li> </ul>                   |
|                  | • User Name: Enter the CMX web GUI username.                                                                                                    |
|                  | • <b>Password</b> : Enter the password credentials.                                                                                                    |
|                  | • SSH User Name: Enter the CMX admin username.                                                                                                    |
|                  | • SSH Password: Enter the CMX admin password credentials.                                                                                                    |
|                  | Note<br>Make sure that Cisco CMX is reachable.                                                                                                    |
| Step 5           | Click Add.                                                                                                    |
|                  | <b>Result:</b> The Cisco CMX server is added successfully.                                                                                                    |
| Step 6           | To assign a Cisco CMX server to a site, building, or a floor, click the <b>Menu</b> icon and choose <b>Design</b> > <b>Network Settings</b> .                                                                      |
| Step 7           | Click the <b>Wireless</b> tab.                                                                                                    |
| Step 8<br>Step 9 | In the left tree view menu, select either Global or the area, building, or floor that you are interested in.<br>In the <b>DNA Spaces/CMX Servers</b> section, use the drop-down list, choose the Cisco CMX server. |
| Step 10          | Click Save.                                                                                                    |
|                  | The Create CMX Settings page appears.                                                                                                    |
|                  | After the Cisco CMX is added, if you make any changes to the floor on the <b>Network Hierarchy</b> page, the changes are synchronized automatically with the Cisco CMX.                                            |
|                  | When the Cisco CMX is synced, Catalyst Center starts querying the Cisco CMX for the client location and displays the location on the floor map.                                                                    |
| Step 11          | From the floor map, you can do the following:                                                                                                    |
|                  | • View the location of the client, which is shown as a blue dot.                                                                                                    |

- Hover your cursor over an AP. A dialog box is displayed with Info, Rx Neighbor, and Clients tabs. Click each tab for more information. Click Device 360 to open the Device 360 window and view issues. Click an issue to see the location of the issue and the location of the client device.
- Click an AP to open a side bar with details about the AP.
- Perform real-time client tracking when Intelligent Capture and CMX are integrated.
- Step 12If the Cisco CMX was down when you made changes, you must synchronize manually. To do so, on the<br/>Network Hierarchy page, hover your cursor over the ellipsis •••• next to the building or floor on which you<br/>made the changes in the left tree pane, and then choose Sync: DNA Spaces/CMX to push the changes manually.
- Step 13 To edit the Cisco CMX server details or delete a Cisco CMX server, do the following:
  - a) In the Catalyst Center GUI, click the **Menu** icon ( ) and choose **System** > **Settings**.
  - b) From the External Services section, click DNA Spaces/CMX Servers.
  - c) Select the CMX server that you want to edit, make any changes, and click Update.
  - d) Select the CMX server that you want to delete and click Delete.
  - e) Click **OK** to confirm the deletion.

#### For Cisco CMX Authentication Failure

- Check if you are able to log in to the Cisco CMX web GUI with the credentials that you provided at the time of CMX settings creation on Catalyst Center.
- Check if you are able to log in to the Cisco CMX console using SSH.
- Check if you are able to exercise Cisco CMX REST APIs using the API Documentation link on the Cisco CMX GUI.

#### If Clients Do Not Appear on the Catalyst Center Floor Map

- Check if the Cisco wireless controller on the particular floor is configured with CMX and is active.
- · Check if the Cisco CMX GUI shows clients on the floor map.
- Use the Catalyst Center Maps API to list the clients on the floor: curl -k -u <user>:<password> -X GET /api/v1/dna-maps-service/domains/<floor group id>/clients?associated=true

### **Remote HTTPS Server Support for Windows OS**

The remote HTTPS server is not enforcing HTTP Strict Transport Security (HSTS) and also not sending the HTTP information. HSTS is an optional response header configured on the server to instruct the browser to only communicate using HTTPS. The lack of HSTS allows downgrade attacks, SSL-stripping man-in-the-middle attacks, and weakens cookie-hijacking protections.

The remote host also supports the use of SSL ciphers that operate in Cipher Block Chaining (CBC) mode. These cipher suites offer additional security over Electronic Codebook (ECB) mode, but has the potential to leak information if used improperly.

To enable HTST on the Windows OS, follow these steps:

#### Procedure

- **Step 1** Choose Start > Administrative Tools > Internet Information Services (IIS) Manager.
- Step 2 Click HTTP Response Headers.
- **Step 3** In the Actions panel, click Add.
- **Step 4** In the Add Custom HTTP Response Headers dialog box, enter the value: **2 Value:** max-age=31536000.
- **Step 5** Confirm the changes and close **IIS Manager**.
- **Step 6** To redirect users to visitors to the HTTPS URL, follow these steps:
  - a) Open the IIS Manager.
  - b) Click HTTP Redirect.
  - c) Check the **Redirect** check-box.
  - d) Enter the target URL (HTTPS).
  - e) Set the status to Permanent Redirect (301).

#### What to do next

We recommend that you disable CBC as it is running on EBC mode for SSL Cipher Block Chaining Cipher Suites.

### Support for Proxy with Basic Authentication

To set the proxy server address with basic authentication enabled, use the **cmxos sysproxy proxy** command. When you use the command, you must provide the username and password in the proxy server URL. The proxy server URL format is:

http://<username>:<password>@<hostname/ip>:<port>

For example: **cmxos sysproxy proxy** http://myuser:mypassword@myproxyhost:3128

During runtime, a client URL (curl) call is made through Cisco CMX to ensure that the proxy is reachable. The curl call includes the username and password in the server URL. If the proxy is not reachable, an error is displayed. You can view the proxy logs to verify if the call reaches proxy successfully.

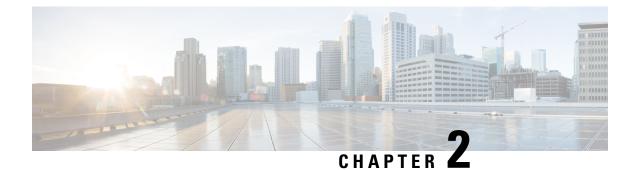

# The Cisco CMX Detect and Locate Service

- Overview of the Detect and Locate Service, on page 31
- Initial Configurations, on page 31
- Viewing or Tracking Devices, on page 32
- Enhanced Associated Clients Tracking, on page 36
- Viewing Device Details, on page 37
- Customizing Client Refresh Rates, on page 37
- Customizing Device Views Using Filters, on page 38
- Adding and Deleting Filters, on page 38
- Searching for a Device, on page 39
- Client Playback, on page 40
- Data Privacy, on page 40
- CMX Grouping, on page 42
- Enabling Cisco Hyperlocation and FastLocate in Cisco CMX, on page 44
- Controlling the Probing Client Expiry Time, on page 60
- Supported Access Points for Cisco CMX 10.5 Location Features with Cisco WLC 8.7, on page 61
- Measuring Client Location Accuracy Using the Location Accuracy Test, on page 62

# **Overview of the Detect and Locate Service**

The Cisco Connected Mobile Experiences (Cisco CMX) **DETECT & LOCATE** service enables you to view and track devices in your deployment.

Using the **DETECT & LOCATE** service, you can either view all the access points (APs) deployed in all the buildings of a campus or view the APs deployed on the individual floors of each building. You can also locate Wi-Fi tags and Wi-Fi interferers.

# **Initial Configurations**

In order to use the **DETECT & LOCATE** service, the following initial configurations have to be performed:

- Import maps—For information about this, see Importing Maps and Cisco Wireless Controllers, on page 12.
- Add controllers—For information about concept, see Adding Controllers, on page 14.

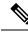

Note

To enable **DETECT & LOCATE** service, run the **cmxctl enable location** command followed by the **cmxctl start -a** command.

# **Viewing or Tracking Devices**

#### Procedure

| Step 1 | Log in to Cisco Connected Mobile Experiences (Cisco CMX). |
|--------|-----------------------------------------------------------|
| Step 2 | Click DETECT & LOCATE.                                    |

Step 3 Using the left pane of the Activity Map window, navigate to the desired building and floor.

The Activity Map window displays a list of icons to the right.

Figure 1: Activity Map Window

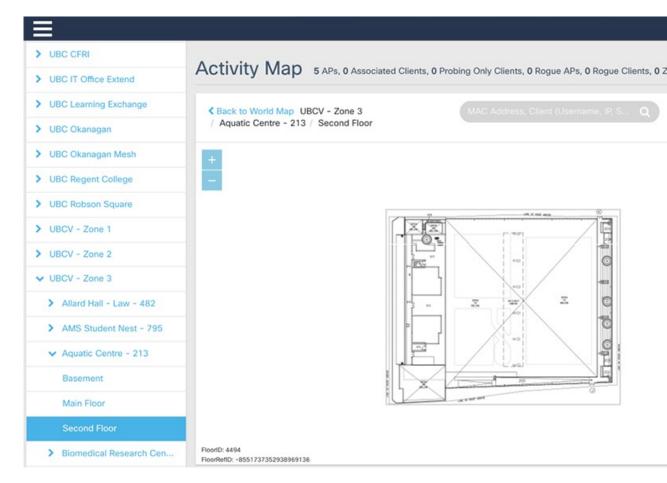

**Step 4** Choose any combination of the following icons to customize your view of the devices:

• Clients—Click the Clients • icon to show or hide all the client devices (connected and detected) that are being tracked by your Cisco CMX. Client devices are displayed either as red dots (probing clients) or green dots (connected clients). Clicking on connected clients show the AP that the client is associated with (blue lines) and the APs that are participating in the location calculation (red lines), and while clicking on a probing of unassociated client displays the APs that are being used to detect the clients (red lines).

#### Note

The maximum number of clients (connected and detected) that can be displayed at a given time is 2000. If the connected clients are displayed, again up to a maximum of 2000 (see the figure below). However, if the num also exceeds 2000, no clients are displayed. In such a scenario, we recommend that you use the Analytics servites are displayed.

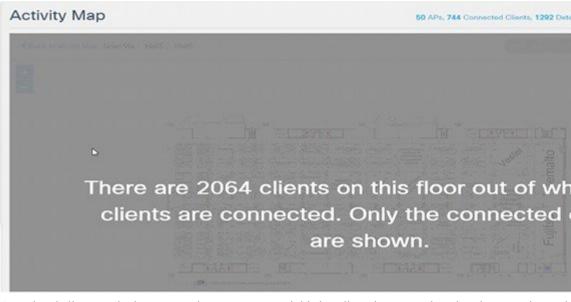

Associated clients probe less to save battery power and this has direct impact on locating them continuously
probes when they go to ultra-power reserve mode (sleeping mode and screen blanked out). This behavior p
available on Cisco CMX. When the user unlocks the home screen or start streaming the content, the device i
probes to the wireless network.

This behavior depends on the phone usage and for such inactive, sleeping devices, Cisco CMX would not s

- Cisco CMX needs the WIFI devices to send RSSI probe messages to have the very first location available.
   WIFI devices are expected to send regular updates to Cisco CMX so that Cisco CMX maintains the device status displays as active on the controller. However they are not sending any RSSI probe messages and hen non-locatable devices. Such devices are not considered as active devices on Cisco CMX and is discarded.
- · Cisco CMX shows only active clients. Sleeping clients are not shown.
- Devices could be seen by an AP that have NOT be placed on map, if there are lots of APs on map that are n reason of Cisco CMX dropping the clients.
- Heatmap—Click the Heatmap 📕 icon to show or hide areas with varying concentrations of client devices. Areas with a high concentration of client devices are marked bright red, as shown in this figure.

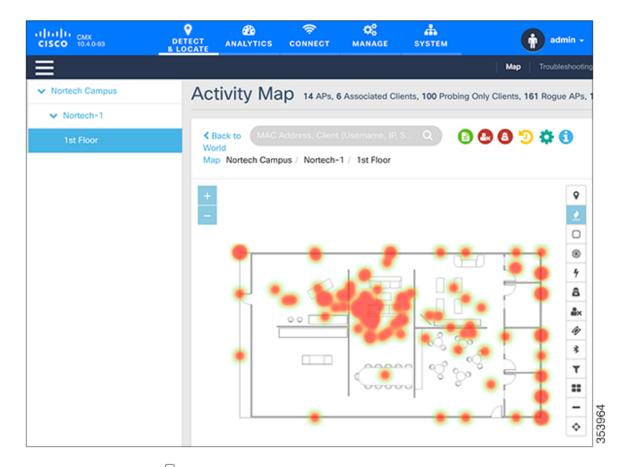

- Zones—Click the Zones  $\Box$  icon to show or hide the zones on a specific floor.
- Access Points—Click the Access Points <sup>(®)</sup> icon to show or hide all the APs that have been deployed on a specific floor. APs are displayed as circular objects, with a number in the center. This number indicates the number of clients connected to that specific AP. Inactive access points (red circle with a hyphen) are also detected when there is no RSSI probe packets coming to Cisco CMX. Inactive APs are detected usually in the following scenarios:
  - in the night time when there are no devices present on the venue.
  - when there is no controller added to Cisco CMX or the added Controller connection is not active.

Clicking an AP shows the clients connected to it (blue lines), the probing clients that are detected by the AP (red lines), and additional information such as height, orientation, and X,Y location of the AP.

If you have a Cisco Hyperlocation module that is attached to the back of your Cisco Aironet 3700 and 3600 Series APs, you can track the location of customers, visitors, or assets to about one meter in an ideal environment. Currently, the Hyperlocation solution works for the associated clients only.

#### Note

When AP grouping feature is enabled, Cisco CMX shares Access Points grouping information to Cisco WLC every time when a NMSP connection is established. To get a list of APs connected to the Cisco WLC, Cisco CMX performs a NMSP APINFO get action on the Cisco WLC. Based on the list of APs received from the Cisco WLC and the APs on the map, identify the subset of APs and prepare a grouping request to send to the controller.

• Interferers—Click the Interferers <sup>\*</sup> icon to show or hide all the RF interferers that have been detected by the wireless network, and their zone of impact.

#### Note

- From Cisco CMX release 10.6.2, Interferers filtering is strengthened to protect Cisco CMX from burst of short lived interferers. For effective interferer filtering results, we recommend that you set the interferer filtering parameters for Duty Cycle Cutoff (Interferer) and Severity Cutoff (Interferer) correctly. For more information, see Setting Filtering Parameters, on page 139. With this change, short lived interferers would not be tracked by Cisco CMX and moved under Not Tracked category in the System tab > Settings > Tracking window.
- From Cisco CMX release 10.4, the BLE Beacons management page is no longer available on the Cisco CMX user interface. Beacon notifications are no longer provided. BLE beacons detected by Cisco CleanAir are displayed on Cisco CMX as interferers. BLE-related information is no longer available on the apidocs file. BLE Beacons management functionality is moved to the Beacons Management on cloud.
- Rogue APs—Click the Rogue APs icon to show or hide the rogue access points. Rogue access points are those access points that are not part of the Cisco CMX infrastructure access points and not managed by Cisco CMX. They are classified as Unclassified, Malicious, Friendly, and Custom and indicated by different colors on the Activity Map. Cisco CMX uses the pre-defined zone of impact (3.28 feet) for all rogue aps. This happens because Cisco CMX does not receive the Transmit Power (Tx) information from controller which is needed to compute zone of impact dynamically.
- Rogue Clients—Click the Rogue Clients icon to show or hide rogue clients. Rogue clients are clients connected to rogue access points.

#### Note

To track rogue access points and clients, enable the tracking parameters **Rogue Access Points** and **Rogue Clients** in the **Network Location Service** window under the **System** tab. For more information, see Setting Device-Tracking Parameters, on page 138.

• Tags—Click the Tags  $\checkmark$  icon to show or hide Wi-Fi tags. The vendor specific information related to the tags are displayed in raw format.

#### Note

Cisco CMX allows you to configure the RFID timeout using the **cmxctl cofig rfid timeout** command. You can get the current setting using the **cmxctl cofig rfid timeout get** command.

You can modify the timeout value using the **cmxctl cofig rfid timeout set** command. The default value is 300 seconds. The timeout value can be set to anything between 60 to 10800 seconds. Cisco CMX allows you to set the RFID timeout to as high as 10800 seconds, it is highly recommended that you set the value to something below 600 seconds.

- Filters—Click the Filters T icon to filter the display of devices based on parameters such as Connection Status, Manufacturer, and Service Set Identifier (SSID).
- Inclusion & Exclusion Regions—Click the Inclusion & Exclusion Regions III icon to view the inclusion and exclusion regions on a floor. The inclusion and exclusion regions are created in Cisco

Prime Infrastructure. In Cisco CMX, you can view these regions, but you cannot modify them. The inclusion regions are shown in green, and the exclusion regions are shown in gray.

- Thick Walls—Click the Thick Walls icon to view any thick walls that have been created on prime
  infrastructure and included on the floor. Thick wall improves location by modeling areas of high RF
  signal attenuation with more accuracy.
- GPS Markers—Click the GPS Markers to view any GPS markers that are placed on the floor. When at least three GPS markers are placed on a floor, the system can use these to provide GPS co-ordinates, in additional to X, and Y co-ordinates in client location API requests. Cisco CMX shows the GPS Markers of green color when the GPS Markers are valid ones.

# **Enhanced Associated Clients Tracking**

Associated clients probe less in the network to save battery power and this prevents Cisco CMX to track them efficiently. This behavior is more significant with the static associated clients and determining their location in the absence of probes becomes more challenging to Cisco CMX.

The following is a list of additional improvements done in this area to better track the ability to track such static associated clients:

- Cisco CMX would leverage the Associated AP information location from the maps and use that as the primary location for the associated client. This can be identified by checking the Compute Type field and it display the value as Associated AP. For taking benefit from this feature, ensure that the Cisco CMX map has all the Access Points information, so that Associated AP location would be available to Cisco CMX.
- 2. After the associated device sends the regular probe, its location would be determined from the reported APs and the **Compute Type** field would be set to RSSI or AoA depending on the source of the location.

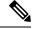

Note This feature is disabled by default.

- **3.** Cisco CMX would poll the Associated Clients information periodically every hour. This feature is enabled by default.
- 4. To poll the Associated Clients on demand, run the **cmxctl config pollconnected clients info** command.

The following example shows how to poll an associated client:

```
[cmxadmin@server]# cmxctl config pollconnectedclients info
+----+
| Controller | Status |
+----+
| 10.22.243.39 | Success |
+----++
```

To enable enabled associated clients tracking, follow the steps:

#### Procedure

| Step 1 | To set the featureflag configuration, run the following command: |
|--------|------------------------------------------------------------------|
|        | cmxctl config location.computelocthroughassociatedap true        |
| Step 2 | To restart Cisco CMX agent, run the following command:           |
|        | cmxctl agent restart                                             |
| Step 3 | To stop location and NMSP services, run the following commands:  |
|        | cmxctl location stop                                             |
|        | cmxctl nmsplb stop                                               |
| Step 4 | To start location and NMSP services, run the following commands: |
|        | cmxctl location start                                            |
|        | cmxctl nmsplb start                                              |
|        |                                                                  |

# **Viewing Device Details**

#### Procedure

| Step 1<br>Step 2 | Log in to Cisco Connected Mobile Experiences (Cisco CMX).<br>Click <b>DETECT &amp; LOCATE</b> .                 |
|------------------|----------------------------------------------------------------------------------------------------|
| Step 3           | Using the left pane of the Activity Map window, navigate to the desired building and floor.                     |
|                  | The Activity Map window displays a list of icons to the right.                                                  |
| Step 4           | Click the corresponding icon to show the desired devices, for example, client devices, APs, beacons, and so on. |
| Step 5           | Click the corresponding device on the map.                                                                      |
|                  | A pane displaying details of the device, such as MAC address, IP address, status, and so on is displayed.       |
|                  |                                                                                                    |

# **Customizing Client Refresh Rates**

The DETECT & LOCATE service enables you to configure the refresh rate for clients' position on a floor map. The refresh interval can be used to configure how frequently a client's positions will be polled to determine their positions. The default refresh rate is five seconds. The refresh rate gets automatically reset when you navigate to another tab or log in again. The client refresh rates are temporary and is not stored in the CMX.

#### Procedure

| Step 1 | Log in to Cisco Connected Mobile Experiences (Cisco CMX) either as an admin user or a user with Location role.                          |
|--------|----------------------------------------------------------------------------------------------------|
| Step 2 | Click DETECT & LOCATE.                                                                                                    |
| Step 3 | Using the left pane of the Activity Map window, navigate to the desired building and floor.                                             |
|        | The Activity Map window displays a list of icons to the right.                                                                          |
| Step 4 | Click the <b>Gear</b> icon to configure the client refresh rate.<br>A pane indicating the client refresh intervals is displayed.        |
| Step 5 | Use the + or - icon to increase or decrease the client refresh rates. The refresh rates are in seconds. The range is one to 30 seconds. |
| Step 6 | Click OK.                                                                                                    |
|        | The client, represented by dots on the map, will be refreshed with the new configured rate.                                             |

# **Customizing Device Views Using Filters**

#### Procedure

| Step 1 | Log in to Cisco Connected Mobile Experiences (Cisco CMX) either as an admin user or a user with Location role.                                                                    |
|--------|----------------------------------------------------------------------------------------------------|
| Step 2 | Click DETECT & LOCATE.                                                                                                    |
| Step 3 | Using the left pane of the Activity Map window, navigate to the desired building and floor.                                                                                       |
|        | The Activity Map window displays a list of icons to the right.                                                                                                    |
| Step 4 | Click the corresponding icon to show the desired devices, for example, client devices, APs, beacons, and so on. The more icons you click, the more filtering options are enabled. |

# **Adding and Deleting Filters**

#### Procedure

| Step 1 | Log in to Cisco Connected Mobile Experiences (Cisco CMX).                                   |
|--------|---------------------------------------------------------------------------------------------|
| Step 2 | Click DETECT & LOCATE.                                                                      |
| Step 3 | Using the left pane of the Activity Map window, navigate to the desired building and floor. |

The Activity Map window displays a list of icons to the right.

- **Step 4** Click the corresponding icon to show the desired devices, for example, client devices, APs, beacons, and so on. The more icons you click, the more filtering options are enabled.
- **Step 5** Click the **Filter T** icon.
- **Step 6** In the **Filters** dialog box that is displayed, you can add or remove client filters based on the following parameters:
  - Connection Status—Unassociated or Connected
  - Device Manufacturer Type—Name of the device manufacturer, for example, Apple, Samsung, and so on
  - SSID—Device's SSID

# **Searching for a Device**

#### Procedure

| Step 1 | Log in to Cisco Connec | cted Mobile Experiences (Cisc | o CMX). |
|--------|------------------------|-------------------------------|---------|
|--------|------------------------|-------------------------------|---------|

- Step 2 Click DETECT & LOCATE.
- **Step 3** Using the left pane of the **Activity Map** window, navigate to the desired building and floor.
- **Step 4** In the **Search** field of the **Activity Map** window, enter any of the following parameters to search for or filter a desired device:
  - MAC Address—Enter the corresponding client's MAC address in lowercase, colon delimited, for example, 00:a0:22:bc:e2:00.
  - Device IP Address—Enter the client's IPv4 or IPv6 address in dotted format, for example, 10.22.12.212.
  - SSID—Enter the client's SSID in free-form text.
  - Device Manufacturer—Enter specific manufacturer names, for example, Apple, Samsung, and so on in free-form text.
  - Username—Enter the client's username in free-form text.

#### Note

• In Cisco CMX dashboard, when performing a search for a user using username, SSID, IP Address, or Manufacturer, search is performed for clients located on the current floor. However, if you search using the MAC address, the search is performed on a global hierarchy.

• When performing a device search based on MAC address, if the device is not located on the specific floor that you are on, a dialog box is displayed that shows the floor in which the specific device is currently on. In addition, you can search based on MAC address for a specific date.

# **Client Playback**

The Client Playback feature enables you to locate and track the movement of clients in a venue. You can track the activity of one client at a time.

Note

(CSCvn33059) When you click the **Client movement history playback** icon on the **Detect & Location** > **Activity Map** > window, you can select a day—up to 30 days from the current date—to track the history of a client. This window of 30 days is independent of the Data Retention - Client History Pruning Interval.

#### Procedure

| Step 1<br>Step 2<br>Step 3<br>Step 4 | Log in to Cisco Connected Mobile Experiences (Cisco CMX).<br>Click <b>DETECT &amp; LOCATE</b> .<br>Using the left pane of the <b>Activity Map</b> window, navigate to the desired building and floor.<br>Search the client you want to track using the its MAC ID.<br>For more information about how to search client devices, see Searching for a Device, on page 39. |   |
|--------------------------------------|----------------------------------------------------------------------------------------------------|---|
| Step 5                               | Click the <b>Client Movement History Playback</b> icon <sup>(2)</sup> .<br>The Client Playback (see the image below) pane is displayed .                                                                                                    |   |
| Step 6                               | Click the <b>Play</b> icon to start client playback.<br>You can also change the date in order to view the playback on a specific date, by clicking the <b>Calendar</b> ic<br>You can increase the speed of the playback by clicking the <b>2x</b> button.                                                                                                    | 2 |

### **Data Privacy**

In Europe, a new law, General Data Protection Regulation (GDPR) is in force effective May 25, 2018. GDPR intends to strengthen and unify data protection for individuals.

Cisco CMX 10.5 introduces the Data Privacy feature to be compliant with the GDPR requirements. This feature allows Cisco CMX to ensure data protection by not disclosing clients details such as MAC address, username, and IP address.

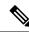

**Note** By default, the Data Privacy feature is disabled.

The Data Privacy feature works with the Mac Hashing **On/Off** options. This feature is applicable only for wireless clients. Other connected devices such as interferers, rogue clients, and RFID are not affected. When Data Privacy feature is enabled, Cisco CMX will not process client username, IP address, and will not determine the device manufacturer from the mac address of the device.

• Mac Hashing On—Cisco CMX hashes MAC address of all the clients. As a customer you need not explicitly opt to record the consent for this action. Active client count on the Cisco CMX Detect and Locate dashboard and Systems Service Dashboard will appear as double the actual number for the initial 5 to 10 minutes when clients already exist. After this duration, the active client count resumes to the correct count.

If MAC Hashing is on, the MAC addresses of all the clients are hashed on the nmsplb service, and the location computed with the hashed MAC addresses.

• Mac Hashing Off—You must enter the MAC address of all the devices that have a location calculated manually to Cisco CMX. Alternatively, Cisco CMX can fetch the details from a CMX Connect interaction where a customer explicitly accepts the **Terms and Conditions** that allow customers' MAC address to have a calculated location associated with them. All Analytics and Connect data is based on the data from MAC addresses in which specific tracking has been enabled. If a customer does not explicitly approve, or a MAC address is not manually entered, Cisco CMX does not record the location of that MAC address.

After enabling Data Privacy, you can choose to delete all the history data by using the **cmxctl config data deleteAll** command. You may have to restart Cisco CMX if you delete history data.

The Data Privacy feature has 4 components:

• Mac Hashing—If Mac Hashing is turned on, you must input the SALT value (alphanumeric text used to safeguard passwords in storage) that is being used to anonymize the real MAC addresses. This is referred as current SALT. Cisco CMX uses the SHA1 one-way cryptographic function for MAC hashing. This helps to protect the user identity and the real MAC addresses are not stored in Cisco CMX. The Opt In client list is not checked in this mode and all client devices are tracked.

You can specify a future date as SALT. Cisco CMX runs a job that checks for the SALT to be applied for that particular day. If a new SALT is available, this is used for MAC hashing. Cisco CMX requires the current SALT if MAC hashing is turned on.

• **Opt In**—This is used to collect user consent. As a Cisco CMX admin, you can decide the way you want to collect the consent. Cisco CMX stores the Location and Analytics consent separately. Also, because the Location service is the single source for Analytics data, devices that have not given consent for Location tracking will not be tracked for Analytics too.

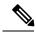

**Note** Consent is stored in the database, and unless explicitly removed, will always be available in the system.

• Data Retention—This offers a configurable way to retain or purge long-live data such as location history and analytics raw data. When the Data Privacy feature is turned on for the first time, the database contains the real MAC addresses. As an administrator, you can decide to either back up the data and then purge

it or directly purge it. Run the **cmxctl config data delete** command to purge this data. Restart the Cisco CMX after purging the data.

• **Disk Encryption**—Cisco CMX 10.5 supports CentOS7. You cannot upgrade to Cisco CMX 10.5.x from releases earlier than Cisco CMX Release 10.5. You must install and depoly the Cisco CMX 10.5.x OVA or ISO file on your system. For more information, see the *Cisco Mobility Services Engine Virtual Appliance Installation Guide for Cisco CMX Release 10.5* at:

https://www.cisco.com/c/en/us/support/wireless/connected-mobile-experiences/ products-installation-guides-list.html

### **CMX** Grouping

The CMX Grouping feature (formerly known as AP Grouping) allows Cisco CMX to form an Access Point (AP) group consisting of all the APs learned from maps.

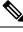

**Note** By default this feature is disabled.

The CMX Grouping feature helps to improve Cisco CMX performance in the following scenarios:

- Cisco CMX learns about the APs from the maps to compute the APs' location. However, in some instances, Cisco CMX will not have all the APs from the controller. In such a scenario, Cisco CMX will have to discard the RSSI probes received from the APs that are not available on maps.
- For Hyperlocation, Cisco CMX supports 1000 APs. Only 1 Cisco CMX with Hyperlocation enabled can be added to the controller. However, a large controller such as a Cisco 8500 Series Wireless Controller, managing 15,000 APs, has a lot to offer.
- Cisco CMX supports the exclusion of probing clients filter. This indicates that Cisco CMX discards the RSSI probes that is used for probing clients. However this filtering adds significant load on Cisco CMX when the probing clients are too many.

In Cisco WLC 8.7 or later, Cisco CMX communicates about the AP group to the controller, and the controller sends NMSP and UDP data for APs participating in the group. In Cisco WLC 8.7 or later, support is added to send only the required NMSP data to Cisco CMX. Note that Cisco CMX can subscribe to NMSP data of specific APs or AP groups based on the active services in Cisco WLC.

The performance of Cisco CMX can be optimized in the following ways:

- Cisco CMX will not receive the NMSP and UDP data for the APs that are not available on maps.
- This helps Cisco CMX to form AP groups uniquely (no AP should be duplicated across AP groups) to receive the Hyperlocation data, which in turn helps leverage Cisco WLC's capacity to full extent.
- When exclude probing client filter is enabled, Cisco WLC 8.7 and later perform filtering and will do not send the NMSP data to Cisco CMX.

For more information on how Cisco WLC supports NMSP by AP Groups, see the "NMSP by AP Groups with Subscription List from CMX" section in the *Cisco Wireless Controller Configuration Guide*.

This figure shows a sample architecture of a Cisco CMX Grouping:

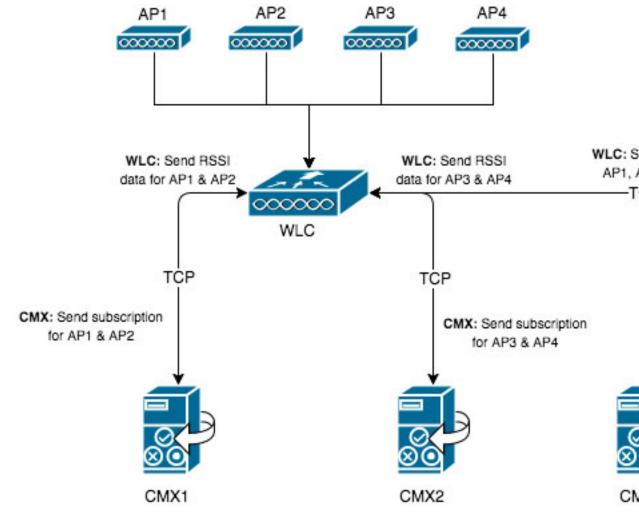

Figure 2: Cisco CMX Grouping

 $\mathcal{P}$ 

**Tip** One important requirement for Cisco CMX grouping to work is that AP groups must always contain unique APs. This means that no AP should be repeated across the AP groups. If you have same APs in multiple AP groups, you must correct this error manually.

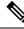

**Note** Caveats CSCvj54236 and CSCvi63871 provide information about Cisco WLC 8.7 and 8.7 special have limitations identified with respect to Cisco CMX. Cisco CMX Grouping does not work with hyperlocation deployments because of these limitations.

The CMX Grouping feature only supports wireless clients. Rogue clients are not supported.

#### Procedure

| Step 1 | Enable the Cisco CMX Grouping feature by entering this command: <b>cmxctl config feature flags nmsplb.cmxgrouping true</b>                                                                                                    |
|--------|----------------------------------------------------------------------------------------------------|
|        | Note<br>To disable the feature, run the <b>cmxctl config feature flags nmsplb.cmxgrouping false</b> command.                                                                                                    |
| Step 2 | Restart Cisco CMX by entering this command: cmxctl restart agent                                                                                                    |
| Step 3 | Stop the Load Balancer service, used for NMSP messages to Location services by entering this command: <b>cmxctl nmsplb stop</b>                                                                                                    |
| Step 4 | Restart the Load Balancer service used for NMSP messages by running this command: cmxctl nmsplb start                                                                                                    |
|        | To verfiy if the CMX Grouping feature is enabled, run the <b>cmxctl config featureflags</b> command and verify the value for <i>nmsplb.cmxgrouping</i> .                                                                                                    |
|        | In WLC 8.7 and later, run the <b>show nmsp subscription group detail services</b> <i><ip address=""> CMX_<ip address=""></ip></ip></i> command to verify the subscription. In the command, replace <i><ip address=""></ip></i> with your Cisco CMX IP address. |
|        |                                                                                                    |

# Enabling Cisco Hyperlocation and FastLocate in Cisco CMX

The Cisco Hyperlocation solution is a suite of technologies that enables advanced location capabilities through a mix of software and hardware innovations. The Cisco Hyperlocation Solution substantially increases the location accuracy for connected clients of the Connected Mobile Experiences. The FastLocate technology boosts the refresh rate so CMX captures more location data points. And the Angle-of-Arrival capabilities increases location accuracy to as close as one meter (50% Error Distance). The improved accuracy provides more granular analytics data compared to RSSI based location.

Cisco CMX Release 10.2.1 supports the Angle of Arrival (AoA) technology available on Cisco Aironet 3600, 3700, and 4800 access points with a Hyperlocation module and a Hyperlocation antenna. Cisco CMX uses advanced location algorithms to extract phase differences to accurately locate associated wireless clients up to one meter accuracy in an optimal deployment.

Cisco Hyperlocation is an enhanced location solution that takes advantage of the specialized hardware that is available on the Cisco Aironet 4800 Series wireless Access Points. It uses Angle-of-Arrival of Wi-Fi signals to determine the location of connected mobile devices. For more information about best practices to follow when deploying the AP4800 Hyperlocation solution, see https://www.cisco.com/c/en/us/td/docs/wireless/ controller/technotes/8-8/b\_ap\_4800\_hyperlocation\_deployment\_guide.html.

Cisco CMX FastLocate technology enables quick location refresh for connected Wi-Fi clients. RSSI from data packets and probe frames, when available, are used for calculating a location. This technology is available with both centrally switched WLANs and FlexConnect (locally switched WLANs).

The following Wi-Fi6 access points support Cisco FastLocate:

- Cisco Aironet 9120 Series Access Points
- Cisco Aironet 9130 Series Access Points

The following access points support Cisco FastLocate:

- Cisco Aironet 2800 Series Access Points
- Cisco Aironet 3800 Series Access Points
- Cisco Aironet 4800 Series Access Points

Cisco Aironet 700, 1700, 2600, 2700, 3600, 3700 and 2800 APs support Cisco CMX FastLocate when used with Cisco WLC Release 8.1.123.0 or later. Cisco Aironet 3800 APs support Cisco CMX FastLocate when used with Cisco WLC Release 8.7.102.0 or later.

Accuracy results for the Cisco FastLocate feature are reflected in the Cisco CMX Accuracy Tool under the **50% and 75% Error Distance** columns. Accuracy is considered good if the distance displayed under those columns is 10 meters or less, meaning the client will be detected less than 10 meters from its actual position. For information about configuring Cisco FastLocate, see "FastLocate for Cisco Wave 2 Access Points" section in the *Cisco Wireless Controller Configuration Guide, Release 8.6* at:

https://www.cisco.com/c/en/us/td/docs/wireless/controller/8-6/config-guide/b\_cg86/location\_services.html#ID2048

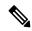

Note

- The above result is only valid for smart devices.
- We recommend that you have all the APs in the same group on a particular floor. If you cannot have APs in the same group, then plan to include nearby APs in the same group. All AP groups available on the same floor must be synchronized to the same NTP server.
- Ensure that you disable the global **Hyperlocation** option and enable **Hyperlocation** option speific for AP group. We recommend that you do not set the XOR radio to monitor mode manually. When you enable Hyperlocation in the AP group, the XOR radio settings are taken care by default.

The following are the recommended AP modes:

- Enhanced Local Mode—APs scan opportunistically on-current channel and off-channel with up to ~15
  percent performance impact to data-serving radios.
- Monitor Mode—APs scan on 2.4 and 5 GHz bands.
- Modular Mode—Cisco 3600 and 3700 APs with Hyperlocation Module or Wireless Security Module (WSM) scan on 2.4 and 5 GHz bands with no impact to data-serving radios.

Note

• The FastLocate and Cisco Hyperlocation features are supported in Cisco CMX 10.2.1 and later.

- In Cisco CMX Release 10.4, FastLocate feature is supported on Cisco Aironet 2800/3800 access points running Cisco Release 8.6 or later.
- In Cisco CMX Release 10.3.1, the Cisco Hyperlocation feature supports 10,000 tracked devices—1000 Cisco access points (APs) with up to 10 connected clients per AP—on Cisco 3365 Mobility Services Engine (MSE) and Cisco high-end MSE Virtual Appliances (v MSE) running Cisco CMX Release 10.3.1 and later.
- The Hyperlocation and FastLocate features are supported in Cisco WLC 8.1.123.0 and later.
- Currently, a Hyperlocation-enabled Cisco WLC can support only one Hyperlocation-enabled Cisco CMX. However, starting from Cisco CMX release 10.5 and controller release 8, the CMX group subscription feature will allow one hyperlocation enabled WLC to connect to multiple CMX servers. For more information about CMX Grouping, see CMX Grouping, on page 42.
- The Cisco Hyperlocation feature is not supported on a virtual Cisco WLC.

#### Procedure

| Step 1 | Log in to Cisco Connected Mobile Experiences (Cisco CMX).                                                                                                    |
|--------|----------------------------------------------------------------------------------------------------|
| Step 2 | Choose SYSTEM > Dashboard.                                                                                                    |
| Step 3 | Click the <b>Gear</b> icon at the top-right corner of the window.<br>The <b>SETTINGS</b> window is displayed.                                                                                                    |
| Step 4 | Click the Location Setup tab.                                                                                                    |
| Step 5 | In the Location Calculation Parameters window, check the Enable Hyperlocation / FastLocate check box.                                                                                                    |
| Step 6 | Add Cisco WLC to Cisco CMX.                                                                                                    |
|        | <b>Note</b><br>If hyperlocation is enabled and one controller is in active status, and no data is received for almost 15 minutes<br>an alert is generated with the following description "Hyperlocation is enabled on CMX, however no AOA<br>data is received". The alert service type is Hyperlocation and alert type is Service_Status. |

As a work around, maintain a one to one mapping between controller and Cisco CMX. Only one controller can serve one Cisco CMX box with hyperlocation enabled. If two hyperlocation enabled Cisco CMX boxes are using the same controller, disable hyperlocation service in one of the Cisco CMX box.

### **Hyperlocation Mixed Mode Support**

Cisco CMX Release 10.4 now supports a mixed deployment of Cisco Hyperlocation access points (AP) and non-Hyperlocation AP on the same floor map. If the client is associted to a regular access point but has a hyperlocation enabled access point near by, AoA computation is performed to provide an an acceptable

accuracy. All Cisco Hyperlocation APs must be within a contiguous area. Increased accuracy on the floor is only within the convex hull of the Hyperlocation contiguous are

Hyperlocation groups are formed consisting both hyperlocation and regular access points. The floor mode is decided when generating the hyperlocation group. There following are the three supported modes:

- RSSI mode-All access points on the floor are regular APs.
- Mixed mode: Few APs on the floor are Halo APs.

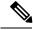

Note

Use the **cmxctl config hyperlocation mixmode***Floor ID* command to enable hyperlocation mixed mode.

We recommend that you use this command in a deployment senario where there are both Hyperlocation enabled APs and non Hyperlocation APs on the same floor map. The improved location accuracy that comes from the use of Hyperlocation AP will occur within the convex hull of the Hyperlocation APs. Outside of this convex standard location accuracy results will occur. At the edges of the convex hull there may also be lower accuracy then when clients are at least 10M inside of the convex hull. This command does not support the interspersion of Hyperlocation AP with non Hyperlocation AP. If this is type of deployment is used, then there will be no improvement in location over standard probe RSSI based location.

An example of an supported deployment is as follows:

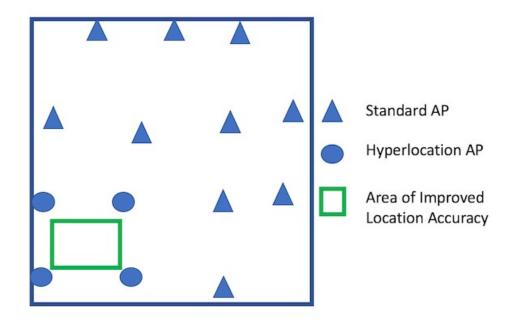

• Halo mode: All APs on the floor are Halo APs.

### **Running Hyperlocation Diagnostics**

Hyperlocation Diagnostics is a tool that can find common issues in a Hyperlocation deployment.

Hyperlocation Diagnostics executes a set of tests to verify any common issues with Hyperlocation. These tests are executed against an existing Hyperlocation setup on a floor. The floor should have clients associated to Hyperlocation access points to validate complete functionality.

#### Procedure

**Step 1** Log in to Cisco Connected Mobile Experiences (Cisco CMX) either as an admin user or a user with Location role.

#### **Step 2** Choose **DETECT & LOCATE** > **Troubleshooting**.

The **Hyperlocation Diagnostics** window is displayed. As this is a floor-level test, select a building and floor. Note that only floors with hyperlocation access points are populated here.

| hyperiocation access points to vali | date complete functio |                          | d have clients associated to | Troubleshooting<br>Guide |
|-------------------------------------|-----------------------|--------------------------|------------------------------|--------------------------|
|                                     |                       |                          |                              |                          |
| Location                            | (Please select k      | ouilding & floor)        |                              |                          |
| Select building                     | \$                    | Select Floor             | \$                           |                          |
| •                                   |                       |                          |                              |                          |
|                                     | Run Diagnostics       | View Hyperlocation Group | ings                         |                          |

**Step 3** (Optional) Add the details and credentials of a controller and an access point for a more detailed report.

| Nortech-1[6]                                                | \$ 1st Floor [                        | 6 APs]                  |
|-------------------------------------------------------------|---------------------------------------|-------------------------|
| Please Provide Cont                                         | roller Credentials:                   |                         |
|                                                             | sts requiring credentials will be s   | kipped if not provided. |
| Controller IP: 10.22.243.5<br>(Credentials are not saved an | 6<br>d only used during diagnostics ) |                         |
|                                                             |                                       |                         |
| admin                                                       |                                       |                         |
| Please Provide Acce                                         | ess Point Credentials:                |                         |
| These credentials will be app                               | licable for all APs of the floor )    |                         |
| admin                                                       |                                       |                         |

- **Step 4** Click **Run Diagnostics** and wait for a few minutes.
  - a) Click the Troubleshooting guide for a detailed description of each test.

# **Hyperlocation Diagnostics**

Hyperlocation Diagnostics will execute a set of tests to verify any common issues are executed against an existing Hyperlocation setup on a floor. The floor should Hyperlocation access points to validate complete functionality.

Running Hyperlocation Diagnostics Building: Nortech-1 Floor: 1st Floor

k

| TROUBLESHOOTING GLOSSARY                                             | Close window «  |
|----------------------------------------------------------------------|-----------------|
| 1) Check Hyperlocation calculation is enabled on CMX -               |                 |
| 2) Check Hyperlocation enabled on wireless LAN controller +          |                 |
| 3) Check wireless LAN controller AP radios are installed properly    | /-              |
| 4) Check wireless LAN controller AP radios are operating proper      | ty <del>-</del> |
| 5) Check wireless LAN controller added to CMX ${\scriptstyle \star}$ |                 |
| 6) Check NMSP connection on wireless LAN controller -                |                 |
| 7) Check NTP configuration on CMX -                                  |                 |
| 8) Check NTP configuration on wireless LAN controller -              |                 |
| 9) Check AP has correct time configuration -                         |                 |
| 10) Check CMX and wireless LAN controller time difference $\star$    |                 |
| 11) Check map has Hyperlocation APs-                                 |                 |
| 12) Check for missing Hyperlocation APs-                             |                 |
|                                                                      |                 |

**Step 5** Observe a sample test result. The Test Type indicates which deployment component is being tested, and it can be CMX, WLC, or AP.

| Test No | Test Type | Test Name                                                      | Re |
|---------|-----------|----------------------------------------------------------------|----|
| 1)      | CMX       | Check Hyperlocation calculation is enabled on CMX              | Pa |
| 2)      | WLC       | Check Hyperlocation enabled on wireless LAN controller         | Pa |
| 3)      | WLC       | Check wireless LAN controller AP radios are installed properly | Fa |
| 4)      | WLC       | Check wireless LAN controller AP radios are operating properly | Pa |
| 5)      | CMX       | Check wireless LAN controller added to CMX                     | Pa |
| 6)      | WLC       | Check NMSP connection on wireless LAN controller               | Pa |
| 7)      | CMX       | Check NTP configuration on CMX                                 | Fa |
| 8)      | WLC       | Check NTP configuration on wireless LAN controller             | Pa |
| 9)      | AP        | Check AP has correct time configuration                        | Pa |
| 10)     | WLC       | Check CMX and wireless LAN controller time difference          | Pa |

**Step 6** If a test has failed, click **Fix Issue** for instructions on how to resolve the issue.

|                                                                                     | Close window |
|-------------------------------------------------------------------------------------|--------------|
| Test: Check wireless LAN controller AP radios are installed properly                |              |
| Test Description:<br>Check wireless LAN controller AP radios are installed properly |              |
| How to fix this issue:                                                              |              |
| 1. Restart the access point                                                         |              |
| 2. Restart the NMSPLB service                                                       |              |
|                                                                                     |              |
|                                                                                     |              |
|                                                                                     |              |
|                                                                                     |              |
|                                                                                     |              |

**Step 7** Expand a passed test result to see further details of the test.

I

| 1) | CMX | Check Hyperlocation calculation is enabled on CMX              | Pas |
|----|-----|----------------------------------------------------------------|-----|
| 2) | WLC | Check Hyperlocation enabled on wireless LAN controller         | Pa  |
|    |     | Hyperlocation is enabled on the wireless LAN controller        |     |
|    |     | show advanced hyperlocation summary                            |     |
|    |     | Hyperlocation UP                                               |     |
|    |     | Hyperlocation NTP Server 10.22.243.24                          |     |
|    |     | Hyperlocation pak-rssi Threshold90                             |     |
|    |     | Hyperlocation pak-rssi Trigger-Threshold 3                     |     |
|    |     | Hyperlocation pak-rssi Reset-Threshold 1                       |     |
|    |     | Hyperlocation pak-rssi Timeout 3                               |     |
|    |     | AP Name Ethernet MAC Slots Hyperlocation                       |     |
|    |     |                                                                |     |
|    |     | CMX-AP02-6509.8990 3c:08:f6:d9:08:a0 3 UP                      |     |
|    |     | CMX-AP06-6193.96e4 b8:38:61:a8:ba:a0 3 UP                      |     |
|    |     | CMX-AP01-6193.9720 b8:38:61:a8:bc:60 3 UP                      |     |
|    |     | CMX-AP04-61a6.84ac b8:38:61:b1:c8:d0 3 UP                      |     |
|    |     | CMX-AP05-61af.42c4 b8:38:61:b4:53:60 3 UP                      |     |
|    |     | CMX-AP03-61af.42cc b8:38:61:b4:53:70 3 UP                      |     |
| 3) | WLC | Check wireless LAN controller AP radios are installed properly | Fai |
|    |     |                                                                |     |

**Step 8** If the Check AoA messages increasing for access points test has failed, expand the test.

This may happen if there aren't clients to communicate with the access point, and hence the message count does not increase.

| 1) | CMX | Check Hyperlocation calculation is enabled on CMX              |
|----|-----|----------------------------------------------------------------|
| 2) | WLC | Check Hyperlocation enabled on wireless LAN controller         |
|    |     | Hyperlocation is enabled on the wireless LAN controller        |
|    |     | show advanced hyperlocation summary                            |
|    |     | Hyperlocation UP                                               |
|    |     | Hyperlocation NTP Server 10.22.243.24                          |
|    |     | Hyperlocation pak-rssi Threshold90                             |
|    |     | Hyperlocation pak-rssi Trigger-Threshold 3                     |
|    |     | Hyperlocation pak-rssi Reset-Threshold 1                       |
|    |     | Hyperlocation pak-rssi Timeout 3                               |
|    |     | AP Name Ethernet MAC Slots Hyperlocation                       |
|    |     |                                                                |
|    |     | CMX-AP02-6509.8990 3c:08:f6:d9:08:a0 3 UP                      |
|    |     | CMX-AP06-6193.96e4 b8:38:61:a8:ba:a0 3 UP                      |
|    |     | CMX-AP01-6193.9720 b8:38:61:a8:bc:60 3 UP                      |
|    |     | CMX-AP04-61a6.84ac b8:38:61:b1:c8:d0 3 UP                      |
|    |     | CMX-AP05-61af.42c4 b8:38:61:b4:53:60 3 UP                      |
|    |     | CMX-AP03-61af.42cc b8:38:61:b4:53:70 3 UP                      |
| 3) | WLC | Check wireless LAN controller AP radios are installed properly |

a) Expand the test for a further look, and ensure that there is a significant difference for the first and second reading for access points that are connected to clients.

|  | AP Name                                                                   | AP MAC               | AP IP         | Result                      |
|--|---------------------------------------------------------------------------|----------------------|---------------|-----------------------------|
|  | CMX-AP01-6193.9720                                                        | b8:38:61:a8:bc:60    | 10.22.243.128 | Message count is increasing |
|  | CMX-AP02-6509.8990                                                        | 3c:08:f6:d9:08:a0    | 10.22.243.164 | Message count is increasing |
|  | CMX-AP03-61af.42cc                                                        | b8:38:61:b4:53:70    | 10.22.243.113 | Message count is increasing |
|  | CMX-AP04-61a6.84ac                                                        | b8:38:61:b1:c8:d0    | 10.22.243.123 | Message count is increasing |
|  | CMX-AP05-61af.42c4                                                        | b8:38:61:b4:53:60    | 10.22.243.141 | Message count is increasing |
|  | CMX-AP06-6193.96e4                                                        | b8:38:61:a8:ba:a0    | 10.22.243.126 | Message count is increasing |
|  | Message count for AP-C                                                    | MX-AP01-6193.972     | 0             |                             |
|  | Message count for first r                                                 | eading 1700336       |               |                             |
|  | Message count after 10<br>Message count for AP-C                          |                      |               |                             |
|  | Message count for first r                                                 | eading 1706098       |               |                             |
|  | Message count of mist<br>Message count after 10<br>Message count for AP-0 | second interval 1706 |               |                             |

| 3) | WLC | Check wireless LAN controller AP radios are installed properly     | Indet         |
|----|-----|--------------------------------------------------------------------|---------------|
|    |     | Wireless LAN controller credentials were not provided. The test ca | n be run man  |
|    |     | 1. On the wireless controller run the command 'show ap module st   |               |
|    |     | 2. Check each Hyperlocation access point for the module 'Hyperlo   | cation Module |

If you haven't provided the optional controller and access point details, the corresponding tests will not be executed, and the result is marked INDETERMINATE for your reference.

#### **View Hyperlocation Groupings**

The Hyperlocation deployment calculates location in the following manner. During the time period of a slot, the respective primary emits bar packets. Bar responses are sent by client devices in the vicinity. The subordinates access point listen to these response packets. The primary and subordinates then use the collected information to calculate the location of a client, as a collective activity. This process is repeated, with the primary and subordinates of the next slot. If a floor is too large, there maybe more than one primary. The primary and subordinates form groups, and a floor may have more than one such group.

#### Procedure

- **Step 1** Open the CMX Dashboard, **Detect and Locate>Troubleshooting**. As this is a floor-level test, select a building and floor. Note that only floors with hyperlocation access points are populated here.
- **Step 2** Click **View Hyperlocation Groupings** to configure a different primary for a slot.

#### Note

You can observe that each slot has an allocated time which is listed below the slot. There are also two frequency bands, 2.4 and 5 GHz, each with scan times. Scan time is the total time allocated to scan every slot of a band at least once. Since there are two such bands, 2.4 and 5 GHz, the total Refresh time is the sum of these two, and is the time taken to scan all slots of all bands.

| Nortech-1[6]                                                                                                    | \$ 1st Floor [6 APs]                                                           |
|----------------------------------------------------------------------------------------------------|--------------------------------------------------------------------------------|
| Please Provide Controll                                                                                         | er Credentials:                                                                |
| Credentials are optional. Tests re<br>Controller IP: <b>10.22.243.56</b><br>( Credentials are not saved and onl | equiring credentials will be skipped if not pro<br>v used during diagnostics ) |
| username                                                                                                    | password                                                                       |
| Please Provide Access                                                                                           | Point Credentials:                                                             |
| ( These credentials will be applicab                                                                            | le for all APs of the floor )                                                  |
| username                                                                                                    | password                                                                       |

**Step 3** Click a frequency band, and select a slot. You can observe the primary access point for the site marked by M, and the subordinates marked by S. You can also change the primary to a more appropriate one in this page.

I

| 2.4 GHz                            | 5 GHz                            | Slot 1 | Slot 2        | Slot 3 | Slot 4 | Slot 5 | Slot 6 |   |
|------------------------------------|----------------------------------|--------|---------------|--------|--------|--------|--------|---|
| can Time<br>.5s                    | Scan Time<br>1.5s                | 250ms  | 250ms         | 250ms  | 250ms  | 250ms  | 250ms  |   |
|                                    | sh All                           |        |               |        |        |        |        |   |
| Master:                            |                                  |        | e l'ante ante |        |        | k      |        |   |
| M                                  |                                  | +      |               |        |        |        |        |   |
| MAC Address                        | b8:38:61:b4:53:60                | -      |               |        |        |        |        |   |
| Name                               | CMX-AP05-61af.42c4               |        |               |        |        |        |        |   |
| Scan Slot                          | 1                                |        |               |        |        |        |        |   |
| Bandwidth                          | 3                                |        |               | 56     |        |        |        |   |
| Channel                            | 6                                |        |               | 50     | 1      | I      | 54     | 5 |
| Client Count                       | 2                                |        |               |        | 2      |        |        | - |
| Refresh Time<br>Slaves:            | 35                               |        |               | 00     | 55     | 53 K   |        |   |
| S2                                 |                                  |        |               | -      |        |        | 000    |   |
| 32                                 | b8:38:61:a8:bc:60                |        |               |        |        | 00000  | 800    | 2 |
|                                    |                                  |        |               |        | 0      |        | S Do   | 7 |
|                                    | CMX-AP01-6193.9720               |        |               |        |        |        |        |   |
| MAC Address                        |                                  |        |               | M      |        | 00000  | S2     |   |
| MAC Address<br>Name                | CMX-AP01-6193.9720               |        |               | M      | I      |        | S2     |   |
| MAC Address<br>Name<br>AP Distance | CMX-AP01-6193.9720<br>59.31 FEET |        |               | M      |        |        | 52     |   |

**Step 4** Observe details of the primary access point of a slot, like bandwidth, channel and client count.

| HYPERLOCAT                                                                                               | ION GROUPINGS                                                     |                 |                 |                 |        |                 |                 |  |
|----------------------------------------------------------------------------------------------------|-------------------------------------------------------------------|-----------------|-----------------|-----------------|--------|-----------------|-----------------|--|
| 2.4 GHz<br>Scan Time<br>1.5s<br>Refre                                                                    | Scan Time<br>1.5s<br>sh All                                       | Slot 1<br>250ms | Slot 2<br>250ms | Slot 3<br>250ms | Slot 4 | Slot 5<br>250ms | Slot 6<br>250ms |  |
| Master:<br>M<br>MAC Address<br>Name<br>Scan Slot<br>Bandwidth<br>Channel<br>Client Count<br>Refresh Time | b8:38:61:b4:53:70<br>CMX-AP03-61af.42cc<br>4<br>3<br>1<br>0<br>3s | +               |                 | 56              | 55     |                 |                 |  |
| Slaves:<br>S1<br>MAC Address<br>Name<br>AP Distance                                                      | b8:38:61:b4:53:60<br>CMX-AP05-61af.42c4<br>41.02 FEET             |                 |                 | 51<br>50<br>50  |        |                 | 2 8 8 8         |  |
| S2<br>MAC Address<br>Name                                                                                | b8:38:61:a8:bc:60<br>CMX-AP01-6193.9720                           |                 |                 |                 |        |                 |                 |  |

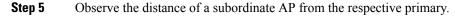

| HYPERLOCAT                                           | ION GROUPINGS                                |                 |                 |                 |                 |                 |
|------------------------------------------------------|----------------------------------------------|-----------------|-----------------|-----------------|-----------------|-----------------|
| 2.4 GHz<br>Scan Time<br>1.5s<br>Refre<br>3s          | Scan Time<br>1.5s<br>sh All                  | Slot 1<br>250ms | Slot 2<br>250ms | Slot 3<br>250ms | Slot 4<br>250ms | Slot 5<br>250ms |
| Master:<br>M                                         |                                              | +               |                 |                 |                 |                 |
| MAC Address<br>Name<br>Scan Slot<br>Bandwidth        | b8:38:61:b4:53:70<br>CMX-AP03-61af.42cc<br>4 |                 |                 |                 |                 |                 |
| Bandwidth<br>Channel<br>Client Count<br>Refresh Time | 3<br>1<br>0<br>3s                            |                 | Ę               | S6              |                 |                 |
| Slaves:                                              |                                              |                 |                 | 00              | \$5             |                 |
| S1<br>MAC Address                                    | b8:38:61:b4:53:60                            |                 |                 |                 |                 |                 |
| AP Distance                                          | 41.02 FEET                                   |                 |                 | 51              |                 | 00000           |
| MAC Address<br>Name                                  | b8:38:61:a8:bc:60<br>CMX-AP01-6193.9720      |                 |                 |                 |                 |                 |

**Step 6** Observe that each slot has an allocated time which is listed below the slot. There are also two frequency bands, 2.4 and 5 GHz, each with scan times. Scan time is the total time allocated to scan every slot of a band at least once. Since there are two such bands, 2.4 and 5 GHz, the total Refresh time is the sum of these two, and is the time taken to scan all slots of all bands.

| Client Count<br>Refresh Time | 0<br>3s                                 | Slot 1 | Slot 2 | Slot 3 | Slot 4 | Slot 5 | 0 |
|------------------------------|-----------------------------------------|--------|--------|--------|--------|--------|---|
| -                            |                                         |        | 250ms  | 250ms  | 250ms  | 250ms  |   |
| Slaves:                      |                                         |        |        |        |        |        |   |
| S1                           |                                         |        |        |        |        |        |   |
| MAC Address                  | b8:38:61:b4:53:60                       |        |        |        |        |        |   |
| Name                         | CMX-AP05-61af.42c4                      | 1.1    |        |        |        |        |   |
| AP Distance                  | 59.31 FEET                              | - T    |        |        |        |        |   |
|                              |                                         | -      |        |        |        |        |   |
| S3                           |                                         |        |        |        |        |        |   |
|                              | b8:38:61:b4:53:70                       |        |        |        |        |        |   |
| Name                         |                                         |        |        | S6     |        |        |   |
| AP Distance                  | 29.47 FEET                              |        |        | 30     | ~      | 1      |   |
| S4                           |                                         |        |        | <      | $\geq$ |        |   |
| MAC Address                  | 3c:08:f6:d9:08:a0                       |        |        |        | 85     |        |   |
| Name                         | CMX-AP02-6509.8990                      |        |        | 00     |        |        | 1 |
| AP Distance                  | 39.00 FEET                              |        |        |        | 1      | \$3    | T |
| S5                           |                                         |        |        |        |        |        | C |
|                              | b8:38:61:b1:c8:d0                       |        |        |        |        | 00000  | 6 |
| Name                         | CMX-AP04-61a6.84ac                      |        |        |        |        |        | [ |
| AP Distance                  | ALCOLUMN A CLARKET COM                  |        |        |        |        | 00000  | 1 |
|                              | - 10 - 10 - 10 - 10 - 10 - 10 - 10 - 10 |        |        | S1     |        |        |   |
| S6                           |                                         |        |        |        |        |        | _ |
| MAC Address                  | b8:38:61:a8:ba:a0                       |        |        |        |        |        |   |
| Name                         | CMX-AP06-6193.96e4                      |        |        |        |        |        |   |
| AP Distance                  | 71.36 FEET                              |        |        |        |        |        |   |

# **Controlling the Probing Client Expiry Time**

Probing clients count is usually more visible on CMX than compared to Wireless LAN Controller (WLC). WLC tracks the clients until the client no longer probes for more than five minutes, whereas CMX maintains the probing client for 10 minutes.

Connected Clients do not have this behavior because, WLC notifies CMX when the clients are disconnected from the network. You can perform additional configuration changes on CMX, if you want to minimize the probing client count on CMX.

# Â

**Caution** An administrator user should not change the sensitive parameters without Cisco's instructions and contact Cisco TAC or BU escalation to decide the appropriate operation.

We do not recommend to set the value less than five minutes because some clients may not sent probe and in that case CMX will lose such clients. This configuration change could also increase the Analytics service processing time.

### Procedure

Step 1

| Step 2 | Click DETECT & LOCATE.                                                                                                    |
|--------|----------------------------------------------------------------------------------------------------|
| Step 3 | Choose SYSTEM > Settings > Filtering.                                                                                                    |
| Step 4 | Specify the <b>RSSI Cutoff</b> value as -75.                                                                                                    |
|        | <b>Note</b><br>Setting the RSSI cutoff to -75 affects the probing clients only. This allows Cisco CMX to filter out weak probing clients in the initial stage.                                                                                                    |
| Step 5 | Navigate to /opt/cmx/etc/ and open the node.conf file.                                                                                                    |
| Step 6 | To set the expiry time, at the end of the Location Services section, add user_options=-Dredis_ttl=5.                                                                                                    |
|        | Note<br>Cisco CMX maintains the default age out for clients as 10 minutes and when the client leaves the network,<br>CMX usually takes 10 to 15 minutes to clean up the stale client details. If you set the age out to five minutes,<br>Cisco CMX will perform the clean up in five to 10 minutes. Together, the RSSI cutoff and age-out settings,<br>help Cisco CMX to narrow down the probing client count with respect to the WLC count. |
| Step 7 | To restart the CMX agent, run the command <b>cmxctl agent restart</b> .                                                                                                    |
| Step 8 | To restart the Location Services, run the command <b>cmxctl location restart</b> .                                                                                                    |

Log in to Cisco Connected Mobile Experiences (Cisco CMX).

# Supported Access Points for Cisco CMX 10.5 Location Features with Cisco WLC 8.7

The following table lists the Cisco CMX 10.5 Location features and the APs that support these features:

#### **Table 4: Supported Access Points**

| Location Feature | Supported Marvel-Based Cheetah<br>Access Points | Supported Cisco IOS Access Points<br>(2700, 3700, 3600) |
|------------------|-------------------------------------------------|---------------------------------------------------------|
| FastLocate       | 2800, 3800                                      | 2700, 3700, 3600                                        |

| Location Feature       | Supported Marvel-Based Cheetah<br>Access Points                                                                                                 | Supported Cisco IOS Access Points<br>(2700, 3700, 3600)  |  |  |
|------------------------|----------------------------------------------------------------------------------------------------|----------------------------------------------------------|--|--|
| Hyperlocation          | 4800                                                                                                    | 3602E and 3702E with HALO<br>radio module 3010 (RM3010L) |  |  |
| Hyperlocation Mix mode | HALO (3602E and 3702E with HA<br>and non-HALO (all Cisco IOS)                                                                                   | LO radio module 3010 - RM 3010L)                         |  |  |
| Tuna antenna support   | Not supported                                                                                                    | 3602E, 3702E                                             |  |  |
| BLE                    | Integrated BLE: 1800, 1810, 1815,<br>AP1542 (Outdoor)<br>5 dynamic beacons for AP 4800.<br>Floor beacons are available as beta<br>version only. | Not supported                                            |  |  |

# Measuring Client Location Accuracy Using the Location Accuracy Test

From Cisco CMX 10.2, you can perform a location accuracy test for a single device with multiple location points. You can use the Location Accuracy Test tool to validate the placement and number of access points to ensure that the CMX deployment is giving the best location accuracy experience. The Location Accuracy tool provides an administrator the ability to quantify the location accuracy for a specific location by using a Wi-FI device to measure the difference between the actual and calculated location of a device

To run a location accuracy test, perform the following task:

| Step 1 | Log in to Cisco Connected Mobile Experiences (Cisco CMX).                                                                                               |
|--------|----------------------------------------------------------------------------------------------------|
| Step 2 | Click DETECT & LOCATE.                                                                                                    |
| Step 3 | Using the left pane of the Activity Map window, navigate to the desired building and floor.                                                             |
| Step 4 | Use the search option on the <b>Activity Map</b> window to search for a device, for example, Client or RFID Tag. In this task, we will choose a client. |
| Step 5 | Click the corresponding connected client, indicated by a green dot.                                                                                     |
|        |                                                                                                    |

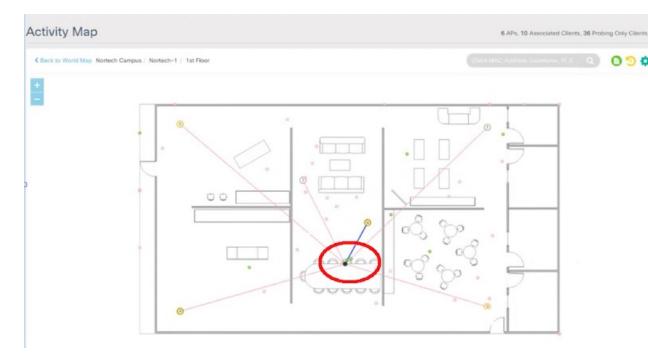

The **Client** dialog box is displayed.

- **Step 6** Click the **LOCATION ACCURACY TEST ?** icon to start the location accuracy test.
- **Step 7** In the **Enter a test name** text box, type a name for the location accuracy test, and then press the **Enter**.

A dialog box, asking you to place the **?** marker at the client device's actual position on the map, is displayed.

**Step 8** Drag the marker to the correct position.

| < Back to World M | ap Nortech Campus / Nortech-1 / 1st Flo |                             |          |
|-------------------|-----------------------------------------|-----------------------------|----------|
| +                 | 00:00 cmx.test.2                        | Drag the marker to the test | position |
|                   |                                         |                             |          |
|                   |                                         | Ourrently at (39, 25)       |          |

### Step 9 Click Run.

Observe the increasing samples. This indicates the number of times the client is detected at the pin-pointed location. You can run the test for any required amount of time. The elapsed time of the test is displayed.

| Activity    | / Мар                                            | 6 APs, 8 Associated Clients, 75 Probing Only Clients, 2 Zones, 9 Beacons, 10 Interferens, 23 RF |
|-------------|--------------------------------------------------|-------------------------------------------------------------------------------------------------|
| C Back to W | World Map Nortech Campus / Nortech-1 / 1st Floor | Cherry MAC Adverse Guerrater 🛛 😒 🔍 🗿 🏷 🔅                                                        |
| +           | 00:46 testa                                      | Click on pause to finish testing on this point.                                                 |
|             |                                                  | X: 50.00 Y: 16.00 Distance: 1.61m Samples collected: 9                                          |
|             | ۲                                                |                                                                                                 |

- **Step 10** Refresh your client frequently so that it exchanges information with the access points around it.
- Step 11Click Pause when you finish testing of the current location.<br/>You can move your device to another location and continue testing (repeat Step 8 through Step 10). Wait for<br/>30 seconds before resuming the test at a new spot, to eliminate any movement related discrepancies in the<br/>test result. Try to collect at least twenty samples at each spot, running the test at a spot for around five minutes.
- **Step 12** After you complete testing all the location points, click **Finished? View Result** to fetch the test results.

A dialog box, showing 10 m accuracy and Average Error Distance is displayed.

|                                                                                                    | < Back to World Map | Nortech Campus | / Nortech-1 | / 1st Floor                                 | Ciert MAC Addre                                    | sa. Usemame, IP, S | ( |
|----------------------------------------------------------------------------------------------------|---------------------|----------------|-------------|---------------------------------------------|----------------------------------------------------|--------------------|---|
| A A A A A A A A A A A A A A A A A A A                                                                                                    | +                   | 00:32          | test3       | Continue? drag the marker to the next point | Finished? view result 🖺<br>View Client Diagnostic? |                    |   |
| And and a state of the local division of the local division of the |                     |                |             | 0                                           |                                                    |                    |   |

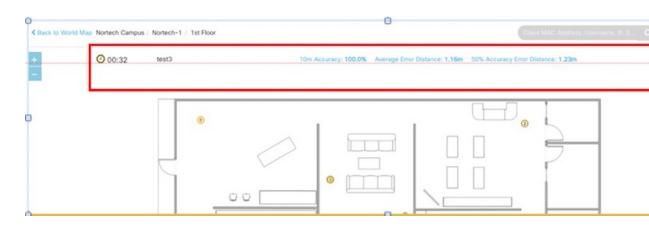

Step 13 Click View accuracy test report  $\bigcirc$  icon on the top-right corner of the window to view the list of accuracy tests that you performed. This report enables you to restart a test, download the latest log or all logs, or email the test results.

The Location Accuracy Test window is displayed with the test details such as test name, status, MAC address, floor, start time, location computation frequency, measurements on correct floor (in percentage), accuracy and error distance. Click **Export All** to export the test results as CSV files.

| Location Ac              | ccuracy Test                                |              |                   |                                           |                       |                                             |                                         |                        |                                     |                                 |
|--------------------------|---------------------------------------------|--------------|-------------------|-------------------------------------------|-----------------------|---------------------------------------------|-----------------------------------------|------------------------|-------------------------------------|---------------------------------|
| Show 8 \$                | entries                                     |              |                   |                                           |                       |                                             |                                         |                        |                                     | Search:                         |
| Dow                      | Ih<br>wnload options:<br>test Ali<br>Cancel | L1<br>Status | Mac Address       | .∏<br>Floor                               | Start Time            | Location<br>Computation<br>Frequency<br>(s) | Measurements<br>on Correct<br>Floor (%) | 10m<br>Accuracy<br>(%) | Average<br>Error<br>Distance<br>(m) | 90%<br>Error<br>Distance<br>(m) |
| C 한호프<br>Jownload log fi | amel                                        | finished     | f0:db:f8:4c:04:d9 | Nortech Campus ><br>Nortech-1 > 1st Floor | 2017-07-26<br>01:43pm | 0.0                                         | 100                                     | 0.0                    | 0.00                                | 0.00                            |
| Cta                      | Harvey Test 1                               | finished     | b8:e9:37:3c:69:d8 | Nortech Campus ><br>Nortech-1 > 1st Floor | 2017-07-14<br>05:11am | 5.6                                         | 100                                     | 100.0                  | 0.49                                | 1.37                            |
|                          |                                             |              |                   | Martach Camour >                          | 2017-07-27            |                                             |                                         |                        |                                     |                                 |

#### Note

Even when the test is in progress, you can click **View accuracy test report** to monitor all the tests. You can pause a running test by clicking **Pause**. You can continue a paused test by clicking **Relaunch**. To finish the test and get the results, click the **Report** icon.

To remove a report from the test report table, click Delete.

The Location Accuracy Test window is displayed. You can view all the previous test results in this window, not restricted to the selected floor, but includes all test runs. You also can download the log files, email the test results, and delete the tests.

**Step 14** Analyze the test results.

#### What to do next

You can also perform the Location Accuracy Test using the Cisco CMX mobile application. The Cisco CMX mobile application complements the Cisco CMX product by providing a set of monitoring and testing tools

for CMX deployments. The application enables users to monitor the status of CMX, monitor the number of devices being tracked, receive alerts, test the location accuracy of the deployment, and test the latency of location updates. For more information, see https://blogs.cisco.com/wireless/ introducing-the-cisco-cmx-mobile-app-for-deployment-administrators.

### **Analyzing Location Accuracy Results**

Observe the test results in the figure below.

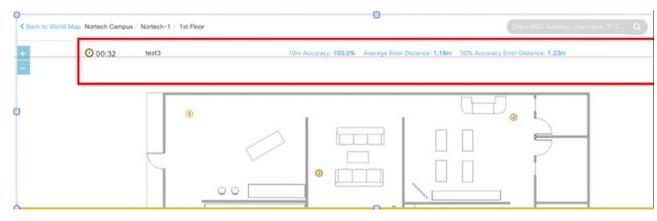

The test results displayed indicate that for 100% of the time, Cisco CMX locates the client within this many meters from where the client is actually located.

It also indicates that for 50% of the time, Cisco CMX locates the client within this many meters from where the client is actually located. A good location accuracy test result for an RSSI deployment is 10 meters, and should be within 10M for FASTLocate with update rate of better then 1 update per 30 seconds.

Location Accuracy testing is not supported on Axel-E APs with external antennas (for example, Marlin 1,2,3,4). However, Location detection is supported on Axel-E APs.

Observe the complete location-accuracy test below:

| Show 8              | entries                               |          |                   |                                           |                       |                                                |                                         |                        |                                     | Search:                         |                                 |                                 |
|---------------------|---------------------------------------|----------|-------------------|-------------------------------------------|-----------------------|------------------------------------------------|-----------------------------------------|------------------------|-------------------------------------|---------------------------------|---------------------------------|---------------------------------|
|                     | IL wnload options:<br>test All Cancel | Status   | II<br>Mac Address | ii<br>Floor                               | <br>Start Time        | Location   <br>Computation<br>Frequency<br>(s) | Measurements<br>on Correct<br>Floor (%) | 10m<br>Accuracy<br>(%) | Average<br>Error<br>Distance<br>(m) | 90%<br>Error<br>Distance<br>(m) | 75%<br>Error<br>Distance<br>(m) | 50%<br>Error<br>Distance<br>(m) |
| Cta<br>Download log | amel                                  | finished | f0:db:f8:4c:04:d9 | Nortech Campus ><br>Nortech-1 > 1st Floor | 2017-07-26<br>01:43pm | 0.0                                            | 100                                     | 0.0                    | 0.00                                | 0.00                            | 0.00                            | 0.00                            |
| Cta                 | Harvey Test 1                         | finished | b8:e9:37:3c:69:d8 | Nortech Campus ><br>Nortech-1 > 1st Floor | 2017-07-14<br>05:11am | 5.6                                            | 100                                     | 100.0                  | 0.49                                | 1.37                            | 0.79                            | 0.24                            |

Ensure that **Measurements on Correct Floor** should be at 100%. This is an indicator of whether the client has been detected by the access points on the same floor, and not on a different floor. You can delete the test and the corresponding log files using the cross buttons here.

# **Understanding Client Diagnostics**

Client diagnostics is a way to understand whether the tested client is sending messages to Cisco CMX for location-accuracy calculations. You can view Client Diagnostics during the location accuracy test.

| < Back to World | Map Nortech Campu | s / Nortech-1 | 1st Floor                                   | Client MAC Ac                                      | dress, Username, IP, S |
|-----------------|-------------------|---------------|---------------------------------------------|----------------------------------------------------|------------------------|
| +               | 00:32             | test3         | Continue? drag the marker to the next point | Finished? view result 📑<br>View Client Diagnostic? |                        |
|                 |                   |               | ٥                                           |                                                    |                        |

Below is a sample test report.

| 1.Validate required location services are up.Passed -Details2.Check client historyPassed -Details3.Check NMSP connection on CMXPassed -Details4.Check NTP configuration on CMXFailed -Details5.Check AoA messages are increasing for access pointsPassed -Details6.Check RSSI messages are increasing for access pointsFailed -Details7.Check nmsplb container, if it is receiving any data.Passed -Details8.Check for a client measurement.Passed -Details9.Check client location update.Passed -Details10.Validate connected AP.Passed -Details | Sr. No. | Test Description                                     | Test Status | Actions |
|----------------------------------------------------------------------------------------------------|---------|------------------------------------------------------|-------------|---------|
| <ol> <li>Check NMSP connection on CMX</li> <li>Check NTP configuration on CMX</li> <li>Failed -</li> <li>Details</li> <li>Check AoA messages are increasing for access points</li> <li>Check RSSI messages are increasing for access points</li> <li>Failed -</li> <li>Details</li> <li>Check nmsplb container, if it is receiving any data.</li> <li>Passed -</li> <li>Details</li> <li>Check for a client measurement.</li> <li>Passed -</li> <li>Details</li> <li>Check client location update.</li> </ol>                                     | 1.      | Validate required location services are up.          | Passed -    | Details |
| <ul> <li>4. Check NTP configuration on CMX</li> <li>5. Check AoA messages are increasing for access points</li> <li>6. Check RSSI messages are increasing for access points</li> <li>6. Check RSSI messages are increasing for access points</li> <li>7. Check nmsplb container, if it is receiving any data.</li> <li>8. Check for a client measurement.</li> <li>9. Check client location update.</li> </ul>                                                                                                    | 2.      | Check client history                                 | Passed -    | Details |
| <ul> <li>5. Check AoA messages are increasing for access points Passed - Details</li> <li>6. Check RSSI messages are increasing for access points Failed - Details</li> <li>7. Check nmsplb container, if it is receiving any data. Passed - Details</li> <li>8. Check for a client measurement. Passed - Details</li> <li>9. Check client location update. Passed - Details</li> </ul>                                                                                                    | 3.      | Check NMSP connection on CMX                         | Passed -    | Details |
| <ul> <li>6. Check RSSI messages are increasing for access points Failed - Details</li> <li>7. Check nmsplb container, if it is receiving any data. Passed - Details</li> <li>8. Check for a client measurement. Passed - Details</li> <li>9. Check client location update. Passed - Details</li> </ul>                                                                                                    | 4.      | Check NTP configuration on CMX                       | Failed -    | Details |
| <ul> <li>7. Check nmsplb container, if it is receiving any data. Passed - Details</li> <li>8. Check for a client measurement. Passed - Details</li> <li>9. Check client location update. Passed - Details</li> </ul>                                                                                                    | 5.      | Check AoA messages are increasing for access points  | Passed -    | Details |
| 8.       Check for a client measurement.       Passed ~       Details         9.       Check client location update.       Passed ~       Details                                                                                                    | 6.      | Check RSSI messages are increasing for access points | Failed -    | Details |
| 9. Check client location update. Passed - Details                                                                                                    | 7.      | Check nmsplb container, if it is receiving any data. | Passed -    | Details |
|                                                                                                    | 8.      | Check for a client measurement.                      | Passed -    | Details |
| 10. Validate connected AP. Passed - Details                                                                                                    | 9.      | Check client location update.                        | Passed -    | Details |
|                                                                                                    | 10.     | Validate connected AP.                               | Passed -    | Details |

It is best to ensure that all the tests here are in Passed status.

You can also email a summary of the messages to your Technical Support department for troubleshooting. Given below are some of the outputs of individual tests.

#### Figure 3: Sample Output: Check Client History

| Check client history    |                                        | Passed -  | Details   |
|-------------------------|----------------------------------------|-----------|-----------|
| Client history for      | or mac b8:e9:37:3c:69:d8 is avai       | lable     |           |
| Time                    | Floor                                  | x         | Υ         |
| Jul 26,2017<br>15:20:23 | Nortech Campus>Nortech-<br>1>1st Floor | 49.130493 | 24.434755 |
| Jul 26,2017<br>15:15:37 | Nortech Campus>Nortech-<br>1>1st Floor | 50.016193 | 23.615622 |
| Jul 26,2017<br>15:14:54 | Nortech Campus>Nortech-<br>1>1st Floor | 52.579765 | 23.963598 |

#### Figure 4: Sample Output: Check Heatmaps are generated

14.

| Heatmaps are generated | properly.     |   |       |
|------------------------|---------------|---|-------|
| AP MAC                 | Interface     | S | tatus |
| b8:38:61:a8:bc:60      | IEEE_802_11_A | P | ass   |
| b8:38:61:a8:bc:60      | IEEE_802_11_B | P | ass   |
| b8:38:61:a8:bc:60      | IEEE_802_11_A | P | ass   |
| b8:38:61:a8:bc:60      | IEEE_802_11_B | P | ass   |
| 3c:08:f6:d9:08:a0      | IEEE_802_11_B | P | ass   |
| 3c:08:f6:d9:08:a0      | IEEE_802_11_A | P | ass   |
| 3c:08:f6:d9:08:a0      | IEEE_802_11_B | P | ass   |
| 3c:08:f6:d9:08:a0      | IEEE_802_11_A | P | ass   |
| b8:38:61:b4:53:70      | IEEE_802_11_A | P | ass   |

#### Figure 5: Sample Output: Reasons for location failure

| No failuers messages found.                                              |          |
|--------------------------------------------------------------------------|----------|
| Message                                                                  | Value    |
| Loc failed due to empty rssi list after failing to find corresponding AP | 0        |
| Loc failed due to empty RSSI lists                                       | 0        |
| Loc failed due to empty rssi list after prune by time                    | 0        |
| Loc failed due to empty heatmap list afterpick floor                     | 0        |
| Loc failed due to empty rssi list after prune by value                   | 0        |
| Loc failed due to filtered APs                                           | 0        |
| Loc failed due to pickFloor error                                        | 0        |
| NOTE - Counts are cleared at                                             | midnight |
| Loc failed due to invalid float value computation result                 | 0        |
| Loc failed due to empty heatmap list after prunerssi by time             | 0        |
| Loc failed due to insufficient rssi measurements                         | 0        |

# **Analyzing Location Accuracy Log Files**

This task analyzes the Location Accuracy log files stored in /opt/cmx/srv/location/accuracy.

### Procedure

**Step 1** Telnet into the CMX box and navigate to the /opt/cmx/srv/location/accuracy directory where location accuracy results are stored by default.

| T                                                                  | 10.22.2                                                                                | 243.125                                                                           | - cmxadmir                                                                                                    | n@cmx-no    | rtech:/op   | t/cmx/srv/ | loc       | _  | × |
|--------------------------------------------------------------------|----------------------------------------------------------------------------------------|-----------------------------------------------------------------------------------|----------------------------------------------------------------------------------------------------|-------------|-------------|------------|-----------|----|---|
| File                                                               | Edit                                                                                   | Setup                                                                             | Control                                                                                                    | Window      | Help        |            | r         |    |   |
| [снха<br>[снха<br>[снха<br>[снха<br>[снха<br>снха<br>снха<br>/opt/ | dninêcn<br>dninêcn<br>dninêcn<br>dninêcn<br>dninêcn<br>cest.1 (<br>dninêcn<br>cest.2 ( | -nortech<br>-nortech<br>-nortech<br>-nortech<br>-nortech<br>-nortech<br>/location | accuracyIS<br>accuracyIS<br>accuracyIS<br>accuracyIS<br>accuracyIS<br>2 cms.test<br>/accuracy<br>/accuracy<br>accuracy | .2-14994530 | 540063 juni | 20-1 🔸     | l.<br>Tes | ts | ^ |
|                                                                    |                                                                                        |                                                                                   |                                                                                                    |             |             |            |           |    | ~ |

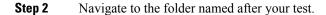

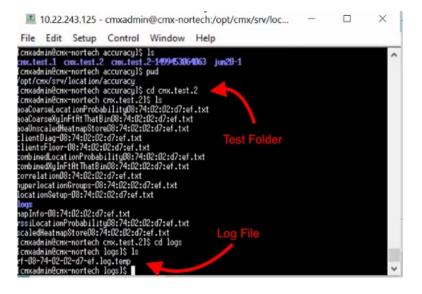

**Step 3** Navigate into the logs folder, where the log files are stored.

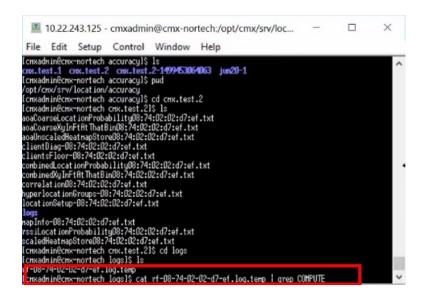

#### **Step 4** Use the grep command to find entries with COMPUTE in this log file.

cat <filename>.log.temp | grep COMPUTE

The following is a sample output that is displayed. You can see new entries added to the log file, while the location-accuracy test is performed. Activate your device to see the addition of fresh entries.

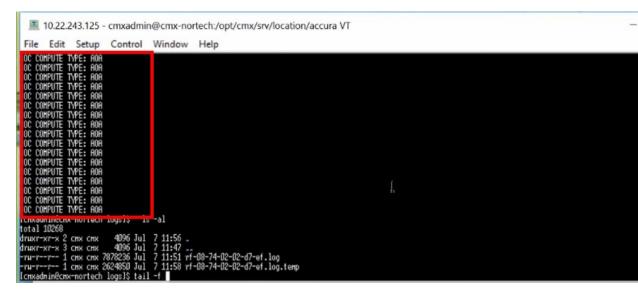

# **Location Accuracy for Hyperlocation Deployments**

You can also run Location accuracy tests to test the efficiency of your hyperlocation deployment. Run the test from the **Map Tab** of **Detect and Locate**. Here are some points that will help improve the test results.

• As samples are collected every 3-5 seconds, set the refresh rate of the dashboard to five minutes before running the test.

- A good location accuracy result for a hyperlocation deployment has an Average Error Distance of around one meter.
- Convex hull is the perimeter formed by drawing lines connecting 3 or more APs in a AP group. Ensure that a test client is within the convex hull of an AP group.
- Do not choose a client that is in a spot between AP groups, our outside the convex hull of AP groups.
- You can use the Location Accuracy test to calculate latency in a Hyperlocation deployment. This is especially useful if you would like to know when clients visit your store in order to send personnel to greet them. You can find the latency by moving a test client, and observing how many seconds it takes for your Cisco CMX location accuracy dashboard to update itself with the new client location. Usually, it takes around 2-3 seconds to update its location. Ideally, latency should not be more than 5 seconds for a hyperlocation deployment.

## **Accuracy Testing**

You need at least one connected client for accuracy testing. Creating a 5 GHz only WLAN SSID will ensure you have the most accurate location test.

Figure 6: WLAN configuration for 5 GHz-only SSID

Accuracy testing is done with a static device. Make sure your test points are inside the convex hull of your AP coverage. It is recommended to collect 25-50 samples per point. Repeat the test in multiple locations throughout your coverage area. Accuracy tests will not improve location accuracy as the results will not be used for any kind of calibration. You might want to use different clients at the same location to understand the client impact on accuracy.

- Choose a client for your accuracy test
- Pick multiple points across your venue, note the X, Y of your test points
- Execute the test on each of the points and collect 25-50 measurements per point
- · Finish the test and review the test results

You can execute the tests using GUI or CLI. GUI is a bit more comfortable, while CLI gives you a few more details while the test is executed.

### **Testing accuracy using GUI**

To execute accuracy tests, via the GUI on CMX navigate to the Detect & Locate tab. Selecting the client (green dot on the map) will expand the Client details pane on the left. Use the pin icon to start the test. The number of samples will be updated. After collecting enough sampled click pause and then finish to end the test.

Figure 7: GUI accuracy testing

Test results can be viewed by clicking on the green icon .

### **Testing accuracy using CLI**

You need the X, Y of your test points. You can use the CMX GUI Detect & Locate tab, select the map and move your mouse pointer to the test point, you can read the X and Y coordinates on the bottom right of your map.

Figure 8: Activity Map - X, Y Information

|                                                      | DETECT<br>& LOCATE | ANALYTICS  | <del>©</del><br>Connect | O <sup>O</sup><br>MANAGE  | ф<br>system         |                           |                   |
|------------------------------------------------------|--------------------|------------|-------------------------|---------------------------|---------------------|---------------------------|-------------------|
| Activity Map                                         |                    |            |                         | 104 APs, 73               | Associated Clients, | 0 Probing Only Clients, 0 | Rogue APs, 0 Rogu |
| Kerk to World Map. CiscoLive2018 / Hall6-Hub+Keynote | / LO               |            |                         | C                         |                     | Usename, IP, S., – Q      | 000               |
|                                                      | n⊾©⊿⊤:<br>k=i \v   |            | ⊾®⊿ <b>⊡</b>            | म क्रम म<br>• • • • • • • | ⊾⁰⊿ <u>⊤∜≂</u><br>≂ |                           |                   |
|                                                      |                    |            |                         |                           |                     |                           |                   |
|                                                      |                    |            | 100000 1                |                           | R                   |                           |                   |
|                                                      |                    | E BARA RAN | P <sub>O</sub> VI       | <u>.</u><br>              |                     |                           |                   |
| RowID: 1374<br>RoorRentD: 749001706981452846         |                    |            |                         |                           |                     |                           |                   |

Login using console or SSH to your CMX. To start a location accuracy test, use the cmxloc start command. You will be prompted to enter the client MAC address, a test name and the X, Y of the real location. You can also select the duration of the test.

[cmxadmin@cmx ~]\$ cmxloc start
MAC address: 40:98:ad:71:e8:b9

| +<br>  MAC Address       | X     | ΙY    | Comp T |
|--------------------------|-------|-------|--------|
| +<br>  40:98:ad:71:e8:b9 | 23.87 | 30.08 | FUSION |

```
Accuracy test name: Test 1
X: 38
Y: 25
Test time in minutes [5]: 5
User input entered on: 2018-07-13 20:02:54
```

During the test you will see the computation method of each data point: RSSI, AoA or FUSION. *Figure 9: Output during accuracy test* 

| Time                         | X     | Y  |
|------------------------------|-------|----|
| 2018-07-13T20:12:32.191+0200 | 27.23 | 22 |
| 2018-07-13T20:12:34.328+0200 | 27.21 | 22 |
| 2018-07-13T20:12:36.483+0200 | 28.0  | 23 |
| 2018-07-13T20:12:38.586+0200 | 27.97 | 23 |
| 2018-07-13T20:12:40.593+0200 | 26.31 | 21 |

To view the test results, use the cmxloc list, cmxloc download can be used to prepare a zip file which is helpful for troubleshooting. Use the provided URL, replace the server\_IP with the IP of your CMX server to download the zip file.

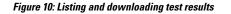

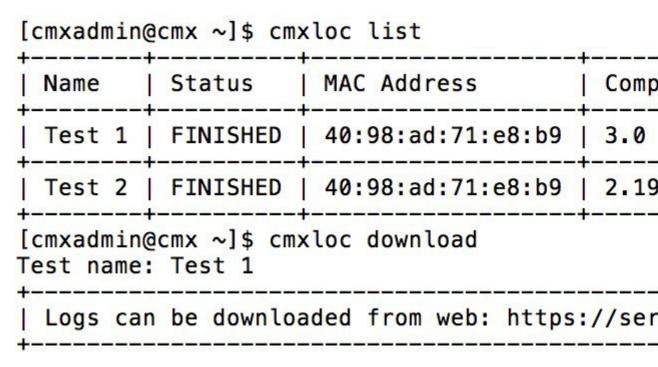

### Understanding the test results

On CMX GUI navigate to Detect & Locate and click the green icon to view the test results table.

Figure 11: Location Accuracy Test Results

The table shows the following columns:

- Test: allows you to relaunch, download and send an e-mail with the test results
- Name: Name of the test
- Status: running, paused or finished. You can pause and finish a running test from here.
- Mac Address of the test device
- Floor of the accuracy test
- Start Time of the test
- Location Computation Frequency: Average time between location updates / calculations during the test. Should be better than 10s for Hyperlocation
- Measurements on Correct Floor in %: In some situation, especially when there are atriums / open ceilings the client will be detected from APs on other floors as well and the algorithm might choose the wrong floor
- 10m Accuracy in %: How many of the calculations are within 10 meters of the real location during the test
- · Average distance error in meters: averaged location error during the test
- 90% / 75% / 50% error distance in meters: This indicates the radius of 90% / 75% and 50% of the calculated locations around the real location. Good deployments should be in the range of 1-3m for the 50% error distance

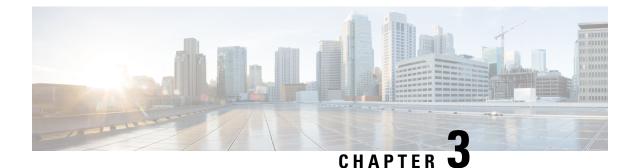

# **The Cisco CMX Analytics Service**

- Overview of the Analytics Service, on page 81
- The Analytics Dashboard, on page 81
- Customized Widgets, on page 90
- Create a Realtime Report, on page 96
- Performing Heatmap Analysis, on page 96
- Set SSID Filter Parameters for Analytics Service, on page 97
- Disable Cisco CMX Analytics Service (CLI), on page 98

# **Overview of the Analytics Service**

The Cisco Connected Mobile Experiences (Cisco CMX) Analytics service provides a set of data analytic tools for analyzing Wi-Fi device locations. The Analytics service helps organizations use the network as a data source to view visitors' behavior patterns and trends, which will in turn help businesses improve visitor experience and boost customer service.

The Analytics service enables you to:

- Analyze Wi-Fi device locations.
- Estimate the number of new visitors (visitors seen for the first time) and repeat visitors (recognized from an earlier visit), the amount of time they spend at a venue, and the frequency of their visits within a venue.
- Gain detailed insight into the behavior patterns of visitors moving and interacting within a venue.
- Analyze business performance by measuring the effect of in-venue marketing.
- Improve customer satisfaction through sufficient staffing during peak hours, proper signage, and making changes in underutilized areas.

# The Analytics Dashboard

The Analytics service's Dashboard is designed to help you visualize and understand various parameters associated with visitors' movement within a given zone. You can use the Dashboard on a daily basis to examine current trends or events. You can also customize the Dashboard with different widgets, as per your requirements.

# **Accessing the Analytics Dashboard**

### Procedure

**Step 1** Log in to Cisco Connected Mobile Experiences (Cisco CMX).

Step 2 Choose Analytics > Dashboard.

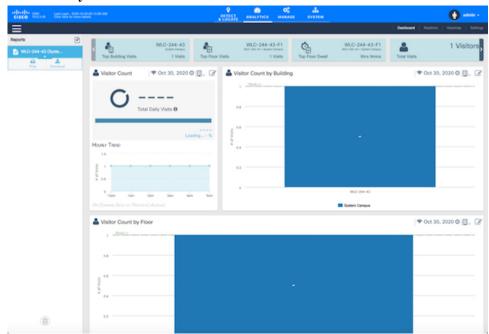

**Step 3** Using the left pane of the Dashboard, navigate to the desired report using the deployment hierarchy (heterarchy). The details pertaining to that report are displayed on the Dashboard.

# Filtering the Data Displayed in the Analytics Dashboard

The data displayed in the Dashboard is filtered to include devices that are seen for more than 5 minutes and less than 8 hours.

To change the dwell time (the amount of time a visitor spends at a location):

| Step 1<br>Step 2 | Log in to Cisco Connected Mobile Experiences (Cisco CMX).<br>Choose <b>Analytics &gt; Dashboard</b> . |
|------------------|----------------------------------------------------------------------------------------------------|
| Step 3           | Click the Expander icon below the <b>Location and Date</b> pane.                                      |
|                  | The Edit Report window is displayed. For more information, see Edit a Report, on page 87.             |

**Step 4** Specify the **Dwell Threshold** values.

# Viewing a Device Count and Average Dwell Time Report

| Step 1 | Log in to Cisco Connected Mobile Experiences (Cisco CMX).                                                                                        |
|--------|----------------------------------------------------------------------------------------------------|
| Step 2 | Choose Analytics > Dashboard.                                                                                                    |
| Step 3 | Click the location you want to analyze, Region, Building, Floor, Zone, or Tags.                                                                  |
| Step 4 | From the <b>Location</b> and <b>Date</b> pane, choose the timeframe for the report. The available options are:                                   |
|        | • Now—The number of active devices in the last 15 minutes.                                                                                       |
|        | <b>Note</b><br>In Cisco CMX Release 10.2.3, the <b>Now</b> option in the <b>Date &amp; Time Filters</b> drop-down list is no longer<br>available |
|        | • Today—The report you specified is run for the current day and the generated results are displayed.                                             |
|        | • Yesterday—The report you specified is run using the previous day's values and the generated results are displayed.                             |
|        | • <b>This Week</b> — The report you specified is run using the current week's values (Monday to Sunday) and the generated results are displayed. |
|        | • Last Week—The report you specified is run using the previous week's values (Monday to Sunday) and the generated results are displayed.         |
|        | • Last 2 Weeks—The report you specified is run using past two weeks' values and the generated results are displayed.                             |
|        | • <b>This Month</b> —The report you specified is run using this month's values and the generated results are displayed.                          |
|        | • Last Month—The report you specified is run using the previous month's values and the generated results are displayed.                          |
|        | • Last 3 Months—The report you specified is run using the past three months' values and the generated results are displayed.                     |
|        | • This Year—The report you specified is run using this year's values and the generated results are displayed.                                    |
|        | • Last Year—The report you specified is run using the previous year's values and the generated results are displayed.                            |
|        | • <b>Custom Range</b> —The report you specified is run using the date values you specified in the Start and End date fields.                     |
|        | A report based on the chosen criteria is displayed in the Dashboard and contains the following widgets:                                          |
|        | Visitors widget                                                                                                    |

- In the Device Count report, information about the total number of visitors, along with percentage
  of repeat visitors and new visitors is displayed.
- In the Dwell Time report, the average dwell time of all the visitors, along with the dwell time of repeat and new visitors is displayed.
- Compared Data to widget—A comparative result of repeat visitors vs. new visitors is displayed. The available options are:
  - Previous
  - Average—The average value is calculated by averaging the current period and the previous period. If you select This Week in the Date pane, the previous to compared with is last week, and the average is over last week and this week.
- A line chart with a summary view and a detailed view of the criteria selected—You can customize the X-axis and Y-axis by applying the following filter criteria:
  - View Unique Devices or View Absolute Visits
  - Locations—Campus, Building, Floor, Zone, Zone Tag
  - Values—Ascending, Descending, Alphabetical

### **Analytics Reports**

The Analytics Dashboard provides reports to understand and monitor the behavior pattern of visitors within a particular venue.

The Analytics service's report facility also provides a more regular and manager-oriented set of information through parameterized templates to measure various trends and patterns that occur over a period of time in a particular zone. You can create new reports as well as modify the existing reports. You can schedule a report at a customized frequency, print the reports, and download the reports in PDF, Excel, or HTML formats. You can either choose to auto-generate or customize a report.

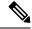

**Note** In Cisco CMX Release 10.2.2:

- the Unique Device widget is no longer available for analytics reports
- reports where multiple zones and floors are selected can result in duplicate device counts when a device visits more than one zone or floor. So if a device visits zone 1 and zone 2, the device count is displayed as 2. However, this is not so in Cisco CMX Release 10.2. Hence a higher device count can be registered in a 10.2.2 report as opposed to 10.2.

A workaround for this is to tag multiple campus/building/floors/zone with the same TAG and create reports at the TAG level.

# **Creating and Managing Customized Reports**

To create your own reports, pick the locations, date/time, and various widgets, and decide how they should be displayed in the Analytics Dashboard. Your reports will be listed in the left pane under **Reports**. Click a report name to view the corresponding details in the Dashboard.

#### Figure 12: Analytics Reports

| riftadhi car<br>cisco tassa bastan tassa | 100 10 20 408<br>40                     |                                          | Defice<br>Locking |                                                        |                 |                                                           |                    | <b>0</b> •••••   |
|------------------------------------------|-----------------------------------------|------------------------------------------|-------------------|--------------------------------------------------------|-----------------|-----------------------------------------------------------|--------------------|------------------|
| =                                        |                                         |                                          |                   |                                                        |                 |                                                           | Desilioned Reating | Heatmap Settings |
| Reports                                  | Top Building Visits                     | WLC-244-43<br>System Cartyon<br>1 Visits | Top Floor Visits  | WLC-244-43-F1<br>MLC-284-42 + Bytem Campus<br>1 Visits | Top Floor Dwell | WLC-244-43-F1<br>WLC-IN-41 - Symmet Corpus<br>Bits Breins | a Total Visits     | 1 Visitors,      |
| Print Deveload                           | 🚢 Visitor Count                         | 🕈 Oct 30, 2020 (                         |                   | sitor Count by Build                                   | ng              |                                                           | 🕈 Oct 30           | , 2020 🛛 📳 🧭     |
|                                          | 0                                       | I Daily Visits 0                         |                   |                                                        |                 |                                                           |                    |                  |
|                                          | HOURY THEM                              | Los                                      | ASIA Cast         |                                                        |                 |                                                           |                    |                  |
|                                          | 13                                      |                                          | - 1               |                                                        |                 |                                                           |                    |                  |
|                                          | and the second                          |                                          |                   |                                                        |                 |                                                           |                    |                  |
|                                          | <sup>0</sup> 12an tan                   | Dam Dam Kar                              |                   |                                                        |                 | WLC-244-43                                                |                    |                  |
|                                          |                                         |                                          |                   |                                                        |                 | System Campus                                             |                    |                  |
|                                          | Visitor Count by Fig                    | oor                                      |                   |                                                        |                 |                                                           | P Oct 30           | 0, 2020 O 🛄 🖉    |
|                                          |                                         | _                                        |                   |                                                        |                 |                                                           |                    |                  |
|                                          | 4 4 A A A A A A A A A A A A A A A A A A |                                          |                   |                                                        |                 |                                                           |                    |                  |
|                                          | - LI                                    |                                          |                   |                                                        |                 |                                                           |                    |                  |
| 8                                        | 62                                      |                                          |                   |                                                        |                 |                                                           |                    |                  |

**Note** The maximum number of widgets you can include when creating a new report is 9. If you add more than 9 widgets, this message is displayed: *Analytics only supports 9 widgets in a report. Please reduce the number of widgets.* 

If there is no report present in the dashboard, the Create New Report window is automatically displayed.

The following is the list of custom report-related tasks that you can perform:

### **Create a Custom Report**

| Step 1<br>Step 2 | Log in to Cisco Connected Mobile Experiences (Cisco CMX).<br>Choose <b>Analytics &gt; Dashboard</b> .                    |
|------------------|----------------------------------------------------------------------------------------------------|
| Step 3           | In the left pane of the Dashboard, click 🖻 next to <b>Reports</b> .<br>The <b>Create New Report</b> window is displayed. |
| Step 4           | To create a custom report, click <b>Customized</b> in the <b>Report Type</b> row in the right pane.                      |

- Step 5From the Focus Area Filter drop-down list, choose the locations that you want to analyze.The location types are Building, Campus, Floor, and Zone.
- **Step 6** From the **Date & Time filters** drop-down list, choose the date and time range you want to run the report for.
- **Step 7** In the Add Widgets area, click **Add Widget to Report** + to include any of the following widgets to the report:
  - Visitors—Shows the number of visitors detected in the network.
  - Average Dwell Time—Shows the amount of time visitors spent at a location.
  - Wi-Fi Adoption—Shows how many devices are connected to the Wi-Fi network.
  - **Dwell Time Breakdown**—Shows dwell-time distribution for selected areas, for example:
    - 20 percent of the visitors stayed less than an hour
    - 50 percent stayed for 1 to 2 hours
    - 30 percent stayed for more than 2 hours

#### Note

- The Add Widget is not available for the Auto-Generate report type.
- For each widget in the report, you can click **Edit/View Options** to edit the display options. The options available are **Chart**, **Summary**, and **Table**. By default, the **Summary** option is selected.
- **Step 8** From the **Advanced Widget Filter T** area, choose the devices that you want to filter in the report.

Step 9 From the Associated/Probing Devices drop-down list, choose an option.

**Step 10** You can set a threshold for dwell time. This is the amount of time spent by a client device (visitor) at a given location. Select the minimum and maximum time from the corresponding drop-down lists in the **Dwell** 

#### Threshold **T** area.

- a) From the **Minutes To** drop-down list, choose the minimum time, in minutes.
- b) From the **Hours** drop-down list, choose the maximum time, in hours.
- c) Click **No Filters**, if filtering is not to be applied while generating the report. When you click this option, the dwell-time threshold values are automatically set in the range of 0 to 24.
- d) Check the **Stationary Devices** check box if you want to include stationary devices while filterting.

If stationary devices filtering must be included in the report, ensure that the dwell threshold maximum time is 24 hours. Stationary device filtering is only available for widgets with a count, such as **Visitors** and **Average Dwell Time**.

#### Step 11 Click Done.

Based on the **Focus Area and Date** filters that you specified, the report name is generated. The new report name is listed in the left pane under **Reports**.

To print a custom report, follow the steps:

- a. Click the report that you want to print.
- **b.** Click the **Expander** icon that is displayed.
- **c.** Click the **Print** icon to print the report.

d. Click Next.

### **Edit a Report**

You can use the Edit Report window to edit the report parameters and generate an updated report.

### Procedure

| Step 1<br>Step 2 | Log in to Cisco Connected Mobile Experiences (Cisco CMX).<br>Choose <b>Analytics &gt; Dashboard</b> .                             |  |
|------------------|----------------------------------------------------------------------------------------------------|--|
| Step 3           | Click the Expander icon below the Location and Date pane.<br>The window Edit Report window is displayed.                          |  |
| Step 4           | Edit the report parameters and then click <b>Done</b> .<br>The Dashboard window is refreshed and the updated report is displayed. |  |

### **Configure Custom Time Ranges for an Analytics Report**

In Cisco CMX Analytics, the **Create New Report** window includes the date and time range option to select a specific period of time for creating Analytics reports. After creating or modifying these time ranges, you can proceed to select the corresponding range from the **Date and Time Filters** drop-down list, for example, Early Morning (12am -3:59am).

You can also modify the existing ranges or define custom time ranges for generating Analytics reports. You can configure the custom time using either the Cisco CMX GUI or CLI.

### Add a New Time Range Using the Cisco CMX GUI

| Step 1<br>Step 2 | Log in to Cisco Connected Mobile Experiences (Cisco CMX).<br>Choose <b>Analytics &gt; Settings</b> . |  |
|------------------|----------------------------------------------------------------------------------------------------|--|
|                  | The Analytics Settings window is displayed with a list of the available time ranges.                 |  |
| Step 3           | To add a new custom time range, click Add.                                                           |  |

### The Add Time Ranges dialog box is displayed.

| Anno                | tation: Name your Time Range                                                                     |                        |
|---------------------|--------------------------------------------------------------------------------------------------|------------------------|
| Pick                | your Time Range:                                                                                 |                        |
| 00:00               | 09:00 13:00                                                                                      | 23:59                  |
| 00:00 02:00 04:00 0 | 3:00 08:00 10:00 12:00 13:59 15:59 17                                                            | 7:59 19:59 21:59 23:59 |
|                     | difications for time range values would result in rec<br>ind might not be available immediately! | omputation of data.    |

**Step 4** In the **Annotation** field, enter a new name for the time range.

- **Step 5** Use the time range slide bar to pick a new time range.
- Step 6 Click Save.

### Note

- Any updates to the time range values will result in recomputation of the data.
- The new time is displayed in the Global TimeRanges drop-down list.
- By default, the interval time for a new time range is 15 minutes.

### Add a New Time Range Using CLI

| Log in to root through SSH.                                                                                                    |
|----------------------------------------------------------------------------------------------------|
| Use the CLI to edit the <i>analytics.params.json</i> file and change the time ranges. Optionally, you can use a third-party SFTP client to edit the file.                                                                                                    |
| <ul> <li>a) Enter cd /opt/cmx/etc/</li> <li>b) Enter vi analytics.params.json</li> </ul>                                                                                                    |
| (Optional) Delete all the older Analytics reports and reprocess the data with the new time ranges:                                                                                                    |
| <username>:<password> -X DELETE<br/>"http://<ipaddress>:5556/api/analytics/v1/batch/daysProcessed/HistoricalVisitsJobProducer<br/><username>:<password> -X DELETE<br/>http://<ipaddress>:5556/api/analytics/v1/batch/daysProcessed/TodayVisitsJobProducer</ipaddress></password></username></ipaddress></password></username> |
|                                                                                                    |

Step 4 To restart the Analytics services, use the **cmxctl analytics restart** command. This updates and displays all the new time ranges in the CMX UI. All the historical data will also be reprocessed using the new time ranges.

#### Note

If the Analytics services are not restarted, only the unmodified time ranges will be available.

### **Delete a Customized Report**

You can delete any of the custom reports that you created.

### Procedure

| Step 1 | Log in to Cisco Connected Mobile Experiences (Cisco CMX).                                                     |
|--------|----------------------------------------------------------------------------------------------------|
| Step 2 | Choose Analytics > Dashboard.                                                                                 |
| Step 3 | In the left pane of the <b>Dashboard</b> , hover the cursor over a report, and click the <b>Delete</b> cicon. |

### **Creating an Analytics Report Based on Associated or Probing Only Devices**

You can create filtered analytics reports based on all visitor devices associated to the network (regardless of SSID) and on all visitor devices detected by the network. These are categorized as Associated and Probing **Only** devices. In addition, any devices filtered by the Location service is also excluded from analytics reports.

| Step 1<br>Step 2<br>Step 3 | Log in to Cisco Connected Mobile Experiences (Cisco CMX).<br>Choose <b>Analytics &gt; Reports</b> to display the <b>Create New Report</b> window.<br>From the <b>Associated/Probing Only Devices</b> widget, select <b>Associated</b> or <b>Probing Only</b> , or select both.<br>If both are selected, all associated and probing only devices will be displayed (meaning, no filtering) in the<br>Visitor Count area on the Analytics Dashboard. |
|----------------------------|----------------------------------------------------------------------------------------------------|
| Step 4                     | Click Done.                                                                                                    |
|                            | The Visitor Count information on the Analytics Dashboard reflects the following:                                                                                                    |
|                            | • If the <b>Associated</b> option is selected, a green Wi-Fi icon appears next to the <b>Visitor Count</b> heading. The visitor count displayed is the number of devices associated to the SSID.                                                                                                    |
|                            | • If the <b>Probing Only</b> option is selected, a gray Wi-Fi icon appears next to the <b>Visitor Count</b> heading.<br>The visitor count displayed is the number of devices probing only by the SSID.                                                                                                    |
|                            | • If both options are selected (meaning, no filtering), no icon appears.                                                                                                    |

## **Viewing Global Alerts for Critical Services**

The Global Alerts window displays information for all Cisco CMX service. You can navigate to this window from the respective Cisco CMX service window.

### Procedure

|                                                                                                    | Log in to Cisco Connected Mobile Experiences (Cisco CMX).<br>Choose <b>Analytics &gt; Dashboard</b> .                                                                                                  |
|----------------------------------------------------------------------------------------------------|----------------------------------------------------------------------------------------------------|
|                                                                                                    | The <b>Dashboard</b> window is displayed.                                                                                                    |
| In the top-right corner of the window, click the <b>Alerts</b> icon.<br>The <b>Live Alerts</b> window is displayed with the global alert details for critical and major alerts. For more information about alerts, see Viewing Live System Alerts, on page 167. |                                                                                                    |
|                                                                                                    | <b>Tip</b><br>For the Analytics service, Job Processor runs multiple jobs in the background . The Analytics service's Dashboard displays success alerts when the job processor completes all the jobs. |

# **Customized Widgets**

Customized widgets enable you to view and analyze specific activities to better suit the objective of your analysis. For example, you can create a widget that focuses on visitor (client) activity in a zone of interest. The customized widget will gather and present only the data pertaining to visitor activity, and enable the analysis and interpretation of this data. The information in the customized widgets enable you to take meaningful decisions based on client activity.

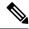

Note

Customized widgets can be generated only by Advanced users.

# **The Visitors Widget**

The Visitor widget provides a detailed summary of the visitor (client device) count in an area of focus.

The Visitor widget can be viewed in the following formats:

• Summary—This is the default view. This view consists of the Visitors, Compare Data to, and Hourly Trend charts. A breakup of new and repeat visitors is also provided. The Compare Data to chart presents comparative data for the current day and the previous day. You can also compare the current data with the average visitor count per day. A breakup distribution of repeat and new visitors is also shown as percentage. A graph shows the visitor count per hour from 12:00 a.m. to 12:00 p.m.

- **Chart**—A line chart with a summary view of the number of total visitors along the Y-axis and the activity at a given time of the day along the X-axis is displayed. You can configure the chart based on the following views:
  - · View Unique Devices or View Absolute Visits
  - · Locations-Campus, Building, Floor, Zone, By Hour
  - Values—Ascending, Descending, Alphabetical

The Y-axis value provides alternate views of the number of visitors and percentage of total visitors. Hover your cursor at any point along the line to view the connected and probing data at that instance.

• Table—Visitor count attributes are presented in a tabular format.

The following trends are available for each view:

- View Unique Devices
- View Absolute Visits

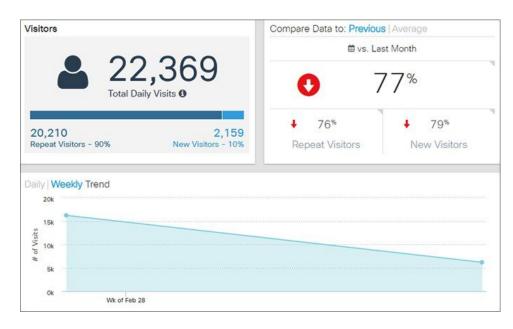

### The Dwell Time Widget

The Dwell Time widget presents detailed summary of the time spent by visitors (client devices) at a location.

Average dwell time can be viewed in the following formats:

• Summary—This is the default view. The summary view consists of the Average Dwell Time, Compare Data to, and Daily Trend charts. A breakup of new and repeat visitors is also provided. The Compare Data to chart presents comparative data for the current day and the previous day. You can also compare the current data with the average visitor count per day. A breakup distribution of the repeat and new visitors is also shown as percentage. A graph shows the visitor count per hour from 12:00 a.m. to 12:00 p.m.

- **Chart**—A line chart with a summary view of the number of total visitors along the Y-axis and the activity at a given time of the day along the X-axis is displayed. You can configure the chart based on the following views:
- Table—Visitor count attributes are presented in a tabular format. You can view the following details:
  - Location
  - Parent Area(s)
  - Day
  - Time
  - Dwell Time

The following trends are available for each different view:

- View Unique Devices
- View Absolute Visits

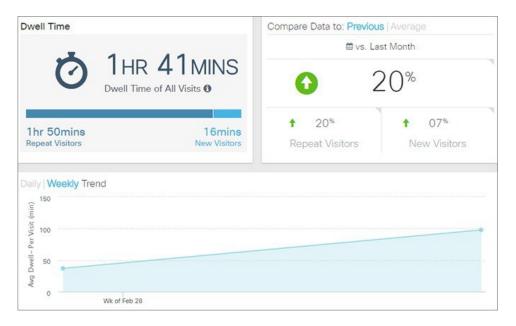

### The Wi-Fi Adoption Widget

You can now view real-time analytics reports in the Cisco CMX GUI. This tab that shows you a Wi-Fi adoption widget based off of the REAL TIME information. The **NOW** parameter for Analytics has been removed.

The Wi-Fi Adoption widget displays a detailed summary of the number of clients that are associated with a network, and the clients that are probing the network:

- Probing Only—Refers to the client devices that are detected by APs in the network when they are
  probing the network.
- Associated—Refers to the client devices that have established a connection with an AP at least once during the time period selected in the report.

Associated status can be viewed in the following formats:

- Summary—This is the default view. The Summary view consists of the Associated Status, Compare Data to, and Hourly Trend charts.
- **Chart**-A line chart with a summary of associated and probing clients. The view can toggle to show associated clients in terms of percentage and total clients. The X-axis can be based either on location or time. A line chart with a summary view and a detailed view of the criteria selected is also available. You can customize the X and Y axis by applying the following filter criteria:
  - · View Unique Devices or View Absolute Visits
  - · Locations--Campus, Building, Floor, Zone, By Hour
  - Values--Ascending, Descending, Alphabetical

Hover your mouse pointer at any point along the line to view the connected and probing data at that instance.

• Table-Connected and detected attributes of clients are presented in a tabular format.

The following trends are available for each different view:

- View Unique Devices
- View Absolute Visits

| Summary V                                                                           |                                                |
|-------------------------------------------------------------------------------------|------------------------------------------------|
| Wi-Fi Adoption                                                                      | Compare Data to: Previous   Average            |
| <b>5,594</b><br>Associated Percentage <b>6</b><br><b>14,633</b><br>Associated - 31% | 31.0<br>This Month Last Month<br>94%<br>77.73% |
|                                                                                     |                                                |
| Daily Weekly Trend                                                                  |                                                |
| 20k                                                                                 |                                                |
|                                                                                     |                                                |
| siis 10k                                                                            |                                                |
| 5k                                                                                  |                                                |
| 0k Wik of Feb 28                                                                    |                                                |

### The Dwell Time Breakdown Widget

The Dwell Time Breakdown widget displays the dwell time distribution for selected areas. Dwell Time Breakdown can be viewed in the following formats:

- Summary—This is the default view. The summary view consists of the Dwell Time Breakdown, Compare Data to, and Daily Trend charts. The dwell time breakdown is displayed in the following ranges:
  - 0-5 minutes
  - 5-20 minutes
  - 20-60 minutes
  - 60-120 minutes
  - >120 minutes
- Chart—A line chart with a summary view of the dwell-time breakdown in the time ranges of 0-5 minutes, 5-20 minutes, 20-60 minutes, 60-120 minutes, and > 120 minutes. You can configure the chart based on the following views:
  - View Unique Devices or View Visits
  - Locations—Allows you to filter by any of these values: Campus, Building, Floor, Zone, Day, Hour of Day, Hour, Region, Building, Floor, Zone, Tag
  - Sort order-Ascending, Descending, Alphabetical
- **Table**—The tabular view provides information about the dwell-time breakdown in the time ranges of **0-5 minutes**, **5-20 minutes**, **20-60 minutes**, **60-120 minutes**, and **> 120 minutes**.

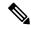

**Note** This view allows you to search for records within the table. The search text box is available above the table.

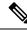

Note

The Dwell Time filters are not available for the Dwell Time Breakdown widget.

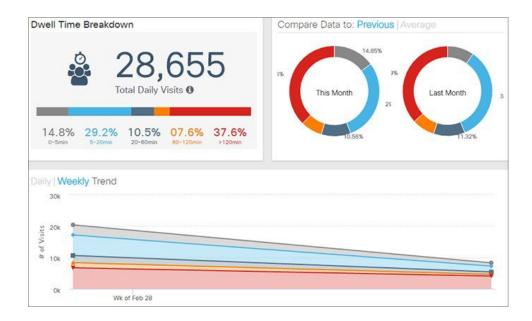

# **Creating Customized Widgets**

| Log in to Cisco Connected Mobile Experiences (Cisco CMX).                                                                                                    |  |  |  |
|----------------------------------------------------------------------------------------------------|--|--|--|
| Choose Analytics > Dashboard.                                                                                                    |  |  |  |
| In the left panel of the Dashboard, click the Addicon next to Custom Reports                                                                                                    |  |  |  |
| The Create New Report window is displayed.                                                                                                    |  |  |  |
| Choose Customized from the Report Type widgets row in the right pane.                                                                                                    |  |  |  |
| Choose the locations that you want to analyze from the Focus Area Filter drop-down list.                                                                                                    |  |  |  |
| The location types are Building, Campus, Floor, Zone.                                                                                                    |  |  |  |
| Choose the date and time range you want to run the report for from the Date & Time filters drop-down list.                                                                                                    |  |  |  |
| Click the dot at the bottom of the <b>Add Widget</b> area to scroll to the next set of options. You can select multiple widgets to combine in one overall widget.                                                                                                    |  |  |  |
| In the <b>Add Widgets</b> area click the <b>Add</b> + icon to include any of the following widgets to the report:<br>Click the dot at the bottom of the <b>Add Widget</b> area to scroll to the next set of options. You can select multiple widgets to combine into one overall widget. |  |  |  |
| You can set a threshold for dwell time. This is the amount of time spent by a client device(visitor) at a given location. Select the minimum and maximum time from the drop-down options in the <b>Advanced Widget</b>                                                                   |  |  |  |
| Filters Tarea.                                                                                                    |  |  |  |
| Click Done.                                                                                                    |  |  |  |
| The widget is created.                                                                                                    |  |  |  |
|                                                                                                    |  |  |  |

Step 10Click the report title to name to your report.Step 11Click Save.

# **Create a Realtime Report**

Procedure

| Step 1<br>Step 2 | Log in to Cisco Connected Mobile Experiences (Cisco CMX).<br>Choose <b>Analytics &gt; Realtime</b> .                                                                                             |
|------------------|----------------------------------------------------------------------------------------------------|
| Step 3           | In the left pane of the Dashboard, click 🖻 next to <b>Now Reports</b> .<br>The <b>Create New Report</b> page is displayed.                                                                       |
| Step 4           | From the Focus Area Filter drop-down list, choose the floor that you want to analyze.                                                                                                    |
| Step 5           | In the Add Widgets area, click the Add Widget to Report + to include any of the following widgets to the report:                                                                                 |
|                  | • <b>Realtime Device Count</b> —Shows the number of devices currently detected on the Wi-Fi network. You can add a maximum of three Realtime device Count widgets to generate the report.        |
| Step 6           | Click <b>Done</b> .<br>Based on the <b>Focus Area Filter</b> filters that you specified, the report name is generated. The new report name is listed in the left pane under <b>Now Reports</b> . |

# **Performing Heatmap Analysis**

A heatmap is a graphical representation of client movement, which shows areas having a large concentration of devices in red, and those with less activity in blue.

Note If you have an exclusion area, the heatmap will not consider that area for analysis.

| Step 1 | Log in to Cisco Connected Mobile Experiences (Cisco CMX).                |
|--------|--------------------------------------------------------------------------|
| Step 2 | Choose Analytics > Heatmap.                                              |
| Step 3 | In the Activity Heatmap window, click the Date icon and select the date. |
| Step 4 | Click the <b>Time</b> icon to show or hide the display of time.          |
| Step 5 | Choose from the following options:                                       |
|        |                                                                          |

- From the **Campus** drop-down list, select the campus on which you want to run the heatmap analysis. The drop-down list contains all the campuses that are synchronized with Cisco CMX.
- From the **Building** drop-down list, select the building on which you want to run this analysis. The drop-down list contains all the buildings that are synchronized with Cisco CMX.
- From the Floor drop-down list, select the floor on which you want to run the analysis.
- Step 6 Click the Heatmap and Zone icons to display heatmap distribution and zones respectively.
- **Step 7** Click the **Zoom in** (+) and **Zoom out** (-) buttons to increase or decrease the view of the map.
- **Step 8** Click **Realtime** to view heatmap data.
- **Step 9** Click **Playback** to play back the client movement for the selected date.

# **Set SSID Filter Parameters for Analytics Service**

In the Analytics service, use the **SSID Filter** tab to exclude the SSIDs. You also can click the **Refresh** option to get any updates to the SSIDs.

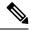

Note

If you filter out an SSID in the Location service, it will be automatically filtered out in the Analytics service too.

The **SSID Filter** feature helps you to filter out clients that need not be tracked by Cisco CMX. Cisco CMX will block the SSIDs associated with these clients. Cisco CMX requires the association event (INFO message on NMSP) to be reported daily to continue blocking of these SSIDs.

Cisco CMX has a scheduled job running every midnight to clean up the blocked SSIDs and clients associated with these SSIDs. However, **Location** service still continues to process these clients associated with blocked SSIDs. Devices that are stationary such as a barcode scanner are always in a static location and hence do not send association information frequently. These devices should be associated with blocked SSIDs. As they do not send association event, Cisco CMX will try to track them again.

If you want Cisco CMX to not clear the blocked SSID's through midnight job, follow the steps:

1. To set the featureflag configuration, run the following command:

cmxctl config featureflags location.filteredssidscleanupatmidnight false

2. To restart Cisco CMX agent, run the following command:

cmxctl agent restart

3. To stop location and NMSP services, run the following commands:

cmxctl location stop

cmxctl nmsplb stop

4. To start location and NMSP services, run the following commands:

cmxctl location start cmxctl nmsplb start With Cisco CMX Release 10.6.2, feature flag configuration (location.computelocthroughassociatedap) for computing location through associated access points is turned on and this enhancement helps Cisco CMX to track and show more associated clients. Depending upon the feature flag configuration settings, the **location.filteredssidscleanupatmidnight** job is configured in a way to include and exclude clean up of blocked SSIDs. The scheduled job periodically polls the association events every one hour to get associated client events more frequently and thereby reducing the reporting time.

#### Procedure

| Step 1<br>Step 2 | Log in to Cisco Connected Mobile Experiences (Cisco CMX).<br>Choose <b>Analytics &gt; Settings</b> .                                                                                                    |  |  |
|------------------|----------------------------------------------------------------------------------------------------|--|--|
| Step 3           | Click the <b>SSID Filter</b> tab.                                                                                                    |  |  |
|                  | The <b>SSID Filter</b> window is displayed.                                                                                                    |  |  |
| Step 4           | To enable the SSID Filter, click Analytics SSID Filter.                                                                                                    |  |  |
|                  | A green <b>ON</b> option indicates that SSID is filtering is on. The SSID Filter list displays the SSIDs from all the controllers. All duplicate instances of SSIDs are merged and displayed as a single ID. The <b>Included SSID</b> list will be empty if there are no associated clients. |  |  |
|                  | In the <b>Included SSID</b> list, the value <b>NA</b> indicates that SSID is not applicable. This option is available only for the <b>Analytics</b> service.                                                                                                    |  |  |
|                  | <b>Note</b><br>With Cisco CMX Release 10.5.1 or later, Cisco CMX relies on controller notification (INFO messages) to populate the SSID list. For all earlier Cisco CMX releases, this was achieved using SNMP polling.                                                                      |  |  |
| Step 5           | To filter out an SSID, click the corresponding SSID in the <b>Included SSID</b> list. This SSID is moved to in the <b>Excluded SSID</b> list.                                                                                                    |  |  |

# **Disable Cisco CMX Analytics Service (CLI)**

#### Before you begin

Use CLI to disable Cisco CMX Analytics Service. There is no option to disable Cisco CMX Analytics Service on Cisco CMX UI.

| Step 1 | Connect to Cisco CMX through the console.                                         |  |  |
|--------|-----------------------------------------------------------------------------------|--|--|
| Step 2 | To disable Cisco CMX Analytics Service, run the cmxctl disable analytics command. |  |  |
| Step 3 | To restart location services, run the cmxctl restart location command.            |  |  |
| Step 4 | (Optional) To restart the location services, run the following commands:          |  |  |
|        | a. cmxctl stop location                                                           |  |  |

b. cmxctl start location

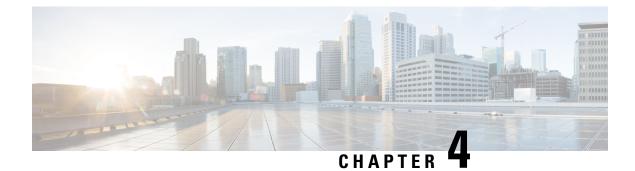

# **Managing Cisco CMX Configuration**

- Overview of the Manage Service, on page 101
- Managing Perimeters and Zones on Location Maps, on page 102
- Managing Licenses, on page 108
- Managing Users, on page 111
- Managing Notifications from Applications, on page 114
- Managing the Cisco CMX Cloud Apps, on page 123
- Setting Up Outbound Proxy, on page 130
- Setting Up Outbound Proxy in HA-Enabled Setup, on page 131
- Configuring Basic CMX Settings, on page 131
- Root User Changes, on page 132

# **Overview of the Manage Service**

The Cisco Connected Mobile Experiences (Cisco CMX) **MANAGE** service comprises the following tabs, which help you perform a variety of tasks to effectively manage the Cisco CMX configuration, including, but not restricted to those listed here:

- Locations—Enables you to manage and add location zones and tags. For more information, see Managing Perimeters and Zones on Location Maps, on page 102.
- Licenses—Enables you to manage and add licenses. For more information, see Managing Licenses, on page 108.
- Users—Enables you to manage and add users. For more information, see Managing Users, on page 111.
- Notifications—Enables you to manage and add email and HTTP notifications. For more information, see Managing Notifications from Applications, on page 114.
- Cloud Apps—Enables you to manage Cisco CMX Cloud service. For more information, see Managing the Cisco CMX Cloud Apps, on page 123.

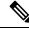

**Note** All the Manage service tasks can be performed only by users with corresponding user roles. For information on user roles, see User Roles, on page 112.

# **Managing Perimeters and Zones on Location Maps**

A perimeter is an all-inclusive zone where clients are always inside of this. The individual zones are inside the perimeter.

Note

In Cisco CMX Release 10.2.3, the ability to create and delete a perimeter on location maps is no longer available.

### Viewing Campus, Building, Floor, and Zone Details

#### Procedure

| Step 1 | Log in to Cisco Mobile Connected Experiences (Cisco CMX).                                                                                                    |  |
|--------|----------------------------------------------------------------------------------------------------|--|
| Step 2 | Choose MANAGE > Locations.                                                                                                    |  |
| Step 3 | In the left pane of the window that is displayed, click <b>Campus, Building, Floor,</b> or <b>Zone</b> depending on t area you want to view.<br>Items corresponding to the area selected are displayed as boxes. |  |
| Step 4 | Click the curved arrow at the top-right corner of each item box to view details pertaining to that item. This opens the <b>Zone Editor</b> map view, displaying a floor map.                                     |  |
|        | Note                                                                                                    |  |

The curved arrow at the top-right corner of a floor box is called the **Go to map view** arrow. This arrow is available on the box of items at any level. For example, for a building, this opens the first floor. For a campus, this opens the first floor of the first building. You can then switch to other buildings and floors in that campus.

### **Adding a Campus Address**

When you import maps from Cisco Prime Infrastructure, the campus addresses are not imported automatically. You must set them manually in the **Locations** tab.

#### Before you begin

Ensure that you successfully import maps from Cisco Prime Infrastructure and you can view the imported map hierarchy under the **Detect and Locate** service.

| Step 1 | In Cisco CMX, choose Manage > Locations.                                |  |
|--------|-------------------------------------------------------------------------|--|
| Step 2 | In the left pane of the window that is displayed, click <b>Campus</b> . |  |
|        | The Campus Item panel is displayed.                                     |  |

- **Step 3** In the Address field, enter a valid address. You can choose the right address from the drop-down list that is displayed.
- **Step 4** Click **Enter** to save the address.
- **Step 5** Navigate to **Detect & Locate** tab.

The campus address is displayed on the world map in the Activity Map window.

### **Managing Tags**

You can add tags to a campus, building, floor, or zone.

#### Procedure

| Step 1 | Log in to Cisco Mobile Connected Experiences (Cisco CMX).                                  |
|--------|--------------------------------------------------------------------------------------------|
| Step 2 | Choose <b>MANAGE</b> > <b>Locations</b> .                                                  |
| Step 3 | From the right panel, choose the item for which you want to add the tag.                   |
| Step 4 | Click the <b>Tag</b> icon at the top-right corner of the window.                           |
|        | The Location Tag Manager window is displayed with available tags.                          |
| Step 5 | In the <b>Create New Tag</b> field, enter a new name for the tag and press <b>Enter</b> .  |
| Step 6 | (Optionaly) Click on any existing tag to see all the geo items that are tagged against it. |

### **Creating an Inclusion or Exclusion Region**

The Create Inclusion/Exclusion feature allows you to create inclusion and exclusion regions on a floor.

- Inclusion regions define areas within a floor where wireless devices will be either inside or snapped on the boundary (due to weak coverage). There will be one inclusion region per floor only. When there is no inclusion region defined in the floor maps, Cisco CMX creates a default inclusion region that is the same as the floor dimension. We recommend having one inclusion region on a floor to correctly bound the clients on floor area.
- Exclusion regions define areas within a floor which are inside an inclusion region. In an exclusion region, wireless devices will be ignored. There could be multiple exclusion regions per floor.

Defining inclusion and exclusion regions can help you focus Cisco CMX processing to just those areas of the map where you want to manage your wireless devices, and ignore others.

#### Procedure

| Step 1 | Log in to Cisco | Connected Mobile | Experiences | (Cisco CMX). |
|--------|-----------------|------------------|-------------|--------------|
|--------|-----------------|------------------|-------------|--------------|

Step 2 Choose Manage > Locations.

I

| Step 3 | In the left pane, click <b>Floor</b> .                                                                                                    |
|--------|----------------------------------------------------------------------------------------------------|
| Step 4 | To go to the map view of the floor, click the arrow on the top right of the floor tile view. The <b>Zone Editor</b> window is displayed with a list of icons to the right. |
| Step 5 | To add a new inclusion region:                                                                                                    |
|        | a) Click the + icon to create an inclusion region on the map. If you already have an inclusion region, creating a new inclusion region will overwrite the existing region. |
|        | b) Double-click to finish creating the inclusion area. The inclusion region is displayed in green.                                                                         |
|        | c) In the Create a Inclusion dialog box, click Add.                                                                                                    |
|        | To add an exclusion region, click the – icon and draw the exclusion area on the inclusion area.                                                                            |

# **Creating a Perimeter**

| Step 1 | Log in to Cisco Mobile Connected Experiences (Cisco CMX).                                                                                                    |
|--------|----------------------------------------------------------------------------------------------------|
| Step 2 | Choose MANAGE > Locations.                                                                                                    |
| Step 3 | In the left pane of the window that is displayed, click <b>Zone</b> .                                                                                                    |
|        | The zone is used for the analytics purpose.                                                                                                    |
|        | The <b>Zone Item</b> boxes are displayed.                                                                                                    |
| Step 4 | Click the Subzone in the corresponding zone.                                                                                                    |
| Step 5 | In the <b>Zone Editor</b> window, click the <b>CREATE A PERIMETER</b> icon.<br>The cursor changes to a drawing tool.                                                                                                    |
| Step 6 | Click each point that you want to designate as a vertex of the perimeter. Double-click the last vertex point to complete marking the vertices of the perimeter and closing the perimeter.<br>When you double-click the last vertex point, the <b>CREATE A PERIMETER</b> dialog box opens. |
| Step 7 | Click <b>Add</b> to add this perimeter to the floor.                                                                                                    |

Figure 13: A Perimeter and its Vertices

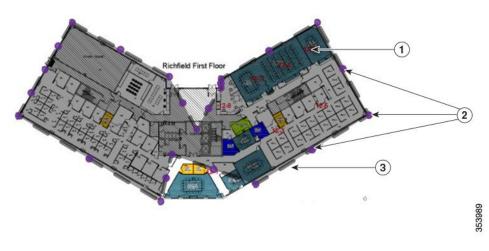

| 1 | Dark gray area indicating an area encircled by the perimeter. | 3 | Dark gray bar indicating the perimeter. |
|---|---------------------------------------------------------------|---|-----------------------------------------|
| 2 | Purple indicating vertices of the perimeter.                  |   |                                         |

# **Deleting a Perimeter**

| Step 1 | Log in to Cisco Mobile Connected Experiences (Cisco CMX).                                                          |
|--------|----------------------------------------------------------------------------------------------------|
| Step 2 | Choose MANAGE > Locations.                                                                                         |
| Step 3 | In the left pane of the window that is displayed, click <b>Zone</b> .<br>The <b>Zone Item</b> boxes are displayed. |
| Step 4 | Click the Subzone in the corresponding zone.                                                                       |
| Step 5 | In the <b>Zone Editor</b> window, click the <b>Edit Perimeter</b> icon.                                            |
| Step 6 | Click inside the perimeter to be deleted.<br>The perimeter will be highlighted in gray.                            |
| Step 7 | Click the <b>Trash</b> icon.                                                                                       |
| Step 8 | In the <b>DELETE PERIMETER</b> confirmation dialog box, click <b>Confirm</b> to delete the perimeter.              |

I

# **Editing a Perimeter**

#### Procedure

| Log in to Cisco Mobile Connected Experiences (Cisco CMX).                                                                 |
|----------------------------------------------------------------------------------------------------|
| Choose MANAGE > Locations.                                                                                                |
| In the left pane of the window that is displayed, click <b>Zone</b> .<br>The <b>Zone Item</b> boxes are displayed.        |
| Click the Subzone in the corresponding zone.                                                                              |
| In the <b>Zone Editor</b> window, click the <b>Edit Perimeter</b> <i>icon</i> .                                           |
| Click inside the perimeter that is to be edited.<br>The perimeter will be highlighted in gray and the vertices in purple. |
| Drag the purple vertices to modify the shape of the perimeter.                                                            |
| After you have the required shape, click outside the perimeter. This saves the new shape.                                 |
|                                                                                                    |

# **Creating a Zone**

| ep 1 | Log in to Cisco Mobile Connected Experiences (Cisco CMX).                                                                                                    |
|------|----------------------------------------------------------------------------------------------------|
| ep 2 | Choose MANAGE > Locations.                                                                                                    |
| ep 3 | In the left pane of the window that is displayed, click <b>Zone</b> .<br>The <b>Zone Item</b> boxes are displayed.                                                                                                    |
| ep 4 | Click the Subzone in the corresponding zone.                                                                                                    |
| ep 5 | In the <b>Zone Editor</b> window, click the <b>Draw Polygon Zone</b> icon.<br>The cursor will change to a drawing tool.                                                                                                    |
| ep 6 | Click each point that you want to designate as a vertex of the perimeter. Double-click the last vertex point to complete marking the vertices of the perimeter and for closing the perimeter see the figure below.<br>When you double-click the last vertex point, the <b>CREATE A NEW ZONE</b> dialog box is displayed. |
| ep 7 | Click <b>Add</b> to add this zone to the corresponding floor.<br>An Item pane pertaining to this zone is displayed on the right side of the window. You can add existing tags from the drop-down list, or add a new tag.                                                                                                 |
|      | <b>Note</b><br>Zones cannot be outside the floor map and they cannot overlap. Overlapping zones can be created using Cisco<br>Prime Infrastructure.                                                                                                    |

Figure 14: A Zone and its Vertices

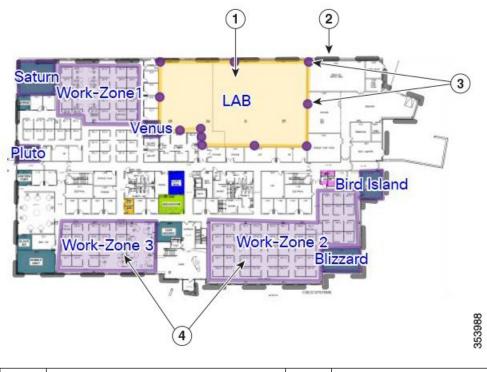

| 1 | A zone named Lab.                  | 3 | Purple indicating vertices of the zone. |
|---|------------------------------------|---|-----------------------------------------|
| 2 | Gray bar indicating the perimeter. | 4 | Other zones on the map.                 |

# **Deleting a Zone**

| Step 1 | Log in to Cisco Mobile Connected Experiences (Cisco CMX).                                       |
|--------|-------------------------------------------------------------------------------------------------|
| Step 2 | Choose MANAGE > Locations.                                                                      |
| Step 3 | In the left pane of the window that is displayed, navigate to the zone that you want to delete. |
| Step 4 | Click the <b>Trash</b> icon.<br>The <b>DELETE ZONE</b> confirmation dialog box is displayed.    |
| Step 5 | Click <b>Confirm</b> .                                                                          |
|        |                                                                                                 |

### **Editing a Zone**

#### Procedure

| ep 1 | Log in to Cisco Mobile Connected Experiences (Cisco CMX).                                                                                                    |
|------|----------------------------------------------------------------------------------------------------|
| ep 2 | Choose MANAGE > Locations.                                                                                                    |
| ep 3 | In the left pane of the window that is displayed, click <b>Zone</b> .<br>The <b>Zone Item</b> boxes are displayed.                                                                                                    |
| ep 4 | Click the Subzone in the corresponding zone.                                                                                                    |
| ep 5 | In the <b>Zone Editor</b> window, click the <b>Gear</b> icon to view the zone editing options.                                                                                                    |
| ep 6 | To change the shape of the zone, use the <b>Pencil</b> icon to reshape the zone by moving the vertices.<br>The <b>DELETE ZONE</b> confirmation dialog box is displayed.                                                                         |
| ep 7 | To move the zone, use the drag tool, denoted by the <b>Hand</b> icon, to drag the zone around. Click the <b>Hand</b> icon, move the cursor to the center of the zone, where it will change to an <b>Arrow</b> icon. You can then drag the zone. |
| ep 8 | Click outside the zone to save your changes.                                                                                                    |
|      | <b>Note</b><br>Zones cannot be outside the floor map and they cannot overlap. Overlapping zones can be created using Cisco<br>Prime Infrastructure.                                                                                             |

# **Managing Licenses**

To view the list of licenses that your Cisco CMX system has, log in to Cisco CMX and choose **MANAGE** > **Licenses**. The list of licenses is displayed in the **Licenses** window.

#### Figure 15: Licenses Window

| LINE CMX<br>CISCO 10.62-71               | ♥<br>ETECT<br>OCATE | ANALYTICS | <del>©</del><br>Connect | Ø8<br>MANAGE  | SYSTEM      |                     |  |                    |                   |           | •         | admin +   |           |
|------------------------------------------|---------------------|-----------|-------------------------|---------------|-------------|---------------------|--|--------------------|-------------------|-----------|-----------|-----------|-----------|
|                                          |                     |           |                         |               |             |                     |  | Locations          | Licen             | ses   U   | iers Noti | fications | Cloud App |
| Licenses                                 |                     |           |                         |               |             |                     |  |                    |                   |           |           | + Add     | License   |
| License Type                             |                     |           | License Class           |               |             | Total AP Licenses   |  | Total APs Inst     | alled C           | Complianc | e         |           |           |
| CMX Base / Cisco DNA Spaces SEE          |                     |           | Evaluation              |               |             | 100                 |  |                    | 16 🖌              | Out of C  | ompliance |           |           |
| CMX Advanced / Cisco DNA Spaces ACT or I | EXTEND              |           | Evaluation              | 100           |             |                     |  | 16 🔺 Out of Compli |                   |           | ompliance |           |           |
| Hide Installed Licenses A                |                     |           |                         |               |             |                     |  |                    |                   |           |           |           |           |
| License Files                            |                     |           |                         |               |             |                     |  |                    |                   |           |           |           |           |
| License Name                             | CMX Base (APs)      |           |                         | CMX Adv       | anced (APs) | Install Date        |  | Expiry Date        |                   |           |           | Action    |           |
| internal-base-eval                       | 100                 |           |                         |               | 0           | July 16, 2019       |  | November 13, 201   | 9                 |           |           |           |           |
| internal-cmx-eval                        | 0                   | 1         |                         |               | 100         | July 16, 2019 Novem |  | November 13, 201   | November 13, 2019 |           |           |           |           |
|                                          |                     |           | Ev                      | aluation 🗖 Pe | rmanent     |                     |  |                    |                   |           |           |           |           |
|                                          |                     |           |                         |               |             |                     |  |                    |                   |           |           |           |           |

Cisco CMX has the following license models:

- CMX Default: Includes access to **Cloud Apps** (for enabling connection to Cloud applications) and **License** (for Base or Advanced License installation) features, **MANAGE** and **SYSTEM** services, and sending Northbound notifications.
- CMX Base License: Includes RSSI Location Calculation, GUI access to **DETECT**, **MANAGE**, and **SYSTEM** services. It supports Permanent and Term licenses.

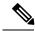

**Note** The Cisco CMX Base License no longer provides access to Cisco CMX Hyperlocation or Partner Stream. The Cisco CMX Advanced License is required to access these services. Cisco CMX Hyperlocation, Cisco CMX Connect, Cisco CMX Advance Location services migrated from Cisco CMX Base License to Cisco CMX Advance license will continue to work after upgrade from Cisco CMX 10.3.x release. However, an alert is generated every 24 hours for license upgrade. A new Cisco CMX installation will require a Cisco CMX Advance license.

• Cisco Spaces EXTEND: Includes base features and enables the IT team to utilize Cisco CMX. It connects to the Cisco Catalyst Center or Cisco Prime Infrastructure, providing access to Cisco CMX cloud business insights. To use this service, the IT team must have a Cisco CMX hardware appliance, and cloud tethering occurs via the Cisco CMX appliance.

The EXTEND license caters specifically to IT users, offering business insights services like Wi-Fi adoption metrics, business metrics, benchmarks, right-now metrics, and location hierarchy within Cisco Spaces.

• Cisco Spaces ACT: Includes both base and advanced features, encompassing the full suite of Cisco CMX capabilities. This license grants access to Cisco's digitization toolkits and services withinCisco Spaces, including Cisco Spaces: Captive Portal, Cisco Engage, Cisco Spaces: Asset Locator, Cisco Spaces: IoT Services, Detect and Locate, as well as API and SDK access.

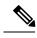

Note

To utilize Cisco Spaces alongside Cisco CMX with CMX APIs, you are required to obtain the Cisco Spaces ACT licenses.

Note

- Cisco CMX Release 10.3 supports High Availability. For more information, see Enabling High Availability for Cisco CMX, on page 151.
  - Cisco CMX comes with a 120-day full-functionality evaluation license. All the access points (APs) connected to Cisco CMX must be licensed.
  - CMX Evaluation licenses are not synchronized between Cisco CMX High Availability (HA) pairs. Once the evaluation license expires on the primary server, Cisco CMX HA will not invoke failover to the secondary server. You must add a permanent license to make the HA setup functional.
  - Cisco CMX permanent licenses will be synchronized between the primary and secondary servers in the CMX HA pair. You need not upload the permanent licenses on the secondary server.

### Add a License

#### Procedure

- **Step 1** Log in to Cisco CMX.
- Step 2 Choose MANAGE > Licenses.

#### Step 3 Click Add License. The TERMS AND CONDITIONS dialog box is dispalyed.

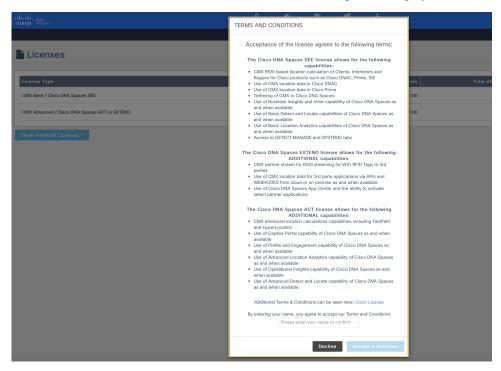

**Step 4** To accept the terms and conditions, enter your name, and then click **Accept & Continue**.

When you accept and proceed to install a certificate, a dialog box is displyed with a message indicating that you can use only the Analytics or Location features.

The UPLOAD LICENSE dialog box is displayed.

**Step 5** Click **Browse** to select the corresponding license file, and then click **Upload**. Ensure that you to select a license file with the .lic extension.

#### Note

Cisco CMX uses license files with the .lic extension. This file is made available when you place an order for any of the Cisco CMX per Access Point SKUs, for example, *Cisco DNA Spaces EXTEND*.

The license file is available as part of your licensing package and will be attached to an email from licensing. Extract the .lic file to your system and upload to Cisco CMX when adding a new license.

Step 6 In the Licenses window, click See Installed Licenses to view the list of installed licenses. You can view the License Name, CMX Base (APs), CMX Advanced (APs), Install Date, and Expiry Date for the insatlled licenses.

### **Delete a License**

Procedure

| Step 1 | Log in to Cisco CMX.                                                                         |
|--------|----------------------------------------------------------------------------------------------|
| Step 2 | Choose MANAGE > Licenses.                                                                    |
| Step 3 | In the Licenses window, click See Installed Licenses to view the list of installed licenses. |
| Step 4 | In the Action column adjacent to the license you want to delete, click Delete.               |
|        | <b>Note</b><br>Note that only nonevaluation type licenses can be deleted.                    |
|        | The <b>DELETE LICENSE</b> dialog box is displayed.                                           |
| Step 5 | Click <b>Delete License</b> to proceed with the deletion.                                    |

# **Managing Users**

Cisco Connected Mobile Experiences (Cisco CMX) is shipped with a default admin user account and password. An admin user can add, edit, and delete other users.

# Adding a User

| Step 1<br>Step 2 | Log in to Cisco Mobile Connected Experiences (Cisco CMX).<br>Choose <b>MANAGE</b> > <b>Users</b> .                                                                                      |
|------------------|----------------------------------------------------------------------------------------------------|
|                  | The Users window, where all the current users are listed, is displayed.                                                                                                    |
| Step 3           | Click + <b>New User</b> at the bottom of the table.<br>The <b>ADD NEW USER</b> dialog box is displayed.                                                                                 |
| Step 4           | Enter the details and select one or more roles for the user from the <b>Roles</b> drop-down list. For information about the roles available for selection, see User Roles, on page 112. |
|                  | <b>Note</b><br>The password for the new user must be mimimum of eight characters.                                                                                                    |

#### Step 5 Click Submit.

### **User Roles**

Your Cisco Connected Mobile Experiences (Cisco CMX) system comes with the following services, depending on whether or not you have the license for that service:

- SYSTEM service (included with Cisco CMX base license)
- MANAGE service (included with Cisco CMX base license)
- DETECT & LOCATE service (included with Cisco CMX base license)
- CONNECT service (included with Cisco CMX base license)
- ANALYTICS service (provided only with Cisco CMX advanced license; not included with Cisco CMX base license)

When setting up users in Cisco CMX, you can select one or more roles for each user. Each role provides access privileges to one or more services, provided your license includes those services.

See the table below for a description of the access privileges associated with each role.

| Role                | Allows                                                                       |
|---------------------|------------------------------------------------------------------------------|
| Admin               | Read/Write access to all the services                                        |
| System              | Read/Write access to the service                                             |
| Manage              | Read/Write access to the service                                             |
| Location            | Read/Write access to the service                                             |
| Analytics           | Read/Write access to the service                                             |
| Connect             | Read/Write access to the service                                             |
| Connect Experiences | Read/Write access to Connect Experiences in the CONNECT & ENGAGE     service |
|                     | • Read-only access to all the settings in the CONNECT & ENGAGE service       |
|                     | • No access to the Dashboard in the CONNECT & ENGAGE service                 |
| Read Only           | Read-only access to all the services                                         |

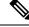

Note

- A user can be allocated the System, Manage, Location, Analytics, and Connect roles. This allows the user to function like an admin user. Such nonadmin users can be deleted by admin users, but not vice-versa.
  - Only an admin user can delete another admin user.
  - An admin or Connect user has both read/write access to the Policy Plans. However, Connect Experience users only have Read access to the Policy plans page.

### **Changing the Default Admin Password**

#### Procedure

| Step 1 | Log in to Cisco Mobile Connected Experiences (Cisco CMX).                                                                                              |
|--------|----------------------------------------------------------------------------------------------------|
| Step 2 | Choose <b>MANAGE</b> > <b>Users</b> .<br>The <b>Users</b> window, where new users can be added and the roles of existing users modified, is displayed. |
| Step 3 | Click <b>Edit</b> in the <b>Actions</b> column adjacent the admin user.<br>This opens the <b>EDIT USER</b> dialog box for that admin user.             |
| Step 4 | Change the default factory-shipped admin password.                                                                                                    |
| Step 5 | Click Submit.                                                                                                    |

## **Editing User Information**

| Step 1<br>Step 2 | Log in to Cisco Mobile Connected Experiences (Cisco CMX).<br>Choose <b>MANAGE</b> > <b>Users</b> .<br>The <b>Users</b> window, where all the current users are listed, is displayed. |
|------------------|----------------------------------------------------------------------------------------------------|
| Step 3           | Click <b>Edit</b> in the <b>Actions</b> column adjacent the user whose details you want to edit.<br>The <b>EDIT USER</b> dialog box is displayed.                                    |
| Step 4           | Edit the details of the user. Note that the username cannot be edited.<br>For information about user roles, see User Roles, on page 112.                                             |
| Step 5           | Click Submit.                                                                                                    |

### **Deleting a User**

#### Procedure

| Step 1 | Log in to Cisco Mobile Connected Experiences (Cisco CMX).                                                                                                    |
|--------|----------------------------------------------------------------------------------------------------|
| Step 2 | Choose <b>MANAGE</b> > Users.                                                                                                    |
| Step 3 | Click <b>Delete</b> in the <b>Actions</b> column adjacent the user whose details you want to delete.<br>The <b>DELETE USER</b> confirmation dialog box is displayed. |
| Step 4 | Click <b>Delete User</b> to proceed with the deletion.                                                                                                    |
|        |                                                                                                    |

# **Managing Notifications from Applications**

You can set up notifications for your own applications and for third-party applications. The Notifications feature supports the following:

- HTTP receiver
- · MAC address scrambling, which is enabled by default
- Two message formats, JSON and XML
- Alerts
- · Network configuration change notification
- REST notification over HTTPS

The following sections describe the notifications-related tasks that you can perform:

### **Create a New Notification**

| Step 1 | Log in to Cisco Mobile Connected Experiences (Cisco CMX).                                      |
|--------|------------------------------------------------------------------------------------------------|
| Step 2 | Choose <b>MANAGE</b> > <b>Notifications</b> .<br>The <b>Notifications</b> window is displayed. |
| Step 3 | Click New Notification.<br>The CREATE NEW NOTIFICATION dialog box is displayed.                |

#### Figure 16: Create New Notification

#### CREATE NEW NOTIFICATION

| Name           | Provide a name                                  |   |
|----------------|-------------------------------------------------|---|
| Туре           | Chokepoint -                                    |   |
| Conditions     | ChokepointMac Enter something here              |   |
| MacAddress     | Default is all or format like 11:22:33:44:55:66 |   |
| Receiver       | http 👻                                          |   |
|                | host address : port no. / url                   |   |
| HTTP Headers   | Key : Value                                     | + |
| MAC Hashing    | ON Username Hashing ON                          |   |
| Message Format | JSON -                                          |   |

**Step 4** Enter the following parameters to configure the new notification:

- Name: Enter a name for the new notification name.
- Type: From the Type drop-down list, choose the notification type.

For a description of the available notification types, see the table below. When specifying the details, note that:

- If a location hierarchy is selected, the hierarchy will be the specific area filter for that notification.
- If a MAC address is entered, the MAC address will be a filter for that notification.

| Table 6: Notification 1 | Types |
|-------------------------|-------|
|-------------------------|-------|

| Notification Type | Used for                                                                                             |
|-------------------|----------------------------------------------------------------------------------------------------|
| Absence           | Generating a notification when a client is undetected for more than 15 minutes.                      |
| Area Change       | Generating a notification when a device changes its location between campuses, buildings, or floors. |
| Association       | Generating a notification when a client is associated or unassociated.                               |

| Notification Type         | Used for                                                                                                    |
|---------------------------|----------------------------------------------------------------------------------------------------|
| Battery Life              | As part of RFID telemetry, Cisco CMX receives battery information which<br>are of type <b>Low</b> , <b>Medium</b> , and <b>Normal</b> . Depending on the condition(s) set<br>in the notification rule, notifications are generated for tags reporting similar<br>battery status.<br><b>Note</b><br>This notification is applicable for RFID tag only.               |
| Chokepoint                | As part of RFID telemetry, Cisco CMX receives chokepoint details when a tag encounters it. A notification is generated when Cisco CMX detects an encountered mac that matches the chokepoint mac from notification rule.<br><b>Note</b> This notification is applicable for RFID tag only.                                                                          |
| Emergency                 | <ul> <li>As part of RFID telemetry, Cisco CMX receives event information which are of type Any, Unknown, Panic Button, Detached, and Tampering. Depending on the condition(s) set in the notification rule, notifications are generated for tags reporting similar events.</li> <li>Note         This notification is applicable for RFID tag only.     </li> </ul> |
| In/Out                    | Generating a notification when a device is detected as moving into or moving out of a specific area in the location hierarchy.                                                                                                    |
| Location Update           | Generating a notification when a device's location is being recalculated.<br>The Location Update notification is based on the RSSI from the different APs that detect the device.                                                                                                    |
| Movement                  | Generating a notification when a device moves more than a specified distance.                                                                                                    |
| Network Design<br>Changed | Generating a notification when maps are changed.                                                                                                    |

• **Conditions**: Depending on the notification type selected, the **Conditions** parameters are displayed. Enter the required conditions for the new notification.

#### Note

- For some notifications types such as **Association**, **Absence**, and so on, you must provide **Device Type** as a condition parameter. The **Device Type** field on the **Create New Notification** window provides these options: **All**, **RFID Tag**, **Client**, **BLE Tag**, and **Interferer**. For notification types **Area Change**, **In/Out**, **Location Update**, and **Movement**, the **Device Type** condition has the following additional options: **Rogue Client** and **Rogue AP**.
- For the **In/Out** notification type, if the **In** option is selected in the **Condition** field, this warning message is displayed: *Please make sure to add 'Out' condition with same Hierarchy*. Conversely, if the **Out** option is selected in the **Condition** field, this warning message is displayed: *Please make sure to add 'In' condition with same Hierarchy*.

- For the Location Update, In/Out, and Movement notification type, choose the device status from the Status drop-down list. The association status for the client device are All, Probing Only, and Associated. This condition helps to filter the clients by their association status and sends notifications only for the filtered subset of client devices.
- For the **Location Update** notification, Cisco CMX provides a new **Status** option for the **Client** device type. Use this option to filter notifications to either associated or probing devices. If the **Status** option is not selected, the default option (**All**) is considered, and then notifications are sent for both associated and probing clients.
- For the Location Update notification with device type as BLE tag, Cisco CMX will receive details such as UUID, Major, Minor fields in the payload.
- To view In/Out notification details for all locations, we recommend that you configure separate In/Out notifications for each hierarchy created in the Activity Map window.
- For the notification type **Battery Life**, the conditions **All** and **Any** indicates the same battery life status. You can either select **All** or **Any** to incule all available battery life statues conditions to create the notification.
- For the notification type **Emergency**, the conditions **All** and **Any** indicates the same emergency status condition. You can either select **All** or **Any** to incule all condition types to create the notification.
- MacAddress: Enter the MAC address. The defaul is all.
- **Receiver**: From the **Receiver** drop-down list, choose the receiver type as **HTTP**, **HTTPS**, or **Email**. For HTTP and HTTPS receiver, you must provide the host address, port number, and url.

#### Note

When FIPS mode is enabled in Cisco CMX and the receiver is selected as **HTTPS**, you must import a CA certificate corresponding to that receiver. Use the **Browse** field to import CA certificate which is signed with northbound notification receiver's server certificate.

The imported CA certificate is used to validate receiver's certificate when Cisco CMX tries to establish TLS connection to the receiver to send notifications to it.

If northbound notification receivers were added prior to enabling FIPS mode in Cisco CMX, you must edit individual northbound notification receiver and then import CA certificate or remove and add the northbound notification receiver again.

• **HTTP Headers**: Enter the HTTP header inputs for **Key** and **Value**. Click the plus icon to add more custom HTTP headers to the notification. You can add a maximum of three custom HTTP headers.

#### Note

HTTP headers are manadatory for northbound notifications to connect to third party services.

- MAC Hashing: Click to disable the MAC hashing. By default, MAC hashing is enabled.
- Username Hashing: Click to disable the username hashing. By default, username hashing is enabled.
- Message Format: From the Message Format drop-down list, choose the format as JSON or XML.
- Salt: Enter a secret hash key.
- **Step 5** Click **Create**. The new notification is created and displayed in the Notifications window.

We recommend that you maintain a maximum of five active northbound notifications for better performance. Currently, there is no enforcement for validating total active northbound notifications.

### **Making Changes to Notifications**

### Ŵ

Note

If you are a non-admin user, you can make changes to only those notifications that were created by you. A non-admin user cannot make changes to notifications created by other users.

The following are the changes that you can make to notifications:

#### **Enabling and Disabling a Notification**

When a notification is created, it is enabled by default.

#### Procedure

• To disable a notification, in the **NOTIFICATIONS** window, under the **Status** column adjacent the notification, click **Enabled**.

The label changes to **Disabled** and the notification is disabled.

• To enable a notification, in the **NOTIFICATIONS** window, under the **Status** column adjacent the notification, click **Disabled**.

The label changes to **Enabled** and the notification is enabled.

### **Editing a Notification**

#### Procedure

 Step 1 To edit a notification, in the NOTIFICATIONS window, under the Actions column adjacent the notification, click Edit. The EDIT NOTIFICATION dialog box is displayed.
 Step 2 Edit the details of the notification, as required. Note You cannot edit the name of the notification.

### **Viewing Northbound Notifications**

You can now view northbound notifications from the Cisco CMX UI and CLI. Cisco CMX does not support authentication for Northbound notifications.

To view Northbound Notifications:

#### Procedure

- **Step 1** Log in to Cisco Connected Mobile Experiences (Cisco CMX).
- **Step 2** Choose Manage > Notifications.
- **Step 3** Under the Actions column for an existing notification, click **Details** to view additional information about the notification.

You can also view the northbound notification details in the Edit Notifications window. Optionally, from the CLI, use the **cmxctl metrics notification** command to view the northbound notifications.

### **Viewing Northbound Notification Attributes**

The following table lists the Northbound Notification attributes:

#### Table 7: Northbound Notification

| Туре                   | Description                                                                                    |
|------------------------|------------------------------------------------------------------------------------------------|
| Notification Type      | What type of notification this output describes (For example, locationupdate)                  |
| Subscription Name      | The name of the notification created in CMX (user provided)                                    |
| Event ID               | Unique for notification identification per event                                               |
| Location Map Hierarchy | The Hierarchy string that shows campus, building, floor, and zone (if applicable)              |
| Location Coordinate    | XY location for the device                                                                     |
| Geo Coordinate         | GPS location for device, if GPS markers are set                                                |
| Confidence Factor      | Represents a square box of where the client should<br>be, lower means better location accuracy |
| AP Mac Address         | The AP that the client is connected to                                                         |
| Associated             | Shows if this device is associated or not                                                      |
| Username               | The username of this Associated client if using 802.11x                                        |

| Туре                | Description                                                                                                    |
|---------------------|----------------------------------------------------------------------------------------------------|
| IP address          | If this client is associated, what IP address(es) are<br>assigned to it, can include IPv4 and IPv6 addresses<br><b>Note</b><br>Some client devices uses Extended Unique Identifier<br>(EUI-64) to auto-generate the IPv6 address. In this<br>scenario, MAC address of the device is displayed in<br>the <b>IPv6 address</b> field too. When the controller sends<br>the client data to Cisco CMX using NMSP, IPv6<br>address and MAC address of the device is displayed<br>in the northbound notification. However, Cisco CMX<br>hashes the IPv6 address to comply with privacy<br>regulations as per General Data Protection Regulation<br>(GDPR). |
| SSID                | The SSID of the client is Associated                                                                                                    |
| Band                | 802.11 band the device is it connected to                                                                                                    |
| Floor Id            | Long value representing hieracrchy, would not use                                                                                                    |
| Floor Ref Id        | New to 10.3.1, represents a long for what hierarchy<br>it is on (Floor Id might be rounded if the number is<br>large enough due to a conversion from long to double),<br>only is filled in for location update, recommended for<br>use                                                                                                    |
| Entity              | What type of device is it, Client (normal devices),<br>RFID Tag (these are devices that send a chirp on an<br>interval), Interferers (Devices that are connected to<br>APs or are APs that aren't on the network controlled<br>by a controller on this CMX)                                                                                                    |
| Device Id           | MAC address of device                                                                                                    |
| Last Seen           | Timestamp of packet last received from controller for this device                                                                                                    |
| Raw Location        | -                                                                                                    |
| Area Global Id List | -                                                                                                    |
| Tag Vendor Data     | For RFID tags, information that was encoded in packets we received like battery life or something like that.                                                                                                    |
| Manufacturer        | Based on the first half of the MAC address of this device                                                                                                    |
| Timestamp           | When the notification is generated                                                                                                    |

| Туре        | Description                                                                                                    |
|-------------|----------------------------------------------------------------------------------------------------|
| status      | Refers to what the status of the device is - IDLE(0),<br>AAA_PENDING(1), AUTHENTICATED(2),                                                                                                    |
|             | ASSOCIATED(3), POWERSAVE(4),<br>DISASSOCIATED(5), TO_BE_DELETED(6),<br>PROBING(7),                                                                                                    |
|             | BLACK_LISTED(8),<br>WAIT_AUTHENTICATED(256),<br>WAIT_ASSOCIATED(257);                                                                                                    |
| rssiEntries | Displays the Access Points information used for determining the location of the device.                                                                                                    |
|             | <pre>"rssiEntries": [ {     "apMacAddress": "6c:8b:d3:ef:d4:60",     "band": "IEEE_802_11_B",     "slot": 2,     "antennaIndex": 0,     "rssi": -55,     "lastHeardSecs": 7     },     {         "apMacAddress": "6c:8b:d3:b2:ba:60",         "band": "IEEE_802_11_B",         "slot": 2,         "antennaIndex": 0,         "rssi": -69,         "lastHeardSecs": 2     } ]</pre> |

### **Managing Proxy Settings for Notifications**

In Cisco CMX, configure proxy settings for notifications that need to pass through specific proxy when sending notification to client devices. If proxy is set in Cisco CMX, you need to set the **no\_proxy** variable for all notification addresses that need not go through the proxy.

#### Procedure

```
Step 1 To verify the current proxy settings, run the cmxos sysproxy show command. The following is a sample output:
```

```
[cmxadmin@cmx-nortech ~]$ cmxos sysproxy show
USE_PROXY=1
HTTP_PROXY_URL=""
HTTPS_PROXY_URL=""
HTTPS_PROXY_URL=http://proxy.esl.cisco.com:80
FTP_PROXY_URL=""
NO PROXY_LIST=192.0.2.1
```

#### Note

The proxy variable required for CMX notifications is the HTTPS\_PROXY\_URL. If this variable is set and you are not getting the notification, follow the below steps to configure the no\_proxy variable.

**Step 2** To set the **no\_proxy** variable, run the **sysproxy no\_proxy** *host name*: *port* command, wherein the host name is domain associated with your host machine IP address, for example, **cmxos sysproxy no\_proxy** 192.0.2.1:8000

To find out the domain name, run the **host** *ip* addresss command and identify the domain name pointer value.

If you have multiple domain values, enter all of them as comma seperated no\_proxy values in the command, for example, **cmxos sysproxy no\_proxy**\_value1, no\_proxy\_value2: port number.

For example, cmxos sysproxy no\_proxy 192.0.2.1, example.com:8000

**Step 3** Run the following commands to restart the agent and location services.**cmxctl agent restartcmxctl location restart**.

The notifications will be send to your client devices as per the notification type configuration. If the notification listener is outside the Cisco firewall, set proxy using the **cmxos sysproxy http\_proxy** command. If the notification listener is within Cisco firewall, use the **cmxos sysproxy no\_proxy** command to add all IP addresses that do not require a proxy setting.

The following table lists the commands used for setting proxy:

Table 8: Cisco CMX Proxy Setting Commands

| Scenario                                                                                                | Cisco CMX Proxy Command                                                                                                    | Cisco WSA<br>Proxy<br>Version | Squid Version -<br>By default, uses<br>web socket<br>connection<br>method. | McAfee Web<br>Gateway<br>Version |
|----------------------------------------------------------------------------------------------------|----------------------------------------------------------------------------------------------------|-------------------------------|----------------------------------------------------------------------------|----------------------------------|
| Northbound<br>notifications with<br>listener inside<br>Cisco Firewall                                   | cmxos sysproxy no_proxy 192.0.2.1                                                                                                    | Proxy is not<br>used          | Proxy is not<br>used                                                       | Proxy is not<br>used             |
| Northbound<br>notifications with<br>external listener<br>in AWS cloud<br>(outside of Cisco<br>firewall) | <pre>cmxos sysproxy http_proxy <hostname>:<port_number> For example, cmxos sysproxy http_proxy example.com:80/ cmxctl agent restart</port_number></hostname></pre> | Yes                           | Yes                                                                        | Yes                              |
| To send to the cloud use the following:                                                                 | cmxctl location restart                                                                                                    |                               |                                                                            |                                  |
| http://ip<br>address9094/api/v1/notify                                                                  |                                                                                                    |                               |                                                                            |                                  |
| To check the<br>cloud instance use<br>the following<br>REST API:                                        |                                                                                                    |                               |                                                                            |                                  |
| http://ip<br>addess9094epiv1/rolifators                                                                 |                                                                                                    |                               |                                                                            |                                  |

| Scenario                                                             | Cisco CMX Proxy Command                                                                                                    | Cisco WSA<br>Proxy<br>Version | Squid Version -<br>By default, uses<br>web socket<br>connection<br>method. | McAfee Web<br>Gateway<br>Version |
|----------------------------------------------------------------------|----------------------------------------------------------------------------------------------------|-------------------------------|----------------------------------------------------------------------------|----------------------------------|
| BLE<br>(HTTPS, web<br>socket: defaults,<br>supports HTTP as<br>well) | <pre>cmxos sysproxy https_proxy <hostname>:<port_number> For example, cmxos sysproxy http_proxy example.com:80/ cmxctl agent restart cmxctl location restart</port_number></hostname></pre> | Yes                           | Yes                                                                        | Yes                              |
| Connect (SMS &<br>FB)<br>(HTTP &<br>HTTPS)                           | <pre>cmxos sysproxy https_proxy<hostname>:<port_number> For example, cmxos sysproxy http_proxy example.com:80/ cmxctl agent restart cmxctl location restart</port_number></hostname></pre>  | Yes                           | Yes                                                                        | Yes                              |

### **Deleting a Notification**

### Â

Caution

A notification delete action takes effect immediately without a delete confirmation dialog box being displayed.

#### Procedure

To delete a notification, in the **NOTIFICATIONS** window, in the **Actions** column adjacent the notification, click **Delete**. The notification is immediately deleted.

# **Managing the Cisco CMX Cloud Apps**

Cisco CMX helps you to calculate the location of connected devices. This location information can be shared with various other CMX apps that are available as cloud services. Most of these cloud services are configured using a set of Northbound notifications from Cisco CMX to the Cisco CMX application hosted on the cloud.

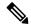

Note

An outbound proxy is required for connecting to the Cisco CMX applications. To set the up outbound proxy, see Setting Up Outbound Proxy, on page 130.

#### Procedure

**Step 1** Log in to Cisco CMX.

#### Step 2 Choose MANAGE > Cloud Apps.

The **Cloud Application** window displays the cloud application name, description, documentation links, web interface login links, and the enable and disable options for the cloud apps.

#### Figure 17: Cloud Apps

| Itelle care i<br>ISCO 108.3-45 | Last Login - 2020-10-30 06 13 28 438<br>Click here for more details                                                            |                        | DETECT ANALYTIC          | MANAGE                  | SYSTEM           |                           |                       |                       | 👔 admin            |
|--------------------------------|----------------------------------------------------------------------------------------------------|------------------------|--------------------------|-------------------------|------------------|---------------------------|-----------------------|-----------------------|--------------------|
|                                |                                                                                                    |                        |                          |                         |                  | Lo                        | cations Uconses       | Users Notifica        | rions   Cloud A    |
| Cloud /                        | Applications                                                                                                    |                        |                          |                         |                  |                           |                       |                       |                    |
|                                |                                                                                                    |                        |                          |                         |                  |                           |                       |                       |                    |
| Description                    |                                                                                                    |                        |                          |                         |                  |                           |                       |                       |                    |
|                                | alculated location of devices that can be used for different types of<br>XX to the CMX Application hosted in the cloud.        | f CMX Applications. Th | hese CMX Applications an | provided as cloud       | services. These  | cloud services are ge     | enerally configured u | using a set of northb | ound               |
|                                | may be required before connecting to the CMX applications - Instr                                                              | ructions               |                          |                         |                  |                           |                       |                       |                    |
|                                |                                                                                                    |                        |                          |                         |                  |                           |                       |                       |                    |
| Name                           | Description                                                                                                    |                        |                          |                         |                  |                           |                       | Links Ad              | tions              |
| Cisco DNA Spaces               | Cisco DNA Spaces is Cisco's new location platform. Tethering<br>well as the ongoing location updates. The destination of these |                        |                          | to the deployment       | including inform | nation such as the map    | ps and AP placemen    | tas Login             | Disable<br>Apclate |
|                                |                                                                                                    |                        |                          |                         |                  |                           |                       |                       | Asp Status         |
|                                |                                                                                                    |                        |                          |                         |                  |                           |                       |                       |                    |
|                                |                                                                                                    |                        |                          |                         |                  |                           |                       |                       |                    |
| Notifications                  | 3                                                                                                    |                        |                          |                         |                  |                           |                       |                       |                    |
| Notifications                  | S<br>Notification Receiver                                                                                                    | Total Sent             | Acknowledged Count       | Unacknowledge           | ed Count         | Success Percent           | Failure Percent       | Latency(in ms)        | Actions            |
|                                |                                                                                                    | Total Sent<br>2514271  | Acknowledged Count       | Unacknowledge<br>286623 | ed Count         | Success Percent<br>88.60% | Fallure Percent       | Latency(in ms)        | Actions            |
| Name                           | Notification Receiver<br>https://cmx.dev-                                                                                      |                        |                          |                         | ed Count         |                           |                       |                       |                    |
| Name                           | Notification Receiver<br>https://cmx.dev-                                                                                      |                        |                          |                         | ed Count         |                           |                       |                       |                    |
| Name                           | Notification Receiver<br>https://cmx.dev-                                                                                      |                        |                          |                         | ed Count         |                           |                       |                       |                    |
| Name                           | Notification Receiver<br>https://cmx.dev-                                                                                      |                        |                          |                         | ed Count         |                           |                       |                       |                    |
| Name                           | Notification Receiver<br>https://cmx.dev-                                                                                      |                        |                          |                         | ed Count         |                           |                       |                       |                    |
| Name                           | Notification Receiver<br>https://cmx.dev-                                                                                      |                        |                          |                         | ed Count         |                           |                       |                       |                    |
| Name                           | Notification Receiver<br>https://cmx.dev-                                                                                      |                        |                          |                         | ed Count         |                           |                       |                       |                    |
| Name                           | Notification Receiver<br>https://cmx.dev-                                                                                      |                        |                          |                         | ed Count         |                           |                       |                       |                    |

- **Step 3** Manage cloud apps using the available options. The cloud apps that are available are:
  - **Cisco DNA Spaces**—A single, scalable, reliable location platform that leverages the existing wireless investments to digitize spaces, including people and things. Cisco DNA Spaces is a cloud-based location platform that provides a single pane for all Location services. From Cisco CMX, you can choose to configure location updates to services enabled in Cisco DNA Spaces.
- **Step 4** Use the options available in the **Links** and **Actions** colum to access documentation and connect with the required cloud app:
  - Documentation—Click to access the documentation for the corresponding Cloud App.
  - Login—Click to log in to the required cloud app.

• Enable— To enable a cloud app, click the Enable option in the Actions column for the required cloud app. After you enable the cloud app, you will be able to view the Update or Disable options.

#### Note

If you enable a cloud app through **Manage > Cloud Apps**, Cisco CMX continues to send notifications to the cloud app even though the Cisco CMX license has expired. However, if you enable a cloud app from **Manage > Notification**, Cisco CMX stops sending notifications to the cloud app if the Cisco CMX license is expired.

To enable Cisco DNA Spaces, follow these steps:

#### Note

To enable the **Cisco DNA Spaces** service, you must have a Cisco DNA Spaces account. **Cisco DNA Spaces** uses location data to gain insights into the behavior of people and things in any place with wireless connectivity – such as retail, hospitality, healthcare, carpeted enterprise, and higher education allowing you to make informed business decisions, optimize operations, and improve experiences.

Note that for a set of 60k clients and 50k RFID tags, system needs around 10 Mbps line between Cisco CMX and Cisco DNA Spaces Cloud.

- a) In the Actions column, click Enable.
- b) In the dialog box that is displayed, enter the token to enable Cisco DNA Spaces.

The token can be obtained from **Cisco DNA Spaces** dashboard. You must create a new Cisco CMX wireless network and retrieve the token. For more information, see Creating and Retrieving the Token Using Cisco CMX Tethering, on page 126.

c) Check the **Sync Zones** check box to automatically synchronize zone information from Cisco CMX to Cisco DNA Spaces. This option is enabled by default.

#### Note

After you import the maps, you can use the **Manage** services to update maps, edit zones or exclusion regions and these changes are automatically reflected in Cisco DNA Spaces. To achieve this enhanced tethering feature, you must configure the proxy settings to Cisco CMX with **HTTPS**.

d) Click Save.

After a successful connectivity is established between Cisco CMX and Cisco DNA Spaces, you can use the **Map Sync** feature to push maps from Cisco Maps to Cisco DNA Spaces.

Cisco CMX auto sync maps to Cisco DNA Spaces whenever a new map is uploaded or existing map is updated. We recommend that you use the **Map Sync** option when there is some error or discrepancy between both system.

To enable Cisco BLE Management, for example, follow these steps:

a) In the Actions column, click Enable.

#### Note

To enable the Cisco BLE Management service, you must have a Cisco BLE Management account.

b) In the dialog box that is displayed, enter the token number to enable **Cisco BLE Management**.

The token to enable Cisco BLE Management can be obtained from the **Cisco BLE Management** service available in Cisco DNA Spaces. In the **Cisco BLE Management**, use the **Setup** tab to generate token.

c) Click Save & Enable.

We recommend that you verify the outbound proxy configuration, Cisco WLC 8.7, and Cisco 4800 APs setup to successfully complete the cloud app enabling process.

**Step 5** Use the **Notifications** section to view the notification name, receiver details, total number of notifications sent, acknowledged notification count, unacknowledged notification count, success percent, failure percent, and latency.

Figure 18: Cloud Apps Notification

| Name         Notification Receiver         Total Sent         Acknowledged Count         Unacknowledged Count         Success Percent         Failure Percent         Latency(in ms)         Action           DNASpaces-all         https://cmx.dnaspaces.io:443/api/v1/cmx/notifications/locationUpdat         10466999         10401773         65257         99.38%         0.62%         157         Reset | Notifications |                                                                          |            |                    |                      |                 |                 |                |         |
|----------------------------------------------------------------------------------------------------|---------------|--------------------------------------------------------------------------|------------|--------------------|----------------------|-----------------|-----------------|----------------|---------|
| DNASpaces-all         https://cmx.dnaspaces.io:443/api/v1/cmx/notifications/locationUpdat         10466999         10401773         65225         99.38%         0.62%         157         Reset                                                                                                    | Name          | Notification Receiver                                                    | Total Sent | Acknowledged Count | Unacknowledged Count | Success Percent | Failure Percent | Latency(in ms) | Actions |
|                                                                                                    | DNASpaces-all | https://cmx.dnaspaces.io:443/api/v1/cmx/notifications/locationUpdat<br>e | 10466999   | 10401773           | 65225                | 99.38%          | 0.62%           | 157            | Reset   |

#### Note

- When Cisco CMX and Cisco DNA Spaces have an established connection, Cisco CMX provides traffic-related notifications such as the destination of the traffic and the amount of traffic sent to Cisco DNA Spaces.
- To reset a notification, click the **Reset** option in the **Actions** column against each notification.

### **Creating and Retrieving the Token Using Cisco CMX Tethering**

Use the Cisco DNA Spaces dashboard to create a new wireless network for Cisco CMX. A token is generated for each Cisco CMX wireless network that is added to Cisco DNA Spaces. Cisco CMX requires these tokens to manage Cisco DNA Spaces. To generate a token, you must first create a Cisco CMX wireless network using the Cisco DNA Spaces dashboard.

To create a Cisco CMX wireless network in Cisco DNA Spaces, and to retrieve the token, perform the following steps:

| Step 1 | Log in to Cisco DNA Spaces.                                                                                 |  |  |  |
|--------|----------------------------------------------------------------------------------------------------|--|--|--|
| Step 2 | In the Cisco DNA Spaces dashboard, choose Setup > Wireless Networks.                                        |  |  |  |
| Step 3 | In the Get your wireless network connected with Cisco DNA Spaces area, click Add New.                       |  |  |  |
|        | The Connect your wireless network window is displayed two options - Cisco AireOS/Catalyst and Cisco Meraki. |  |  |  |
| Step 4 | Click Select for Cisco AireOS/Catalyst.                                                                     |  |  |  |
| Step 5 | In the window that is dispalyed, click Select for Via CMX On-Prem.                                          |  |  |  |
|        | The Connect your wireless network window is displayed two options - 10.5 and below and 10.6 or later.       |  |  |  |
| Step 6 | Click Select for 10.6 or later.                                                                             |  |  |  |

Prerequisites for Cisco CMX Tethering is displayed. You must have Cisco WLC version 8.0 and above and Cisco CMX 10.6 and later.

Step 7 Click Customize Setup.

A Connect via Cisco CMX Tethering network bar is displayed in the Wireless Networks window.

Figure 19: Connect via CMX Tethering Network Bar

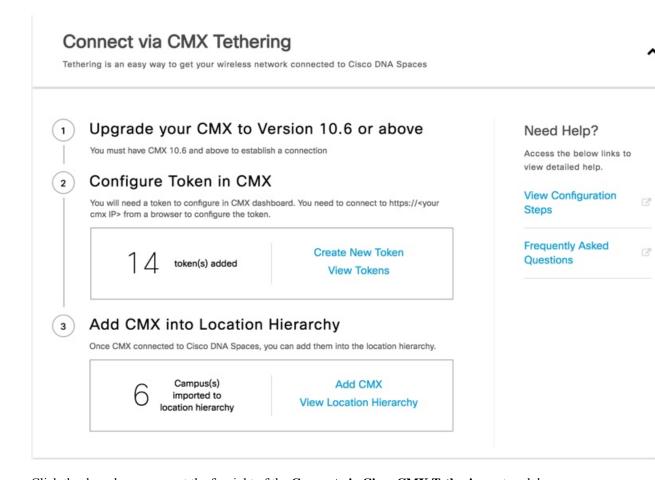

Step 8 Click the drop down arrow at the far right of the Connect via Cisco CMX Tethering network bar.
 Step 9 To add a new Cisco CMX Tethering token, click Create New Token that is displayed as Step 2. The Create New Token window is displayed.

| ≡ Cisco DNA             | Spaces 🥯                               | Create a new token | × |
|-------------------------|----------------------------------------|--------------------|---|
| Home                    | AireOS WLC<br>Cisco DNA<br>wireless ne | Enter CMX          |   |
| O Location<br>Hierarchy | _                                      | Enter CMX          |   |
| Monitoring & Support    | Conne<br>Tethering is                  | Description        |   |
| 🔂 Users                 |                                        | Enter Description  |   |
| Admin<br>Management     | Upgrade<br>above<br>You mu             |                    |   |
| 🏟 Setup 🥆               | 2 Cor<br>You wi<br>connec<br>token.    |                    |   |
| Wireless Network        |                                        |                    |   |
| Map service             |                                        | Save               | U |

#### Figure 20: Create Cisco CMX Token

#### Note

- A token is mandatory to connect and configure Cisco DNA Spaces from Cisco CMX dashboard.
- You must connect to https://<your cmx IP> from any browser to configure the token.

Alternatively, in the Cisco DNA Spaces dashboard, you can also click the **Wi-Fi** icon at the top-right of the window, and then click **Wireless Network Status** to add a Cisco CMX wireless network. In the **Wireless Network Status** window that is displayed, click **Cisco CMX** from the left panel.

| Step 10 | In the <b>Create a new token</b> window that is displayed, enter a new name and description for the Cisco CMX |
|---------|----------------------------------------------------------------------------------------------------|
|         | network connector.                                                                                            |

- Step 11 Click Save.
- **Step 12** Click **View Tokens** to display the Cisco CMX Tethering tokens.

The newly added token is listed on the **Cisco Tethering Tokens** window. A Cisco CMX wireless network is shown as active after its establishes connection with Cisco DNA Spaces. You can also view the first heard and last heard timestamp details in this window.

Step 13 In the Cisco Tethering Tokens window, click the View Access Token icon adjacent to the token you added.Step 14 In the dialog box that is displayed, enter your Cisco DNA Spaces login credentials, and click Submit.

The token is displayed.

#### Figure 21: Token

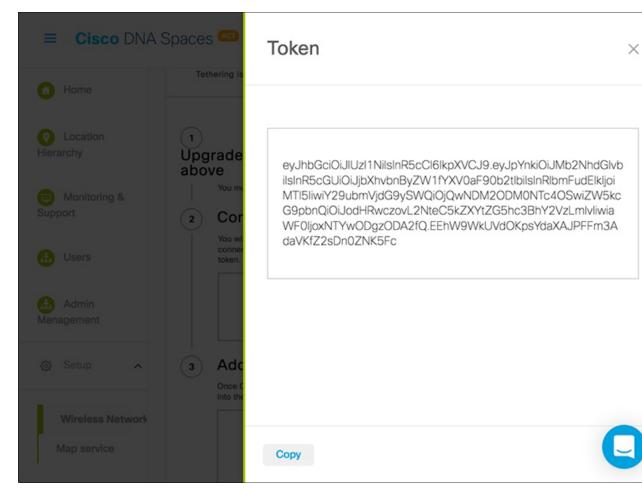

Step 15 Click Copy to copy the token. Use this token to enable Cisco DNA Spaces in Cisco CMX under Manage > Cloud Applications tab.

After Cisco CMX is connected to Cisco DNA Spaces, follow steps 16-19 to add Cisco CMX into the location hierarchy using the Cisco DNA Spaces dashboard.

- **Step 16** In the **Connect via CMX Tethering** network bar, click **Add CMX**.
- **Step 17** Choose a location where you want to import Cisco CMX and click Next.
- Step 18 In the Display Name field, add a new name.
- **Step 19** Choose the sites you want to import and click **Import**.

The selected campuses, buildings, and floors are imported into the location hierarchy.

Click View Location Hierarchy to view already added Cisco CMX.

### **Polling Access Point Information Using NMSP**

If your network deployment has Catalyst 9800 Wireless Controller, you need to allow Cisco CMX to poll AP information over NMSP. This is a one time procedure and the configuration will be saved across Cisco CMX service restarts and software upgrades. If you want to poll AP information, use the following commands:

#### Procedure

| Step 1 | Connect to Cisco CMX through the console.                                                                                |
|--------|----------------------------------------------------------------------------------------------------|
| Step 2 | Run the cmxctl config featureflags configuration.apimport false command to disable api import.                           |
| Step 3 | Run the cmxctl agent restart command to restart the CMX agent.                                                           |
| Step 4 | Run the cmxctl configuration stop command to stop Cisco CMX configuration.                                               |
| Step 5 | Run the cmxctl configuration start command to restart the configurations.                                                |
| Step 6 | Run the <b>cmxctl nmsplb stop</b> command to stop the Load Balancer service used for NMSP messages to Location services. |
| Step 7 | Run the cmxctl nmsplb start command to restart the Load Balancer service used for NMSP messages.                         |

# **Setting Up Outbound Proxy**

If your Cisco CMX on-premise setup requires a forward proxy for internet access, you must configure the proxy and restart your Cisco CMX services. Proxy setting is mandatory if Cisco CMX wants to communicate with cloud. For example, Cisco BLE Management requires the HTTP\_PROXY and HTTPS\_PROXY environment variables to be set as proxy, and the NO\_PROXY environment variable set as local host.

| Step 1<br>Step 2 | Connect to Cisco CMX via SSH.<br>To set up a proxy, run the following commands in the same sequence:   |  |  |  |
|------------------|----------------------------------------------------------------------------------------------------|--|--|--|
|                  | a. cmxos sysproxy proxy http:// <proxy><port #=""></port></proxy>                                      |  |  |  |
|                  | <b>b. cmxos sysproxy proxy</b> <i>https://<proxy><port #=""></port></proxy></i>                        |  |  |  |
|                  | c. cmxos sysproxy no_proxy localhost,127.0.0.1,company.com                                             |  |  |  |
| Step 3           | To stop and restart the agent and Cisco CMX services, run the following commands in the same sequence: |  |  |  |
|                  | a. cmxos stop -a                                                                                       |  |  |  |
|                  | b. cmxctl agent start                                                                                  |  |  |  |
|                  | c. cmxctl start                                                                                        |  |  |  |

# **Setting Up Outbound Proxy in HA-Enabled Setup**

To set up outbound proxy in an HA-enabled setup, follow these steps:

### Procedure

| Step 1 | Connect to Cisco CMX via SSH.                                                                                                    |
|--------|----------------------------------------------------------------------------------------------------|
| Step 2 | To set up a proxy, run the <b>cmxos sysproxy show</b> command on the primary server.                                                                                                    |
| Step 3 | To ensure that the no_proxy list is configured, run the <b>NO_PROXY_LIST=localhost</b> <i>127.0.0.1,primary-ip,secondary-ip</i> command.                                                                                                    |
| Step 4 | If no_proxy is not set or is configured incorrectly, run the <b>cmxos sysproxy no_proxy localhost</b> <i>127.0.0.1,primary-ip,secondary-ip</i> command to set the no_proxy list. Ensure that you replace the <i>primary-ip</i> and <i>secondary-ip</i> with the primary and secondary IP address of the HA setup. |
| Step 5 | Log out of the Cisco CMX services, and log in again.                                                                                                    |
| Step 6 | To view the proxy settings in the environment, run the env   grep -i proxy command.                                                                                                    |
| Step 7 | To view the proxy settings on the secondary server, run the <b>cmxos sysproxy show</b> command. We recommend that you wait for five minutes to reflect the proxy settings on secondary.                                                                                                    |
| Step 8 | To view the proxy settings in the environment of the secondary server, run the <b>env</b>   <b>grep -i proxy</b> command.                                                                                                    |
| Step 9 | To restart the Cisco CMX services, run the cmxctl agent restart.                                                                                                    |

# **Configuring Basic CMX Settings**

The GUI allows you to set up maps, Cisco WLC, and mail server.

### Procedure

| Step 1 | Log in to Cisco Mobile Connected Experiences (Cisco CMX).                                                                                                    |
|--------|----------------------------------------------------------------------------------------------------|
| Step 2 | Click <b>SYSTEM</b> .<br>The <b>SETUP ASSISTANT</b> window is displayed.                                                                                                    |
| Step 3 | Click Next to set up the New UI Password.<br>The Maps and Controllers window is displayed.                                                                                                    |
| Step 4 | Choose either <b>Default</b> or the <b>Advanced</b> option.                                                                                                    |
|        | • In the <b>Default</b> window, provide Cisco Prime Infrastructure credentials such as <b>Username</b> , <b>Password</b> , and <b>IP Address</b> , and click <b>Import Controllers and Maps</b> . This imports the Controllers and maps from Cisco Prime Infrastructure. |
|        | • In the Advanced window, provide the map and Cisco WLC information, and click Next.                                                                                                    |
|        |                                                                                                    |

### Note

If the **Override** checkbox is checked, the import will override the existing entries.

Step 5 In the Mail Server window that is displayed, enter the corresponding details.Step 6 Click Next to complete the configuration.

# **Root User Changes**

In releases prior to Cisco CMX 10.2, all the processes used the root user role. This has been changed in Cisco CMX 10.2 by introducing two new user roles: cmx and cmxadmin. The cmx user is a no-login user who owns all the processes, except postgres. The cmxadmin is the primary user who performs all the administrative tasks.

The root user is not disabled; this user can still be used for installation and debugging. You cannot directly log in to root through SSH or console. First you have log in as cmxadmin and then issue the **su** command to go to the root user level.

⚠

Caution

Do not use the root user account; unless explicitly directed to do so by the Cisco Technical Assistance Center team.

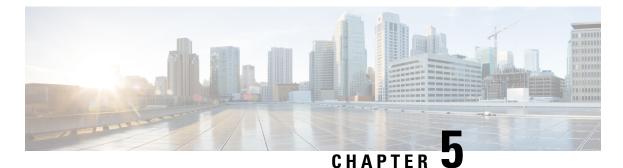

Managing Cisco CMX System Settings

- Overview of the System Service, on page 133
- Viewing the Overall System Health, on page 133
- Understanding the Node Table, on page 135
- Understanding the System Update Table, on page 135
- Understanding the Coverage Details Table, on page 136
- Understanding Smart License, on page 137
- Understanding the Controllers Table, on page 137
- Managing Dashboard Settings, on page 138
- Viewing Live System Alerts, on page 167
- Viewing Patterns, on page 167
- Understanding the Metrics Tab, on page 168

# **Overview of the System Service**

The Cisco CMX **System** service comprises the following tabs, which help you perform a variety of system-related tasks, including, but not restricted to, those listed here:

- Dashboard—Enables you to have an overall view of the system.
- Alerts—Enables you to view live alerts.
- **Patterns**—Enables you to detect patterns of various criteria, such as Client Count, CPU Usage, Memory Usage, and so on.
- Metrics—Enables you to view system metrics.

# Viewing the Overall System Health

### Procedure

**Step 1** Log in to Cisco Mobile Connected Experiences (Cisco CMX).

Step 2 Choose System > Dashboard.

The System at a Glance window (see the image below) is displayed.

| CISCO 10.6.2-53 | DETECT<br>& LOCATE | ANALYTICS | 奈<br>Connect | <b>Ø</b><br>MANAGE | SYSTEM |       |
|-----------------|--------------------|-----------|--------------|--------------------|--------|-------|
|                 |                    |           |              |                    |        | Dashi |

### System at a Glance

| IP Address    | Node Type | Services                                                                                                    |                                                                                                    |
|---------------|-----------|----------------------------------------------------------------------------------------------------|----------------------------------------------------------------------------------------------------|
| 172.19.28.136 | Low-End   | Configuration Location Analytics Connect Database Cache<br>Location NMSP Load Gateway<br>Heatmap Balancer<br>Engine | <b>P</b><br>Hyper<br>Locatio                                                                                                    |
|               |           |                                                                                                    | 172.19.28.136     Low-End     Image: Configuration in the second second |

### Coverage Details

| Access Points      |                     |                   | Map Elements         |             |               | Active Devices |           |            |                           |                        |                  |                 |                 |                  |                      |
|--------------------|---------------------|-------------------|----------------------|-------------|---------------|----------------|-----------|------------|---------------------------|------------------------|------------------|-----------------|-----------------|------------------|----------------------|
| Placed<br>AP<br>20 | Missing<br>AP<br>17 | Active<br>AP<br>0 | Inactive<br>AP<br>20 | Campus<br>1 | Building<br>1 | Floor<br>1     | Zone<br>0 | Total<br>3 | Associated<br>Client<br>0 | Probing<br>Client<br>0 | RFID<br>Tag<br>0 | BLE<br>Tag<br>0 | Interferer<br>0 | Rogue<br>AP<br>0 | Rogue<br>Client<br>0 |
|                    |                     |                   |                      |             |               |                | -         | Healthy    | Warning                   | Critical               |                  |                 |                 |                  |                      |

#### Controllers

| IP Address    | Version      | Bytes In | Bytes Out | First Heard        | Last Heard |
|---------------|--------------|----------|-----------|--------------------|------------|
| 10.195.196.24 | 2019.0.0.0   | 46 MB    | 33 KB     | 09/17/19, 11:17 pm | Just now   |
| 10.22.244.43  | 8.10.104.120 | 95 MB    | 33 KB     | 09/17/19, 11:17 pm | 1s ago     |

Active

Missing Details

Inactive

### **Step 3** View the following sections:

- Node Table. For details, see #unique\_146.
- System Update Table. For details, see #unique\_147.
- Coverage Details Table. For details, see Understanding the Coverage Details Table, on page 136.
- High Availability Table.
- Smart License Table. For more information, see #unique\_149.
- Controllers Table. For details, see Understanding the Controllers Table, on page 137.

# Understanding the Node Table

The Node table in the System at a Glance window displays the following Cisco CMX node information:

- Node—Lists all the associated Cisco CMX nodes.
  - Click a node name to view its metrics. See Viewing CMX Node Metrics, on page 169.
- IP Address—Shows the IP address of the Cisco CMX node.
- Node Type—Shows the type of the Cisco CMX node.
- Services—Lists all the services for each Cisco CMX node.
  - The colors of the icons pertaining to these services indicate the status of these services. Ensure that the services are in green color; this indicate a healthy status.
  - Click a service icon to view the corresponding service or system metrics.
- Memory—Shows the load on the memory, in percentage.
  - Click it to view the Live Alerts window. See Viewing Live System Alerts, on page 167.
- CPU—Shows the load on the CPU, in percentage.
  - Click it to view the Live Alerts window. See Viewing Live System Alerts, on page 167.

# Understanding the System Update Table

The **Time** table in the **System at a Glance** window displays information about the current running duration of Cisco CMX services and the overall server running duration.

The table displays the following details:

- Current Time: Displays the current system time.
- Server Uptime: Displays the VM or server duration in days since the last reboot.
- Longest Running Service: Displays the longest running process or service since the last restart.

Use the **cmxctl config uptimethreshold setthresholdays** command to configure the uptime threshold configuration settings. The default threshold is 90 days. An alert is generated when the system uptime crosses the configured threshold value. You can configure the threshold as the system performance may vary for different users, based on the load or capacity on the system, and the users must be alerted accordingly.

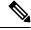

Note

- The system update time value is displayed in green if greater than 90 days.
- The system update time value is displayed in yellow if lesser than 90 days.

# Understanding the Coverage Details Table

The **Coverage Details** table in the **System at a Glance** window displays the following information:

- Access Points—Shows the number of access points placed on Cisco CMX map.
  - Placed AP—Shows the total count of access points placed on Cisco CMX map.
  - Missing AP—Shows the number of access point which has sent location details but not found on the map. This could impact the accuracy of the location.
  - Active AP—Shows the number of active access points. This helps to troubleshoot and determine
    if there are access points that are not placed on Cisco CMX map. An AP is considered as active
    when Cisco CMX receives RSSI measurements for clients and tags from the AP. An AP will remain
    in active status until midnight and post midnight all AP status (such as Active / Missing / Inactive)
    are flushed out. Depending on the Cisco CMX map and RSSI measurements AP status will be
    readjusted. Note that the AP status will also be readjusted when you import a map on Cisco CMX.
  - **Inactive AP**—Shows the number of inactive access points. By default all APs are in inactive status when you add a Cisco Prime Infrastructure map. After a controller is added and Cisco CMX starts receiving RSSI measurements, an AP is considered as active.
- Map Elements—Shows the number of elements available on Cisco CMX map.
  - Campus—Shows the number of campuses in Cisco CMX.
  - Building—Shows the total number of buildings in Cisco CMX.
  - Floor—Shows the total number of floors in Cisco CMX.
  - Zone—Shows the total number of zones in Cisco CMX.
  - Total—Shows the summation of all the previous elements. This is the total elements in Cisco CMX
- Active Devices—Shows the number of active devices available on Cisco CMX map.
  - Associated Client—Shows the number of associated clients.
  - Probing Client—Shows the number of probing clients.
  - RFID Tag—Shows the number of active RFID tags.
  - Interferer—Shows the number of interferers.
  - **Rogue AP**—Shows the number of rogue access points.
  - Rogue Client—Shows the number of rogue clients.
  - Total—Shows the summation of all the previous devices.
- System Time—Shows the current system time with the time zone set as on Cisco CMX system .

# Understanding Smart License

The **Smart License** table in the **System at a Glance** window displays the Cisco CMX smart license and related AP information.

The table displays the following details:

- License Type: Displays the Cisco CMX smart license type.
- **Reported AP**: Displays the total number of installed APs reported by Cisco CMX to the CSSM smart account.
- Last Reported On: Displays the date when Cisco CMX last reported the installed APs to CSSM smart account. If there are no reporting failures, this is always the previous date.

# Understanding the Controllers Table

The **Controllers** table in the **System at a Glance** window lists the controllers that are sending Network Mobility Services Protocol (NMSP) data to Cisco CMX.

The table displays the following details for each Cisco controller:

- **IP Address**: The color of the table border to the left of each IP address indicates whether the controller is active or not.
- Version: Controller software version. Cisco CMX must have the latest controller password to display the correct controller version.
- Bytes In and Bytes Out: Number of bytes received from and sent to the controller.
- First Heard: Number of seconds since the first communication received from the controller.
- Last Herad: Number of seconds since a communication was received from the controller.
- Action: Allows you to modify the details of an existing controller or delete an existing controller. Click
  Edit to edit the controller details in the Edit Controller window. Click the plus icon to view the Controllers
  and Map Setup tab details in the Settings window.

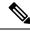

Note

- Click the plus icon to add new controllers. The SETTINGS window is displayed with Import from Cisco Prime tab. For more information about adding controllers, see Importing Maps and Controllers into Cisco CMX, on page 146.
- Active contollers are shown in green. Inactive contorllers are shown in red. Controllers with missing SNMP or SSH credentials are also shown in yellow.

# **Managing Dashboard Settings**

The **Settings** option in the **System at a Glance** window enables you to manage the configurations and other settings related to the **Cisco CMX System** service.

## **Setting Device-Tracking Parameters**

### Procedure

| Step 1 | Log in to Cisco Cisco Mobile Connected Experiences (Cisco CMX).                             |
|--------|---------------------------------------------------------------------------------------------|
| Step 2 | Choose <b>System &gt; Dashboard</b> .<br>The <b>System at a Glance</b> window is displayed. |
| Step 3 | Click Settings at the top-right corner of the window.                                       |
|        | The <b>SETTINGS</b> window is displayed.                                                    |
|        | Note<br>By default, the <b>Tracking Parameters</b> tab is displayed.                        |

 Step 4
 In the Elements column, check the check box of the device that you want to select for tracking.

 Figure 22: Tracking Parameters

| SETTINGS                                           |                                                 |              | ×           |
|----------------------------------------------------|-------------------------------------------------|--------------|-------------|
| Tracking<br>Filtering<br>Location Setup            | Tracking Parameters<br>Network Location Service |              |             |
| Data Privacy                                       | Elements                                        | Active Value | Not Tracked |
| Data Retention                                     | Vireless Clients                                | 0            | 0           |
| Mail Server                                        | Rogue Access Points                             | 91           | 0           |
| <ul> <li>Controllers and<br/>Maps Setup</li> </ul> | Rogue Clients                                   | 8            | 0           |
| Upgrade<br>High Availability                       | Interferers                                     | 0            | 0           |
|                                                    | RFID Tags                                       | 0            | 0           |
|                                                    | BLE Tags                                        | 0            | 0           |
|                                                    |                                                 |              |             |
|                                                    |                                                 |              | Close Save  |

Only the elements selected here will be tracked by the Network Location service and will appear on the **Activity Map** window.

The following elements are available for tracking:

- Wireless Clients
- Rogue Access Points
- Rogue Clients
- Interferers
- RFID Tags

Step 5 Click Save.

# **Setting Filtering Parameters**

| Step 1 | Log in to Cisco Mobile Connected Experiences (Cisco CMX).                                                                                                    |  |  |  |  |  |  |  |
|--------|----------------------------------------------------------------------------------------------------|--|--|--|--|--|--|--|
| Step 2 | Choose <b>System &gt; Dashboard</b> .<br>The <b>System at a Glance</b> window is displayed.                                                                                                    |  |  |  |  |  |  |  |
| Step 3 | Click <b>Settings</b> at the top-right corner of the window.                                                                                                    |  |  |  |  |  |  |  |
|        | The <b>SETTINGS</b> window is displayed.                                                                                                    |  |  |  |  |  |  |  |
| Step 4 | In the left pane, click <b>Filtering</b> .                                                                                                    |  |  |  |  |  |  |  |
|        | Here, you can configure the following filtering parameters:                                                                                                    |  |  |  |  |  |  |  |
|        | • <b>Duty Cycle Cutoff (Interferer</b> ): This is a percentage value. Interferers with a Duty Cycle that is less than the specified cutoff will not be tracked.                                                                                                    |  |  |  |  |  |  |  |
|        | • Severity Cutoff (Interferer): This numeric value represents percentage of time. Interferers must be seen on the network before Cisco CMX starts tracking them. Sometimes, interferers are very short lived with <b>Duty Cycle</b> as 0% and overwhelms Cisco CMX. This filter helps Cisco CMX to discard such short lived interferers as they come and go. The default value is 10 which means that the interferer must be seen 10% of the time in the network before Cisco CMX starts processing it. |  |  |  |  |  |  |  |
|        | <b>Note</b><br>Cisco CMX will process interferers only when the <b>Duty Cycle</b> and <b>Severity Cutoff</b> filters are satisfactory.<br>Interferer must be reported with DutyCycle 10% or above and Severity value 1 or above. Interferes that<br>do not follow this criteria would be moved to the category <b>Not Tracked</b> under <b>System &gt; Settings &gt;</b><br><b>Tracking</b> option.                                                                                                    |  |  |  |  |  |  |  |
|        | • <b>RSSI Cutoff (Probing Only Clients)</b> : This is the radio signal strength cutoff for filtering. The default is -85 dBm.                                                                                                    |  |  |  |  |  |  |  |
|        | • Exclude Probing Only Clients: Check this check box to filter out clients that are only probing. This is the best effort to stop detecting probing clients. However, a small percentage of probing clients may                                                                                                    |  |  |  |  |  |  |  |

appear for short duration. So this should not be considered as complete probing client removal from the system. If you check this option, the **Probing Client Filtering** service is enabled on Cisco WLC 8.7 or later, and then Cisco CMX will not receive any probing client information.

- Enable Location MAC Filtering: Check this check box to filter out specific MAC addresses. For example, you can use this to filter out MAC addresses of employees' devices. After checking this, you can either specify a MAC address that you want to allow or disallow, or choose to allow, disallow, or delete previously entered MAC addresses.
- Enable Location SSID Filtering: Check this check box so that the Location service excludes all visitor devices associated to a particular SSID.
- a. Click Enable SSID Filtering.
- **b.** Click **Select SSID**, and select a particular **SSID**. If no SSIDs appear in the list, make sure that a Cisco WLC is active, and then click **Fetch SSIDs** to refresh the list.

#### Note

- With Cisco CMX Release 10.5.1 or later, Cisco CMX relies on WLC notification (INFO messages) to populate the SSID list. For all earlier Cisco CMX releases, this was achieved using SNMP polling.
- Cisco CMX would clear the blocked SSID's every midnight (as part of midnight cleanup job) and require the blocked clients to be reported again from the blocked SSID's. So you may see the blocked clients being tracked again past midnight. If you want Cisco CMX to not clear the blocked SSID's by midnight job, then set the **featureflags** location.filteredssidscleanupatmidnight configuration as false. Run the following commands to configure:
  - 1. To set featureflag location parameters, run the following command **cmxctl config featureflags location.filteredssidscleanupatmidnight false**
- 2. To restart Cisco CMX agents, run the following command cmxctl agent restart
- **3.** To stop and start the location and NMSP, run the following commands **cmxctl location stop; cmxctl nmsplb stop** and **cmxctl location start; cmxctl nmsplb start**
- c. Click Filter SSID to add the selected SSID to the filter list.

Step 5 Click Save.

## **Setting Location Calculation Parameters**

| Step 1 | Log in to Cisco Mobile Connected Experiences (Cisco CMX). |
|--------|-----------------------------------------------------------|
| Step 2 | Choose System > Dashboard.                                |
|        | The System at a Glance window is displayed.               |

**Step 3** Click **Settings** at the top-right corner of the window.

The **SETTINGS** dialog box is displayed.

### **Step 4** In the left pane, click **Location Setup**.

Here, you can configure the following Location Calculation Parameters:

- Enable OW Location—Check this check box to enable the use of Outer Walls (obstacles) for location calculation. The Calibration model includes information regarding the Walls. This setting controls whether the CMX should honor the walls while calculating the heatmaps or not.
- Enable Location Filtering—Check this check box if you want the system to use previous location estimates for estimating the current location. This parameter will be applied only for client location calculation. Enabling this parameter reduces location jitter for stationary clients and improves location tracking for mobile clients. This parameter is enabled by default.
- Use Default Heatmaps for Non Cisco Antennas—Check this check box to enable the usage of default heat maps for non-Cisco antennae during location calculation.
- **Chokepoint Usage**—Check this check box to enable the usage of chokepoint proximity to determine the location of a device. This applies only to Cisco-compatible tags that are capable of reporting chokepoint proximity. This parameter is enabled by default.
- Enable Hyperlocation/FastLocate—Check this check box to enable hyperlocation, fastlocate, and BLE management in Cisco CMX.

#### Note

This option will not be displayed if the system is not a large OVA installation. Hyperlocation requires a high end system to run and if run on lower system the option is hidden. For high end system (20 vCPU) and Bare metal (3365), Hyperlocation option is enabled by default and displayed in the GUI. For standard (16 vCPU) and low end system (8 vCPU), Hyperlocation option is hidden.

- **Optimize Latency**—Check this check box to enable latency optimization. If you enable this option, Cisco CMX enables faster location computation over less data affecting accuracy due to not using the fully available data for computation. By default, this option is not enabled. If not enabled, Cisco CMX will provide location updates at default intervals computed over full available data. If you check this option, the **Relative discard RSSI time** and **Relative discard AoA time** values will be changed to 30. You will not be able to edit these values. We recommend you to enable this option only if recommended by Cisco.
- Use Chokepoints for Interfloor conflicts—Use this drop-down list to specify the frequency to determine the correct floor during interfloor conflicts.
- Chokepoint Out of Range Timeout (secs)—After a Cisco-compatible tag leaves a chokepoint proximity range, RSSI information will be used again to determine the location only after this timeout value is exceeded. Specify a timeout value, in seconds, accordingly.
- **Relative discard RSSI time (secs)**—Enter the time, in seconds, after which the RSSI measurement should be considered obsolete and discarded from use in location calculations. This time is from the most recent RSSI sample, and not an absolute time. For example, if this value is set to 3 minutes, and two samples are received at 10 minutes and 12 minutes, both the samples will be retained. However, an additional sample received at 15 minutes will be discarded. We recommend that you do not modify this parameter without the guidance of Cisco Technical Support.

- Relative discard AoA time—Enter the time, in secondsß, after which the AoA mesaurement should be considered as obsolete and discarded from use in location calculations. We recommend that you do not modify this parameter without the guidance of Cisco Technical Support.
- Absolute discard RSSI time—Enter the time, in minutes, after which the RSSI measurement should be considered obsolete and discarded from use in location calculations regardless of the most recent sample. We recommend that you do not modify this parameter without the guidance of Cisco Technical Support.
- **RSSI cutoff**—Enter the RSSI cutoff value, in dBm, at which you want the server to discard AP measurements. We recommend that you do not modify this parameter without the guidance of Cisco Technical Support.

You can also set the following Movement Detection Parameters:

- **Individual RSSI change threshold**—Enter a threshold, in dBm, beyond which you want individual RSSI movement recalculation to be triggered. We recommend that you do not modify this parameter without the guidance of Cisco Technical Support.
- Aggregated RSSI change threshold—Specify the Aggregated RSSI movement recalculation trigger threshold. We recommend that you do not modify this parameter without the guidance of Cisco Technical Support.
- Many new RSSI change percentage threshold—Specify the trigger threshold recalculation (as a percentage) for many new RSSI changes. We recommend that you do not modify this parameter without the guidance of Cisco Technical Support. This parameter indicates the threshold for comparing against the aggregated APs value. This comparison will help you to decide whether the location computation is required.
- Many missing RSSI percentage—Specify the trigger threshold recalculation (as a percentage) for many missing RSSI changes. We recommend that you do not modify this parameter without the guidance of Cisco Technical Support.

Step 5 Click Save.

## **Setting Data Privacy**

The EU General Data Protection Regulation (GDPR) places the onus on organizations to be more accountable for data protection and deploy appropriate security controls. MAC address hashing is one of the requirements for GDPR compliance.

Cisco CMX is a system that enables organizations locate wireless clients. To identify these clients, Cisco CMX uses the MAC address of the corresponding wireless devices. In the content of the GDPR, the MAC address or IP address of the wireless clients are considered as personal identifiable information (PII). Cisco CMX stores location information in multiple ways and processes it to generate analytics data. In the context of the GDPR, Cisco CMX acts as a data controller as well as a data processor.

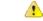

Attention

 Consult your legal department and your GDPR data privacy officer to achieve a Cisco CMX configuration that is compliant with your requirements. The Setting Data Privacy feature prevents personally identifiable information (MAC address) from being directly accessed. Using a salted hashing algorithm, the MAC address for a particular user is transformed to a hashed value. You cannot recover the original MAC address from the hashed value. You can change the salt value for a particular date or range of dates. If the salt value is not set for a particular date, the salt value from the preceding date or date range is used. If a salt value is not set, the hash function does not use salt in the hashing algorithm.

### Procedure

| Step 1 | Log in to Cisco Cisco Mobile Connected Experiences (Cisco CMX).           |
|--------|---------------------------------------------------------------------------|
| Step 2 | Choose System > Dashboard.<br>The System at a Glance window is displayed. |
| Step 3 | Click Settings at the top-right corner of the window.                     |
|        | The <b>SETTINGS</b> window is displayed.                                  |
| Step 4 | In the left pane, click <b>Data Privacy</b> .                             |
| Step 5 | To enable data privacy, set <b>Privacy</b> to <b>On</b> .                 |
| Step 6 | To enable MAC hashing, set MAC Hashing to On.                             |
|        | Figure 23: MAC Hashing                                                    |

| SETTINGS                                                                                                    |                                                                                                    |                         |                   |                                |  |  |  |  |
|----------------------------------------------------------------------------------------------------|----------------------------------------------------------------------------------------------------|-------------------------|-------------------|--------------------------------|--|--|--|--|
| Tracking<br>Filtering<br>Location Setup<br>Data Privacy<br>Data Retention<br>Mail Server<br>> Controllers and | illtering     Data Privacy       ocation Setup     MAC Hashing       bata Privacy     Salt       illtert=numbers, min 8, max 256       Apply Now |                         |                   |                                |  |  |  |  |
| Maps Setup<br>Upgrade<br>High Availability                                                                    | Start Date<br>2018/03/19<br>View Salt Schedules                                                                                                  |                         | Salt<br>cisco1234 |                                |  |  |  |  |
|                                                                                                    | Start Date                                                                                                    | Salt                    |                   | Action                         |  |  |  |  |
|                                                                                                    | 2018/04/01<br>2018/06/01                                                                                                    | alphakey123<br>beta1234 |                   | Delete Update<br>Delete Update |  |  |  |  |

### Note

When you enable Data Privacy and MAC Hashing, Cisco CMX generates dashboard alerts and email notifications. Ensure that you set up a mail server configuration to receive notifications.

**Step 7** In the **Salt** field, enter a value. This is the alphanumeric value used for hashing on the real MAC address.

| Click <b>Apply Now</b> . You can apply salt for the current date or a future date. The new salt details are displayed in the <b>Salt Details</b> section. If you are adding salt for the first time, the salt is applied for the current date. You also can add a salt for a future date. |
|----------------------------------------------------------------------------------------------------|
| In the Salt Details section, view the following:                                                                                                    |
| • Start Date—Displays the date on which salt was applied first.                                                                                                    |
| • Salt—Displays the salt value.                                                                                                    |
| In the View Salt Schedules section, click the eye icon to view the following:                                                                                                    |
| • Start Date—Displays the date on which salt was applied first.                                                                                                    |
| • Salt—Displays the salt value.                                                                                                    |
| • Action—Click Update to open the Update Salt dialog box and update the salt details. Click Delete to delete the salt details.                                                                                                    |
| To add salt for a future date, click the plus icon.                                                                                                    |
| The Add Future Salt Schedule dialog box is displayed.                                                                                                    |
| In the <b>Add Future Salt Schedule</b> dialog box, enter the <b>Salt</b> details and the <b>Start Date</b> in mm/dd/yyyy format, and click <b>Add</b> .                                                                                                    |
| In the Subscription Details section, view the following:                                                                                                    |
| • Category—Displays the list of categories.                                                                                                    |
| • Active Value—Displays the active value.                                                                                                    |
| • Action—Click Add to open the Add Opt-In Device dialog box and add the device MAC address. Click Delete to delete the category details.                                                                                                    |
| In the Device MAC Address field, enter the MAC address that you want to hash.                                                                                                    |
| Click Hash.                                                                                                    |
| The hashed MAC address is displayed in the Hash MAC Address field.                                                                                                    |
| Click Save to save the data privacy settings.                                                                                                    |
|                                                                                                    |

# **Setting Data Retention Parameters**

Data Retention is a part of Data Privacy feature. Data Retention configurations help Cisco CMX to retain data such as location history, analytics data, and so on.

| Step 1 | Log in to Cisco Cisco Mobile Connected Experiences (Cisco CMX) |  |
|--------|----------------------------------------------------------------|--|
| Step 2 | Choose System > Dashboard.                                     |  |
|        | The System at a Glance window is displayed.                    |  |
| Step 3 | Click Settings at the top-right corner of the window.          |  |

×

The **SETTINGS** window is displayed.

Step 4In the left pane, click Data Retention.Figure 24: Data Retention

| Fracking                   | Data Retention Intervals                   |                                        |
|----------------------------|--------------------------------------------|----------------------------------------|
| Filtering                  | Client History Pruning Interval (days)     | Rogues History Pruning Interval (days) |
| ocation Setup              | 30                                         | 30                                     |
| Data Privacy               | Analytics Raw Data Pruning Interval (days) |                                        |
| Data Retention             | 365                                        |                                        |
| Mail Server                |                                            |                                        |
| Controllers and Maps Setup |                                            |                                        |
| Jpgrade                    |                                            |                                        |
| High Availability          |                                            |                                        |
|                            |                                            |                                        |

- **Step 5** In the **Client History Pruning Interval (days)** field, enter the interval value, in days. The default value is 30 days.
- **Step 6** In the **Rogues History Pruning Interval (days)** field, enter the interval value, in days. The default value is 30 days.
- **Step 7** In the **Analytics Raw Data Pruning Interval (days)** field, enter the interval value, in days. The default value is 365 days.
- Step 8 Click Save.

## **Configuring the Mail Server for Notifications**

| Step 1 | Log in to Cisco Mobile Connected Experiences (Cisco CMX). |  |
|--------|-----------------------------------------------------------|--|
| Step 2 | Choose System > Dashboard.                                |  |
|        | The <b>System at a Glance</b> window is displayed.        |  |

**Step 3** Click **Settings** at the top-right corner of the window.

The Settings dialog box is displayed.

**Step 4** In the left pane, click **Mail Server**.

Here, you can configure the following:

- From Email Address—Email address of the mail server host.
- To Email Address—Enter the email addresses to which the notifications should be sent. You can add multiple email addresses sepearted using the delimiters comma, semi-colon, and space.
- Server—Mail server URL.
- **Port**—Port number for the mails. The default is port 25.
- Authentication—Option to enable or disable email authentication.
- SSL—Option to enable or disable email security with Secure Sockets Layer (SSL) to prevent third parties from potentially viewing your email messages.
- TLS—Option to enable or disable email secured with Transport Layer Security (TLS).

Step 5To test your settings, click Save and Test Settings.Step 6Enter the email address and then click Send e-mail.Click 7Click 12

**Step 7** Click **Save** to save your settings if the test is successful.

## Importing Maps and Controllers into Cisco CMX

Ø

Note

- (CSCvf77237, CSCvf93122) (related to CSCvf21552) The following are considerations when using Cisco Prime Infrastructure:
  - Cisco Prime Infrastructure Release 3.2 supports either Cisco CMX or Cisco MSE, but it does not support both at the same time.
  - Only data is synchronized between Cisco Prime Infrastructure and Cisco CMX. Changes to maps are not synchronized.
  - Addresses are not imported from Cisco Prime Infrastructure. You must set the address of the campus manually on Cisco CMX. For more information, see Adding a Campus Address, on page 102.

To import maps and controllers directly from Cisco Prime Infrastructure, do the following:

### Before you begin

Ensure that while exporting maps from Cisco Prime Infrastructue, check the **Include Calibration Information** option. Cisco CMX will not be able to compute the location for network elements (Clients/ Interferers / Tags) for maps having no calibration information.

Import operation for map archive files will fail if **Include Calibration Information** option is not selected in the Prime Infrastructure while importing maps. While importing maps, the upload utility validates if the

calibration model is available for each floor in the given maps archive file. If not available, map import will fail with an error message: 'Calibration model is missing in the uploaded map archive. Please select the option 'Include Calibration Information' on Prime Infrastructure GUI while exporting maps archive.

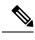

**Note** (CSCwb72332) Cisco CMX does not support Exchangeable image file format (Exif) orientation data for floor map images. If a floor image with Exif orientation data is uploaded, Cisco CMX displays the floor image in its original orientation.

| Th                                                           | e System at a Glance window is displayed.                                                                                                    |
|--------------------------------------------------------------|----------------------------------------------------------------------------------------------------|
| Click <b>Settings</b> at the top-right corner of the window. |                                                                                                    |
| Ch                                                           | oose the <b>Controllers and Maps Setup</b> > <b>Import</b> tab, and enter the following parameters:                                                                                                    |
| a)                                                           | Username—Username of the Cisco Prime Infrastructure server.                                                                                                    |
| b)                                                           | Password—Password of the Cisco Prime Infrastructure server.                                                                                                    |
| c)                                                           | <b>IP Address</b> —IP address of the Cisco Prime Infrastructure server. Ensure that the SNMP community string is properly configured in Cisco Prime Infrastructure.                                                                                                    |
|                                                              | • To save the Cisco Prime Infrastructure credentials, check the Save Cisco Prime Credentials check be                                                                                                    |
|                                                              | • To override the existing maps that currently exist in Cisco CMX while importing, check the <b>Delete</b> & replace existing maps & analytics data check box.                                                                                                    |
|                                                              | • If you import a map with a new campus, you need not check the <b>Delete &amp; replace existing zones</b> che box. Cisco CMX will automatically process all the zones added in the map.                                                                                                    |
|                                                              | • If you reimport an existing map, ensure that you check the <b>Delete &amp; replace existing zones</b> check be<br>If you check the <b>Delete &amp; replace existing zones</b> check box, the existing zones in Cisco CMX will<br>replaced by zones that you import from Cisco Prime Infrastructure. |
|                                                              | • To override the existing zones that currently exist in Cisco CMX while importing, check the <b>Delete o replace existing zones</b> check box.                                                                                                    |

- Step 5 Click Import Controllers and Maps.
- Step 6 Click Save.

## **Importing Maps and Adding Controllers**

You can manually import maps and add Cisco Wireless Controllers into Cisco CMX using the web interface.

### Procedure

| Step 1 | Log in to Cisco Mobile Connected Experiences (Cisco CMX).<br>Choose <b>System &gt; Dashboard</b> .                                                                                                    |  |  |  |
|--------|----------------------------------------------------------------------------------------------------|--|--|--|
| Step 2 |                                                                                                    |  |  |  |
|        | The <b>System at a Glance</b> window is displayed.                                                                                                    |  |  |  |
| Step 3 | Click Settings at the top-right corner of the window.                                                                                                    |  |  |  |
| Step 4 | Choose the <b>Conrollers and Maps Setup &gt; Advanced</b> > tab.                                                                                                    |  |  |  |
| Step 5 | To manually import a map, perform the following:                                                                                                    |  |  |  |
|        | a) Under the <b>Maps</b> area, click <b>Browse</b> .                                                                                                    |  |  |  |
|        | The File Upload dialog box is displayed.                                                                                                    |  |  |  |
|        | <ul> <li>Note</li> <li>If you check the Delete &amp; replace existing maps &amp; analytics data check box, the maps existing in Cisco CMX will be replaced by the maps that you import from Cisco Prime Infrastructure. Existing zones are also removed when you override the maps.</li> </ul> |  |  |  |
|        | • If you import a map with a new campus, you need not check the <b>Delete &amp; replace existing zones</b> check box. Cisco CMX will automatically process all the zones added in the map.                                                                                                    |  |  |  |
|        | • If you reimport an existing map, ensure that you check the <b>Delete &amp; replace existing zones</b> check box.                                                                                                    |  |  |  |
|        | If you check the <b>Delete &amp; replace existing zones</b> check box, the existing zones in Cisco CMX will be replaced by zones that you import from Cisco Prime Infrastructure.                                                                                                    |  |  |  |
|        | Ensure that while exporting maps from Prime, check the <b>Include Calibration Information</b> option. Cisco CMX will not be able to compute the location for network elements (Clients/ Interferers / Tags) for maps having no calibration information.                                        |  |  |  |
|        | <ul><li>b) Navigate to the location of the map file, select the map file, and then click <b>Open</b>.</li><li>c) Click <b>Upload</b>.</li><li>d) Click <b>Save</b>.</li></ul>                                                                                                    |  |  |  |
| Step 6 | To import a Cisco WLC, configure the following parameters under the <b>Controllers</b> area:                                                                                                    |  |  |  |
|        | a) <b>Controller type</b> —Choose from <b>Cisco WLC</b> or <b>Unified WLC</b> .                                                                                                    |  |  |  |
|        | b) <b>IP address / Hostname</b> —IP address or hostname of the controller.                                                                                                    |  |  |  |
|        | c) Controller Version—(Optional) Software version of the controller.                                                                                                    |  |  |  |
|        | d) Applicable Services—Check the CAS check box if Context Aware Service (CAS) is applicable.                                                                                                    |  |  |  |
|        | e) Controller SNMP version—Choose from v1, v2c, or v3.                                                                                                    |  |  |  |
|        |                                                                                                    |  |  |  |

- f) Controller SNMP Write Community—Enter the controller SNMP write Community string. The default is private.
- g) Click Add Controller.

Note

- Cisco CMX does not support Cisco Catalyst 9800 Series Wireless Controllers with special characters > or # in the message-of-the-day (MOTD) banner.
- After adding controllers, you must verfiy if the controller status is up and running. Using the CLI, you can run the command **cmxctl config controllers show** to display the list of controllers with the status. An **Active** status indicates an established connection.
- To validate the controller status using user interface, you need to navigate to the **System** tab. The controllers list is displayed in the tab and the new controller should appear in green. For more information, see Understanding the Controllers Table, on page 137.
- If you are adding Unified WLC, ensure that SSH is enabled on the controller before adding it to Cisco CMX.

Step 7 Click Save.

## Importing Maps from Cisco Catalyst Center

Cisco CMX allows you to import maps from Catalyst Center. When you import a map from Catalyst Center to Cisco CMX, all elements of map data is imported to Cisco CMX in the same manner when you import maps from Cisco Prime Infrastructure, such as access points information, floor images, calibration model/antenna patterns, inclusion/exclusion region, GPS markers, zones and so on.

After you add Cisco CMX in Catalyst Center and perform a map synchronization, Catalyst Center pushes the maps to Cisco CMX and overwrites the existing maps in Cisco CMX. For more information, see the About Cisco Connected Mobile Experiences section in the Cisco Catalyst Center User Guide.

Catalyst Center sends regular API queries to Cisco CMX to get client information and map files. To troubleshoot client and map synchronization issues, you can use Catalyst Center API calls. Refer to Devnet for details on the APIs.

In Catalyst Center, the **Network Hierarchy** tab under **Design** helps you to create network hierarchy and apply them to different areas of the organization. When you add maps using **Network Hierarchy**, map data can have nested campus/site structure. For example, under Global map, you can add U.S.A as a site and can add San Jose and RTP as sub-sites.

When you import maps in Cisco CMX, the map utility imports map data following a simple three element structure: "**Campus > Building(s) > Floor(s)**". However, when you import maps from Catalyst Center, map data pushed to Cisco CMX can include nested campus/site structure. For example,

"US>CA>SJC>Milpitas>CiscoBuilding24>FirstFloor" which is different from the typical three element structure "Milpitas>CiscoBuilding10>FirstFloor" as in Cisco CMX.

When you import maps from Catalyst Center to Cisco CMX, Cisco CMX will only import the sites/campuses with a building element. For an imported map, if the **Network Hierarchy** on Catalyst Center is **US>CA>SJC>Milpitas>CiscoBuilding24>FirstFloor**. Cisco CMX will only show partial **Network Hierarchy** that is **Milpitas>CiscoBuilding24>FirstFloor**. However, Cisco CMX maintains a list of the parent elements in the database as **US>CA>SJC** and this information is only displayed in the API response and Northbound

In Cisco CMX, you can view the Network Hierarchy using the following three options:

**1.** REST API version 1 (HTTP GET /api/location/v1/<element-type>/)

Notification messages, but not on the Cisco CMX GUI.

- 2. REST API version 3 (HTTP GET /api/location/v3/clients/)
- 3. Northbound Notification messages

Following are the limitations when you import maps from Catalyst Center Network Hierarachy:

- Cisco CMX does not import the address and latitude/longitude of the sites from the Catalyst Center.
- No limitation for the number of nested sites. Catalyst Center allows you to create a maximum of four nested sites. As the number of nested sites increase, the **locationMapHierarchy** or **mapHierarchyString** attribute value will also increase accordingly.
- It is not recommended to have duplicate site names. When map data is imported from Catalyst Center with the Network Hierarchy: US>CA>SJC>Campus-One>CiscoBuilding24>FirstFloor and US>CA>RTP>Campus-One>CiscoBuilding24>FirstFloor, Cisco CMXwill overwrite the parent list of Campus-One from US>CA>SJC to US>CA>RTP which is the last incoming parent list for that campus.

## **Upgrading Cisco CMX**

After you install Cisco CMX 10.2, future upgrades can be performed via the Cisco CMX GUI or by using the **cmxos upgrade** CLI command and the .cmx file, for example, cmxos upgrade **<CISCO\_CMX\$\$\$.cmx>**, while logged in as cmxadmin.

To upgrade Cisco CMX to a future release using the GUI, perform the following task:

| Step 1 | Log in to Cisco Mobile Connected Experiences (Cisco CMX).                                                                                     |  |  |
|--------|----------------------------------------------------------------------------------------------------|--|--|
| Step 2 | Choose System > Dashboard.                                                                                                    |  |  |
|        | The <b>System at a Glance</b> window is displayed.                                                                                            |  |  |
| Step 3 | Click <b>Settings</b> at the top-right corner of the window.                                                                                  |  |  |
| Step 4 | In the SETTINGS dialog box, click the Upgrade tab and then click Upgrade.                                                                     |  |  |
| Step 5 | Either choose a local .cmx file or point to the URL of the .cmx file                                                                          |  |  |
|        | Before selecting the local file option, ensure that the .cmx file is available on the machine from which access to the web GUI is being made. |  |  |
|        | The upgrade process involves the following tasks:                                                                                             |  |  |
|        | a. The .cmx file is copied to /opt/image/newimage.                                                                                            |  |  |
|        | <b>b.</b> The <b>cmxos upgrade</b> command is executed in the background:                                                                     |  |  |
|        | Services are stopped                                                                                                    |  |  |
|        | • New files are copied and configured                                                                                                    |  |  |
|        | Services are restarted                                                                                                    |  |  |

### What to do next

For more information about upgrading Cisco CMX using CLI, see Upgrading Cisco CMX Using CLI.

## **Enabling High Availability for Cisco CMX**

High Availability (HA) is a simple and reliable failover mechanism. It helps Cisco CMX host and support multiple mobility applications seamlessly without any interruption.

The definition of servers described in this section are as follows:

- Active Server—The Cisco CMX server that is actively serving traffic from the controllers. The virtual IP address (VIP) for the High Availability pair should point to the current active server. The VIP address is optional.
- Primary Server—The Cisco CMX server that will be initially active in the High Availability pair.
- Secondary Server—The CMX server that will be the backup or standby server in the High Availability pair.

Cisco CMX High Availability requires two servers. The primary server acts as the active Cisco CMX server. Cisco CMX server can use virtual IP addresses too. The primary Cisco CMX server is installed by selecting the Location or Presence node type. In an active High Availability deployment, data on the primary server will be continuously synchronized with the secondary server. If the primary server encounters any issues, the secondary server will take over the responsibility as the active server.

Install Cisco CMX Release 10.3.x on both the servers. From the web installer, choose either **Presence** or **Location** as the node type. Both the servers should have the same node type. After installation completes, each server is considered a standalone server and has the primary High Availability role. High Availability requires both primary and secondary servers, the role for one server needs to change. To change the High Availability role of a server from primary to secondary, use the **cmxha secondary convert** command in cmxadmin mode.

The Cisco CMX High Availability Admin interface is hosted on Cisco CMX port 4242 and can be accessed using http://cmx\_ip\_address:4242/. Log in to the web interface using cmxadmin as user ID and the password configured for cmxadmin during the primary and secondary server installation. This Cisco CMX High Availability Admin interface is different from the regular Cisco CMX interface that can be accessed at http://cmx\_ip\_address. Use the Cisco CMX High Availability Admin interface specifically monitoring and managing High Availability.

Every active Cisco CMX instance is backed by another (inactive) instance. The second CMX instance is not active until the failover procedure is initiated, either manually or automatically.

Initial High Availability configuration is dependent on data size. For example, for 5 GB of data, initial configuration could take up to 1 hour to complete. The average time for a failover condition is 7 minutes, depending on your systems. The failback time is dependent on the amount of data to resynchronize. For example, for 5 GB of data, the expected time for failback to complete is 1.5 hours.

You can enable High Availability by using either Cisco CMX web UI or CLI.

If your Cisco CMX setup with High Availability requires a forward proxy for internet access, you must configure the proxy and restart your Cisco CMX services. For more information about setting up outbound proxy, see Setting Up Outbound Proxy in HA-Enabled Setup, on page 131.

Note

- We recommend that you use the Cisco CMX web UI for High Availability configuration.
  - The High Availability feature on Cisco CMX is part of the Cisco CMX Base license, which you would install on the primary High Availability server. The secondary High Availability server automatically receives a copy of the Cisco CMX license during sync up. There is no High Availability-specific license to install.
  - Some processes running on the primary and secondary servers use Virtual Router Redundancy Protocol (VRRP). VRRP uses multicast address 224.0.0.18 and protocol number 112.

## $\mathcal{P}$

Fip Cisco CMX High Availability documentation is embedded in the product. From the Cisco CMX user interface, choose Documentation from the drop-down list on the top-right corner.

### Pre-requisites for High Availability

- Both the primary and the secondary server should be of the same size and the same type (VM or physical appliance).
- Both the primary and the secondary server should have the same Cisco CMX version.
- Both the primary and the secondary server should be connected on the same subnet.
- Both the primary and the secondary server should be connected on the same subnet if Layer 2 High Availability is required.
- Both the primary and the secondary server should be IP connected with delay of less then 250ms if Layer 3 High Availability is used.
- From Cisco CMX release 10.6.2, NTP server settings must be configured on both Primary and Secondary server instance before High Availability pairing starts. We recommend that you use the same NTP server on both Primary and Secondary. As a Cisco CMX admin you can also use a dedicated NTP for Primary and Secondary.
- Cisco CMX uses VRRP to check keepalive from both Cisco CMX units in High Availability, ensuring no restrictions between the High Availability pair, as the Gateway must be reachable to establish Cisco CMX reachability.

#### Additional pre-requisites for High Availability Pairing for Cisco CMX Release 11.0.1 are as follows:

- 1. Run the **cmxha primary convert** command and convert the Secondary server to Primary before you upgrade to Cisco CMX Release 11.0.1 from the earlier release.
- 2. After the upgrade is complete, run the **cmxha secondary convert** command to convert to Secondary server.
- **3.** Before performing High Availability pairing, run the **cmxha web status** command to verify the **Web service enabled** and **Web service running** status as true.
- 4. (Optional) If any of the status displayed is not true, run the **cmxha web enable** command to change the status as true.

5. To confirm that the dates on both Primary and Secondary server are the same, run the **cmxos date** command. This is applicable for the failover Secondary server also.

### **SSH Login Failure Issue**

With bug CSCwb54539, SSH login fails to a Primary High Availability server when accessing from a Secondary High Availability server.

The secondary Cisco CMX server fails to setup the SSH key as it was altered and hence not able to establish a connection with the Primary server. The IP address of the Primary server is added to the Secondary server host list. However, the IP address of the Secondary server is not added to the Primary server.

To work around this issue, setup the SSH key in the Secondary server and also add the IP address of the Secondary server in the Primary server's known\_host list.

We recommend that you follow these steps to work around this issue:

- 1. Log in to the Primary server and run the **cmxha config enable** command.
- 2. Enter the IP address of the Secondary server and virtual IP address (if used).

### Enabling High Availability for Cisco CMX Using the Web UI

| Step 1 | Log in to Cisco Connected Mobile Experiences (Cisco CMX).                                                                                                    |  |
|--------|----------------------------------------------------------------------------------------------------|--|
| Step 2 | Choose System > Dashboard.                                                                                                    |  |
|        | The <b>System at a Glance</b> window is displayed.                                                                                                    |  |
| Step 3 | Click <b>Settings</b> at the top-right corner of the window.                                                                                                    |  |
|        | The <b>Settings</b> dialog box is displayed.                                                                                                    |  |
| Step 4 | Click the <b>High Availability</b> tab.                                                                                                    |  |
| Step 5 | Configure the following parameters:                                                                                                    |  |
|        | • Secondary IP Address—Enter the IP address of the secondary server. The primary server will be continuously synchronized with the secondary server. If the primary server encounters any issues, the secondary server will take over the responsibility as the active server. |  |
|        | • Secondary Password—Enter the password for the <i>cmxadmin</i> user on the secondary server.                                                                                                    |  |
|        | • Use Virtual IP Address— By default, this option is checked. (If you do not check this option, the Virtual IP Address field is dimmed, and this address will not be used for HA configuration.)                                                                               |  |
|        | If you decide to retain the default, enter the corresponding virtual IP address.                                                                                                    |  |
|        | • Virtual IP Address—(Optional) Enter the virtual IP address for the HA pair if the Use Virtual IP Address check box is checked.                                                                                                    |  |
|        | • Failover Type—From the Failover Type drop-down list, choose Auto or Manual.                                                                                                    |  |
|        | Note                                                                                                    |  |
|        |                                                                                                    |  |

- If you choose **Auto**, Cisco CMX automatically fail over to the secondary server when a serious issue is detected.
- We recommend that you run the **cmxha failover** command on the primary active Cisco CMX appliance to verify automatic failover configuration.
- You must not use the cmxos shutdownif the failover configuration is automatic.
- If you choose **Manual**, manual intervention is required to initiate failover from the web interface or command line. The failure will be reported via a notification, but no action will be taken.
- Notification Email Address— Enter the email address to which HA notifications are to be sent. You can add multiple email addresses.
- **Step 6** To enable HA, click **Enable**.

Cisco CMX will verify the HA settings and start enabling HA between the primary and secondary servers.

NTP server settings must be configured on both Primary and Secondary server instance before HA pairing starts. Use the **cmxos ntp type** command to configure the NTP server.

[cmxadmin@server]# cmxos ntp type Current NTP Type = <Not Set> Select NTP Type [1] Unauthenticated, [2] Authenticated or [3] Skip [3]: 1 Changing the NTP Type = Unauthenticated Please enter the NTP server name (blank for no NTP server) []: ntp.xyz.com Setting ntp server ntp.xyz.com

#### Step 7 Click Save.

The initial synchronization of the primary and the secondary server takes time and the **System at a Glance** window displays the state as **Primary Syncing** while the synchronization is in progress. After the synchronization is complete, the primary server will be in the state **Primary Active** state. Also, after synchronization, an informational alert is generated in Cisco CMX and an email is sent to the addresses that have been provided, indicating that HA is enabled and synchronized successfully.

#### Tip

Click the **Help** link in the top-right corner of the **Settings** dialog box to launch the HA online help. For more information about the HA installation process, see http://*cmx\_server*/docs/ha/.

### **Enabling High Availability Using CLI**

### Procedure

Step 1To enable HA using CLI, run the cmxha config enable command.Step 2Follow the command prompt and enter the HA parameters.

The HA options are similar to the ones available in Cisco CMX Web UI:

\$ cmxha config enable

```
Are you sure you wish to enable high availability? [y/N]: y
Please enter secondary IP address: 192.0.2.250
Please enter the cmxadmin user password for secondary:
Do you wish to use a virtual IP address? [y/N]: y
Please enter the virtual IP address: 192.0.2.251
Please enter failover type [manual|automatic]: automatic
Please enter an email address(es) for notifications (Use space, comma or semicolon to
separate): email@cisco.com
Attempting to configure high availability with server: 192.0.2.250
Configuring primary server for HA
Configuring secondary server for HA
. . . . . . . . . . . . . . . . . .
Synchronizing Postgres data from primary to secondary
. . . . . . . . .
Synchronizing Cassandra data from primary to secondary
Syncing primary files to secondary
Successfully started high availability. Primary is syncing with secondary.
```

### **High Availability State Information**

The HA nodes are expected to be in the following states:

Table 9: High Availability State Information

| Configuration Description                                                                                                    | Node State                                                   |
|----------------------------------------------------------------------------------------------------|--------------------------------------------------------------|
| CMX High Availability is not configured. Two different standalone boxes and they are not paired.                                                                                   | Primary is not configured.<br>Secondary is not configured.   |
| Pairing has just started and system is attempting to<br>synchronize data from the primary server to secondary<br>server.                                                           | Primary is synchronizing.<br>Secondary is synchronizing.     |
| CMX High Availability is established, and Primary<br>is actively synchronizing with the secondary server.<br>Primary is serving in master role and secondary is in<br>backup role. | Primary is active.<br>Secondary is active.                   |
| The system has failed over to the secondary and the secondary is serving.                                                                                                    | Primary failover is active.<br>Secondary failover is active. |

### **Replacing a Cisco CMX High Availability Unit**

If you want to replace a failed primary server, follow the steps:

| Step 1 | Perform a backup from the secondary HA server considering primary server is down. |
|--------|-----------------------------------------------------------------------------------|
| Step 2 | To disable HA, run the following command:                                         |

### cmxha config disable

#### Note

We recommend that before you disable HA ensure that all the services are up and running on the secondary server. After disabling HA, the secondary server will continue to serve and all the services on the secondary will be up and running.

Step 3 To convert the current secondary server into primary server, run the following command: cmxha primary convert
Step 4 Replace the primary Cisco CMX box.
Step 5 Install the required SSL certificates on the new Cisco CMX box. For more information, see Installing Certificates in Cisco CMX. Certificates can be only installed on a primary server.
Step 6 Configure the new Cisco CMX box as a secondary server.
As part of synchronization, license will be automatically copied from active server.
Step 7 To enable HA configuration, run the following command: cmxha config enable

### High Availability Synchronization with Cisco MSE

High Availability synchronization with Cisco MSE 8.0.150.x and older versions is reporting a failure at 10% due to oracle certification validation issue. Cisco MSE exchanges Oracle Database Certificate between primary and secondary Cisco MSE. The validity of the Oracle Database Certificate is 10 years and once the validity of the certificate expires, Cisco MSE displays an error: ORA-29024: Certificate validation failure.

This certificate validation issue is not seen on standalone Cisco MSE. The primary MSE health-mointor.log displays the error: ORA-29024: Certificate validation failure, only when you pair HA. We recommend to install the patch on all Cisco MSE HA pairs as the validity of oracle certificate expired on 29 July 2021. This issue is not experienced with an existing working HA immediately, however, you will encounter this issue when you perform a HA pair setup again in future.

We recommend that you follow these steps to apply the patch:

| Step 1 | Download the patch from the following path: http://172.19.35.252/mse8-releases/patches/<br>oracle-cert-patch.tar.gz. |
|--------|----------------------------------------------------------------------------------------------------|
| Step 2 | Copy the patch under /root.                                                                                          |
|        | README file and script to install the patch is available in this location.                                           |
| Step 3 | Follow the installation instructions in the README file.                                                             |

## **Smart License**

L

Smart License is a flexible approach that streamlines the process of managing your software licenses. Use Cisco Smart Software Manager (CSSM) to view and manage Cisco CMX Smart Licenses for your Cisco Smart account.

Smart License support in Cisco CMX helps you to maintain the licensing information with CSSM central repository and to manage software licenses easily. Smart License in Cisco CMX helps to eliminate storing of Product Activation Keys (PAK) and reduce the efforts in gathering information during license renewal.

Use Cisco CMX GUI or CLI to configure Smart License. Use CLI to configure Smart License setup for High Availability.

Use the **Settings** option under the **System** tab to configure Smart License. You can view AP count and status by choosing **System** > **Dashboard**.

When you login to Cisco CMX for the first time after upgrading to Cisco CMX Release 10.6.3, a pop-up message is displayed with Smart License information. You can choose to enable Smart License or skip. If you want to enable Smart License later, navigate to **System** > **Settings** > **Smart License** > **Enable**.

Figure 25: Smart License

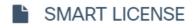

Introducing the new feature Smart License

### Key Features of Smart License :

- No license file needed
- No product activation keys (PAKs) needed
- Centralised mangement of licenses at Cisco Smart Software Manager (CSSM)
- Once registered, CMX will report used AP's count automatically to CSSM
- Get Authorized / Out of Compliance status for used licenses
- Easy to manage/configure Smart Licenses in CMX

### Note :

- Once Smart License is Enabled, it cannot be disabled and it will replace traditional license.
- · You must have Cisco Smart Account configured
- If you want to skip now and enable it later, follow given path : System -> Settings -> Smart license
- To enable it now click on Let's go and follow Settings -> Smart license
- If you do not wish to Enable Smart License now, click on Skip

### skip

### Let's go

Each Cisco CMX instance reports the installed or placed AP count to CSSM. An uninterrupted internet connectivity is required for Smart License to report the AP count to CSSM. Cisco CMX attempts AP count reporting every 24 hours and internet connectivity is required to establish this communication with CSSM.

If the AP count exceeds the purchased license count for a particular Smart Account, all registered Cisco CMX instances of that account becomes out of compliance.

The Report Count Timer Task job reports the installed AP count and is scheduled to run every 24 hours.

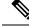

Note

- Smart License configuration is optional. If you set up Smart License, then traditional licensing is disabled permanently. A fresh Cisco CMX installation is required if you want to revert to traditional licensing setup.
  - Smart License configuration is same for both Cisco CMX physical appliances (Cisco 3375 Appliance for Cisco Mobile Experiences and Cisco 3365 Mobility Services Engine (MSE)) and virtual machine.

### Set Up Smart License on Cisco CMX with High Availability

You must provide the secondary Cisco CMX UDI in primary Cisco CMX before enabling Smart License. Use the CLI to setup Smart License on Cisco CMX with High Availability.

### Before you begin

You must start with Smart License setup only after a successful High Availability setup. Before setting up Smart License, ensure that Smart Account (CSSM account) is setup for Cisco CMX and the Entitlement (license) types. We recommend that you also create a token ID for the registration process.

### Procedure

- **Step 1** In the secondary Cisco CMX, run the **cmxos smartlicenseudi** command to get secondary Cisco CMX UDI.
- **Step 2** Copy the UDI and serial number of the secondary Cisco CMX.
- **Step 3** In the primary Cisco CMX, run the **cmxctl config smartlicense secondaryudi** command.
- **Step 4** Provide the copied UDI and serial number of the secondary Cisco CMX.

### Note

- Note that the UDI of primary and secondary CMX is same. However, serial number is different.
- If you get an error message Primary and Secondary udi does not match, run the **cmxos smartlicenseudi** command on both primary and secondary Cisco CMX to verify the UDI.
- Re-registration and registration renewal are not allowed in secondary CMX when the failover state is active.
- In case of a restore action on another node or Cisco CMX or VM, the UDI and serial number differs and hence a re-registartion is required.
- If High Availability is disabled, re-register on the primary Cisco CMX to use it as a standalone Cisco CMX that is associated with the corresponding CSSM account.

### What to do next

After successfully configuring secondary UDI, you can proceed to set up and register standalone Smart License. Verify the smart license details after the registration is complete.

## Set Up Smart License on Cisco CMX (GUI)

### Procedure

| Step 1           | Log in to Cisco Mobile Connected Experiences (Cisco CMX).<br>Choose <b>System &gt; Dashboard</b> .<br>The <b>System at a Glance</b> window is displayed. |                                                                                                    |  |  |
|------------------|----------------------------------------------------------------------------------------------------|----------------------------------------------------------------------------------------------------|--|--|
| Step 2           |                                                                                                    |                                                                                                    |  |  |
| Step 3           | Click Settings                                                                                                    | at the top-right corner of the window.                                                                                                    |  |  |
|                  | The SETTING                                                                                                    | GS window is displayed.                                                                                                    |  |  |
| Step 4<br>Step 5 | In the left pane, click <b>Smart License</b> .<br>Click <b>Enable Smart License</b> .                                                                    |                                                                                                    |  |  |
|                  | Figure 26: Configure Smart License > Enable Smart License                                                                                                |                                                                                                    |  |  |
|                  | SETTINGS                                                                                                    |                                                                                                    |  |  |
|                  | Tracking<br>Filtering<br>Location Setup                                                                                                    | Configure Smart License                                                                                                    |  |  |
|                  | Data Privacy<br>Data Retention<br>Mail Server                                                                                                    | Create and configure your smart license in below simple steps.<br>To use Smart Licensing, you must first setup a Cisco Smart Account.<br>Prerequisite: Please make sure you have smart account enabled |  |  |
|                  | <ul> <li>Controllers and<br/>Maps Setup</li> <li>Upgrade</li> <li>High Availability</li> <li>Smart License</li> </ul>                                    | before proceeding. Enable Smart License                                                                                                    |  |  |

The Smart License Status window is displayed.

**Step 6** Click **Register** to register the product instance.

Register

Figure 27: Configure Smart License > Register

## Configure Smart License

**Smart License Status** 

**Registration Status** 

License Compliance

To view and manage CMX Smart Licenses for your Cisco Smart Account, go to Smart Software Manager

Step 7In the Product Instance Registration Token field, enter the token ID from the CSSM smart account.Figure 28: Product Instance Registration Token

× Not Registered

A Evaluation Mode (90 days)

| SETTINGS                                |                                                                                | ×          |
|-----------------------------------------|--------------------------------------------------------------------------------|------------|
| Tracking<br>Filtering<br>Location Setup | Configure Smart License                                                        |            |
| Data Privacy<br>Data Retention          | Copy the product instance registration token from CSSM tool and paste it below |            |
| Mail Server                             | PRODUCT INSTANCE REGISTRATION TOKEN                                            |            |
| Controllers and<br>Maps Setup           | Copy + Paste here                                                              |            |
| Upgrade                                 |                                                                                |            |
| High Availability                       |                                                                                |            |
| Smart License                           | Reregister this product instance if it is already registered (Force)           |            |
|                                         | Use Hostname as Product Instance Name                                          |            |
|                                         | Cancel Register                                                                |            |
|                                         |                                                                                |            |
|                                         |                                                                                | Close Save |

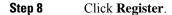

A success notification message is displayed in green color. All error messages are displayed in red color.

- **Step 9** (Optional) If an error is encountered, do either of the following:
  - If token ID is invalid or expired, then verify token ID in Smart Account and try again with the correct token ID.
  - If a communication error message is displayed, then check your network connectivity and try again.

After registering, the Smart License Status window is displayed.

**Step 10** In the Smart License Status window, verify the Registration Status, License Compliance, Smart Account Name, Virtual Account, and Product Instance Name.

#### Note

If hostname sharing configuration is selected at the time of registration, then hostname is displayed as "Product Instance Name". Otherwise, by default a combination of UDI\_PID and UDI\_SN is displayed in Cisco CMX as well as in Smart Account.

After Smart License is enabled, various Cisco CMX services are available depending on the Cisco CMX license types SEE, EXTEND, and ACT. By default, Cisco CMX pulls ACT licenses.

The following table lists the services available for the corresponding license type:

| License Type | Services Enabled                                                                                             | Services Disabled                                                                                                |
|--------------|----------------------------------------------------------------------------------------------------|----------------------------------------------------------------------------------------------------|
| ACT          | <ul><li>a. Analytics</li><li>b. Hyperlocation Configuration</li><li>c. Partner Stream Notification</li></ul> | NA                                                                                                    |
| EXTEND       | <b>a.</b> Partner Stream Notification                                                                        | <ul><li>a. Analytics</li><li>b. Hyperlocation Configuration</li></ul>                                            |
| SEE          | NA                                                                                                    | <ul> <li>a. Analytics</li> <li>b. Hyperlocation Configuration</li> <li>c. Partner Stream Notification</li> </ul> |

#### Table 10: License Types and Services

### Set Up Smart License on Cisco CMX (CLI)

### Before you begin

Ensure that all Cisco CMX services such as location, database and configurations are successfully running.

### Procedure

- **Step 1** Connect to Cisco CMX through the console.
- Step 2 To enable Smart License, run the cmxctl config smartlicense enable command.

A message is displayed when Smart License is enabled successfully. We recommend that you try again if you get a failure message.

- **Step 3** To register Smart License, run the **cmxctl config smartlicense register** command.
- **Step 4** Enter the token ID from CSSM smart account to register the Cisco CMX product instance.

After Smart License is successfully registered, AP count along with license type in use reporting is initiated.

If the registration process is a failure, one of the following messages is displayed prompting you to take appropriate action:

| Message                    | Action                                                                                       |
|----------------------------|----------------------------------------------------------------------------------------------|
| Invalid / Expired Token ID | Verify token ID in Smart Account and try to register again with the correct token ID.        |
| Already registered         | Try to re-register using the <b>cmxctl config</b><br><b>smartlicense reregister</b> command. |
| Communication error        | Check the network connectivity and try to register again.                                    |

### Note

We recommend that you try to register again if you see any other message than the ones mentioned above.

**Step 5** (Optional) To verify the registration status, run the **cmxctl config smartlicense status** command.

Registration status is displayed as Registered and license compliance status as either Authorized/Out of Compliance/Evaluation Mode depending upon the reported AP count.

### **Configure Smart License**

### Before you begin

Use the Configure Smart License window to manage Cisco CMX smart licenses. You can renew authorization and registration, re-register and de-register Cisco CMX smart licenses.

### Procedure

- Step 1Log in to Cisco Mobile Connected Experiences (Cisco CMX).
- Step 2 Choose System > Dashboard.

The System at a Glance window is displayed.

- Step 3Click Settings at the top-right corner of the window.The SETTINGS window is displayed.
- **Step 4** In the left pane, click **Smart License**.

### Figure 29: Configure Smart License

| king                  | Configure Smart I         | License                                                    |                     |
|-----------------------|---------------------------|------------------------------------------------------------|---------------------|
| on Setup              | To view and manage CMX Sm | hart Licenses for your Cisco Smart Account, go to Sma      | rt Software Manager |
| rivacy                |                           | 1                                                          | Actions -           |
| Retention             | Smart License Status      |                                                            | Renew Authorization |
| trollers and          | Registration Status       | <ul> <li>Registered (October 20, 2020 03:16 PM)</li> </ul> | Renew Registration  |
| Maps Setup<br>Jograde | License Compliance        | A Out of Compliance (October 20, 2020 03:16 P              | Re-register         |
| wailability           | Account Details           |                                                            | De-register         |
| Smart License         | Smart Account Name        | InternalTestDemoAccount15.cisco.com                        |                     |
|                       | Virtul Account            | CMX_Staging                                                |                     |
|                       | Product Instance Name     | cmx-vmdev361                                               |                     |

**Step 5** In the **Smart License Status** area, the following information is displayed:

• Registration Status: Displays the Cisco CMX smart license registered status.

• License Compliance: Displays the Cisco CMX smart license compliance details.

**Step 6** In the Account Details area, the following information is displayed:

- Smart Account Name: Displays the Cisco CMX smart license account name.
- Virtual Account: Displays the Cisco CMX virtual account name.
- Product Instance Name: Displays the Cisco CMX product instance name.
- **Step 7** Click Actions drop-down list to view the following options:
  - Renew Authorization: Click to renew Cisco CMX smart license authorization.

#### Note

- This action is optional as renew authorization is performed automatically when Cisco CMX communiccates with CSSM. Alternatively, Smart License agent performs renew authorization automatically after every 30 days from backend. As Cisco CMX reports installed AP count to CSSM daily, renew authorization is initiated automatically from backend.
- We recommend that you perfrom this action if you want to troubleshoot or renew authorization manually if status is Out of Compliance. You also can renew authorization manually to reflect any recent Smart Account updates to reflect in Cisco CMX.

• Renew Registration: Click to renew Cisco CMX smart license registration.

#### Note

- This action is optional as renew registration is performed by Cisco CMX automatically in backend at the time of registration.
- This action renews the Registration ID and Certificate with CSSM. Cisco CMX performs this action automatically every 6 months from backend.
- Re-register: Click to re-register Cisco CMX smart license in the CSSM.

#### Note

- This action forcefully re-registers Smart License and overrides any existing registered instance. This action results in reported data lose of that particular instance in Smart Account.
- We recommend that you perform this action to troubleshoot Smart License or when High Availability pair updates are complete.
- De-register: Click to de-register Cisco CMX smart license in the CSSM.

#### Note

We recommend that you perform this action if Cisco CMX is not in use and you want to deregister the instance from CSSM.

### **Troubleshoot Smart License**

### **Possible Cause**

All Cisco CMX instances are out of compliance because it exceeds the number of purchased licenses in Smart Account.

### Solution

Manage the installed APs within the same instances in a way to adhere with the requirements of your purchased license count or purchase additional licenses from Smart Account. After this is done, status off all Cisco CMX instances becomes **Authorized** automatically when Cisco CMX reports the installed AP count to CSSM next time. If you want to change the status manually, do either of the following:

- Cisco CMX GUI: Navigate to System > Settings > Smart License and choose Renew Authorization from Actions drop-down list
- Cisco CMX CLI: Run the cmxctl config smartlicense renewauthorization command.

### **Possible Cause**

If Cisco CMX with High Availability is in split-brain state, what is the expected behaviour and recovery process of Smart Licensing?

### Solution

Both primary and secondary CMX reports the installed AP count to CSSM simultaneously and create duplicate AP count report. This changes the status of product instance as Out of Compliance.

To resolve this issue, deregister Smart License from secondary CMX using CLI or Cisco CMX GUI or remove secondary CMX from Smart Account itself. In primary CMX, perform **Renew Authorization** action. This changes primary CMX status as Authorized and acts as a standalone CMX Smart Licensing.

After High Availability pair is recovered successfully, set up Smart License for High Avaliability again.

### **Possible Cause**

Cisco CMX shows Smart License status as Not registered and displays unknown instances in Smart Account.

### Solution

To resolve this issue, remove the unknown instances from Smart Account under **Actions** menu in the Product Instance page. Then, proceed to register or re-register from Cisco CMX.

### **Possible Cause**

Smart License reporting fails.

### Solution

Smart License reporting is scheduled to run every 24 hours. If it fails one time due to unexpected network issue, it automatically tries to report again after 24 hours. As long as Smart License is registered successfully and authorization is in place, Smart License reporting works as expected.

### **Possible Cause**

Getting Communication error message for Smart License actions performed.

### Solution

Verify Cisco CMX network status to ensure that internet access is available and retry again. If the issue persists, check the proxy settings.

### **Possible Cause**

High Availability setup was not working and a new setup is configured.

### Solution

Set up Smart License for High Availability again.

### **Possible Cause**

When you perform Smart License deregistration action for the very first time or retry deregistration action and still the Product Instance is not valid message displays.

### Solution

The product instance you are trying to deregister is already removed from CSSM. Expect a delay in CSSM to process the action but the product instance is already de-registered successfully. We recommend that you proceed with registering or re-registering action.

### **Possible Cause**

Following messages displays:

- Authorization Failed message on GUI or CLI
- Product Already Registered message displays when you try to register eventhough you deregistered the product instance using GUI or CLI
- Authorization Failed or Id certificate does not match or Renew Registration failed message displays on GUI or CLI after a successful High Availability failback.
- If backup restore was done on another node or CMX or VM and the UDI is different

#### Solution

Perform Re-register using CLI or use Actions in Smart License Status page.

# Viewing Live System Alerts

#### Procedure

| Step 1 | Log in to Cisco Mobile Connected Experiences (Cisco CMX).                                                                                          |
|--------|----------------------------------------------------------------------------------------------------|
| Step 2 | Choose <b>System &gt; Alerts</b> .                                                                                                    |
| Step 3 | In the Live Alerts window that is displayed, sort the alerts By Severity, By Node, or By Service using the drop-down list at the top-right corner. |

To dismiss an alert, in the Actions column adjacent the corresponding node name, click the Dismiss icon.

# **Viewing Patterns**

The **Patterns** window shows the pattern of a specific feature, such as client count, unique devices, and so on over the week for a selected time period. For example, if you select client count for the last 1 month, it shows which days or times of the week had the most client counts in the last 1 month. The larger dots indicates a larger count for the specific feature. You can hover cursor over the dots to interpret the pattern details.

- Client Count—Displays the total devices seen at a given time.
- Location Calculation Time—Displays the average amount of time, in milliseconds, taken by the Location algorithm, to calculate a client's location.

- CPU Usage—Displays the percentage of used CPU on a per-node basis.
- Memory Usage—Displays the percentage of used memory on a per-node basis.
- Redis Connections Received—Displays the total number of connections received by the cache service.
- Locally Administered MAC count—Displays the total number of iOS devices.

**Note** In Cisco CMX Release 10.2.3:

- The following pattern details are no longer available: Incoming Rate, Dropped Notifications, and NMSP LB Read Operations.
- In the Select Criteria drop-down list, the iOS8 Devices option is renamed to Locally Administered MAC count.

To view patterns:

### Procedure

| Step 1 | Log in to Cisco Mobile Connected Experiences (Cisco CMX).                                                                                                    |
|--------|----------------------------------------------------------------------------------------------------|
| Step 2 | Choose <b>SYSTEM &gt; Patterns</b> .                                                                                                    |
|        | The <b>Patterns</b> window is displayed.                                                                                                    |
| Step 3 | From the Select Criteria drop-down list, choose the criteria for which you want to view pattern data.                                                                                                    |
| Step 4 | From the Select Date Range drop-down list, choose the time frame for the criteria pattern.                                                                                                    |
|        | <b>Note</b><br>By default, the pattern data is displayed for the last one week for all the nodes in the cluster. You can view<br>the average for the days from Monday to Sunday at all times for the selected time frame. |
| Step 5 | Optionally, from the <b>Select Server</b> drop-down list, choose the Cisco CMX node for which you want pattern data to be displayed. By default, the pattern data for all the Cisco CMX nodes in a cluster is displayed.  |

# **Understanding the Metrics Tab**

The **Metrics** tab in the Cisco CMX System service enables you to view system metrics, database metrics, cache metrics, location metrics, and analytics notification metrics. Metrics information related to the following criterias are displayed:

- System Summary
- Node Mertics
- Database Metrics
- Cache Mertics

- Location Metrics
- Analytics Notification Metrics

## **Viewing System Summary Metrics**

The System Summary Metrics window displays the following information:

- Number of Active Clients
- Number of NMSP messages processed by the system per second, in the last one minute
- Overall CPU usage metrics
- Overall memory usage metrics
- Overall disk usage metrics

#### Procedure

| Step 1 | Log in to Cisco Mobile Connected Experiences (Cisco CMX). |
|--------|-----------------------------------------------------------|
| Step 2 | Choose SYSTEM > Metrics.                                  |

The System Summary tab in the left pane is selected by default, and the corresponding details are displayed.

### Viewing System Summary Metrics Using the Dashboard

Alternatively, to view the System Summary metrics from the Dashboard:

### Procedure

| Step 1<br>Step 2 | Log in to Cisco Mobile Connected Experiences (Cisco CMX).<br>Choose <b>SYSTEM &gt; Dashboard</b> .                                                                                        |
|------------------|----------------------------------------------------------------------------------------------------|
|                  | The System at a Glance window is displayed.                                                                                                    |
| Step 3           | In the <b>Services</b> column, click the <b>Configuration, Location Heatmap Engine, NMSP Load Balancer,</b> or <b>Proxy</b> icon to view the corresponding <b>System Summary</b> metrics. |
|                  | <b>Note</b><br>Hover your cursor over the metrics and graphs for descriptions and details.                                                                                                |

## **Viewing CMX Node Metrics**

The CMX Node Metrics window for a Cisco CMX node displays the following information:

- Number of active clients
- Location latency time
- Number of incoming and outgoing NMSP messages
- Number of Controllers
- CPU uesage metrics for each service
- · Memory usage metrics for each service
- Disk IO metrics
- Disk usage metrics
- redis-iops
- jdbc-iops
- redis-errors
- jdbc-errors

To view the Node metrics for a Cisco CMX node:

### Procedure

| Step 1 | Log in to Cisco Mobile Connected Experiences (Cisco CMX).                        |
|--------|----------------------------------------------------------------------------------|
| Step 2 | Choose SYSTEM > Metrics.                                                         |
| Step 3 | In the left pane, click a Cisco CMX node name to view the metrics for that node. |

## Viewing CMX Node Metrics Using the Dashboard

Alternatively, to view the node metrics from the Dashboard:

### Procedure

| Step 1<br>Step 2 | Log in to Cisco Mobile Connected Experiences (Cisco CMX).<br>Choose <b>SYSTEM &gt; Dashboard</b> . |
|------------------|----------------------------------------------------------------------------------------------------|
|                  | The <b>System at a Glance</b> window is displayed.                                                 |
| Step 3           | In the Node column, click a Cisco CMX node name to view the metric details for that node.          |
|                  | <b>Note</b> Hover your cursor over the metrics and graphs for descriptions and details.            |

## **Viewing Database Metrics**

The Database Metrics window displays the following metrics:

• Databse Size—Shows the active memory used by the Cassandra and Postgres database.

To view the Database metrics:

### Procedure

| Step 1 | Log in to Cisco Mobile Connected Experiences (Cisco CMX).                                                                   |
|--------|----------------------------------------------------------------------------------------------------|
| Step 2 | Choose <b>SYSTEM &gt; Metrics</b> .                                                                                         |
| Step 3 | In the left pane, click <b>Database Metrics</b> .                                                                           |
|        | <b>Note</b><br>Hover your cursor over the Database metrics graph for descriptions and details regarding the database usage. |

## Viewing Database Metrics Using the Dashboard

Alternatively, to view the database metrics from the Dashboard:

### Procedure

| Step 1<br>Step 2 | Log in to Cisco Mobile Connected Experiences (Cisco CMX).<br>Choose <b>SYSTEM &gt; Dashboard</b> . |
|------------------|----------------------------------------------------------------------------------------------------|
|                  | The System at a Glance window is displayed.                                                        |
| Step 3           | In the Services column, click the Database icon.                                                   |
|                  | <b>Note</b><br>Hover your cursor over the metrics and graphs for descriptions and details.         |

## **Viewing Cache Metrics**

The Cache Metrics window displays the following metrics:

- Blocked connections—Shows the number of clients pending on a blocking call to finish.
- Connected clients—Shows the number of client connections in use.
- Used memory—Shows the total number of bytes allocated by Redis using its allocator .
- Evicted keys—Shows the number of evicted keys due to maxmemory limit.

To view the Cache metrics:

#### Procedure

| Step 1 | Log in to Cisco Mobile Connected Experiences (Cisco CMX). |
|--------|-----------------------------------------------------------|
| Step 2 | Choose SYSTEM > Metrics.                                  |
| Step 3 | In the left menu, click Cache Metrics.                    |

## **Viewing Cache Metrics Using the Dashboard**

Alternatively, to view the Cache metrics from the Dashboard:

### Procedure

| Step 1 | Log in to Cisco Mobile Connected Experiences (Cisco CMX).                                  |
|--------|--------------------------------------------------------------------------------------------|
| Step 2 | Choose SYSTEM > Dashboard.                                                                 |
|        | The <b>System at a Glance</b> window is displayed.                                         |
| Step 3 | In the Services column, click the Cache icon.                                              |
|        | <b>Note</b><br>Hover your cursor over the metrics and graphs for descriptions and details. |

## **Viewing Location Metrics**

The Location Metrics window displays the following metrics for each Cisco CMX node:

- Location Counts-The total computations done per second.
- Location Times—The location calculation time includes the mathematical portion of the location computation, and in most cases, is about 10 to 20 milliseconds. The location latency is the total time of latency computation from when the message comes from NMSPLB, to location, aggregation, creating cache, and calculation.
- Location and Nmsplb Location and Nmsplb—The rate of Network Mobility Service Protocol (NMSP) messages coming in to the NMSPLB.
- Hyperlocation Rates—The rate of incoming hyperlocation messages.
- Location Computation—The chart for location computation.

To view the Location metrics:

### Procedure

| Step 1 | Log in to Cisco Mobile Connected Experiences (Cisco CMX). |
|--------|-----------------------------------------------------------|
| Step 2 | Choose SYSTEM > Metrics.                                  |
| Step 3 | In the left pane, click Location Metrics.                 |

### **Viewing Location Metrics Using the Dashboard**

Alternatively, to view the Location metrics from the Dashboard:

### Procedure

| Step 1<br>Step 2 | Log in to Cisco Mobile Connected Experiences (Cisco CMX).<br>Choose <b>SYSTEM &gt; Dashboard</b> . |
|------------------|----------------------------------------------------------------------------------------------------|
|                  | The System at a Glance window is displayed.                                                        |
| Step 3           | In the Services column, click the Location icon.                                                   |
|                  | <b>Note</b> Hover your cursor over the metrics and graphs for descriptions and details.            |

## **Viewing Analytics Notification Metrics**

The **Analytics Notification Metrics** window shows the most important performance indicators relating to the Analytics service. A notification is sent from the Location service to the Analytics service when significant movement is detected from a device. Each notification contains an update on the location of a single device.

The Analytics Notification Metrics window displays the following metrics for each Cisco CMX node:

- Notification processing time—The average time taken to process an incoming notification. This time will depend on a number of factors, but most notably, the size of the network, that is, the number of buildings, floors, zones, tags, and so on. This metric is relatively stable although you can expect peaks when the system is starting up.
- Notification queue size—The size of the queue for incoming notifications, which are queued before being processed. Depending on the system load, the Location service will send the notifications in batches. Therefore, you can always expect a queue of size greater than 0. This mechanism may also result in a very irregular graph at some zoom levels, that is, one with many ups and downs. This is the expected behavior. The queue size is expected to rise when the incoming rate increases. If it continues to grow, you will begin to see dropped notifications in the Notification dropped rate metric
- Notification dropped rate—The size of the queue for incoming notifications is limited. Hence, if the queue gets too big, notifications will be rejected. The Notification dropped rate graph shows how many notifications are rejected per second. Ideally, you require this chart to show a flat line of 0. If it does not

show 0, you should consider adding another server to the cluster for running the Analytics service. This will distribute the load over the two servers.

• Notification incoming rate—This is the number of notifications received by the Analytics service per second. This trend should roughly equal the client count, that is, the more clients are detected by the Location service, the more notifications are expected. However, the trend is also influenced by the clients' movement rates because notifications are only sent when the location of a device changes.

To view the Analytics Notification metrics:

### Procedure

| Step 1 | Log in to Cisco Mobile Connected Experiences (Cisco CMX). |
|--------|-----------------------------------------------------------|
| Step 2 | Choose SYSTEM > Metrics.                                  |
| Step 3 | In the left pane, click Analytics Notification Metrics.   |

## **Viewing Analytics Notification Metrics Using the Dashbaord**

Alternatively, to view the Analytics Notification metrics from the Dashboard:

### Procedure

| Step 1<br>Step 2 | Log in to Cisco Mobile Connected Experiences (Cisco CMX).<br>Choose <b>SYSTEM &gt; Dashboard</b> . |
|------------------|----------------------------------------------------------------------------------------------------|
|                  | The System at a Glance window is displayed.                                                        |
| Step 3           | In the Services column, click the Analytics icon.                                                  |
|                  | <b>Note</b><br>Hover your cursor over the metrics and graphs for descriptions and details.         |

## **Viewing Presence Metrics**

The Presence Metrics window displays the following metrics:

- Presence Counts
- Presence Rates

To view the Presence metrics:

### Procedure

- **Step 1** Log in to Cisco Mobile Connected Experiences (Cisco CMX).
- **Step 2** Choose **SYSTEM > Metrics**.
- **Step 3** In the left pane, click **Presence Metrics**.

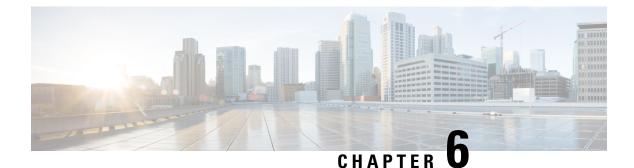

# FIPS, CC, and UCAPL Support in Cisco CMX

Cisco CMX supports the Federal Information Processing Standard 140-2 (FIPS). FIPS is a standard published by the National Institute of Standards and Technology (NIST) and is used to accredit cryptographic modules in software components. The US Federal government requires that all IT products dealing with Sensitive, but Unclassified (SBU) information meet these standards. If your system needs to be FIPS compliant, you can enable FIPS. Once you do so, the system uses the cryptographic algorithms defined by the NIST for FIPS for all encrypted communication between its internal and external components.

The Common Criteria for Information Technology Security Evaluation (referred to as Common Criteria or CC) is an international standard (ISO/IEC 15408) for computer security certification. Main focus of CC is to establish secure connection with external entities. Another main focus is providing extensive audit logging functionality to capture all the important configuration activities and system events within the product.

Cisco CMX supports FIPS and Common Criteria through a single mode called FIPS mode. Going forwards FIPS mode in Cisco CMX is referred to both FIPS and CC features and functionalities. If you need to enable FIPS and CC on Cisco CMX, you need to enable FIPS mode on Cisco CMX. Once you do so, the system uses the cryptographic algorithms defined by the NIST for FIPS for all encrypted communication between its internal and external components. Additionally all the connection in and out of CMX (e.g. Web connection, controller connection, rsyslog server connection) are encrypted using TLS, HTTPS or IPSec.

The U.S. Department of Defense Unified Capabilities Approved Products List (UCAPL) mode is a higher level of security than FIPS alone. Its purpose is to maintain a single consolidated list of products that have completed interoperability and cybersecurity certification. Less secure protocols, such as HTTP, TLS ver. 1, and RSA 1024 are no longer supported.

Once you have enabled FIPS mode, you have the option to enable UCAPL mode. UCAPL requires a 15-20 character password, and a fixed timeout period of ten minutes, among other restrictions.

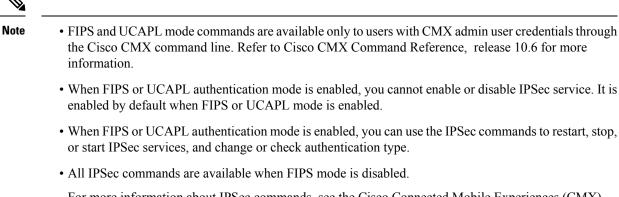

For more information about IPSec commands, see the Cisco Connected Mobile Experiences (CMX) Command Reference Guide, at:

https://www.cisco.com/c/en/us/support/wireless/connected-mobile-experiences/ products-command-reference-list.html

 (CSCvo95518) Cisco CMX Release 10.6.2 and later with FIPS mode enabled can establish a Network Mobility Services Protocol (NMSP) connection with Cisco Catalyst 9800 wireless controllers running Release 16.12, with FIPS and CC mode enabled.

In contrast, Cisco CMX Release 10.6.2 and later with FIPS mode enabled cannot establish an NMSP connection with Cisco WLCs running Release 8.x.

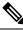

**Note** Before enabling FIPS mode on Cisco CMX, remove all the non-FIPS compliant controllers from Cisco CMX. Otherwise, establishing NMSP connectivity after restarting Cisco CMX services will require an extensive amount of time.

- FIPS Mode Requirements, on page 179
- UCAPL Mode Requirements, on page 179
- Setting up FIPS or UCAPL Mode Correctly, on page 181
- Choosing an Encryption Key Type, on page 182
- Creating a Certificate Signing Request, on page 182
- Viewing Stored Certificates, on page 183
- Validating Mutual Certificate During NMSP Connection in FIPS Mode, on page 184
- Verifying FIPS Readiness, on page 186
- Enabling and Managing FIPS Mode, on page 187
- Configuring Notification Listener in FIPS Mode, on page 188
- Enabling and Managing UCAPL Mode, on page 188
- Enabling Logging in UCAPL mode, on page 189
- Validating Client Certificates, on page 190
- Setting Up a UCAPL Automatic Backup, on page 191
- Working with the Certificate Revocation List, on page 192
- Disk Wipeout, on page 193

# **FIPS Mode Requirements**

FIPS mode initiates a set of interoperability and cybersecurity configuration changes designed to bring your CMX systems into compliance with the the Federal Information Processing Standard 140-2 (FIPS).

## **Authentication Requirements**

- CMX sessions time out after no more than 30 minutes.
- Imported controllers in FIPS mode must be updated to Secure Socket Shell (SSH) authentication, to
  enable their Network Mobility Services Protocol (NMSP) connection.

## Log in Requirements

There are no additional log in requirements for FIPS.

## **Password Requirements**

- Password length: 8-20 characters.
- Minimum: one lowercase (a-z), one uppercase (A-Z), one digit (0-9), one special character (!@&-).

## **Protocol Requirements**

- Transport Layer Security (TLS) 1.1 or higher.
- Internet protocol security (IPsec) for User Datagram Protocol (UDP) connection.
- Advanced Encryption Standard (AES) 256.
- Secure Hash Algorithm (SHA) 1 or higher.
- One of the following:
  - Rivest, Shamir, and Adelman (RSA) 2048 or higher.
  - Elliptic Curve Digital Signature Algorithm (ECDSA) with a National Institute of Standards and Technology (NIST) curve of P-256 or higher.

# **UCAPL Mode Requirements**

UCAPL mode initiates a set of interoperability and cybersecurity configuration changes designed to bring your CMX systems into compliance with the the U.S. Department of Defense Unified Capabilities Approved Products List (UCAPL). UCAPL mode requires encryption of the /opt disk partition, as well as the following authentication, login, password, and protocols.

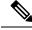

Note

FIPS mode is a required prerequisite for UCAPL mode. Once FIPS has been enabled, the UCAPL mode option becomes available through the CMX **cmxctl config fips ucaplmode** command.

## **Authentication Requirements**

- Two-factor authentication—Every user needs a signed client certificate. If your certificate is for user Tom, you can't log in as user Harry.
- Users are limited to ten open CMX windows at a time.
- CMX sessions will time out after ten minutes of user inactivity.
- · Cisco Prime authentication is required when importing controllers and maps.

## Log in Requirements

- User accounts are disabled for 30 minutes after three consecutive unsuccessful logins in one hour. The user sees a message when his account has been temporarily disabled. An admin can re-enable the user.
- There is a four-second delay between login prompts following a failed login.

## **Password Requirements**

- Password length: 15-20 characters.
- Minimum: one lowercase (a-z), one uppercase (A-Z), one digit (0-9), one special character (!@&-).
- No more than three consecutive repeating characters.
- Password cannot match any of the last five passwords.
- A password change is required every 60 days.
- Password changes are limited to one password change per user per day.
- A user must log in again after a password change.

## **Protocol Requirements**

- Transport Layer Security (TLS) 1.1 or higher.
- Internet protocol security (IPsec) for User Datagram Protocol (UDP) connection.
- Advanced Encryption Standard (AES) 256.
- Secure Hash Algorithm (SHA) 1 or higher.
- One of the following:
  - Rivest, Shamir, and Adelman (RSA) 2048 or higher.

• Elliptic Curve Digital Signature Algorithm (ECDSA) with a National Institute of Standards and Technology (NIST) curve of P-256 or higher.

# **Setting up FIPS or UCAPL Mode Correctly**

Cisco recommends that you follow this general command deployment order when deploying FIPS or UCAPL mode. Your requirements may vary. For a full description and usage guidelines for each of these commands, see the *Cisco Connected Mobile Experiences (CMX) Command Reference Guide*, at:

https://www.cisco.com/c/en/us/support/wireless/connected-mobile-experiences/ products-command-reference-list.html

#### Before you begin

You must run the following commands before enabling FIPS or UCAPL mode.

- To enable remote audit logging, run the cmxctl config audit settings command.
- To install remote syslog server certificate, run the cmxctl config certs importrsyslogca command.

### Procedure

| tep 1                             | Connect to CMX via SSH.                                                                                                    |
|-----------------------------------|----------------------------------------------------------------------------------------------------|
| -                                 | Enter the <b>cmxctl config auth settings</b> command to enable strong password authentication, set minimum password length, set the number of unsuccessful login attempts, and set session timeout time.                                                                                                    |
| tep 3                             | Enter the <b>cmxctl config certs keytype</b> command to select a keytype: RSA (the default) or ECDSA.                                                                                                    |
| tep 4                             | Enter the <b>cmxctl config certs clear</b> command to clear out old or existing certificates.                                                                                                    |
| -                                 | Enter the <b>cmxctl config certs createcsr</b> command to generate a new private and public keypair for the CMX server, and create a Certificate Signing Request (CSR). See Creating a Certificate Signing Request, on page 182 for more information.                                                                                                    |
| -                                 | Have your certificates signed by authenticating third parties. See Installing Certificates in Cisco CMX, on page 15 for more information.                                                                                                    |
| tep 7                             | Enter the <b>cmxctl config certs importcacert</b> command to install the concatenated CA certificates.                                                                                                    |
| tep 8                             | Enter the <b>cmxctl config certs importservercert</b> command to install the concatenated server certificates.                                                                                                    |
|                                   | <b>Note</b><br>When certificates are imported, there is a validity check that verifies the start date and end date. If the dates are not within the range or if the certificates are going to expire soon (withhin 30 days), an alert is generated on <b>System &gt; Alerts</b> tab. The alert will be generated once a day until certificate expires or new valid certificate is installed.                                                                                                    |
|                                   | Enter the <b>cmxctl config fips verify</b> command to verify that your CMX system is correctly configured to support FIPS mode. See Verifying FIPS Readiness, on page 186 for more information.                                                                                                    |
| -                                 | Enter the <b>cmxctl config audit settings</b> command to enable and manage the remote logging of system events (syslogs).                                                                                                    |
| tep 11                            | Enter the <b>cmxctl config certs importrsyslogca</b> command to create, import, or manage security key certificates.                                                                                                    |
| tep 7<br>tep 8<br>tep 9<br>tep 10 | Have your certificates signed by authenticating third parties. See Installing Certificates in Cisco CMX, a page 15 for more information.<br>Enter the <b>cmxctl config certs importcacert</b> command to install the concatenated CA certificates.<br>Enter the <b>cmxctl config certs importservercert</b> command to install the concatenated server certificates<br><b>Note</b><br>When certificates are imported, there is a validity check that verifies the start date and end date. If the d<br>are not within the range or if the certificates are going to expire soon (withhin 30 days), an alert is gener<br>on <b>System &gt; Alerts</b> tab. The alert will be generated once a day until certificate expires or new valid certif<br>is installed.<br>Enter the <b>cmxctl config fips verify</b> command to verify that your CMX system is correctly configured to<br>support FIPS mode. See Verifying FIPS Readiness, on page 186 for more information.<br>Enter the <b>cmxctl config audit settings</b> command to enable and manage the remote logging of system ev<br>(syslogs). |

Step 12Enter the cmxctl config fips enable command to enable FIPS mode.<br/>The command restarts the CMX services.

#### Note

When FIPS or UCAPL authentication mode is enabled, access to the command line through PuTTY or other standard SSH clients is restricted. In these cases, we recommend that you connect directly from a console, or use the VMWare vSphere console.

**Step 13** Optionally, enter the **cmxctl config fips ucaplmode enable** command to enable UCAPL mode.

The CMX /opt partition must be encrypted before you can enable UCAPL. We recommend that you enable encryption at installation, or as soon as possible afterward. The encryption process requires time proportional to the amount of data present on the /opt partition.

The command restarts the CMX services. You must enter the encryption passphrase each time the device restarts, before logging in.

# **Choosing an Encryption Key Type**

You can select a supported encryption algorithm for FIPS and UCAPL mode using the **cmxctl config certs keytype** command. Options are Rivest–Shamir–Adleman (RSA), or Elliptic Curve Digital Signature Algorithm (ECDSA).

### Procedure

| Step 1 | Connect to Cisco CMX via SSH or through the console.                             |
|--------|----------------------------------------------------------------------------------|
| Step 2 | Enter the cmxctl config certs keytype command.                                   |
| Step 3 | Select the encryption algorithm you prefer. See the following example:           |
|        | Please enter key type [RSA / ECDSA] [RSA] <b>: RSA</b><br>Keytype is set to RSA. |

# **Creating a Certificate Signing Request**

You can create a certificate signing request (CSR) with a corresponding public and private keypair using the **cmxctl config certs createcsr** command. When generating a CSR, you can now configure the Subject Alternative Name (SAN) as an extension in the certificate. You can set SAN to Public FQDN entry of the Cisco CMX server. The same SAN value is used as the default value for the **Common Name** field. You can override this default value by entering another value for common name.

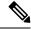

**Note** If FIPS mode is enabled in Cisco CMX, certification validation is performed every time when CMX services are restarted. If certificate validation fails, Cisco CMX will not restart.

#### Procedure

- **Step 1** Connect to Cisco CMX via SSH or through the console.
- **Step 2** Enter the **cmxctl config certs clear** command to remove certificate files in the /opt/cmx/srv/certs directory.
- Step 3 Enter the cmxctl config certs createcsr command.

The output and certificate information will vary, depending upon whether you chose the RSA or ECDSA encryption algorithm. Follow the prompts for your system. See the following example.

```
For SAN field of CSR, enter FQDN for CMX server []: servername.domain.com
Keytype is RSA, so generating RSA key with length
                                                    4096
Generating RSA private key, 4096 bit long modulus
. . . . . . . . . . .
. . . . . . . .
e is 65537 (0x10001)
You are about to be asked to enter information that will be incorporated
into your certificate request.
What you are about to enter is what is called a Distinguished Name or a DN.
There are quite a few fields but you can leave some blank
For some fields there will be a default value,
If you enter '.', the field will be left blank.
Country Name (2 letter code) [AU]: US
State or Province Name (full name) [Some-State]: CA
Locality Name (eg, city) []: San Jose
Organization Name (eg, company) [Internet Widgits Pty Ltd]: Cisco Systems, Inc.
Organizational Unit Name (eg, section) []: Enterprise
Common Name (e.g. server FQDN or YOUR name) [servername.domain.com]:
wirelesstestserver.domain.com
Email Address []:email@yourco.com
Please enter the following 'extra' attributes
to be sent with your certificate request
A challenge password []:
An optional company name []:
The CSR is in: /opt/cmx/srv/certs
The Private key is in: /opt/cmx/srv/certs
CSR created successfully.
```

The new CSR and the Private key are both stored in the /opt/cmx/srv/certs directory.

# Viewing Stored Certificates

You can see the certificates stored in the CMX /opt/cmx/srv/certs directory using the **cmxctl config certs show** command.

#### Procedure

- **Step 1** Connect to Cisco CMX via SSH or through the console.
- Step 2 Enter the cmxctl config certs show command.

Certificate details

Your certifications display, similar to this example:

```
************************* Certificate Listing ***********************************
______
_____
Certificate:
   Data:
       Version: 3 (0x2)
       Serial Number:
          b6:c0:fc:05:f6:27:45:1a
   Signature Algorithm: sha256WithRSAEncryption
       Issuer: C=US, ST=CA, L=San Jose, O=MSE, CN=RootCA
       Validitv
          Not Before: Jul 19 05:17:33 2018 GMT
          Not After : Jul 18 05:17:33 2021 GMT
       Subject: C=US, ST=CA, L=San Jose, O=MSE, CN=RootCA
       Subject Public Key Info:
          Public Key Algorithm: rsaEncryption
              Public-Key: (4096 bit)
              Modulus:
                 00:ba:f2:2b:cd:87:90:23:f0:64:f5:83:d5:f2:90:
                 43:1a:16:36:c9:67:1a:82:f1:8f:6b:eb:1c:47:f1:
                 c4:fd:bf:55:98:ab:06:c0:90:dc:d7:13:1f:d3:2f:
                 12:e8:f2:74:66:65:7c:49:12:72:0c:27:9c:2e:84:
                 7e:29:a8:b6:18:62:5f:c2:97:a4:1c:e7:45:a2:cb:
                 f3:35:f3:64:15:e5:f0:27:6f:f1:07:61:41:9b:4c:
                 96:b3:56:d4:28:a4:85:90:86:52:4c:04:bc:da:38:
                 cc:f8:05:5b:3e:5c:03:b4:59:ec:8b:c9:5d:eb:61:
                 76:ba:20:3f:64:6c:25:5d:50:1e:85:37:ad:09:b2:
                 4a:fa:58:15:89:91:d9:5f:b8:9d:dd:64:31:8b:a4:
                 df:99:ff:ae:72:19:f8:a3:93:81:b9:4e:07:74:74:
                 95:b6:42:7b:5a:7d:38:92:4a:f4:86:5a:54:66:f0:
                 cl:fe:38:31:df:24:1c:40:94:36:67:8b:b3:56:93:
                 62:26:29:c2:cd:7f:7d:66:9d:f1:78:54:88:4f:6c:
                 b3:b7:80:54:05:03:09:c9:f9:14:65:8a:21:00:b5:
```

# Validating Mutual Certificate During NMSP Connection in FIPS Mode

Cisco CMX establishes TLS/HTTPS connection with external systems. Cisco CMX uses NMSP and Northbound notification receivers (HTTP type) for establishing connection with Cisco Catalyst 9800 Series Wireless Controller. Certificate exchange is initiated during the SSL/TLS handshake when connections are successfully established between Cisco CMX and controller. However, certificates were not mutually validated by both connections.

To validate certificates on both sides, you must configure the following:

- For Cisco CMX: Configure or import controller CA certificate and Northbound Receiver's certificate for validating the certificate.
- For Cisco Wireless LAN Controller: Import Cisco CMX CA certificate.

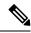

Note

- Certificate validation happens only if FIPS is enabled on both Cisco CMX and controller. For example, if Cisco CMX is in FIPS mode, you can only synchronization and validate certificates if FIPS is enabled in controller.
  - Cisco CMX Release 10.6.2 and later with FIPS mode enbaled can establish a NMSP connection with Catalyst 9800 Wireless LAN Controllers running Release 16.12 with FIPS/CC mode enabled. However, Cisco CMX Release 10.6.2 and later with FIPS mode enabled cannot establish a NMSP connection with controller running Release 8.x.
  - We recommend that before enabling FIPS mode in Cisco CMX, remove all non-FIPS compliant controllers from Cisco CMX. Otherwise, establishing NMSP connectivity after restarting Cisco CMX services will require an extensive anount of time.

To validate certificates, perform the following steps:

### Procedure

- **Step 1** To export CA certificates from Cisco CMX, enter this command and copy the certificate text that needs to be added into the unified controller. **cmxctl config certs exportnmspca**
- Step 2 To import Cisco CMX CA certificates into unified controller, enter this command. crypto pki trustpool import terminal

Information similar to the following appears:

```
CMX-eWLC-1(config)# crypto pki trustpool import terminal
% Enter PEM-formatted CA certificate.
% ENd with a blank line or "quit" on a line by itself.
<<Copy the Cisco CMX certificate text here>>
% PEM files import succeeded.
```

- **Step 3** To export controller CA certificate, enter the following commands:
  - a) To find the trustpoint label, enter the **show wireless management trustpoint** and note down the trustpoint, for example ewlc-tp1.
  - b) To export CA certificate, enter the crypto pki export <trustpoint> pem terminal command and copy and paster the CA certificate contents (BEGIN-END block) into a file.

#### Note

In this command, replace *<trustpoint>* with the trustpoint name from Step 3a. You can ignore "General Purpose Certificate' output.

**Step 4** To import controller CA certificate into Cisco CMX, enter this command: **cmxctl config certs importcontrollerca <filename>** command.

Ensure that the file is in PEM format. You can also merge multiple CA certificates into a single file.

**Step 5** Restart Cisco CMX services for the changes to take effect.

**Step 6** (Optional) To view the installed certificates, run the **cmxctl config certs show** command.

# **Verifying FIPS Readiness**

The **cmxctl config fips verify** command displays a simple grid, which identifies whether or not your CMX system is correctly configured to support FIPS mode. Cisco recommends that you run this command before trying to enable FIPS.

#### Procedure

 Step 1 Use Secure Shell (SSH) to connect to Cisco CMX.
 Step 2 Enter the cmxctl config fips verify command. In this example, the command output indicates that the certificate authority (CA), server, and client certificates are not ready to support FIPS.

[cmxadmin@cmx] # cmxctl config fips verify

Certificates Required

| +                      |   | +     |
|------------------------|---|-------|
| CA Certificate         | I | True  |
| Server Certificate     |   | True  |
| Server Key             |   | True  |
| Rsyslog CA Certificate |   | False |
| ,                      |   | +     |

Certificate Validation

| +                                     | +           |
|---------------------------------------|-------------|
| CA Cert Validation                    | True        |
| <pre>+   Server Cert Validation</pre> | True        |
| +                                     | +<br>  True |
| +                                     | +           |

Security Configuration

| +-  |           |            |   | <br> | +  |
|-----|-----------|------------|---|------|----|
| L   | Strong Pa | ssword     |   | True | Τ  |
| +-  |           |            |   | <br> | +- |
| I   | Security  | Parameters | I | True | I  |
| + - |           |            |   | <br> | +  |

Audit Logging

+----+

| Audit Logging Status | False| +-----+

#### What to do next

If the system shows any out-of-compliance areas (False), check Setting up FIPS or UCAPL Mode Correctly, on page 181 to address the discrepancies.

# **Enabling and Managing FIPS Mode**

Use the **cmxctl config fips** commands to verify your CMX system is ready for Federal Information Processing Standards (FIPS) mode, to enable or disable FIPS mode, and to show its running status.

You should take precautions while performing **cmxctl config fips disable**. Ensure that you do not perform any delete action by running the **cmxctl config certs clear** on certificates such as ca.crt, server.crt and so on while FIPS is enabled. The FIPS mode will then go into a deadlock situation and can never be disabled. This is because even for disabling the FIPS mode, system checks for certificates and if not found, it will fail to disable FIPS stating the error - "Problem in disbaling FIPS mode". And if you try to add self-signed certificates, they will not get added because FIPS is enabled. We recommend that you do not attempt to clear certificates while FIPS is enabled. Ensure that you adhere to the necessary precationary measures when Cisco CMX is in FIPS mode.

#### Procedure

#### Step 1 Connect to CMX via SSH.

**Step 2** Enter the **cmxctl config fips verify** command, to confirm that all the necessary security and certificate requirements are in place.

#### [cmxadmin@cmx] # cmxctl config fips verify

Certificates Required

| +                      |   | +     |
|------------------------|---|-------|
| CA Certificate         | I | True  |
| Server Certificate     | Ι | True  |
| Server Key             |   | True  |
| Rsyslog CA Certificate |   | False |

#### Certificate Validation

| +                      | +    |
|------------------------|------|
| CA Cert Validation     | True |
| Server Cert Validation | True |
| Client Cert Validation | True |

Security Configuration

| +                                     |   |      | + |
|---------------------------------------|---|------|---|
| Strong Password                       | I | True | ļ |
| <pre>&gt; Security Parameters +</pre> |   | True | + |

Audit Logging

| +         |       |         |        |   | +     |
|-----------|-------|---------|--------|---|-------|
| I         | Audit | Logging | Status | I | False |
| $+ \cdot$ |       |         |        |   | +     |

**Step 3** Enter the **cmxctl config fips enable** command to start FIPS mode. The CMX processes restart.

#### What to do next

Using a console, enter the **cmxctl config fips status** command, to verify that FIPS is running on your Cisco CMX device.

# **Configuring Notification Listener in FIPS Mode**

In FIPS mode, notifications are sent to only those notification listeners with the **Receiver Type** set as "HTTPS". If Receiver type is set to HTTP, that notification listener will not receive any notification in FIPS mode.

For more information about how to create a notification, see Create a New Notification, on page 114.

After FIPS mode is enabled (and Cisco CMX services restarted), you will need to change the **Receiver type** of every listener to **HTTPS** in order to receive notifications.

When the Receiver Type is HTTPS, you must import CA certificate corresponding to the Notification listener (CA that signed the Server Certificate of the notification listener). The certificate file needs to be in PEM format. This is mandatory field.

After all the listeners are modified to set Receiver Type as **HTTPS** and corresponding CA certificate is imported, you must restart the Cisco CMX services for the certificate changes to take effect.

When notifications are generated, Cisco CMX establishes HTTPS connection with notification listener and use the CA certificate to validate the listener's certificate before sending the notification. If the certificate validation fails, the notification is not sent to the listener.

# **Enabling and Managing UCAPL Mode**

Use the **cmxctl config fips ucapl** commands to enable or disable the U.S. Department of Defense Unified Capabilities Approved Products List (UCAPL) mode, and to show its running status.

#### Before you begin

The CMX /opt partition must be encrypted before you can enable UCAPL.

#### Procedure

- **Step 1** Connect to CMX command line either from a console, or from a VMWare vSphere console.
- Step 2 Enter the cmxctl config fips ucaplmode enable command to start UCAPL mode. The CMX processes restart.

#### What to do next

Using a console, enter the **cmxctl config fips ucaplmode status** command, to verify that UCAPL mode is running on your Cisco CMX device.

# **Enabling Logging in UCAPL mode**

Cisco CMX release 10.6 supports logging HTTP headers and access to important files and folders when UCAPL mode is enabled.

## **Logging HTTP Headers**

You can log all the HTTP headers received in every incoming HTTPS request to local syslog i.e. /var/log/messages. This feature can be turned on or off using command given below.

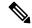

**Note** This operation of logging all the headers is CPU intensive and can cause performance degradation. So use it cautiously and turn it off when not required.

### Procedure

**Step 1** To enable this feature, run the **cmxctl config fips ucaplmode logHTTPHeaders** command.

```
[cmxadmin@cmx]# cmxctl config fips ucaplmode logHTTPHeaders
Enable HTTP Headers Logging [yes / no] [no]: yes
Restarting haproxy service
True
Done
The nodeagent service is currently running with PID: 1470
Attempting to restart Haproxy
.....
Service Haproxy has successfully restarted
logHTTPHeaders is enabled.
```

- **Step 2** To view these logs, run the **cmxctl config audit view** command.
- **Step 3** (Optional) To disable this feature, run the **cmxctl config fips ucaplmode logHTTPHeaders** command.

```
[cmxadmin@cmx]# cmxctl config fips ucaplmode logHTTPHeaders
Enable HTTP Headers Logging [yes / no] [no]:
Restarting haproxy service
```

```
True
Done
The nodeagent service is currently running with PID: 1470
Attempting to restart Haproxy
.....
Service Haproxy has successfully restarted
logHTTPHeaders is disabled.
```

## **Logging File Access**

You can log access to important files and folders, whenever those files/folders are added/deleted/modified, while in UCAPL mode. This feature can be turned on or off using command given below.

#### Procedure

```
Step 1
          To enable this feature, run the cmxctl config fips ucaplmode logFileAccess command.
          [cmxadmin@cmx] # cmxctl config fips ucaplmode logFileAccess
          Enable File Access Logging [yes / no] [no]: yes
          Restarting Audit Service
          Stopping logging:
                                                                        [ OK ]
          Redirecting start to /bin/systemctl start auditd.service
Step 2
          (Optional) To disable the feature, run the cmxctl config fips ucaplmode logFileAccess command.
          [cmxadmin@cmx]# cmxctl config fips ucaplmode logFileAccess
          Enable File Access Logging [yes / no] [no]:
          Restarting Audit Service
                                                                        [ OK ]
          Stopping logging:
          Redirecting start to /bin/systemctl start auditd.service
```

# **Validating Client Certificates**

Use the **cmxctl config certs clientcertvalidation** command when CMX is in FIPS or UCAPL mode to obtain a valid, signed client certificate for every CMX user ID.

### Procedure

| Step 1 | Connect to CMX through SSH or the console.                                                                                             |
|--------|----------------------------------------------------------------------------------------------------|
| Step 2 | (Optional) Use the <b>cmxctl config {FIPS   ucaplmode} status</b> command to verify whether FIPS or UCAPL is currently enabled.or not. |
| Step 3 | Use the <b>cmxctl config certs clientcertvalidation</b> command to enforce CMX validation of client certificates.                      |

# Setting Up a UCAPL Automatic Backup

Cisco CMX supports automatic weekly backups in the U.S. Department of Defense Unified Capabilities Approved Products List (UCAPL) mode. You can enable the backups before or after entering UCAPL mode, but the backups will not begin until UCAPL is enabled.

### Procedure

| Step 1 | Connect to the CMX CLI either from a console or SSH.                                                                                                    |
|--------|----------------------------------------------------------------------------------------------------|
| Step 2 | Enter the cmxctl config fips ucaplmode autobackup command to configure the automatic backup:                                                                                                    |
|        | [cmxadmin@cmx]# <b>cmxctl config fips ucaplmode autobackup</b><br>CMX Auto Backup is currently disabled.                                                                                                    |
| Step 3 | Respond to the following prompt: Do you want to enable it? (yes/no) [yes]:                                                                                                    |
|        | Click <b>Yes</b> or press <b>Enter</b> to enable auto backup if CMX is already in UCAPL mode. If CMX is not in this mode, auto backups begin, when UCAPL mode is enabled. The default option is <b>yes</b> . |
|        | CMX Auto Backup frequency is weekly.<br>Please select day and hour of the week to run the auto-backup.                                                                                                    |
| Step 4 | Respond to the following prompt: Day of the week: [0=Sunday, 1=Monday 6=Saturday] [0]:                                                                                                    |
|        | Enter a number from <b>0</b> (Sunday) to <b>6</b> (Saturday) to specify the day of the week the backup should be performed. The default is <b>Sunday</b> .                                                   |
| Step 5 | Respond to the following prompt: Hour of the day: [0-23] [2]:                                                                                                    |
|        | Enter a number from <b>0</b> (midnight) to <b>23</b> (11 p.m.) to specify the hour of the backup. The default is <b>2</b> a.m.                                                                               |
|        | If UCAPL mode is already enabled, your confirmation will resemble this:                                                                                                    |
|        | CMX auto-backup is now enabled.<br>Redirecting to /bin/systemctl restart crond.service<br>auto-backup will execute every Saturday at 10:10 AM                                                                |
|        | If UCAPL mode is not yet enabled, your confirmation will resemble this:                                                                                                    |
|        | CMX auto-backup is configured. But, it will be enabled only when UCAPL mode is enabled.<br>Redirecting to /bin/systemctl restart crond.service<br>auto-backup will execute every Monday at 9:10 AM           |
| Step 6 | (Optional) To disable autobackup, run the <b>cmxctl config fips ucaplmode autobackup</b> command again, and enter <b>yes</b> or press <b>Enter</b> when prompted.                                            |
|        | [cmxadmin@cmx]# <b>cmxctl config fips ucaplmode autobackup</b><br>CMX Auto Backup is currently enabled.                                                                                                    |
|        | Do you want to disable it ? (yes/no) [yes]: <b>yes</b><br>CMX Auto Backup is now disabled.<br>Redirecting to /bin/systemctl restart crond.service                                                            |
|        |                                                                                                    |

# Working with the Certificate Revocation List

Cisco CMX supports certificate validation of the Certificate Revocation List (CRL) as per FIPS/CC requirement. There are three options for supporting the CRLs in Cisco CMX. Once CRL is installed properly, then Cisco CMX server certificate is validated against CA certificate and against CRL as well. If the Cisco CMX server certificate is revoked and reflected in the CRL then the Cisco CMX server certificate validation will fail and Cisco CMX services will fail to start in FIPS mode.

The available options are:

- Automatic download of CRL if CA certificate support CDP extension—If the CA certificate that has signed the CMX server certificate is being imported contains a CRL Distribution Point (CDP) extension in the CA certificate, then the CDP extension contains the URL where CRL can be downloaded from. CMX attempts to download this URL from the internet (if access is available).
- Manual import of CRL (in PEM format)—If the internet access is not available on CMX server (directly or through HTTP proxy), then you can download the CRL from its location and import the downloaded file into CMX.
- Configuring URL for the CRL for periodic automatic download—In this option, the URL of the CRL file can be configured directly into CMX. CMX will then download the CRL periodically once a day and update it. This will keep the CRL file up-to-date as the CRLs as periodically updated.

## Manual Import of CRL

To import the CRL file, follow the below steps:

#### Before you begin

Download the CRL from its location. This CRL file will be mostly in DER format. Before you import into Cisco CMX, you will need to covert it from DER to PEM format. On a separate server, you can convert the CRL file from DER to PEM format. To convert the CRL file, run the **openssl x509 -inform der -in crlfile -out crl.pem** command.

#### Procedure

```
Step 1 SCP the CRL file in PEM format to Cisco CMX.
Step 2 Run the cmxctl config certs importcrl command to import the CRL file.
    [cmxadmin@cmx]# cmxctl config certs importcrl
    Enter the full path of the CRL file /home/cmxadmin/server.crl.pem
    Successfully transferred the file
    CRL file imported successfully
    CMX Certificate validation against CRL is successful.
    0
```

**Step 3** To configure the the CRL URL, run the **cmxctl config certs importcrlurl** command.

```
[cmxadmin@cmx]# cmxctl config certs importcrlurl
Please enter URL to downlaod CRL: http://example.com/testca.crl
Redirecting to /bin/systemctl restart crond.service
```

#### Note

If internet access is available directly (or via proxy), configuring URL of the CRL into Cisco CMX will be the best option for supporting CRL, as it will automatically download the CRL once a day and keep the local copy up-to-date.

# **Disk Wipeout**

This feature allows a Cisco CMX user to wipe out the entire disk including data and executables. This feature can be used when you no longer need to use the system and want to de-commission it and/or use for some other purpose.

After performing this operation, system will not boot as usual and will not provide the normal login prompt. The system becomes unusable and all the data on the disk is deleted and not accessible anymore.

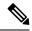

#### Note

This disk wipeout feature is currently available only in FIPS mode. System needs to be in FIPS mode in order to use this command. Additionally, this command is available only from console window and it is not allowed from SSH session.

To wipeout the disk, run the **cmxos wipeoutdisk** command from console window.

```
[root@server]# cmxos wipeoutdisk
WARNING: This command will wipe out the entire disk.
It will remove entire CMX installation along with all the existing data.
Once completed, this box will not be useable.
Do you want to continue? [y/N]: y
lave you closed all SSH sessions to this CMX? [y/N1: y
WARNING: This is your last chance.
If you want to take backup, please exit now.
Vou can take backup and transfer it to some other machine.
I*hen execute this command again.
Do you want to continue with disk wipeout? [y/N]: y_
Stopping the CMX services
nonit.service is not a native service, redirecting to /sbin/chkconfig.
```

cuting /sbin/chkconfig min it off Stopping nodeagent Process...

cuting shutdown

If the disk was encrypted previously, it will prompt for the disk encryption password in order to clean the disk. This password will not be asked if the disk was not encrypted earlier. The operation will take half an hour or more based on the total disk space.

```
Welcome to emergency mode! After logging in, type "journalctl -xb" to view
system logs, "systemctl reboot"
to reboot, "systemctl default" or ÄD to
boot into default mode.
Error getting authority: Error initializing authority: Error sending credentials:
Error sending mess
age: Broken pipe (g-io-error-quark, 44)
```

Entered Rescue mode on Sun Jan 27 14:27:48 UTC 2019. Proceeding with disk wipeout...

```
Wiping out OUA disk
Jnmounting /opt partition ...
/opt disk is encrypted. Removing encryption ...
Enter passphrase to be deleted:
WARNING!
Hiis is the last keyslot. Device will become unusable after purging this key.
Are you sure? (Type uppercase yes): YES
Logical volume vg_cmx/lv_opt is used by another device.
Wiping out the disk now. This operation will take long time.
shred: /dev/sda3: pass 1/2 (random)...
shred: /dev/sda3: pass 1/2 (random)...
1.0GiB/121GiB 0/
shred: /dev/sda3: pass 1/2 (random)... 1.5GiB/121GiB lx
```

Once the operation is complete, press **Enter** to continue. After rebooting, system will not boot as usual and you cannot login to the Linux system or Cisco CMX.

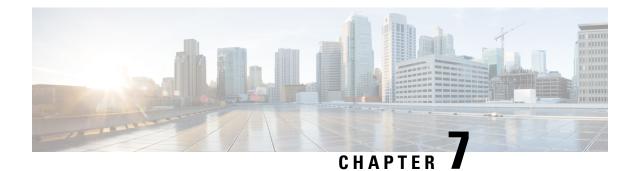

# **Performing Administrative Tasks**

This chapter describes how to perform administrative tasks using Cisco CMX. Users who are assigned administration privileges can perform administrative tasks.

- Cisco CMX User Accounts, on page 195
- Unlocking Users, on page 196
- Setting Strong Password Authentication, on page 196
- Password Recovery, on page 199
- Resetting Cisco CMX GUI Administrator Password, on page 201
- Setting Up External Server Authentication, on page 203
- Setting Up Audit Logging, on page 206
- Performing Scheduled Backup for Cisco CMX, on page 208
- Performing Manual Backup for Cisco CMX, on page 208
- Restoring Data, on page 211
- Encrypting the CMX /opt Directory, on page 213
- Display a Login Banner, on page 215
- Managing NTP Servers, on page 216
- Troubleshooting Cisco CMX Server Shutdown Problems, on page 220
- Performing Periodic Maintenance for Cisco CMX, on page 220

# **Cisco CMX User Accounts**

Prior to Cisco CMX 10.2 all Cisco CMX processes ran under the Linux root user account. Cisco CMX 10.2 introduces two new user accounts (cmx and cmxadmin) to prevent any potential risks and secure the system.

• root: Root user account. Users should not use this account.

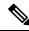

Note

The password of the root account is now being set and maintained by the system owners, and no longer has a default password configured. This way, the account is still available for special-case installation and tackling debugging issues, and the root user will be owned by the end-user. Password recovery is accomplished through the use of the single user login process. For more information see Resetting Password - Cisco CMX Release 10.6 and Later with CentOS 7.0, on page 202.

- cmx: A no login account that now owns all the CMX processes with the exception of postgress.
- cmxadmin: Primary account used for the performance of all administrative tasks using CLI. User will *sudo* from this account to perform tasks requiring root-level access. This account is used to upgrade Cisco CMX 10.2 to a future release using GUI.
- admin: Admin user account for configuring maps, and Cisco WLCs, and restart services using Cisco CMX Web UI.
- normal user accounts: User-defined accounts. Use the cmxos apiserver user command to create/modify the Cisco CMX API users for this account.

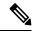

**Note** From Cisco CMX Release 10.5.0, you must install the root patch to access root user account. For more information about transferring and installing patches, see Transferring and installing patches on CMX 10.6 and above.

# **Unlocking Users**

You can unlock CMX access for a command line interface (CLI) or graphical user interface (GUI) user after they have been locked out, using the **cmxctl users unlock** command. For caveats and full details, refer to see the *Release Notes for Cisco CMX* at:

https://www.cisco.com/c/en/us/support/wireless/connected-mobile-experiences/products-release-notes-list.html

#### Before you begin

You must have root access credentials to modify these settings.

### Procedure

Step 1 Connect to CMX via SSH, or through the console if FIPS or UCAPL is enabled.

**Step 2** Enter one of the following commands to unlock a CMX user:

- cmxctl users unlock cli username to unlock a CLI user.
- cmxctl users unlock gui username to unlock a GUI user.

The user can log in again from the user interface you unlocked.

# **Setting Strong Password Authentication**

You can enable strong password authentication with or without enabling FIPS or UCAPL mode. If you do plan to enable FIPS or UCAPL, set the correct minimums for that mode.

### Before you begin

You must have CMX root user credentials to modify these settings. If FIPS or UCAPL is enabled, you must connect directly from the console, or access the console through VMware VSphere client.

### Procedure

| <b>Step 1</b> Connect to CMX via SSH, or through the console if FIPS or UCAPL is enabled. |  |
|-------------------------------------------------------------------------------------------|--|
|-------------------------------------------------------------------------------------------|--|

- **Step 2** Enter the **cmxctl config auth settings** command to set password authentication settings.
- **Step 3** Respond to the following prompts:

| Prompt                                     | Action                                                                                                    |
|--------------------------------------------|----------------------------------------------------------------------------------------------------|
| Enable strong password [yes / no] [yes]:   | Enable strong password authentication. Default is yes.<br>CMX default: Not required.<br>FIPS: Yes.<br>UCAPL: Yes.                                                                                                    |
|                                            | <b>Note</b><br>If <b>Enable strong password</b> is set to <b>Yes</b> , you can<br>extend the password upto 127 characters. However,<br>we recommend you to ensure that password should<br>have minimum one lower case, one upper case, one<br>digit and a special character. |
| Minimum password length [8-20] [8]:        | Set minimum password length. Range is 8-20<br>characters. Default is 8 characters.<br>CMX default: 8 characters.<br>FIPS: 8-20 characters.<br>UCAPL: 15-20 characters.                                                                                                    |
| Maximum password lifetime [1-9999] [9999]: | Duration after which password will expire. You must<br>change password before the password expires. Range<br>is 1-9999 days.CMX default: 9999 days. characters.<br>UCAPL: 60 days.                                                                                           |

| Prompt                                                        | Action                                                                                                    |
|---------------------------------------------------------------|----------------------------------------------------------------------------------------------------|
| Password Expiry Warning Period [1-30] [14]:                   | Password expiry warning period duration. Range is 1-30 days.                                                                                                    |
|                                                               | CMX default: 14 days. characters.<br>UCAPL: 7 days.                                                                                                    |
|                                                               | <b>Note</b><br>If the password of Cisco CMX user is going to expire<br>within the duration specified, then a warning message<br>is displayed about the password expiry immediately<br>following the login.                                                               |
|                                                               | On the Cisco CMX GUI, an alert window is displayed showing when the password is going to expire.                                                                                                    |
|                                                               | If you are logging into Cisco CMX using SSH and<br>the Cisco CMX CLI account for which the password<br>is going to expire within the specified warning period,<br>a warning message is printed just after the login<br>successful message and before the command prompt. |
|                                                               | If password is already expired, then you will be<br>redirected to change the password immediately after<br>the login.                                                                                                    |
| Unsuccessful login attempts before account lock [3-5]<br>[3]: | Set the number of times a user can attempt to login<br>before they are locked out for 30 minutes. Range is<br>3-5. Default is 3.                                                                                                    |
|                                                               | CMX default: Not required.<br>FIPS: 3-5.<br>UCAPL: 3.                                                                                                    |
| Fail interval in minutes [1-120] [15] :                       | Set the fail interval time in minutes. Range is 1-120.<br>Default is 15. Fail interval time is automatically set<br>to 15 minutes when UCPAL mode is enabled.                                                                                                    |
| Account lockout interval in minutes [1-120] [30] :            | Set the account locakout interval time in minutes.<br>Range is 1-120. Default is 30.                                                                                                    |
| Set session timeout in minutes [1-720] [30] :                 | Set the number of minutes a user can be inactive on<br>the system before CMX times out. Range is 10-120<br>minutes. There is no default session timeout.                                                                                                    |
|                                                               | CMX default: Not required.<br>FIPS: 30 minutes or less.<br>UCAPL: 10 minute timeout required.                                                                                                    |

Cisco CMX then restarts its authorization services.

L

# **Password Recovery**

If you are using Cisco CMX Release 11.0.1, follow the process below to recover the password in console access.

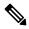

**Note** To recover the cmxadmin password, console access is mandatory. Console access can be a VM console or a physical console depending on the type of appliance used in the deployment.

### Procedure

**Step 1** Power on the Cisco CMX VM.

**Step 2** Establish console access.

The System Setup window is displayed and stays for a span of five seconds.

Figure 30: Console Access

| AlmaLinux (0-rescue-2daGe55f768a44ecb3865a111d9700bf) 8.6 (Sky Tiger)<br>System setup | AlmaLinux  | (4.18.0-425.19.2.e18_7.x86_64) 8.6 (Sky Tiger) |           |
|---------------------------------------------------------------------------------------|------------|------------------------------------------------|-----------|
|                                                                                       |            |                                                | ky Tiger) |
|                                                                                       | System se  | tup                                            |           |
|                                                                                       |            |                                                |           |
|                                                                                       |            |                                                |           |
|                                                                                       |            |                                                |           |
|                                                                                       |            |                                                |           |
|                                                                                       |            |                                                |           |
|                                                                                       |            |                                                |           |
|                                                                                       |            |                                                |           |
|                                                                                       |            |                                                |           |
|                                                                                       |            |                                                |           |
|                                                                                       |            |                                                |           |
|                                                                                       |            |                                                |           |
|                                                                                       |            |                                                |           |
|                                                                                       |            |                                                |           |
| Use the $\blacktriangle$ and $\checkmark$ keys to change the selection.               | llse the ▲ | and <b>v</b> keys to change the selection.     |           |
| Press 'e' to edit the selected item, or 'c' for a command prompt.                     |            |                                                | ompt.     |
| The selected entry will be started automatically in 5s.                               |            |                                                |           |

**Step 3** Press **e** to edit the configuration.

**Step 4** Use the arrow keys to navigate to the line starting with linux.

**Step 5** At the end of the line, add the following text: rd.break enforcing=0.

#### Figure 31: System Setup Window

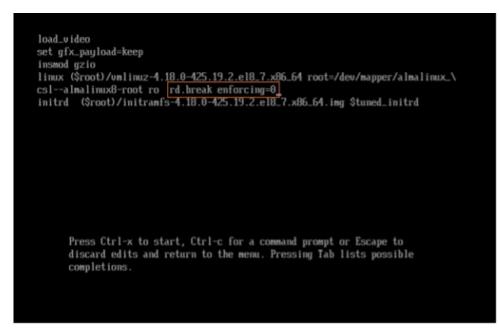

- **Step 6** Press Ctrl+x to exit the configuration and return to shell.
- **Step 7** Run the following commands:
  - a. mount -o rw,remount /sysroot
  - b. chroot /sysroot

Figure 32: Shell Access

| [ OK ] Reached target Initrd Default Target.                                    |  |  |
|---------------------------------------------------------------------------------|--|--|
| Starting dracut pre-pivot and cleanup hook                                      |  |  |
| [ 8.026952] dracut-pre-pivot[730]: Warning: Break before switch_root            |  |  |
| Starting Setup Virtual Console                                                  |  |  |
| [ OK ] Started Setup Virtual Console.                                           |  |  |
| Starting Dracut Emergency Shell                                                 |  |  |
|                                                                                 |  |  |
| Generating "/run/initramfs/rdsosreport.txt"                                     |  |  |
|                                                                                 |  |  |
|                                                                                 |  |  |
| Entering emergency mode. Exit the shell to continue.                            |  |  |
| Type "journalct1" to view system logs.                                          |  |  |
| You might want to save "/run/initramfs/rdsosreport.txt" to a USB stick or /boot |  |  |
| after mounting them and attach it to a bug report.                              |  |  |
|                                                                                 |  |  |
|                                                                                 |  |  |
| switch_root:/# mount -o rw,remount /sysroot                                     |  |  |
| switch_root:/# chroot /sysroot                                                  |  |  |
|                                                                                 |  |  |
| sh-4.4#                                                                         |  |  |

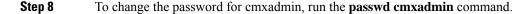

Figure 33: Password Change

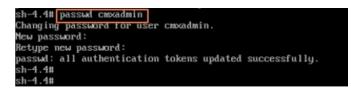

- **Step 9** To complete the password recovery process, run the **touch /.autorelabel** command.
- **Step 10** To exit from the shell, run the **exit** command.
- **Step 11** To reboot, run the **exit** command.

Figure 34: Reboot

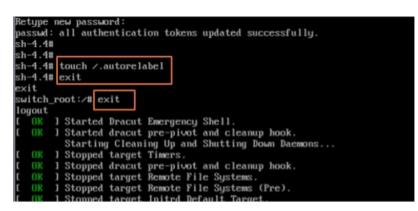

The system is rebooted and the Cisco CMX login prompt is displayed.

**Step 12** On the Cisco CMX login prompt, log in with cmxadmin user and the new password.

# **Resetting Cisco CMX GUI Administrator Password**

The GUI admin user password can be reset to the default of admin from the Cisco MSE CLI using the following command:

cmxctl users passwd username

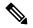

Note

You should know the cmxadmin user password for CLI access. If you do not know the current cmxadmin password, follow the guidelines to reset the root password. For more information, see and Resetting Root Password - Cisco CMX Release 10.4 and Earlier with CentOS 6.0, on page 202 and Resetting Password - Cisco CMX Release 10.6 and Later with CentOS 7.0, on page 202.

## **Resetting Root Password - Cisco CMX Release 10.4 and Earlier with CentOS** 6.0

Cisco CMX uses a single user mode to reset the root/cmxadmin user passwords.

To enter into the single user mode you require:

- A (non-SSH) console connection to the Cisco Mobility Services Engine (Cisco MSE).
- A power-cycle of the Cisco MSE appliance

For Cisco CMX Release 10.4 and below with CentOS 6.0 operating system to reset the root or cmxadmin password, perform the following tasks:

### Procedure

| Step 1 | Establish console access.                                                                                                    |
|--------|----------------------------------------------------------------------------------------------------|
| Step 2 | Power on the Cisco MSE.                                                                                                    |
| Step 3 | Press the Up arrow key within 6 seconds of the first text appearing on window.                                                                                                    |
| Step 4 | When the GRUB menu is displayed:                                                                                                    |
|        | <ul><li>a) Verify if the first entry is highlighted.</li><li>b) Press the e key to edit.</li></ul>                                                                                                    |
| Step 5 | <ul> <li>Use the Down arrow key to highlight the entry that begins with the word <i>kernel</i>.</li> <li>a) Press the e key to edit the entry.</li> <li>b) Press the space bar, type the word <b>single</b>, and then press Enter.</li> <li>c) Press the b key to boot the selected entry.</li> </ul> |
| Step 6 | <ul> <li>After the system boots and you are at the # prompt:</li> <li>a) Enter passwd <username> and press Enter.</username></li> <li>b) When prompted, enter the new password for the user (root/cmxadmin) and press Enter.</li> <li>c) Re-enter the password to verify.</li> </ul>                  |
| Step 7 | Type reload and press Enter to reboot the system and load the Cisco CMX services.                                                                                                    |

## **Resetting Password - Cisco CMX Release 10.6 and Later with CentOS 7.0**

To recover a password, console access is mandatory. Console access can be a VM console or a physical console depending on the type of appliance used in the deployment.

#### Procedure

| Step 1 | Establish console access.                                                                      |
|--------|------------------------------------------------------------------------------------------------|
| Step 2 | Break the boot sequence on the GRUB screen.                                                    |
| Step 3 | Choose the entry for the $\ensuremath{\textbf{Rescue}}$ mode and then press the e.key to edit. |

If prompted for username or password, enter the credentials as username: **root** password: **password** (not the configured root password).

- **Step 4** In the code, navigate to the line **linux16** and remove the last 2 parameters for **rhgb** and **quiet**.
- **Step 5** Add **rd.break enforcing=0** in the same **linux16** line.
- **Step 6** Press **Ctrl+X** to restart with the new parameters. After the system reboots, you are at the **switch\_root:**/# prompt.
- Step 7 Use the # mount -o remount,rw /sysroot command to mount the partition in read/write mode.
- **Step 8** Use **# chroot /sysroot** option to change the filesystem root.
- **Step 9** Use the **# passwd** command and enter the new root password.
- **Step 10** Use the **# mount -o remount,ro** / command to re-mount the partition in read-only mode.
- **Step 11** Enter the **exit** command twice to reboot the system and load the Cisco CMX services. The root password is successfully reset.

### Setting Up External Server Authentication

Cisco CMX supports external AAA server authentication. Use external AAA authentication servers, such as Radius Server, and AD and allow Cisco CMX to delegate CMX's authentication functionality to the external AAA server. With this, Cisco CMX users can be directly managed, added, and deleted directly in the AAA server.

When the feature is enabled, the local user management for Cisco CMX GUI users is suspended and local GUI users are deleted. When a Cisco CMX user tries to log in to the Cisco CMX GUI, Cisco CMX authenticates the user against the credentials stored in this external AAA server. After the user is authenticated, Cisco CMX provides access to the GUI based on the user's role in Cisco CMX. From end-user perspective, this authentication by the AAA server is transparent and there is no change in the GUI behavior.

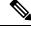

Note

• You must ensure that the password in the RADIUS credentials does not include any of the following characters: !, @, #, \$, %, ^, &, \*, () and -. If you include these characters, Cisco CMX will fail authentication, and you will be unable to log in to the Cisco CMX GUI.

Cisco CMX does not support Terminal Access Controller Access-Control System (TACACS) protocol.

### Procedure

**Step 1** To configure external RADIUS authentication, run the **cmxctl config authserver** command.

- **Step 2** Use these subcommads as required:
  - a) **cmxctl config authserver delete**: Removes the external RADIUS authentication server.
  - b) cmxctl config authserver settings: Sets the external RADIUS authentication server.
  - c) cmxctl config authserver show: Shows the external server configuration.

### **Configuring Cisco CMX Users in the External Authentication Server**

Before enabling this feature, the passwords and roles of the Cisco CMX GUI users should be configured in the external authentication server. A Cisco CMX user's ID and the role should be configured exactly as expected by Cisco CMX in this external authentication server.

Apart from this, a secret shared key should also be configured on the external authentication server. Later, the same shared key should be configured on Cisco CMX.

### **Configuring an External Authentication Server in Cisco CMX**

You can configure an external authentication server using the **cmxctl config authserver settings** command. Provide the server IP address, shared secret key (which is already configured in the external authentication server, as described earlier), the local user name as a **Last Resort** user and the password.

If the connection to the external AAA server is lost due to some reason, a user can log in using this **Last Resort** user credentials, in which case, authentication is done by the Cisco CMX server itself. Thus, the system can function properly even if connectivity to the external AAA server is lost.

The following example shows how to configure an external RADIUS authentication server.

```
[cmxadmin@cmx]# cmxctl config authserver settings
Enter external RADIUS authentication server host : 1.2.3.4
Enter RADIUS server shared secret key : password
Configure local account. This account can be used if RADIUS server is not reachable.
Enter username : cmxadmin
Enter password :
Repeat for confirmation:
External RADIUS authentication server configured successfully
```

### **Configuring an External AAA Server with Cisco CMX**

You can authenticate Cisco CMX users to connect with an external AAA server. For every authentication request, the server must sent Access-Accept or Access-Reject response packet depending upon the outcome of the authentication.

An external AAA server must be configured with the following details for AAA server and Cisco CMX to work together to perform external authentication. There are two types of AAA servers: Cisco ISE and freeradius.

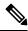

**Note** In Cisco CMX Release 10.6.3, the External Authentication (AAA) feature is enabled without the Federal Information Processing Standard 140-2 (FIPS) or the U.S. Department of Defense Unified Capabilities Approved Products List (UCAPL) mode. Prior to Cisco CMX Release 10.6.3, the External Authentication (AAA) feature was only available with UCAPL mode enabled.

Procedure

Step 1

- Access-Accept response must include the following Vendor Specific Attribute (VSA) information with value as appropriate role corresponding to the authenticated user.
- a) Provide the Attribute value as Cisco-AVpair. For this VSA, provide Type as 1.

b) Enter "shell:cmx-user-role=<ROLE>", wherein values for <ROLE> can be "Admin", "System", "Manage", "Location" and "Read Only".

#### Note

Value string is case-sensitive.

- **Step 2** For **freeradius AAA server**, the sample string for role **Admin** in "users" is **Cisco-AVPair** = "shell:cmx-user-role=Admin".
- **Step 3** For **Cisco ISE**, follow the steps:
  - a) In section Policy> Policy Elements> Dictionaries > System> Radius> Radius Vendors (if not configured already), add Vendor or Vendor specific attribute (VSA).
    - Vendor ID: Enter the value as 9 (Cisco Systems).
    - VSA Type/ID: Enter the value as 1.
  - b) Add a Network Device Profile and associate correct vendor dictionary that contains VSA.
  - c) Add Cisco CMX as a Network Device and associate correct Network Device Profile.
  - d) Create authorization policies that sends Access-Accept packets in response to authentication requests.
    - In the response, add Vendor Specific Attribute (Vendor ID=9 for Cisco Systems) named "cisco-avpair" (Type = 1) with a value of "shell:cmx-user-role=<ROLE>". <ROLE> can have the values "Admin", "System", "Manage", "Location" and "Read Only".

#### Note

Value string is case-sensitive.

- e) Create one authorization policy for every role that needs to be supported.
- f) Create Policy Set with required authorization policies.

For more information on ISE configuration, see https://www.cisco.com/c/en/us/support/docs/security/ identity-services-engine/215525-use-radius-for-device-administration-wit.html.

### Note

Along with UDP port 1812, UDP port 500 must be accessible from Cisco CMX to AAA/ISE when using IPSec.

### **Displaying External Authentication Server Settings**

To display the settings of the currently configured external authentication server, run the **cmxctl config fips ucaplmode authserver show** command.

```
[cmxadmin@cmx]# cmxctl config fips ucaplmode authserver show
External RADIUS authentication server host : 1.2.3.4
RADIUS server shared secret key : password
Local user : cmxadmin
```

### **Deleting External Authentication Server Settings**

To delete the currently configured external authentication server settings, run the **cmxctl config fips ucaplmode authserver delete** command.

When these settings are deleted, CMX reverts to local user management. Standard CMX UI users are re-created locally and their passwords are set to default. If new users were added to External Authentication Server, prior to disabling feature, you will need to configure those users in CMX UI as well.

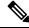

**Note** If you have this feature enabled and later disable FIPS mode, this feature is also disabled and External Authentication Server details are deleted. Then CMX reverts to local user management as described above.

The following example shows how to delete the configured external authentication server settings.

[root@server]# cmxctl config fips ucaplmode authserver delete External RADIUS authentication server is removed.

## Setting Up Audit Logging

You can enable remote logging of system events, and specify which syslog events you want to log and view.

#### Before you begin

You must have CMX root user credentials to modify these settings. If FIPS or UCAPL is enabled, you must connect directly from the console, or access the console through VMware VSphere client.

### Procedure

- **Step 1** Connect to CMX via SSH, or through the console if FIPS or UCAPL is enabled.
- Step 2 Enter the cmxctl config audit settings command.
- **Step 3** Respond to the following prompts. **Enter** selects the prompt default, shown in [brackets].

| Prompt                                                                                       | Action                                                                                                    |
|----------------------------------------------------------------------------------------------|----------------------------------------------------------------------------------------------------|
| Enable or Disable Remote Syslogging [Enable / Disable] [Enable]:                             | Choose whether CMX should log system events.<br>Options are Enable or Disable, and defaults to enable.                                |
| If logs size goes beyond l gb, drop or overwrite<br>messages? [drop / overwrite] [overwrite] | Select CMX behavior when log size exceeds<br>1 gigabyte. Options are drop and overwrite, and<br>defaults to overwrite.                |
| Please enter rsyslog port [514]:                                                             | Optional. Enter the port number of a remote syslog server if you want to enable remote audit logging. The default is port number 514. |

| Prompt                                                        | Action                                                                                                    |
|---------------------------------------------------------------|----------------------------------------------------------------------------------------------------|
| Please enter rsyslog DNS:                                     | Optional. If your system uses a domain name server (DNS) for authentication, enter the DNS address here.<br>There is no default. For example, <i>yoursyslogserver.yourco.com</i> |
| Please enter the email IDs (comma separated) for mail alerts: | List email IDs which need to receive important email alerts about audit logging.                                                                                                 |

A confirmation message displays.

Remote Audit Logging = Enabled

**Step 4** Select the events you want Cisco CMX to log. Yes logs all events. No prompts you to select the event types you want to log, and confirms the update.

```
Show all logs [yes/no] [yes]: no
Enter day [today(1)/yesterday(2)/last week(3)/last month(4)/all(5)] [5]:
Enter event type [MGMT_EVENT(1)/CONN_EVENT(2)/AUTH_EVENT(3)/CONF_EVENT(4)/ALL(5) [5]:
Enter identity [root(1)/admin(2)/all(3)] [3]:
Enter status [success(1)/failure(2)/all(3) [3]:
```

Settings saved.

### Note

In Cisco CMX, audit logging is not enabled for user-related activities such as modifying a user and monitoring the user modification activities. Audit logging is not available for the **Settings** option and associated actions such as filtering probing clients or tracking parameters.

CMX then restarts the affected loggers.

### Example

This example shows how to log everything except Connection, Management, and Misc events.

```
[root@server]# cmxctl config audit settings enable
```

```
Enable or Disable Audit Logging [Enable / Disable] [Enable]:enable
If logs size goes beyond lgb, drop or overwrite messages? [drop / overwrite]
[overwrite]:overwrite
Please enter rsyslog IP: 168.172.1.20
Please enter rsyslog port [514]: 514
Please enter rsyslog DNS: sls1296@wowco.com
Please enter the email IDs (comma separated) for mail alerts: email@example.com
Remote Audit Logging = Enabled
Please select the events to be logged
All Events [yes/no] [yes]: no
Connection Events [yes/no] [yes]:no
Management Events [yes/no] [yes]:no
Auth Events [yes/no] [yes]:
Configuration Events [yes/no] [yes]:
Security Configuration Events [yes/no] [yes]:
Security Events [yes/no] [yes]:
Misc Events [yes/no] [yes]:no
Settings saved.
```

### **Performing Scheduled Backup for Cisco CMX**

You can use SSH File Transfer Protocol (SFTP) or Secure copy protocol (SCP) commands for backing up and restoring data on Cisco CMX 10.x. We recommend you to follow the below best practice for data backup automation.

**%** Note

Cisco CMX does not support File Transfer Protocol (FTP) commands for managing data.

Procedure

To schedule a Cisco CMX backup capability, run the **cmxos backupsched** command. For more information, see the Cisco CMX command reference guide.

### **Performing Manual Backup for Cisco CMX**

After you install and run Cisco CMX successfully, you can take a backup to avoid losing any data.

You may lose data on your CMX server, if:

- The hard disk in your CMX server fails
- The data on your CMX server is corrupted while upgrading

Therefore, backing up your data enables you to restore it to the original state. You can back up data on either /tmp or /opt partition. The /tmp folder is allocated 25 GB storage.

If Cisco CMX contains huge amount of saved data, the backup operation will take up extra disk space. In that case, you can consider the following:

- Back up to an external drive if there is not enough space on the Cisco CMX server. You can perform this operation by plugging in a removable hard disk or a mounted hard disk.
- After the backup operation, move the backup file (using scp) to a different server and remove it from the Cisco CMX server.

You can backup data such as location history, current client location, floor maps, and licenses.

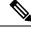

Note

We recommend that you backup database, floormaps, license and setup components to be compliant with General Data Protection Regulation (GDPR).

The following components are included in the backup:

Database—Stores configuration data, such as, maps, controllers, location, and aggregated analytics data.

- Cache—Stores analytics repeat visits.
- Cassandra—Stores location history data and analytics raw visits.
- Influxdb—Stores metrics data for systems.
- Consul—Stores Consul configurations.
- Floormaps—Stores floor images for UI display.
- · Licenses-Stores Cisco CMX license information.
- Setup—Stores CMX setup data.
- Conf—Stores node configurations.

#### Procedure

To perform a backup operation, run the **cmxos backup** command using the cmxadmin (non-root user) account.

You can include the -i (for example, cmxos backup -i database) parameter with the backup so that you can choose the components that you want to include in the backup.

The other backup options available are:

- --all—Include influxdb in the backup. The default is without influxdb and only includes postgres and Cassandra data.
- --path—Specify a location for the backup file. The default location is /tmp.
- --online—Perform the backup without stopping cmx services.
- --offline-Stop cmx services first and then perform the backup.

#### Note

- The destination directory for backup file requires rwx permission. When you specify a backup directory other than /tmp, ensure that the directory has "r/w/x" permission by user:cmx.
- If High Availability is enabled on Cisco CMX, online backup is supported only on primary and not secondary. If High Availability is disabled, online and offline backups are supported on both primary and secondary.

The following is a sample output from the **cmxos backup** command:

```
[cmxadmin@test ~]$ cmxos backup
Please enter the path for backup file [/tmp]: /tmp
[17:01:30] Preparing for backup...
Data size 287388806
Available disk space 139165282304
Pre-backup took: 0.0118758678436 seconds
['database', 'cache', 'cassandra', 'influxdb', 'consul', 'floormaps', 'licenses', 'setup',
    'conf']
[17:01:30] Backup Database...
Backup database took: 1.15777993202 seconds
[17:01:32] Backup Cache...
Backup cache took: 0.383176088333 seconds
[17:01:32] Backup Cassandra...
```

Backup Cassandra DB took: 2.99715185165 seconds [17:01:35] Backup InfluxDb... Backup Influx DB took: 0.0846002101898 seconds [17:01:35] Backup Consul... Backup Consul took: 0.0185141563416 seconds [17:01:35] Backup Floormaps... Backup floor maps took: 0.000938892364502 seconds [17:01:35] Backup licenses... Backup licenses took: 0.000122785568237 seconds [17:01:35] Backup setup... Backup setup took: 0.000464200973511 seconds [17:01:35] Backup node configuration... Backup configuration took: 0.476609945297 seconds [17:01:35] Creating tar file.. Post backup took: 16.3115179539 seconds [17:01:52] Done Backup. Created backup file /tmp/cmx\_backup\_test.cisco.com\_2015\_07\_28\_17\_01.tar.gz [cmxadmin@test ~]\$

### What to do next

You can automate the backing up process. For more information, see Performing Scheduled Backup for Cisco CMX, on page 208.

### **Increasing the Hard Disk Space**

You can increase the hard disk space if your Virtual Machine that runs Cisco CMX is run out of disk space for backup.

### Procedure

| Step 1 | Stop all the Cisco CMX services by entering the following commands:                                            |
|--------|----------------------------------------------------------------------------------------------------|
|        | cmxctl stop                                                                                                    |
|        | cmxctl stop -a                                                                                                 |
| Step 2 | Shutdown the virtual machine by entering the following command:                                                |
|        | Shutdown –h now                                                                                                |
| Step 3 | Edit the virtual machine settings and increase the hard disk space.                                            |
|        | <b>Note</b><br>You cannot increase the hard disk space if the virtual machine was ever restored from snapshot. |

L

#### Figure 35: Virtual Machine Settings

**Step 4** Reboot the virtual machine.

After performing these steps, you can back up Cisco CMX.

You can enter the **cmxctl status** command to verify the status of CMX services. If any of the services is not running, you may need to restart it by entering the **cmxctl restart** *<service name>* command.

## **Restoring Data**

After the backup, you can save the backup file in a safe location. If required, you can restore from this location.

To restore data, the Cisco CMX server must have free disk space which is 4 times the size of the backup file. If there is not enough disk space in the Cisco CMX server, you must increase the disk space. For more information, see Increasing the Hard Disk Space.

Note

- The restore of backup data on a third-party server is not allowed.
  - Restoring Cisco CMX data must be done on a device that has the same local time as the device from which the data is collected.
  - Otherwise, you will not be able to correctly access the analytics data. In addition, the data will result in
    errors or zero values on reports.

Procedure

To restore the data, enter the **cmxos restore** command using the cmxadmin (non-root user) account.

You can include the -i (for example, cmxos restore -i database) parameter with the **restore** command so that you can choose the components that you want to restore.

The following is a sample output from the **cmxos restore** command:

```
[cmxadmin@cmx~]# cmxos restore
Please enter the backup file path: /tmp/cmx_backup_test.cisco.com_2015_07_28_17_01.tar.gz
Please enter the path for untar backup file [/tmp]: /tmp
[17:08:54] Preparing for restore...
Restore size 27866720
Available disk space in /tmp is 139137040384
Available disk space is 139424529077
[17:08:54] Untarring backup file ...
[17:08:55] Stopping all services...
Pre restore took: 26.4669179916 seconds
[17:09:21] Restoring Database...
Created database mse
Running command /usr/bin/sudo -u postgres pg_restore -d mse -Fc
/tmp/cmx backup test.cisco.com 2015 07 28 17 01/postgres/mse.dump
Restored database mse
Restarting database ...
Restore database took: 18.3071520329 seconds
[17:09:39] Restoring Cache...
Stopping cache 6383...
Restarting cache 6383..
Stopping cache 6380...
Restarting cache 6380...
. . . . . . . . . . . . . . .
Stopping cache 6382...
Restarting cache 6382...
Stopping cache 6379...
Restarting cache 6379...
Stopping cache 6381...
Restarting cache 6381...
Stopping cache 6378...
Restarting cache 6378...
Restore Cache took: 46.7663149834 seconds
[17:10:26] Restoring Cassandra...
Stopping Cassandra...
Starting casandra
Creating cassandra scehma
. . . . . . . . . . . . . . . .
Restore Cassandra took: 29.5983269215 seconds
[17:10:56] Restoring Influxdb...
```

```
Stopping Influxdb...
Restarting Influxdb...
Restore Influx DB took: 13.9934449196 seconds
[17:11:10] Restoring consul...
Restore Consul took: 0.761927843094 seconds
[17:11:10] Restoring floormaps...
Restore floor maps took: 0.0269021987915 seconds
[17:11:10] Restoring licenses...
Restore licenses took: 0.00019907951355 seconds
[17:11:10] Restoring setup...
Restore setup took: 0.000532150268555 seconds
[17:11:10] Running Post Restore Tasks...
[17:11:10] Migrating Schemas...
[17:11:11] Migrating Cassandra schemas...
[17:11:12] Restarting all services...
stopping cassandra
Post restore took: 6.64956212044 seconds
[17:11:17] Starting all services...
[17:12:45] Done
Ś
```

## **Encrypting the CMX /opt Directory**

You can elect to encrypt CMX data in one of two ways:

- **CMX installation.** You have the option to encrypt the /opt partition of the disk as part of the installation process, or to skip it. Refer to *Cisco Mobility Services Engine Virtual Appliance Installation Guide for Cisco CMX, release 10.6* for more details.
- The **cmxos encryptdisk** command. You have the option to run the encryption command after installation. The following task uses this option. Refer to *Cisco CMX Command Reference, release 10.6* for more details.

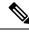

Note

We recommend that you enable encryption at installation, or as soon as possible afterward. The encryption process requires time proportional to the amount of data present on the /opt partition.

```
C)
```

Important

Encryption cannot be disabled or undone. It requires someone with root access credentials to manually enter the encrypted disk passphrase from the command line each time the device is rebooted or powered up.

### Before you begin

You must have CMX root user credentials to modify these settings.

If FIPS or UCAPL is enabled, you must connect directly from the console, or access the console through VMware VSphere client.

### Procedure

- Step 1 Connect to CMX via SSH, or through the console if FIPS or UCAPL is enabled.
- **Step 2** Enter the **cmxos encryptdisk** command.
- **Step 3** At each of the following prompts, enter **y** to stop CMX and backup your data, or **N** to cancel. Data backup could take some time.

Have you closed all SSH sessions to this CMX? [y/N]:**y** Are you sure you want to encrypt the /opt partition of the disk ? [y/N]:**y** 

Checking disk space requirements for backing up /opt folder... Looks Good.

Proceed with stopping all CMX services? [y/N]:y

Backing up /opt folder into /var ... tar backup done. Press Enter key to enter rescue mode and begin the encryption.

### **Step 4** Press **Enter** to continue. This process can take some time.

Shredding /opt ...
Shread: List of deleted folders
Shread: List of deleted folders
Shread: List of deleted folders
...
Formatting /opt ...
You will be prompted to set a passphrase for encrypted disk /opt.
Choose a passphrase, Enter and Verify it.
Note:

On every boot / power up, you will be prompted for this passphrase. System will continue only if this passphrase is correct.

#### **Step 5** Respond to the following prompt. If you enter **YES**, encryption is irreversable.

```
WARNING!
=======
This will overwrite data on /dir/your_cmx/opt irrevocably.
Are you sure? (Type uppercase yes): YES
```

### **Step 6** Follow the prompts to select and confirm the encrypted disk passphrase.

Enter passphrase: Verify passphrase: Command successful.

Opening /opt ... Enter passphrase for /dir/your\_cmx/opt:

At this point, the encryption process begins in earnest. This process can take some time.

### **Step 7** When the process completes, press **Enter** at the prompt to reboot the disk.

Encryption of /opt is complete.

System will reboot now. Upon (every) restart, when prompted to enter passphrase for /opt partition, enter the passphrase you just set. Press Enter to continue with reboot
Step 8 Once the system reboots, enter the encrypted disk passphrase at the prompt.
Please enter passphrase for disk device\_name\_opt on /opt!:
Step 9 Log into Cisco CMX command line.

### **Display a Login Banner**

You can create a banner that displays when users log into CMX.

#### **Before you begin**

You must have CMX root user credentials to modify these settings. If FIPS or UCAPL is enabled, you must connect directly from the console, or access the console through VMware VSphere client.

### Procedure

| Step 1<br>Step 2 | Connect to CMX via SSH, or through the console if FIPS or UCAPL is enabled.<br>Enter the <b>cmxctl config banner edit</b> command.                                         |
|------------------|----------------------------------------------------------------------------------------------------|
|                  | If there is an existing banner, CMX displays the text [within brackets]. If none, the brackets are empty.                                                                  |
| Step 3           | <ul> <li>Enter the banner text:</li> <li>a) Type the text you want to display, and press Enter.</li> <li>b) On the second line, type a period, and press Enter.</li> </ul> |

Your new banner will display the next time a user logs in from a browser or from the command line.

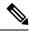

Note

Use the cmxctl config banner show command to display the login banner.

Use the cmxctl config banner disable to disable the login banner.

For more information about the **cmxctl config banner** command, see https://www.cisco.com/c/en/us/td/docs/ wireless/mse/10-6/cmx\_command/cmxcli106.html.

### Example

This example creates the following login banner: "All users must have a valid client certificate on file to log in."

```
Current Login Banner = []
```

Enter text to be displayed as login banner. Enter a single period on a line to terminate.

All users must have a valid client certificate on file to log in.

```
starting /usr/sbin/sshd... \c
done.
```

When you opened CMX in a browser, you would see something similar to this:

Figure 36: Example of a login banner from a browser

| BANNE    | R                                                         |    |
|----------|-----------------------------------------------------------|----|
| All user | s must have a valid client certificate on file to log in. |    |
|          | -                                                         | ОК |
|          | Password                                                  |    |
|          | Sign in                                                   |    |

Logging in from the command line, you would see something similar to this:

```
login as: cmxadmin
All users must have a valid client certificate on file to log in.
cmxadmin@192.168.1.20's password:
```

## **Managing NTP Servers**

You can set up multiple Network Time Protocol (**NTP**) servers in Cisco CMX. You can add 2 types of NTP servers in Cisco CMX – unauthenticated NTP Server and and authenticated. You can add either a single unauthenticated NTP server or add up to 2 authenticated NTP servers.

### **Configuring Authenticated NTP Server**

### Before you begin

You need to decide on a local password for CMX's NTP client.

### Procedure

Step 1

On NTP Server with Chronyd Service, verify if the settings are configured at /etc/chrony.conf.

[cmxadmin@cmx]# cat /etc/chrony.conf
#servers to synchronize from
server ntp.server.example.com iburst
allow 192.0.1.1/24

makestep 1.0 3
keyfile /etc/chrony.keys
leapsectz right/UTC
logdir /var/log/chrony

### Step 2 To find unused key ID from /etc/chrony.keys, run the grep -v '#' |grep -v ''\$''

[cmxadmin@cmx]# cat /etc/chrony.keys | grep -v '#' |grep -v "\$" 1 SHA256 HEX: C4ECA8710F9E93C54EE6388BBC05D8D9FD71CAC111688C1260CB64C60C708882 5 SHA256 HEX: DAE5F1D3C746988ABABCBF0A9FB53D0A6D004DF827814884F4CD2049156494A6

In the above example, 1 and 5 are already in use.

- **Step 3** Select any unused **key ID**. For example, 21.
- **Step 4** Generate the key using the selected number (for example, 21) and hash algorithm of SHA256 or SHA384 or SHA512.
- **Step 5** Save the same in the location /etc/chrony.keys file.

[cmxadmin@cmx]# chronyc keygen 21 SHA256 256 | tee -a /etc/chrony.keys 21 SHA256 HEX: 0E50E2818864DA450CEC234A332B9169A24EA7CF3B8D179E542805F1E1AC8EFB

Step 6From the command output, copy or export the the ENCRYPTED PRIVATE KEY block, for example 21SHA256 HEX:

### 0E50E2818864DA450CEC234A332B9169A24EA7CF3B8D179E542805F1E1AC8EFB.

- Step 7 To restart the chronyd services, run the systemctl restart chronyd command.
- **Step 8** SCP the file to Cisco CMX server.
- **Step 9** Connect to CMX command line either from a console, or from a VMWare vSphere console.
- **Step 10** To delete all the NTP configurations, run the **cmxos ntp clear** command.
- **Step 11** To configure authenticated NTP server:
  - **a.** Run the **cmxos ntp type** command.
  - **b.** Enter the hostname or IP addresses of the NTP server.
  - **c.** Enter the server key.

```
[cmxadmin@cmx]# cmxos ntp type
Current NTP Type = <Not Set>
Select NTP Type [1] Unauthenticated, [2] Authenticated or [3] Skip (1, 2, 3) [3]:2
```

Changing the NTP Type Authenticated

```
Enter hostname / IP for NTP Server #1 (blank to skip) (): 192.0.2.1
Please ensure Server Key has Hashing algo either SHA256, SHA384 or SHA512 only
Please enter the Server Key (Correct Key Format sample -> 1 SHA256
HEX:E78EE456FF9AD89279411E51071AE86CE1DE4016): 21 SHA
256 HEX: @E50E2818864DA450CEC234A33289169A24EA7CF3B8D179E542865F1E1AC8EFB
Checking 1+ server 192.0.2.1 15 reachable
OK
Key file successfully replaced and permissions set.
NTP Server added successfully
```

Chrony Service restarted successfully

### **Step 12** Repeat step 11 to add the second NTP server.

Note that you need to wait for a few minutes for the NTP servers to sysnchronize.

## **Step 13** (Optional) To verify the status of the NTP server configuration, run the **cmxos ntp status** command. Add **--verbose** to get detailed status.

```
[cmxadmin@cmx] # cmxos ntp status
NTP Type = Authenticated
Server = 192.0.1.2
Status = Synchronized
Key = 1 SHA256 HEX:E78EE456FF9AD89279411E51071AE86CE1DE4D16
[cmxadmin@cmx] # cmxos ntp status --verbose
NTP Type = Authenticated
Server = 192.0.1.2
Status = Synchronized
Key = 1 SHA256 HEX:E78EE456FF9AD89279411E51071AE86CE1DE4D16
  .-- Source mode '^' = server, '=' = peer, '#' = local clock.
 / .- Source state '*' = current best, '+' = combined, '-' = not combined,
             'x' = may be in error, '~' = too variable, '?' = unusable.
| /
.- xxxx [ yyyy ] +/- zzzz
                                            xxxx = adjusted offset,
       Reachability register (octal) -.
11
       Log2(Polling interval) --. |
                                            | yyyy = measured offset,
11
                              \backslash
                                   1
                                             zzzz = estimated error.
- I
                                   \backslash
MS Name/IP address Stratum Poll Reach LastRx Last sample
_____
                  2 6 377 63 -24us[ -32us] +/- 722us
^* 10.22.244.168
Remote address : 192.0.1.2 (0A16F4A8)
Remote port : 123
Local address : 192.0.1.3 (0A16F4A4)
Leap status : Normal
Version
             : 3
             : Server
Mode
Stratum
             : 2
Poll interval : 6 (64 seconds)
Precision : -24 (0.000000060 seconds)
Root delay
             : 0.000763 seconds
Root dispersion : 0.000183 seconds
Reference ID : AB442642 ()
Reference time : Fri Oct 18 07:43:39 2024
Offset : +0.000032190 seconds
Peer delay : 0.000315516 seconds
Peer dispersion : 0.00000089 seconds
Response time : 0.000204549 seconds
Jitter asymmetry: +0.00
NTP tests : 111 111 1111
Interleaved : No
Authenticated : Yes
TX timestamping : Kernel
RX timestamping : Kernel
Total TX : 14
Total RX
             : 14
Total valid RX : 14
Total good RX : 14
                       Mode KeyID Type KLen Last Atmp NAK Cook CLen
Name/IP address
_____
192.0.1.2
                      SK 1 3 160 - 0 0 0 0
```

### Note

If you want to change NTP type from unauthenticated to authenticated or vice versa, you can change it using following commands:

a. Run the cmxos ntp clear command to clear current NTP settings.

b. Run the cmxos ntp type command to select appropriate type.

### **Configuring Unauthenticated NTP Server**

To add unauthenticated NTP server, follow these steps:

### Procedure

| Step 1 | Connect to CMX command line either from a console, or from a VMWare vSphere console.                                            |
|--------|----------------------------------------------------------------------------------------------------|
| Step 2 | To delete all the NTP configurations, run the cmxos ntp clear command.                                                          |
| Step 3 | To configure unauthenticated NTP server, run the <b>cmxos ntp type</b> command, followed by the IP addresses of the NTP server. |
| Step 4 | (Optional) To verify the status of the NTP server configuration, run the <b>cmxos ntp status</b> command.                       |

### **Updating Auntenticated NTP Server Parameters**

To update configured authenticated NTP server parameters, follow the steps:

### Procedure

| S | tep | 1 | To change | the l | local | password | and | set a | a new | password, | run | the <b>cmxos</b> | nt | o auth | password | command | ł |
|---|-----|---|-----------|-------|-------|----------|-----|-------|-------|-----------|-----|------------------|----|--------|----------|---------|---|
|   |     |   |           |       |       |          |     |       |       |           |     |                  |    |        |          |         |   |

1. If you want to change the local password, execute cmxos ntp auth password command and set the new password

```
[cmxadmin@cmx]# cmxos ntp auth password
Enter local password:
Repeat for confirmation:
Password changed and host key/cert file generated successfully.
[cmxadmin@cmx-vmdev282 ~]$
```

### Step 2 To add/delete NTP server details, run the cmxos ntp auth servers command.

```
[cmxadmin@cmx] # cmxos ntp auth servers
```

```
Server 1 is already configured with IP 1.2.3.4
```

Do you want to (1) Edit (2) Delete (3) Skip ? [1]: 3 Enter hostname / IP for NTP Server #2 (blank to skip) []: 1.2.3.5 Please enter complete path of exported IFF (encrypted) key file: /tmp/iffkey2 Checking if server 1.2.3.5 is reachable ... OK Key file successfully saved as ntpkey\_iffkey\_ntpserver2.3747444855 NTP Server added successfully

```
NTP Service restarted successfully
```

#### Note

If you need to restart NTP service, run the **cmxos ntp restart** command. It will restart NTP daemon. Run **cmxos ntp status** command to check the NTP status. You can add **--verbose** option to the command if you want detailed output.

```
[cmxadmin@cmx]# cmxos ntp restart
NTP Service restarted successfully
```

## Troubleshooting Cisco CMX Server Shutdown Problems

The Cisco CMX server shuts down all the services when disk space usage reaches 85 percent. If you encounter this issue, create additional disk space on your Cisco CMX server by deleting unnecessary files, if any, from the server. Run the cmxos clean find/normal command to find unnecessary files and delete it to free some disk space.

After you have sufficient space, you can choose to restart your Cisco CMX server by running the **cmxctl start** -a command, if required.

### **Performing Periodic Maintenance for Cisco CMX**

We recommend that you schedule a maintenance window every two months to perform Cisco CMX software restart (system, application services). This periodic maintenance can be performed on both HA and standalone setups. It will take up to 5 mins and help Cisco CMX to reclaim system resources yielding better performance. From the operations perspective this would result in scheduled downtime of approximately 30 mins per year.

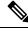

**Note** To clean up long queues and long running processes, we recommend that you schedule a full restart of Cisco CMX once a month during a low activity time, such as late at night or early in the morning. The restart takes approximately 5 minutes to complete.

To restart Cisco CMX, follow the steps

### Procedure

| Step 1 | To shut down a Cisco CMX service, run the following command: |
|--------|--------------------------------------------------------------|
|        | cmxctl stop -a                                               |
| Step 2 | To kill services, run the following command:                 |
|        | cmxos kill                                                   |
| Step 3 | To restart agent, run the following command:                 |
|        | cmxctl agent restart                                         |
| Step 4 | To restart a Cisco CMX service, run the following command:   |

### cmxctl start

Step 5To start Cisco CMX API server, run the following command:<br/>cmxos apiserver start

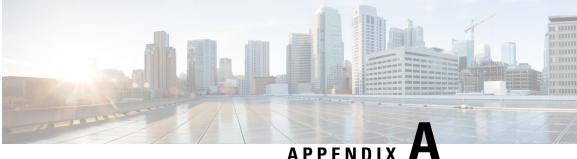

### APPENDIX **M**

# **Guidelines for Managing Maps in Cisco CMX**

We recommend that you use the following guidelines to effectively manage the maps on Cisco CMX. These guidelines are based on frequently asked questions about map import/update scenarios and will help avoid typical mistakes while importing/updating maps on Cisco CMX.

- You can import maps from Catalyst Center. For more information, see Importing Maps from Catalyst Center.
- Map uploads into Cisco CMX are best performed outside of business hours (or when Cisco CMX system activity is low), after 9PM is recommended. There are no hard and fast rules though. Maps import involves significant amount of processing to update the Database and processing floor images based on the size of floor image.
- Decide on an update window of 30 minutes for uploading maps to Cisco CMX. For a typical floor image, Cisco CMX can take up to 15 seconds per image to complete processing and show the floor image on Cisco CMX GUI. A typical map of a Campus with 100 floors may take up to 30 minutes to complete image processing background jobs. If the image processing in progress, The GUI will show an information message saying 'This floor image is currently being processed. Please refresh the page after a few moments to view the image'.

#### Figure 37: Activity Map

| cisco 10.3.0-3    |                              | DETECT<br>& LOCATE | ANALYTICS          | <b>C</b><br>MANAGE |
|-------------------|------------------------------|--------------------|--------------------|--------------------|
|                   |                              |                    |                    |                    |
| ✓ Mall of America |                              |                    |                    |                    |
| ✓ Mall of America | Activity Map                 |                    |                    | 0 4                |
| Garage B2         | Sack to World Map Mall of Am | nerica / Mall of   | America / Leve     | 1                  |
| Level 1           |                              |                    |                    |                    |
| Level 2           | + This                       | floor image is o   | currently being pr | ocessed. Plea      |
| Level 3           |                              |                    |                    |                    |
| Level 4           |                              |                    |                    |                    |
| Street Level      |                              |                    |                    |                    |
|                   |                              |                    |                    |                    |
|                   |                              |                    |                    |                    |
|                   |                              |                    |                    |                    |
|                   |                              |                    |                    |                    |
|                   |                              |                    |                    |                    |
|                   |                              |                    |                    |                    |
|                   |                              |                    |                    |                    |
|                   |                              |                    |                    |                    |

- Create and update the zones using Cisco CMX GUI map editor. All other map edit operations are to be performed using Prime Infrastructure.
- An AP can only be associated with a single floor map in Prime. If you are planning to move APs from one floor to another, you want to disassociate them from existing floor-map in Prime so that they can be associated to new floor-map in Prime. (Please refer to 'Typical map import issues: Case 2' for troubleshooting steps.)
- To expand a map to cover a larger area, create a new map in Prime and move APs to the new map from older map. You also want to make sure that the older floor is deleted from Prime and Cisco CMX before the new floor map is imported on Cisco CMX.
- Avoid doing bulk map import/exports. Export individual maps changes from Prime Infrastructure and import into Cisco CMX. For large set of maps, Its not recommended to use 'Import from Cisco Prime'

option (shown in the picture) as this will sync all maps from Prime to Cisco CMX that may put significant amount of load on the system.

Figure 38: Impor from Cisco Prime

| Tracking                                           |                                                               |    |
|----------------------------------------------------|---------------------------------------------------------------|----|
| Filtering                                          | Import from Cisco Prime                                       |    |
| Location Setup                                     | Please provide Cisco Prime credentials below:                 |    |
|                                                    | Username                                                      | Pa |
| Mail Server                                        | Enter Username                                                | E  |
| <ul> <li>Controllers and<br/>Maps Setup</li> </ul> | IP Address -                                                  |    |
| Import                                             | Enter IP Address                                              |    |
| Advanced                                           | Save Cisco Prime Credentials                                  |    |
| Upgrade                                            | Delete & replace existing maps & analytics data               |    |
| High Availability                                  | Delete & replace existing zones                               |    |
|                                                    | *Please enter the correct SNMP community string after import. |    |
|                                                    | ▶ Controllers                                                 |    |
|                                                    | Last Synced: N/A                                              |    |
|                                                    | ▶ Maps                                                        |    |
|                                                    | Last Synced: N/A                                              |    |

- Create a Map Using Cisco Prime Infrastructure, on page 226
- Delete a Map Using Cisco Prime Infrastructure, on page 226
- Move an Access Point Between Maps Using Cisco Prime Infrastructure, on page 227
- Export a Map Using Cisco Prime Infrastructure, on page 231
- Import New and Modified Maps to Cisco CMX, on page 232

### **Create a Map Using Cisco Prime Infrastructure**

To create a map using Cisco Prime Infrastructure, see the "Using Wireless Maps" chapter in the Cisco Prime Infrastructure 3.1 User Guide.

## **Delete a Map Using Cisco Prime Infrastructure**

### Procedure

| Step 1 | Log in to Cisco Prime Infrastructure.                                                                                             |
|--------|----------------------------------------------------------------------------------------------------|
| Step 2 | Click the <b>Open/Close</b> navigation icon (above the Home icon on top left hand side).                                          |
| Step 3 | Choose Maps > Site Maps.                                                                                                    |
| Step 4 | From the Select a command drop-down list, choose Delete.                                                                          |
| Step 5 | Select the checkbox of the individual map you wish to delete and click <b>Go</b> (next to the <b>Select a command</b> drop-down). |

| laps Tree View                                                   | Site Maps Edit View                                                                                                    |                           |
|------------------------------------------------------------------|----------------------------------------------------------------------------------------------------|---------------------------|
| Root Area                                                        | Show: Type All \$ Status                                                                                                  | All 🗘 🗋 Incomple          |
| <ul> <li>Bystem Campus</li> </ul>                                | □ Name                                                                                                    | Type A Incomplete Total A |
| <ul> <li>Unassigned</li> <li>Image: Nortech Campus</li> </ul>    |                                                                                                    |                           |
| <ul> <li>Mortech Campus</li> <li>main pwalawal-campus</li> </ul> | System Campus                                                                                                    | Campus/Site 87            |
| P Maiawai-campus                                                 | Unassigned                                                                                                    | Campus/Site 0             |
|                                                                  | Nortech Campus                                                                                                    | Campus/Site 13            |
|                                                                  | pwalawal-campus                                                                                                    | Campus/Site 4             |
|                                                                  | Nortech Campus > Nortech Building                                                                                         | Building 13               |
|                                                                  | System Campus > Bldg 18                                                                                                   | Building 7                |
|                                                                  | System Campus > Mall Of Emirates                                                                                          | Building 4                |
|                                                                  | System Campus > Nortech                                                                                                   | Building 4                |
|                                                                  | System Campus > SJC-24                                                                                                    | Building 6                |
|                                                                  | System Campus > bldg14-dharani                                                                                            | Building 3                |
|                                                                  | System Campus > dwg_test_building                                                                                         | Building 1                |
|                                                                  | System Campus > khushbo18                                                                                                 | Building 47               |
|                                                                  | System Campus > khushboo                                                                                                  | Building 0                |
|                                                                  | ☐ System Campus > pwalawal                                                                                                | Building 15               |
|                                                                  | ☐ System Campus > test2                                                                                                   | Building 0                |
|                                                                  | pwalawal-campus > pwalawal-building-1                                                                                     | Building 4                |
|                                                                  | Nortech Campus > Nortech Building > Halo Mode                                                                             | Floor Area 4              |
|                                                                  | Nortech Campus > Nortech Building > Mixed Mode                                                                            | Floor Area 9              |
|                                                                  | <ul> <li>Nonech Campus &gt; Nonech Building &gt; Mixed Mode</li> <li>System Campus &gt; Bldg 18 &gt; 2nd-Floor</li> </ul> | Floor Area 7              |

# Move an Access Point Between Maps Using Cisco Prime Infrastructure

Procedure

| Step 1 | Log in to Cisco Prime Infrastructure.                                            |
|--------|----------------------------------------------------------------------------------|
| Step 2 | Click on Open/Close navigation icon (above the Home icon on top left hand side). |
| Step 3 | Choose Maps > Site Maps.                                                         |
| Step 4 | From the Select a command drop-down list, choose Floor Area.                     |
|        |                                                                                  |

| Step 5 | Click Go.                                                                                          |
|--------|----------------------------------------------------------------------------------------------------|
| Step 6 | Click on the floor Area from which you want to release the AP. The Floor View window is displayed. |
| Step 7 | From the Select a command drop-down list, choose Remove Access                                     |
|        | O = Application Search                                                                             |

| tructure         |                                  |       |                     | O - Appli                       | cation Search | ro 🔶   | oot - ROOT-DOMAIN 🛛 🛱 | ž        |
|------------------|----------------------------------|-------|---------------------|---------------------------------|---------------|--------|-----------------------|----------|
| em Campus / SJC- | 24 / SJC-24-3rd 🔺                |       |                     |                                 |               |        | 000                   | <u> </u> |
| > Floor View     |                                  |       |                     |                                 |               |        |                       |          |
| Y Chausian AD C  | Network - Restauraly - 202 11aj  | - /   |                     |                                 |               | Remove | Access Points 🗘 G     | 70       |
| >                | status <b>Protocol:</b> 802.11a/ |       | nd polling interval |                                 |               |        | 0 🔎                   | 5        |
| >                |                                  |       | ute Pofresh         | ¢\$\$\$\$\$\$ •\$\$\$ <b>\$</b> |               |        |                       |          |
|                  | 0 ft<br>50 ft                    | so ft |                     |                                 |               |        |                       | _        |
| * * *<br>* *     | 100 ft                           |       |                     |                                 |               |        |                       |          |
| gs               | 150 ft                           |       |                     |                                 |               |        |                       |          |
| >                | 200 ft                           |       |                     |                                 |               |        | 301.49 ft,            | 4        |

### Step 8

### Select the AP to be deleted and click **OK**.

|     | cisco Prime Infrastructure                      |                             | O v App           |
|-----|-------------------------------------------------|-----------------------------|-------------------|
| ١.  | / System Campus / SJC-24 / SJC-24-3r            | rd / Remove Access Points 🔺 |                   |
| Re  | emove Access Points                             |                             |                   |
| Ren | nove access points from Floor Area 'SJC-24-3rd' |                             |                   |
|     | AP Name                                         | MAC Address                 | AP Model          |
|     | AP2600_442b.039a.b7a3                           | 3c:ce:73:1e:f9:10           | AIR-CAP2602I-A-K9 |
|     | AP3800_00A6.CA36.187A                           | 00:6b:f1:1c:32:c0           | AIR-AP3802I-B-K9  |
|     | Nortech-Connect-AP-F8F3                         | b4:e9:b0:ef:61:b0           | AIR-CAP3602I-A-K9 |
|     | Venu.AP3800_843D.C670.444E                      | 00:6b:f1:21:cf:20           | AIR-AP3802I-B-K9  |
|     | build14-baseRMAC-51c0-ip-40                     | 58:bc:27:92:51:c0           | AIR-CAP3502I-A-K9 |
| -   | build14-baseRMAC-b090-ip-60                     | 34:a8:4e:e7:b0:90           | AIR-CAP3602I-T-K9 |

OK Cancel

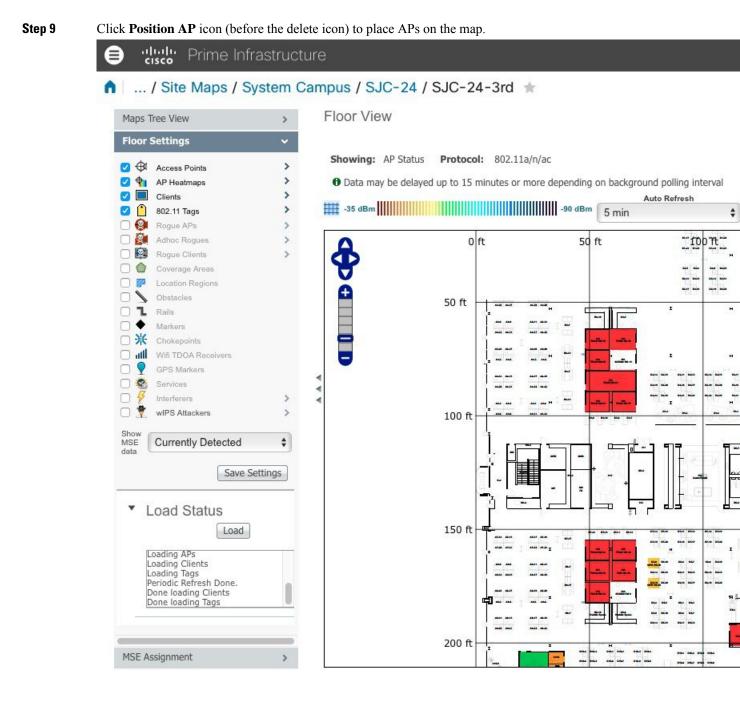

I

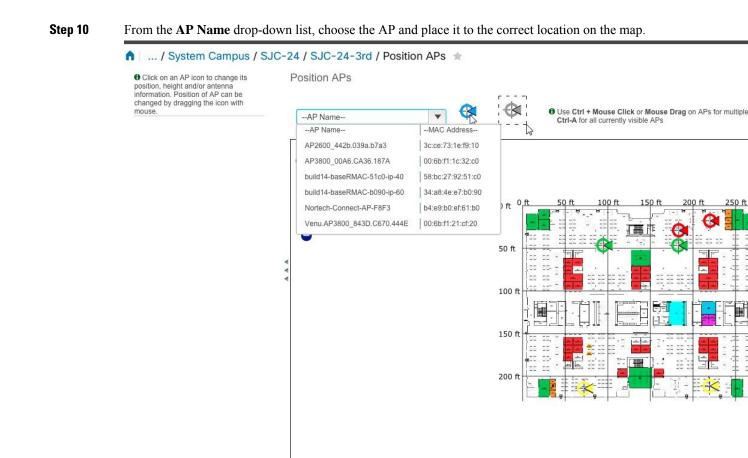

## **Export a Map Using Cisco Prime Infrastructure**

### Procedure

- **Step 1** Log in to Cisco Prime Infrastructure.
- **Step 2** Click on Open/Close navigation icon (above the Home icon on top left hand side).
- Step 3 Choose Maps > Site Maps.
- **Step 4** From the **Select a command** drop-down list, choose **Export Maps**.
- **Step 5** Check the checkbox of the individual map you wish to export .

| Maps Tree View                    | Site Maps Edit View                          |              |            |              |               |         |
|-----------------------------------|----------------------------------------------|--------------|------------|--------------|---------------|---------|
| 🛚 👪 Root Area                     | Show: Type All \$ Stat                       | us All       | \$         | Incomplete ( | Go            |         |
| <ul> <li>Bystem Campus</li> </ul> |                                              |              |            |              |               |         |
| 💾 Unassigned                      | □ Name                                       | Туре 🔺       | Incomplete | Total APs    | a/n/ac Radios | b/g/n R |
| Nortech Campus                    | System Campus                                | Campus/Site  | 1          | 92           | 93            | 91      |
| pwalawal-campus                   | Unassigned                                   | Campus/Site  |            | 0            | 0             | 0       |
|                                   | Nortech Campus                               | Campus/Site  |            | 13           | 13            | 13      |
|                                   | pwalawal-campus                              | Campus/Site  | E          | 4            | 4             | 4       |
|                                   | Nortech Campus > Nortech Building            | Building     |            | 13           | 13            | 13      |
|                                   | System Campus > Bldg 18                      | Building     |            | 7            | 7             | 7       |
|                                   | System Campus > Mall Of Emirates             | Building     |            | 10           | 11            | 9       |
|                                   | System Campus > Nortech                      | Building     |            | 4            | 4             | 4       |
|                                   | System Campus > SJC-24                       | Building     |            | 6            | 6             | 6       |
|                                   | System Campus > bldg14-dharani               | Building     |            | 3            | 3             | 3       |
|                                   | System Campus > dwg_test_building            | Building     |            | 0            | 0             | 0       |
|                                   | System Campus > khushbo18                    | Building     |            | 47           | 47            | 47      |
|                                   | System Campus > khushboo                     | Building     |            | 0            | 0             | 0       |
|                                   | System Campus > pwalawal                     | Building     |            | 15           | 15            | 15      |
|                                   | System Campus > test2                        | Building     |            | 0            | 0             | 0       |
|                                   | pwalawal-campus > pwalawal-building-1        | Building     |            | 4            | 4             | 4       |
|                                   | Nortech Campus > Nortech Building > Halo Mod | e Floor Area |            | 4            | 4             | 4       |

Step 6 Click Go.

# Import New and Modified Maps to Cisco CMX

Navigate to Cisco CMX UI Advanced import option below (select System - Settings - Controllers and Maps Setup - Advanced), leave both checkboxes unchecked shown below. Browse to the maps file to be imported, select **Upload**.

#### SETTINGS

| Filtering         | Maps                                                                                       |                                                                                                    |               |
|-------------------|--------------------------------------------------------------------------------------------|----------------------------------------------------------------------------------------------------|---------------|
| Location Setup    | Please select maps to add o                                                                | or modify:                                                                                                    |               |
| Mail Server       |                                                                                            |                                                                                                    | Browse        |
| ✓ Controllers and | Delete & replace existing                                                                  | maps & analytics                                                                                                    | data          |
| Maps Setup        | Delete & replace existing                                                                  | zones                                                                                                    |               |
| Import            | Unload                                                                                     |                                                                                                    |               |
| Advanced          | Upload                                                                                     |                                                                                                    |               |
| Upgrade           | Controllers                                                                                |                                                                                                    |               |
|                   | CONTROLETS                                                                                 |                                                                                                    |               |
| High Availability |                                                                                            | oviding the inform                                                                                                    | nation below: |
| High Availability | Please add controllers by pr<br>Controller Type                                            | roviding the inform                                                                                                    | nation below: |
| High Availability | Please add controllers by p                                                                | The second second secon |               |
| High Availability | Please add controllers by pr<br>Controller Type                                            | The second second secon |               |
| High Availability | Please add controllers by proceedings of the controller Type IP Address Controller Version | The second second secon |               |

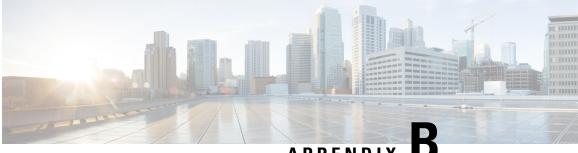

## APPENDIX

# **Guidelines for Managing Zones in Cisco CMX**

For more information about managing zones, see Managing Perimeters and Zones on Location Maps, on page 102.

Common issues related to map import:

### Case 1: Clients not detected, Heatmap generation failed

### **Initial Observations**

A customer is using the 10.3.0-19 build and CMX is not detecting Clients / Tags. After debugging it was found that there are no heatmaps generated on CMX and the location computations are failing. Matlab-engine logs show a message 'No floors present in model info, heatmaps will not be computed'.

### What went wrong?

While exporting maps from Prime Infrastructure, Calibration model information was not included in the exported map file.

### How to fix it?

Calibration model information is a vital piece of data linked to a floor-map on CMX. Client detection, Location computation and heatmap generation depends on Calibration model information.

When we export Maps from Cisco Prime Infrastructure, there is an option **Include Calibration Information** which is selected by default. While exporting maps, We want to make sure that this option is checked all the time.

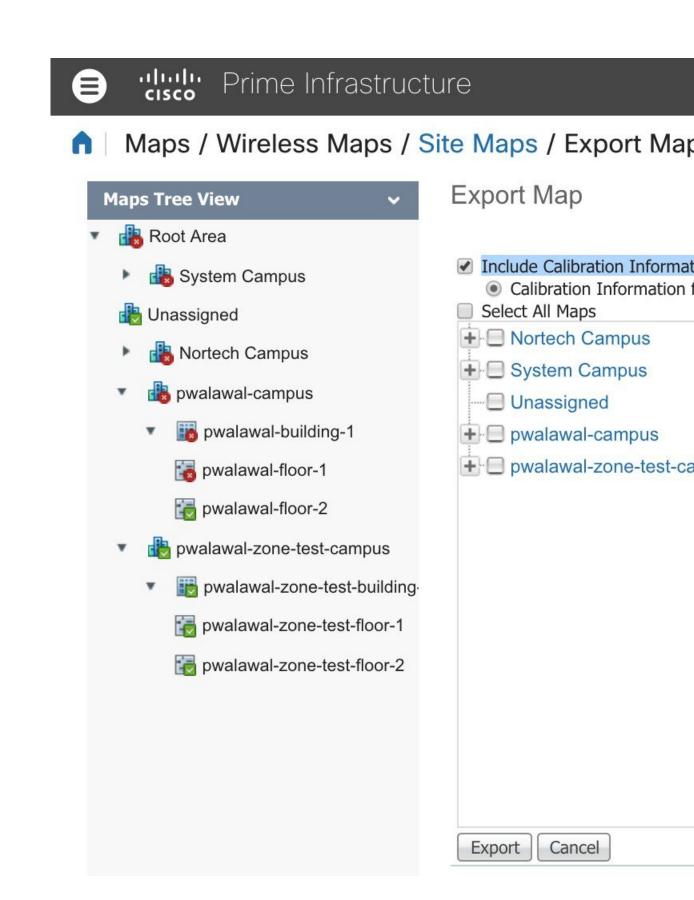

### Case 2: The 'Access point' shows up on two floor-maps.

#### **Initial Observations**

The customer moved the Access points from Floor-X to Floor-Y on Prime Infrastructure and delete Floor-Y from Prime Infrastructure. Then they imported only 'Floor-X' on CMX. Now CMX shows same set of APs on both 'Floor-X' and 'Floor-Y'.

### What went wrong?

When the APs were moved from Floor-X to Floor-Y and Floor-Y was deleted, A deleted operation for 'Floor-Y' was not executed on CMX. Unless user chooses the option 'Delete & replace existing maps & analytics data' while importing the maps, The entire map hierarchy will not be overwritten. If the option 'Delete & replace existing maps & analytics data' is not selected, CMX will only update the floors present in the uploaded map archive (i.e. Floor-X in this case).

### How to fix it?

Before re-importing 'Floor-X', you want to make sure that 'Floor-Y' is deleted from CMX so that the APs linked to 'Floor-Y' are also deleted. This can be done via CMX CLI command as follows.

- **1.** ssh to CMX as cmxadmin user.
- 2. List the floors and identify the floor from which the APs are moved.

**3.** Execute delete floormap command for the identified floor so that The APs linked to that floor are deleted form CMX.

```
[cmxadmin@cmx-prod opt]# cmxctl config maps delete
Please enter the hierarchy to be deleted
(campus-name>building-name>floor-name): Mall of
America>Mall of America>Level 1
Confirm delete hierarchy:
Mall+of+America%3EMall+of+America%3ELevel+1 ? [y/N]: y
Hierarchy Mall+of+America%3EMall+of+America%3ELevel+1
deleted.
[cmxadmin@cmx-prod opt]#
```

4. Make sure that the floor is deleted by listing the floors.

```
[cmxadmin@cmx-prod opt]# cmxctl config maps floors
+------+
| Floor Name | Location Floor ID | Analytics Floor ID |
+-----+
| Mall of America>Mall of America>Garage B2 |
-60xxxxxxxxxxxx | 52 |
+-----++
```

5. Export only 'Floor-X' from Prime Infrastructure and Import the maps file on CMX so that new APs are now added to 'Floor-X'.

6. Go to CMX GUI on 'Detect and Locate' page and observe the floor-maps. 'Floor-X' should have the new set of APs on it.

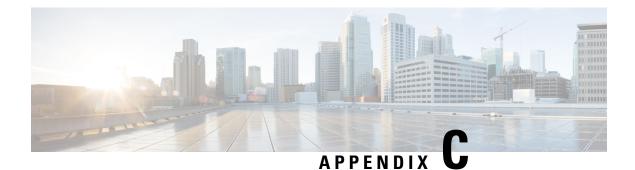

# **Cisco CMX Alerts**

Cisco CMX alerts can be of different level of severity. For critical alerts, there is an immediate impact on Cisco CMX and as a customer you should take necessary steps to resolve. Else, you will be risking losing data, for example, if a controller is down, you will not be able to retrieve data for any floor/access point that the controller manages.

As a customer, you can only resolve the obvious alerts such as controller not working. Most of the other alerts either indicate an undersized Cisco CMX or a critical failure in Cisco CMX. Both these cases would require intervention from Cisco CMX technical experts. You can use some of the **cmxos** and **cmxctl** commands to fix these critical failures. We recommend that you seek Cisco CMX technical help for troubleshooting.

| Cisco CMX Alert          | Description                                                    | Possible Solution                                                                                              |
|--------------------------|----------------------------------------------------------------|----------------------------------------------------------------------------------------------------|
| CPU_USAGE                | Displayed when your<br>CPU exceeds 80% on<br>a Cisco CMX box.  | Upgrade to a bigger Cisco CMX box.                                                                             |
| MEMORY_USAGE             | This alert is displayed<br>when the memory<br>usage is high.   | Reduce the load on the Cisco CMX.<br>Probably need a bigger CMX. Support<br>should be able to figure that out. |
| SERVICE_STATUS           | Displayed when a<br>Cisco CMX service is<br>crashed.           | We recommend that you call the support.                                                                        |
| DATA_PROCESSING_STATUS   | Displayed when the<br>Analytics service is<br>slowing down.    | Reduce load.                                                                                                   |
| NMSP_CONNECTION_STATUS   | Displayed when the<br>Controller goes down<br>for some reason. | Troubleshoot for a probable networking issue.                                                                  |
| OUT_OF_MEMORY            | Not used in Cisco<br>CMX.                                      | NA.                                                                                                    |
| QUEUE_FULL               | Not used in Cisco<br>CMX.                                      | NA                                                                                                    |
| ARRAY_INDEX_OUT_OF_BOUND | Not used in Cisco<br>CMX                                       | NA                                                                                                    |

| Cisco CMX Alert                | Description                                                                                                    | Possible Solution                                                                                                    |
|--------------------------------|----------------------------------------------------------------------------------------------------|----------------------------------------------------------------------------------------------------|
| BEACON_STATUS                  | Not supported                                                                                                    | NA                                                                                                    |
| BEACON_MOVEMENT                | Not supported                                                                                                    | NA                                                                                                    |
| DISK_USAGE                     | Displayed when the<br>Hard drive is getting<br>full.                                                                                                    | Run the cmx cleanup tool or remove<br>unnecessary load from the hard drive.                                                                          |
| AWIPS_LICENSE                  | Not used in Cisco<br>CMX                                                                                                    | NA                                                                                                    |
| NMSP_MSG_RATE_EXCEEDED         | Displayed when the<br>system is getting too<br>many NMSP<br>messages for its box<br>type.<br>Use recommend that you either g<br>bigger box or clear unwanted cliv<br>removing a controller or a map. |                                                                                                    |
| LOCATION_OVERLOADED            | Critical alert that is<br>not expected to<br>happen.                                                                                                    | NA                                                                                                    |
| EVAL_LICENSE_EXPIRY            | Displayed after the<br>built in license<br>expired after 120<br>days.                                                                                                    | We recommend that you buy and activate<br>a new Cisco CMX license.                                                                                   |
| AP_CONTROLLER_FETCH_STATUS     | Displayed if SNMP<br>information from the<br>controller cannot be<br>fetched.                                                                                                    | Provide Cisco CMX with valid SNMP credentials.                                                                                                    |
| SSID_CONTROLLER_FETCH_STATUS   | Same as AP<br>Controller.                                                                                                    | NA                                                                                                    |
| MAP_IMPORT_ERROR               | Displayed if maps are<br>not imported<br>successfully during<br>the import process<br>from Cisco Prime<br>Infrastructure.                                                                            | We recommend that you contact support<br>to re-import maps from Cisco Prime<br>Infrastructure.                                                       |
| ANALYTICS_MISMATCH             | Displayed if<br>Analytics sanity test<br>is failed.                                                                                                    | We recommend that you call the Cisco support.                                                                                                    |
| HETERARCHY_SIZE_LIMIT_EXCEEDED | Displayed if<br>maps/aps/zones<br>numbers exceed their<br>limit for the<br>corresponding Cisco<br>CMX service type.                                                                                  | This might affect Cisco CMX<br>performance. We recommend that you<br>either reduce the number of elements or<br>move them to a larger Cisco CMX box. |

| Cisco CMX Alert         | Descriptio                                                                                                    | on                                                       | Possible Solution                                                                                                    |  |
|-------------------------|----------------------------------------------------------------------------------------------------|----------------------------------------------------------|----------------------------------------------------------------------------------------------------|--|
| mem_usage               | Displayed once the<br>memory usage is<br>above 80%. This is a<br>critical error.                                                                                                    |                                                          | Consider upgrading hardware or VM specs.                                                                                                    |  |
| SERVER_STATUS           |                                                                                                    | ilability is<br>ly disabled.<br>ary server is<br>syncing | This is an informational alert, and no action required.                                                                                                    |  |
| SERVER_STATUS           |                                                                                                    | g to failback<br>ndary server<br>v server:               | This is an informational alert, and no action required.                                                                                                    |  |
| UNIQUE_DEVICE_EXCEEDED  | Two alerts will be<br>generated on Cisco<br>CMX. First warning<br>alert is generated<br>when the number of<br>unique devices seen<br>in a particular day<br>reaches 90% of<br>allowed limit for that<br>Cisco CMX. The<br>second critical alert is<br>generated when the<br>number of unique<br>devices seen in that<br>day exceeds the<br>allowed limit for that<br>Cisco CMX. |                                                          | This alert indicates that Cisco CMX is<br>having heavy load than allowed in a day<br>and this could lead to performance issue<br>on Cisco CMX. One of the possible<br>solution will be to lower the traffic using<br>filtering parameters such as <b>Disable</b><br><b>Probing Clients</b> or split the traffic among<br>multiple Cisco CMX. |  |
| Monit Email             |                                                                                                    | Customer A                                               | Action                                                                                                    |  |
| 1m Load avg. above 3    |                                                                                                    | No action required.                                      |                                                                                                    |  |
| 1m Load avg. recovered  |                                                                                                    | No action required.                                      |                                                                                                    |  |
| 5m Load avg. above 3    |                                                                                                    | No action required.                                      |                                                                                                    |  |
| 5m Load avg. recovered  |                                                                                                    | No action required.                                      |                                                                                                    |  |
| 15m Load avg. above 2   |                                                                                                    | No action required.                                      |                                                                                                    |  |
| 15m Load avg. recovered |                                                                                                    | No action required.                                      |                                                                                                    |  |

| Monit Email                     | Customer Action                                    |  |
|---------------------------------|----------------------------------------------------|--|
| Adminui service is down         | Run the <b>cmxos adminui start</b> command.        |  |
| Agent service is down           | Run the <b>cmxctl agent start</b> command.         |  |
| Analytics service is down       | Run the <b>cmxctl analytics start</b> command.     |  |
| Analytics service recovered     | No action required.                                |  |
| cache_6378 service is down      | Run the cmxctl cache_6378 start command.           |  |
| cache_6378 service recovered    | No action required.                                |  |
| cache_6379 service is down      | Run the cmxctl cache_6379 start command.           |  |
| cache_6379 service recovered    | No action required.                                |  |
| cache_6380 service is down      | Run the cmxctl cache_6380 start command.           |  |
| cache_6380 service recovered    | No action required.                                |  |
| cache_6381 service is down      | Run the <b>cmxctl cache_6381 start</b> command.    |  |
| cache_6381 service recovered    | No action required.                                |  |
| cache_6382 service is down      | Run the <b>cmxctl cache_6382 start</b> command.    |  |
| cache_6382 service recovered    | No action required.                                |  |
| cache_6383 service is down      | Run the <b>cmxctl cache_6383 start</b> command.    |  |
| cache_6383 service recovered    | No action required.                                |  |
| cache_6385 service is down      | Run the cmxctl cache_6385 start command.           |  |
| cache_6385 service recovered    | No action required.                                |  |
| cassandra service is down       | Run the <b>cmxctl cassandra start</b> command.     |  |
| cassandra service recovered     | No action required.                                |  |
| Collectd service is down        | No action required.                                |  |
| Collectd service is up          | No action required.                                |  |
| Confd service is down           | Run the <b>cmxctl confd start</b> command.         |  |
| Confd service is up             | No action required.                                |  |
| configuration service is down   | Run the <b>cmxctl configuration start</b> command. |  |
| configuration service recovered | No action required.                                |  |
| Consul Service is down          | Run the <b>cmxctl consul start</b> command.        |  |
| Disk usage is above 80%         | Remove files. Add storage.                         |  |

| Monit Email                       | Customer Action                                                                                                    |  |
|-----------------------------------|----------------------------------------------------------------------------------------------------|--|
| Disk usage recovered              | No action required.                                                                                                    |  |
| DNSMasq service is down           | No action required.                                                                                                    |  |
| File Descriptors are above bounds | No action required.                                                                                                    |  |
| File Descriptors recovered        | No action required.                                                                                                    |  |
| File system                       |                                                                                                    |  |
| HAProxy service is down           | Run the <b>cmxctl haproxy start</b> command.                                                                                                    |  |
| HAProxy service is up             | No action required.                                                                                                    |  |
| hyperlocation service is down     | Run the <b>cmxctl hyperlocation start</b> command.                                                                                                    |  |
| hyperlocation service recovered   | No action required.                                                                                                    |  |
| Influxdb service is down          | Run the <b>cmxctl influxdb start</b> command.                                                                                                    |  |
| Influxdb service is up            | No action required.                                                                                                    |  |
| Inode usage is above 80%          | Remove files.                                                                                                    |  |
| Inode usage recovered             | No action required.                                                                                                    |  |
| Load                              | <ul> <li>Suggested actions to lessen the load:</li> <li>Create fewer notifications</li> <li>Run fewer reports</li> <li>Remove some WLCs</li> <li>Upgrade system.</li> </ul> |  |
| location service is down          | Run the <b>cmxctl location start</b> command.                                                                                                    |  |
| location service recovered        | No action required.                                                                                                    |  |
| matlabengine service is down      | Run the <b>cmxctl matlabengine start</b> command.                                                                                                    |  |
| matlabengine service recovered    | No action required.                                                                                                    |  |
| Memory usage is above 80%         | Restart the system during a quiet period. Upgrade system.                                                                                                    |  |
| Memory usage recovered            | No action required.                                                                                                    |  |
| Monit instance changed            | None. Informational.                                                                                                    |  |
| nmsplb service is down            | Run the <b>cmxctl nmsplb start</b> command.                                                                                                    |  |
| nmsplb service recovered          | No action required.                                                                                                    |  |

I

| Monit Email                 | Customer Action                                                                         |
|-----------------------------|-----------------------------------------------------------------------------------------|
| Port 5432 is not responding | Run the <b>cmxctl database stop</b> and <b>cmxctl database start</b> command.           |
| Port 5432 is responding     | No action required.                                                                     |
| Port 6378 is not responding | Run the <b>cmxctl cache_6378 stop</b> and <b>cmxctl cache_6378 start</b> command.       |
| Port 6378 responding        | No action required.                                                                     |
| Port 6379 is not responding | Run the <b>cmxctl cache_6379 stop</b> and <b>cmxctl cache_6379 start</b> command.       |
| Port 6379 responding        | No action required.                                                                     |
| Port 6380 is not responding | Run the <b>cmxctl cache_6380 stop</b> and <b>cmxctl cache_6380 start</b> command.       |
| Port 6380 responding        | No action required.                                                                     |
| Port 6381 is not responding | Run the <b>cmxctl cache_6381 stop</b> and <b>cmxctl cache_6381 start</b> command.       |
| Port 6381 responding        | No action required.                                                                     |
| Port 6382 is not responding | Run the <b>cmxctl cache_6382 stop</b> and <b>cmxctl cache_6382 start</b> command.       |
| Port 6382 responding        | No action required.                                                                     |
| Port 6383 is not responding | Run the <b>cmxctl cache_6383 stop</b> and <b>cmxctl cache_6383 start</b> command.       |
| Port 6383 responding        | No action required.                                                                     |
| Port 6385 is not responding | Run the <b>cmxctl cache_6385 stop</b> and <b>cmxctl cache_6385 start</b> command.       |
| Port 6385 responding        | No action required.                                                                     |
| Port 6511 is not responding | Run the <b>cmxctl hyperlocation stop</b> and <b>cmxctl hyperlocation start</b> command. |
| Port 6512 responding        | No action required.                                                                     |
| Port 6531 is not responding | Run the <b>cmxctl location stop</b> and <b>cmxctl location start</b> command.           |
| Port 6531 responding        | No action required.                                                                     |
| Port 6532 is not responding | Run the <b>cmxctl location stop</b> and <b>cmxctl location start</b> command.           |

| Monit Email                 | Customer Action                                                                                 |  |
|-----------------------------|-------------------------------------------------------------------------------------------------|--|
| Port 6532 responding        | No action required.                                                                             |  |
| Port 6541 is not responding | Run the <b>cmxctl analytics stop</b> and <b>cmxctl analytics start</b> command.                 |  |
| Port 6541 responding        | No action required.                                                                             |  |
| Port 6542 is not responding | Run the <b>cmxctl analytics stop</b> and <b>cmxctl analytics start</b> command.                 |  |
| Port 6542 responding        | No action required.                                                                             |  |
| Port 6551 is not responding | Run the <b>cmxctl configuration stop</b> and <b>cmxctl configuration start</b> command.         |  |
| Port 6551 responding        | No action required.                                                                             |  |
| Port 6552 is not responding | Run the <b>cmxctl configuration stop</b> and <b>cmxctl configuration start</b> command.         |  |
| Port 6552 responding        | No action required.                                                                             |  |
| Port 6571 is not responding | Run the <b>cmxctl nmsplb stop</b> and <b>cmxctl nmsplb</b><br><b>start</b> command.             |  |
| Port 6571 responding        | No action required.                                                                             |  |
| Port 6572 is not responding | Run the <b>cmxctl nmsplb stop</b> and <b>cmxctl nmsplb start</b> command.                       |  |
| Port 6572 responding        | No action required.                                                                             |  |
| Port 6581 is not responding | Run the <b>cmxctl matlabengine stop</b> and <b>cmxctl matlabengine start</b> command.           |  |
| Port 6581 is responding     | No action required.                                                                             |  |
| Port 6582 is not responding | Run the <b>cmxctl matlabengine stop</b> and <b>cmxctl</b><br><b>matlabengine start</b> command. |  |
| Port 6582 is responding     | No action required.                                                                             |  |
| Port 9042 is not responding | Run the <b>cmxctl cassandra stop</b> and <b>cmxctl cassandra start</b> command.                 |  |
| Port 9042 is responding     | No action required.                                                                             |  |
| postgres service is down    | Run the <b>cmxctl database start</b> command.                                                   |  |
| postgres service is up      | No action required.                                                                             |  |
| qlesspy service is down     | Run the <b>cmxctl qlesspy start</b> command.                                                    |  |
| qlesspy service recovered   | No action required.                                                                             |  |

| Monit Email                                       | Customer Action                                                                                 |  |
|---------------------------------------------------|-------------------------------------------------------------------------------------------------|--|
| Socket 5432 is not responding                     | Run the <b>cmxctl database stop</b> and <b>cmxctl database</b><br><b>start</b> command.         |  |
| Socket 5432 is responding                         | No action required.                                                                             |  |
| Swap usage is above 80%                           | Increase swap space or reduce memory usage.                                                     |  |
| Swap usage recovered                              | No action required.                                                                             |  |
| SYS CPU usage is above 60%                        | No action required.                                                                             |  |
| SYS CPU usage recovered                           | No action required.                                                                             |  |
| The analytics service is not reporting health     | Run the <b>cmxctl analytics stop</b> and <b>cmxctl analytics start</b> command.                 |  |
| The analytics service reporting health            | No action required.                                                                             |  |
| The configuration service is not reporting health | Run the <b>cmxctl configuration stop</b> and <b>cmxctl configuration start</b> command.         |  |
| The configuration service reporting health        | No action required.                                                                             |  |
| The hyperlocation service is not reporting health | Run the <b>cmxctl hyperlocation stop</b> and <b>cmxctl hyperlocation start</b> command.         |  |
| The hyperlocation service reporting health        | No action required.                                                                             |  |
| The location service is not reporting health      | Run the <b>cmxctl location stop</b> and <b>cmxctl location start</b> command.                   |  |
| The location service reporting health             | No action required.                                                                             |  |
| The matlabengine service is not reporting health  | Run the <b>cmxctl matlabengine stop</b> and <b>cmxctl</b><br><b>matlabengine start</b> command. |  |
| The matlabengine service reporting health         | No action required.                                                                             |  |
| The nmsplb service is not reporting health        | Run the <b>cmxctl nmsplb stop</b> and <b>cmxctl nmsplb</b><br><b>start</b> command.             |  |
| The nmsplb service reporting health               | No action required.                                                                             |  |
| USR CPU usage is above 80%                        | No action required.                                                                             |  |
| USR CPU usage recovered                           | No action required.                                                                             |  |
| WAIT CPU usage is above 60%                       | No action required.                                                                             |  |
| WAIT CPU usage recovered                          | No action required.                                                                             |  |
| Memory usage is above 80%                         | Restart the system during a quiet period.                                                       |  |
|                                                   | Upgrade system.                                                                                 |  |

| Monit Email                                  | Customer Action                                                                       |  |
|----------------------------------------------|---------------------------------------------------------------------------------------|--|
| Memory usage recovered                       | No action required.                                                                   |  |
| Swap usage is above 80%                      | Increase swap space or reduce memory usage.                                           |  |
| File system                                  |                                                                                       |  |
| Disk usage is above 80%                      | Remove files.                                                                         |  |
|                                              | Add storage.                                                                          |  |
| Disk usage recovered                         | No action required.                                                                   |  |
| Inode usage is above 80%                     | Remove files.                                                                         |  |
| Inode usage recovered                        | No action required.                                                                   |  |
| File Descriptors are above bounds            | Restart the system.                                                                   |  |
| File Descriptors recovered                   | No action required.                                                                   |  |
| ocation service is down                      | Run the <b>cmxctl location start</b> command.                                         |  |
| location service recovered                   | No action required.                                                                   |  |
| Port 6531 is not responding                  | Run the <b>cmxctl location stop</b> and <b>cmxctl location start</b> command.         |  |
| Port 6531 responding                         | No action required.                                                                   |  |
| Port 6532 is not responding                  | Run the <b>cmxctl location stop</b> and <b>cmxctl location start</b> command.         |  |
| Port 6532 responding                         | No action required.                                                                   |  |
| The location service is not reporting health | Run the <b>cmxctl location stop</b> and <b>cmxctl location start</b> command.         |  |
| The location service reporting health        | No action required.                                                                   |  |
| matlabengine service is down                 | Run the <b>cmxctl matlabengine start</b> command.                                     |  |
| matlabengine service recovered               | No action required.                                                                   |  |
| Port 6581 is not responding                  | Run the <b>cmxctl matlabengine stop</b> and <b>cmxctl matlabengine start</b> command. |  |
| Port 6581 responding                         | No action required.                                                                   |  |
| Port 6582 is not responding                  | Run the <b>cmxctl matlabengine stop</b> and <b>cmxctl matlabengine start</b> command. |  |
| Port 6582 responding                         | No action required.                                                                   |  |

| Monit Email                                      | Customer Action                                                                                 |  |
|--------------------------------------------------|-------------------------------------------------------------------------------------------------|--|
| The matlabengine service is not reporting health | Run the <b>cmxctl matlabengine stop</b> and <b>cmxctl</b><br><b>matlabengine start</b> command. |  |
| The matlabengine service reporting health        | No action required.                                                                             |  |
| nmsplb service is down                           | Run the <b>cmxctl nmsplb start</b> command.                                                     |  |
| nmsplb service recovered                         | No action required.                                                                             |  |
| Port 6571 is not responding                      | Run the <b>cmxctl nmsplb stop</b> and <b>cmxctl nmsplb</b><br><b>start</b> command.             |  |
| Port 6572 responding                             | No action required.                                                                             |  |
| The nmsplb service is not reporting health       | Run the <b>cmxctl nmsplb stop</b> and <b>cmxctl nmsplb</b><br><b>start</b> command.             |  |
| The nmsplb service reporting health              | No action required.                                                                             |  |
| postgres service is down                         | Run the cmxctl database start command.                                                          |  |
| postgres service is up                           | No action required.                                                                             |  |
| Socket 5432 is not responding                    | Run the <b>cmxctl database stop</b> and <b>cmxctl database start</b> command.                   |  |
| Socket 5432 is responding                        | No action required.                                                                             |  |
| Port 5432 is not responding                      | Run the <b>cmxctl database stop</b> and <b>cmxctl database start</b> command.                   |  |
| Port 5432 is responding                          | No action required.                                                                             |  |
| qlesspy service is down                          | Run the <b>cmxctl qlesspy start</b> command.                                                    |  |
| qlesspy service recovered                        | No action required.                                                                             |  |
| cache_6378 service is down                       | Run the cmxctl cache_6378 start command.                                                        |  |
| cache_6378 service recovered                     | No action required.                                                                             |  |
| Port 6378 is not responding                      | Run the <b>cmxctl cache_6378 stop</b> and <b>cmxctl cache_6378 start</b> command.               |  |
| Port 6378 responding                             | No action required.                                                                             |  |
| cache_6379 service is down                       | Run the <b>cmxctl cache_6379 start</b> command.                                                 |  |
| cache_6379 service recovered                     | No action required.                                                                             |  |
| Port 6379 is not responding                      | Run the <b>cmxctl cache_6379 stop</b> and <b>cmxctl cache_6379 start</b> command.               |  |
| Port 6379 responding                             | No action required.                                                                             |  |

| Monit Email                  | Customer Action                                                                             |  |
|------------------------------|---------------------------------------------------------------------------------------------|--|
| cache_6380 service is down   | Run the <b>cmxctl cache_6380 start</b> command.                                             |  |
| cache_6380 service recovered | No action required.                                                                         |  |
| Port 6380 is not responding  | Run the <b>cmxctl cache_6380 stop</b> and <b>cmxctl cache_6380 start</b> command.           |  |
| Port 6380 responding         | No action required.                                                                         |  |
| cache_6381 service is down   | Run the cmxctl cache_6381 start command.                                                    |  |
| cache_6381 service recovered | No action required.                                                                         |  |
| Port 6381 is not responding  | Run the <b>cmxctl cache_6381 stop</b> and <b>cmxctl</b><br><b>cache_6381 start</b> command. |  |
| Port 6381 responding         | No action required.                                                                         |  |
| cache_6382 service is down   | Run the <b>cmxctl cache_6382 start</b> command.                                             |  |
| cache_6382 service recovered | No action required.                                                                         |  |
| Port 6382 is not responding  | Run the <b>cmxctl cache_6382 stop</b> and <b>cmxctl cache_6382 start</b> command.           |  |
| Port 6382 responding         | No action required.                                                                         |  |
| cache_6383 service is down   | Run the cmxctl cache_6383 start command.                                                    |  |
| cache_6383 service recovered | No action required.                                                                         |  |
| Port 6383 is not responding  | Run the <b>cmxctl cache_6383 stop</b> and <b>cmxctl cache_6383 start</b> command.           |  |
| Port 6383 responding         | No action required.                                                                         |  |
| cache_6385 service is down   | Run the cmxctl cache_6385 start command.                                                    |  |
| cache_6385 service recovered | No action required.                                                                         |  |
| Port 6385 is not responding  | Run the <b>cmxctl cache_6385 stop</b> and <b>cmxctl</b><br><b>cache_6385 start</b> command. |  |
| Port 6385 responding         | No action required.                                                                         |  |

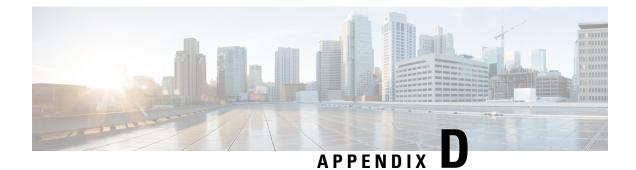

# **Cisco CMX Network Protocols and Port Matrix**

The following table lists the ports that Cisco CMX uses for communicating with wireless clients, controllers, Cisco Prime Infrastructure, and mail servers:

| Source Device            | <b>Destination Device</b> | Protocol | <b>Destination Port</b> | Description                                                           |
|--------------------------|---------------------------|----------|-------------------------|-----------------------------------------------------------------------|
| Cisco CMX                | NMSP on WLC               | ТСР      | 16113                   | -                                                                     |
| Cisco CMX                | SNMP on WLC               | UDP      | 161/162                 | -                                                                     |
| Cisco CMX                | NTP Server                | UDP      | 123                     | -                                                                     |
| Cisco CMX                | DNS Server                | -        | 53                      | -                                                                     |
| Cisco CMX                | Mail Server               | ТСР      | 25                      | -                                                                     |
| Cisco CMX                | Internet                  | -        | 80/443                  | Used to pull down<br>images of world<br>map and validate<br>addresses |
| Web                      | CMX HTTPS                 | ТСР      | 443                     | Used to manage and<br>administer Cisco<br>CMX                         |
| Cisco CMX CLI via<br>SSH | CMX Management            | -        | 22                      | -                                                                     |
| Web                      | CMX Management            | -        | 1984                    | Used to upgrade<br>Cisco CMX                                          |
| HTTPS                    | Clients                   | ТСР      | 443                     | -                                                                     |
| НТТР                     | Clients                   | ТСР      | 80                      | -                                                                     |

### Table 11: Cisco CMX Network Protocols and Port Matrix

#### Table 12: HA Port Information

| HA Ports          | Description                                                                                            |
|-------------------|----------------------------------------------------------------------------------------------------|
| 7000, 7001, 9042  | Cassandrs database                                                                                     |
| 6378 through 6385 | Redis                                                                                                  |
| 4242              | High availability REST and web service. An HTTPS protocol using REST to communicate between the CMX HA |
| 22                | SSH port and used to synchronize files between servers                                                 |

#### Table 13: Cassandra Database

| Cassandra Database | Protocol          |
|--------------------|-------------------|
| 7000               | ТСР               |
| 7001               | ТСР               |
| 9042               | SSL Communication |

#### Table 14: Cisco CMX Communication With Other Cisco Devices

| Component | Application                   | Direction | Protocol  | Destination Port |
|-----------|-------------------------------|-----------|-----------|------------------|
| Cisco CMX | Cisco Wireless<br>Controller  | Out       | SSH       | 22               |
| Cisco CMX | Cisco Wireless<br>Controller  | Out       | SNMP      | 161              |
| Cisco CMX | Cisco Wireless<br>Controller  | In/Out    | NMSP      | 16113            |
| Cisco CMX | Cisco Spaces                  | In/Out    | HTTPS     | 443              |
| Cisco CMX | Catalyst Center               | In/Out    | SSH/HTTPS | 22/443           |
| Cisco CMX | Cisco Prime<br>Infrastructure | In        | HTTPS     | 443              |

### Table 15: Cisco CMX Gateway Reachability Port Requirement

| Ports                                                                                     | Description        |
|-------------------------------------------------------------------------------------------|--------------------|
| 6378, 6379, 6380, 6381, 6382, 6383, 6385, 16378, 16379, 16380, 16381, 16382, 16383, 16385 | Redis              |
| 7000, 7001, 9042                                                                          | Cassandra database |
| 5432                                                                                      | Postgres database  |

| Ports | Description                                       |
|-------|---------------------------------------------------|
| 4242  | High Availability REST and Web Service            |
| 22    | SSH port and to synchronize files between servers |

Note

Additionally, ensure that the Virtual Router Redundancy Protocol (VRRP) and Internet Control Message Protocol (ICMP) are allowed between the two Cisco CMX servers and the gateway is reachable to establish Cisco CMX reachability using ICMP.

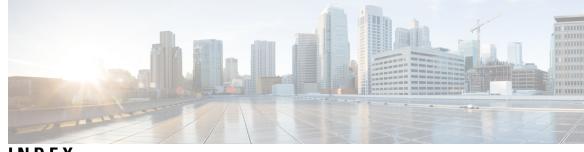

# INDEX

## В

backup, automatic UCAPL 191

## C

certificates, validate client 190 certificates, viewing 183 CSR, creating; certificate signing request 182

## Ε

encryption 213

Encryption key, options 182

## F

FIPS or UCAPL mode, suggested deployment **181** FIPS, enable and manage **187** 

## U

UCAPL, enable and manage 188

INDEX

I